# **KaleidaGraph**®

**Version 4.0**

# **Contents**

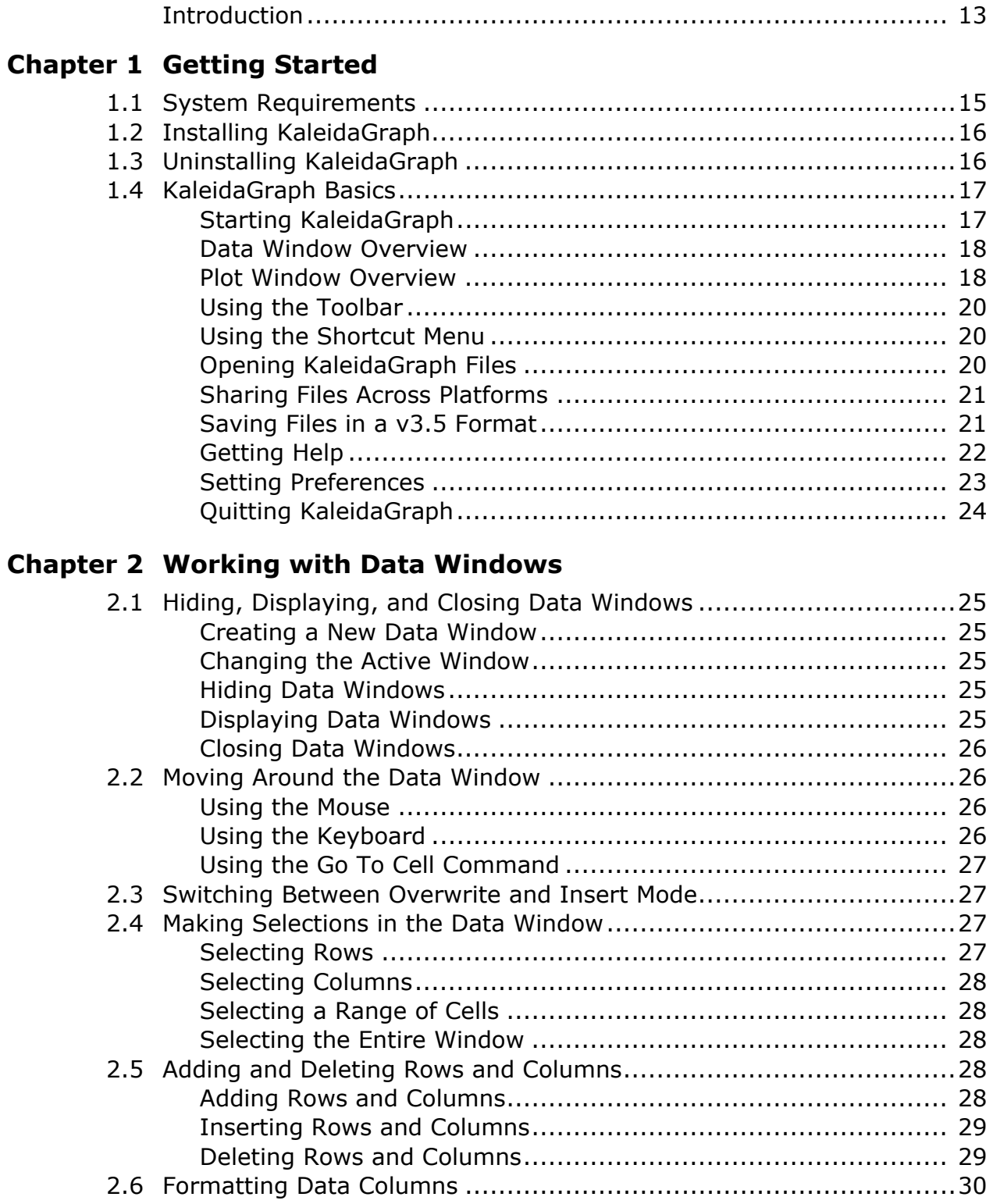

KaleidaGraph

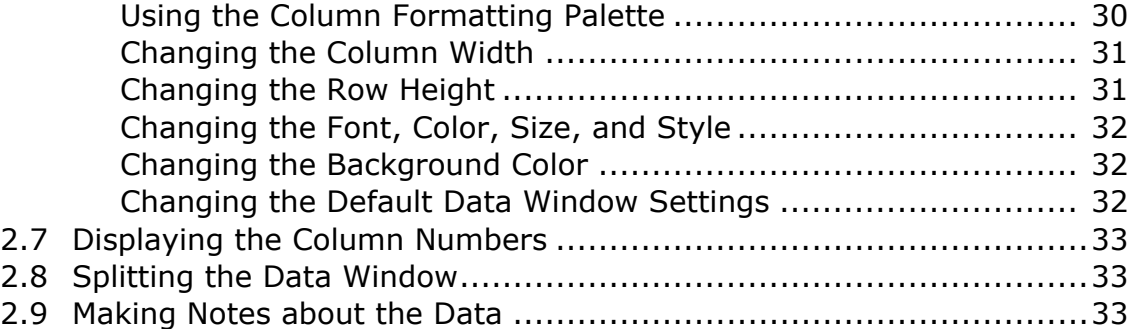

#### **[Chapter 3 Working with Data](#page-34-0)**

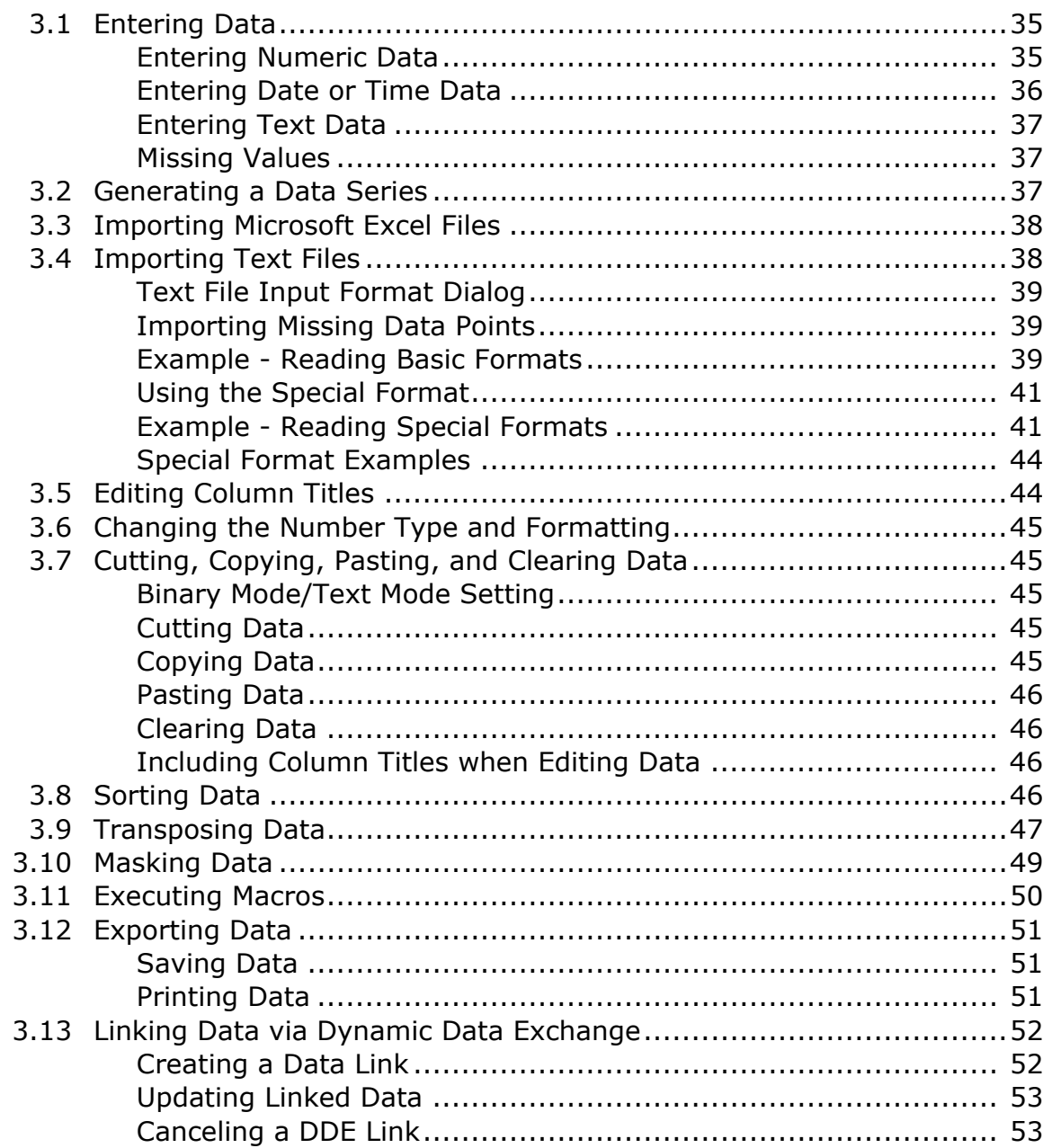

#### **[Chapter 4 Analyzing Data](#page-54-0)**

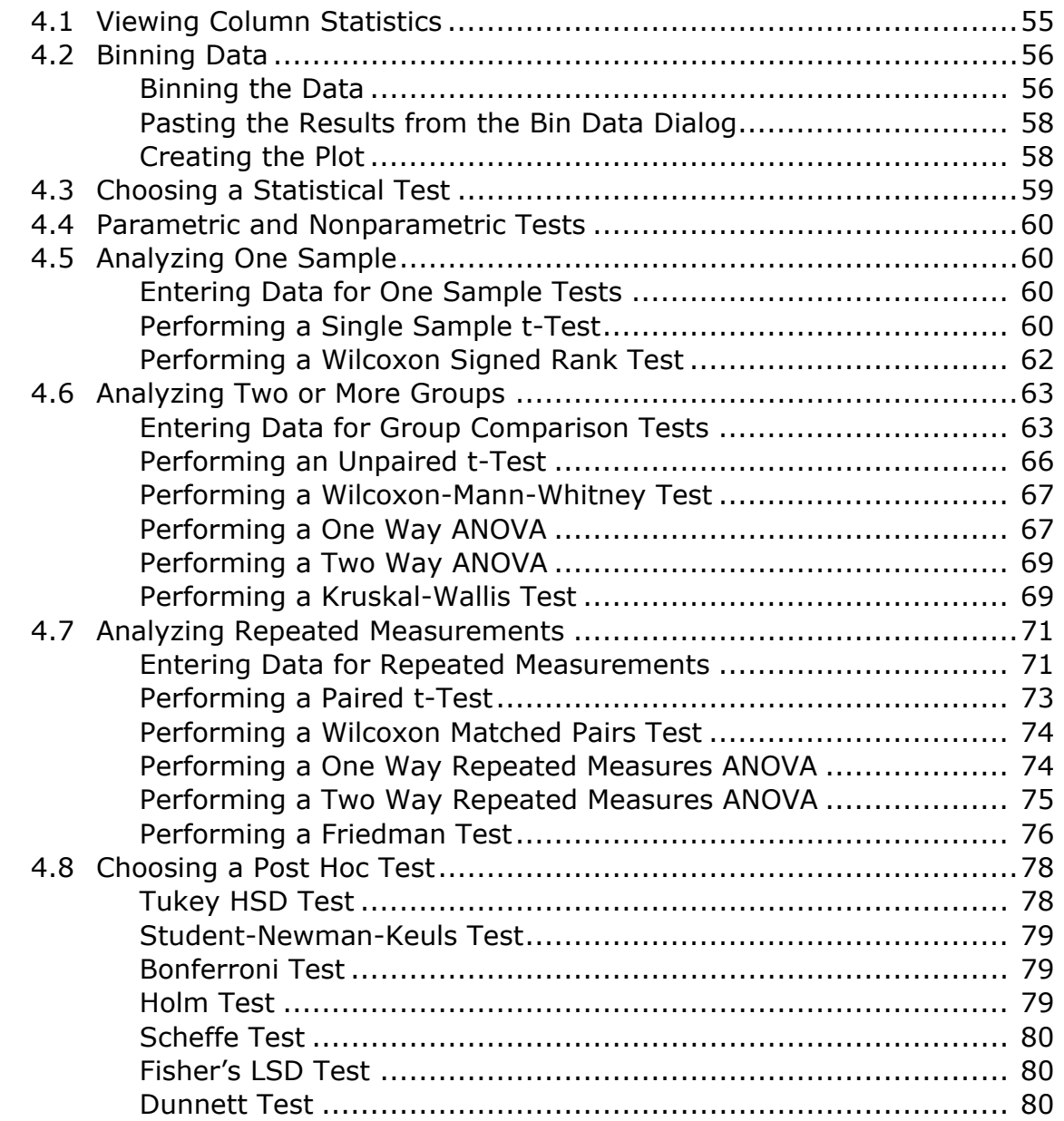

#### **[Chapter 5 Working with Formula Entry](#page-80-0)**

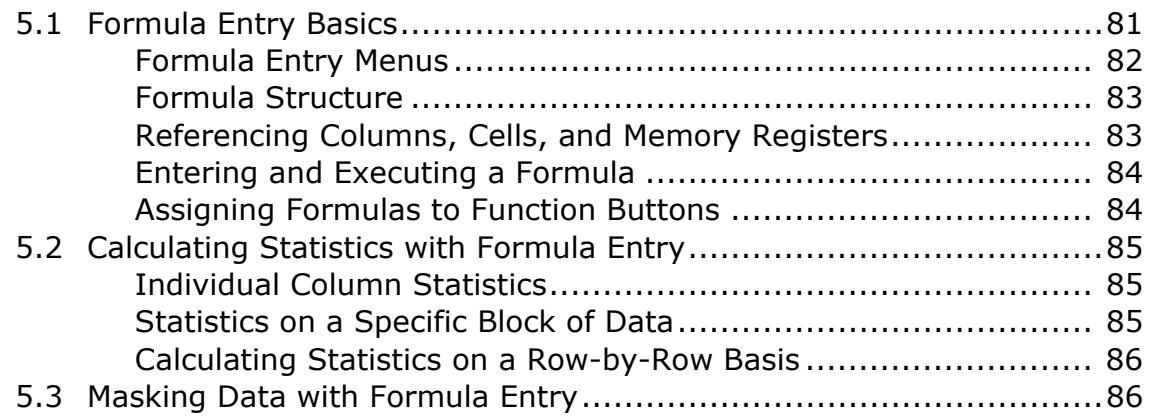

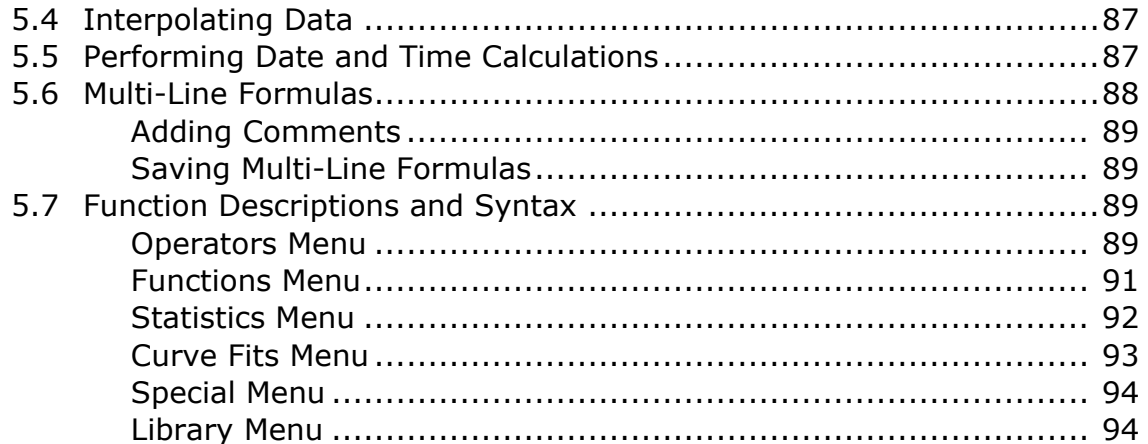

#### **Chapter 6 Creating Plots**

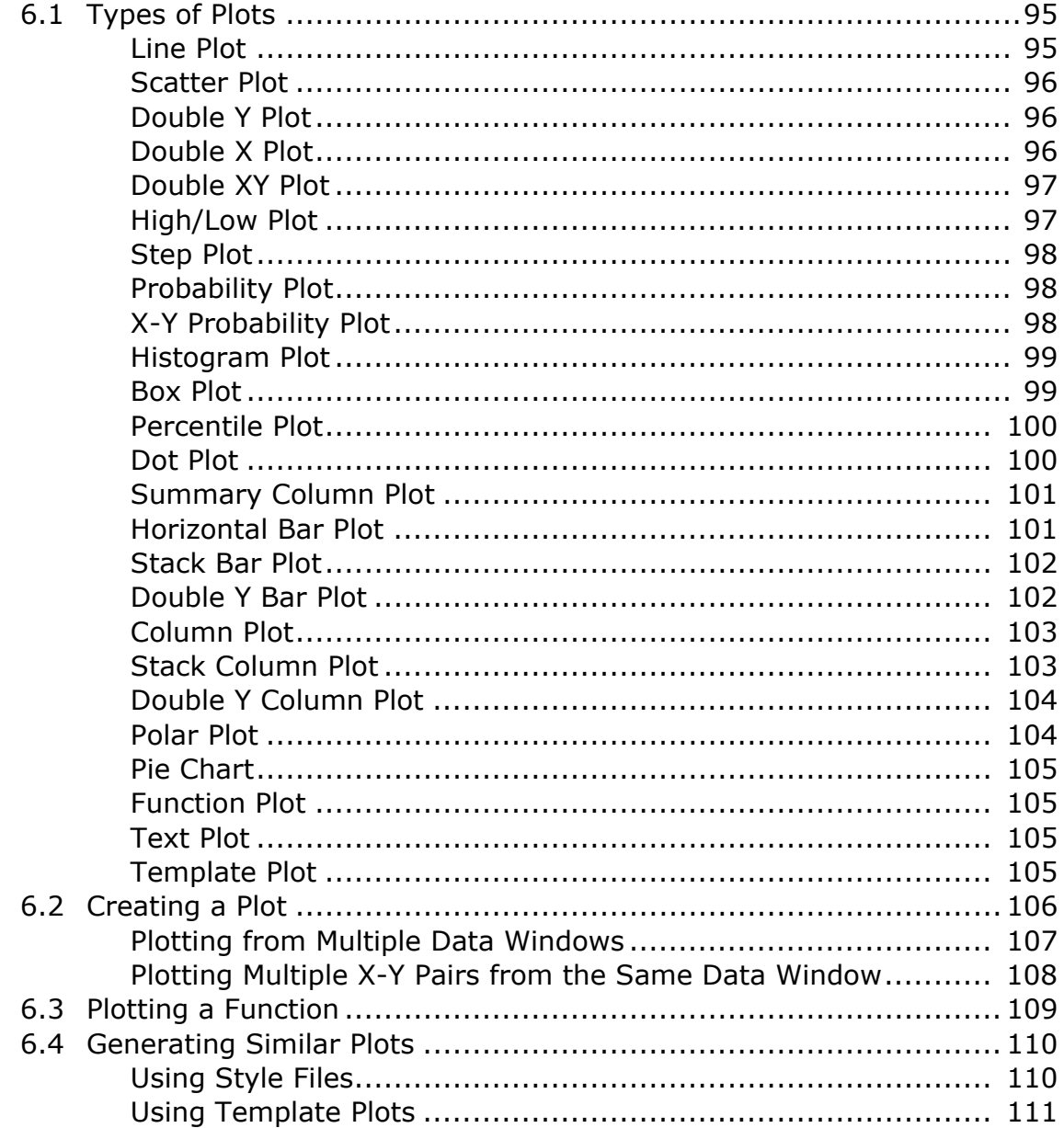

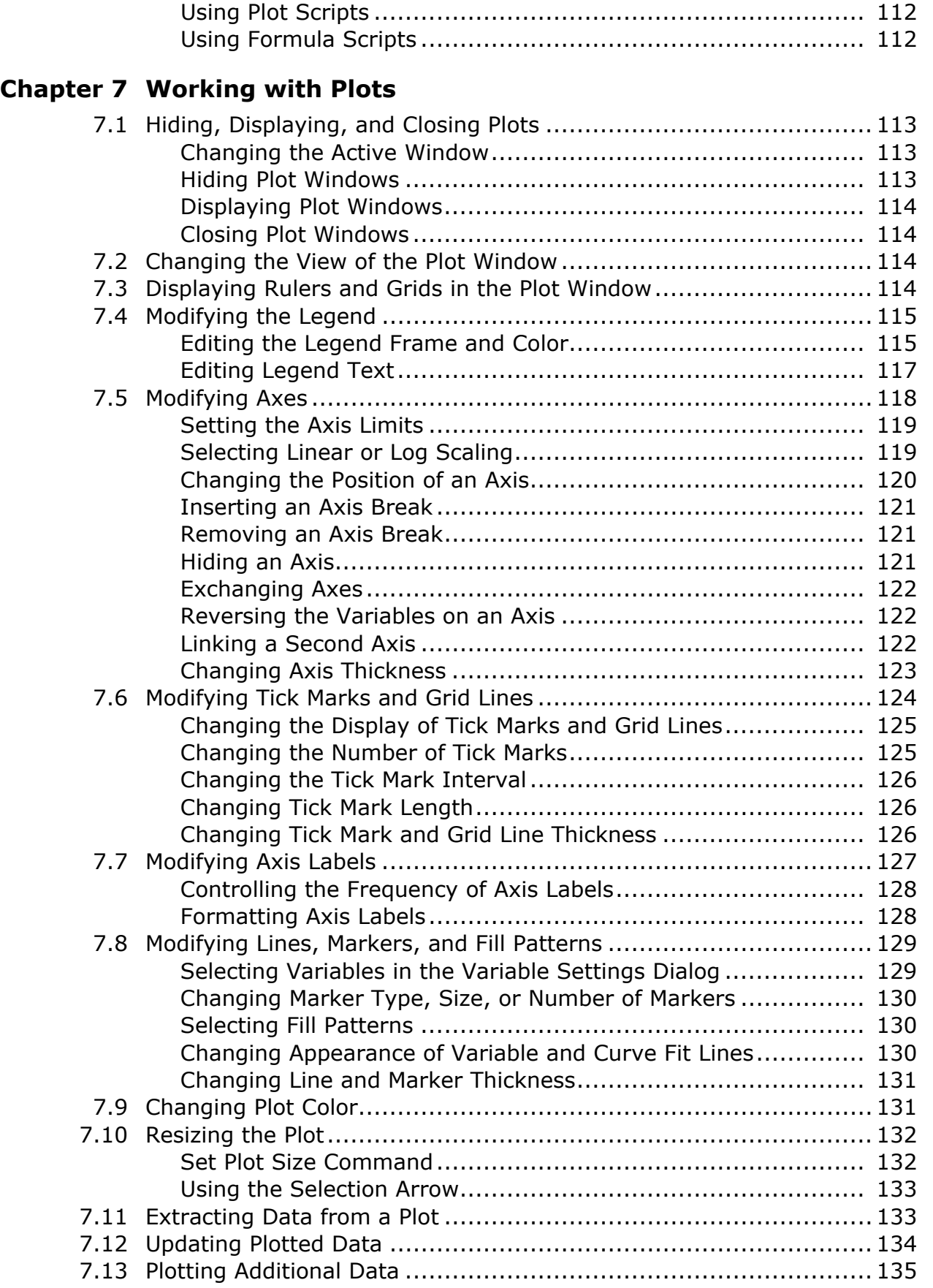

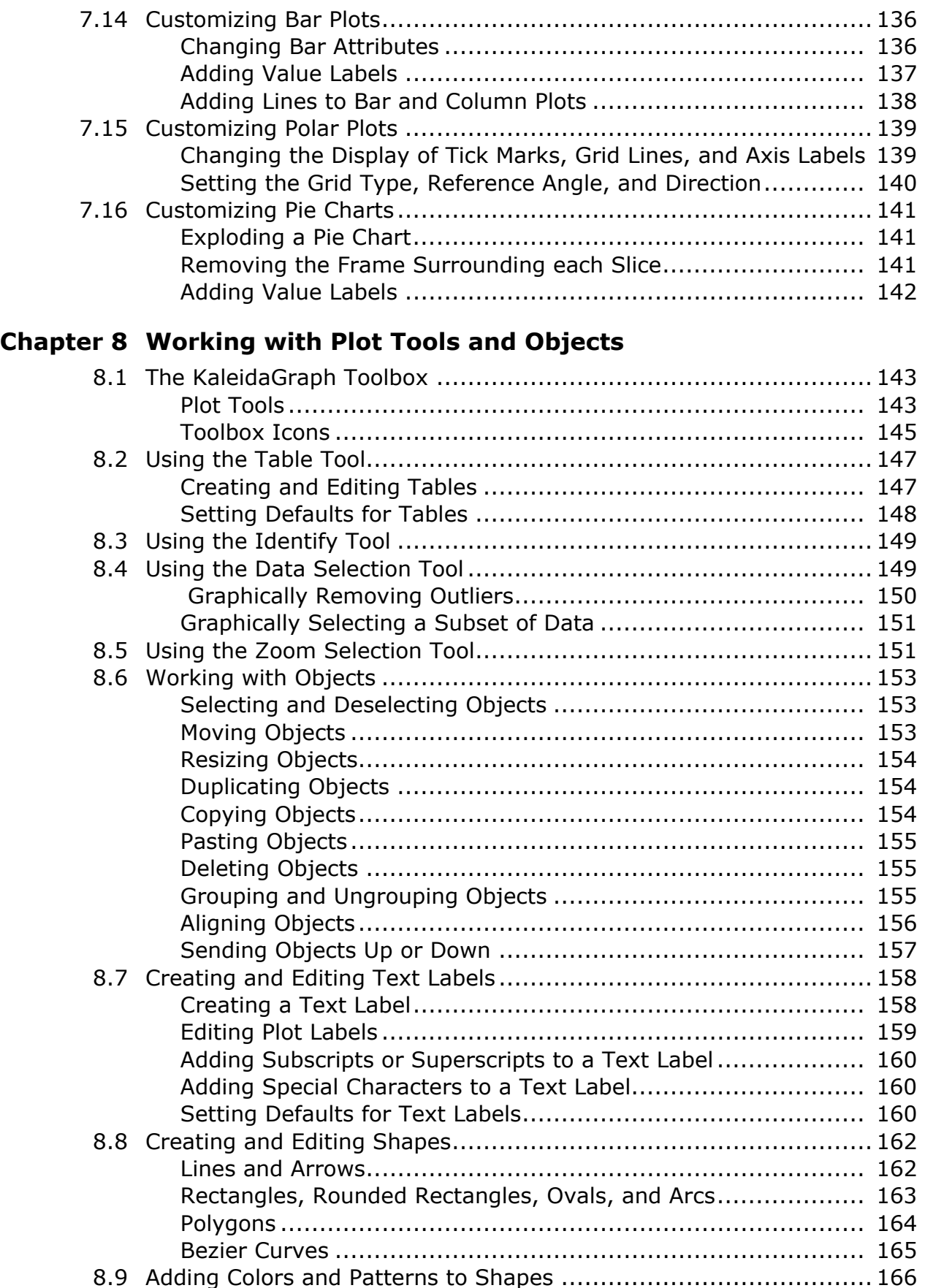

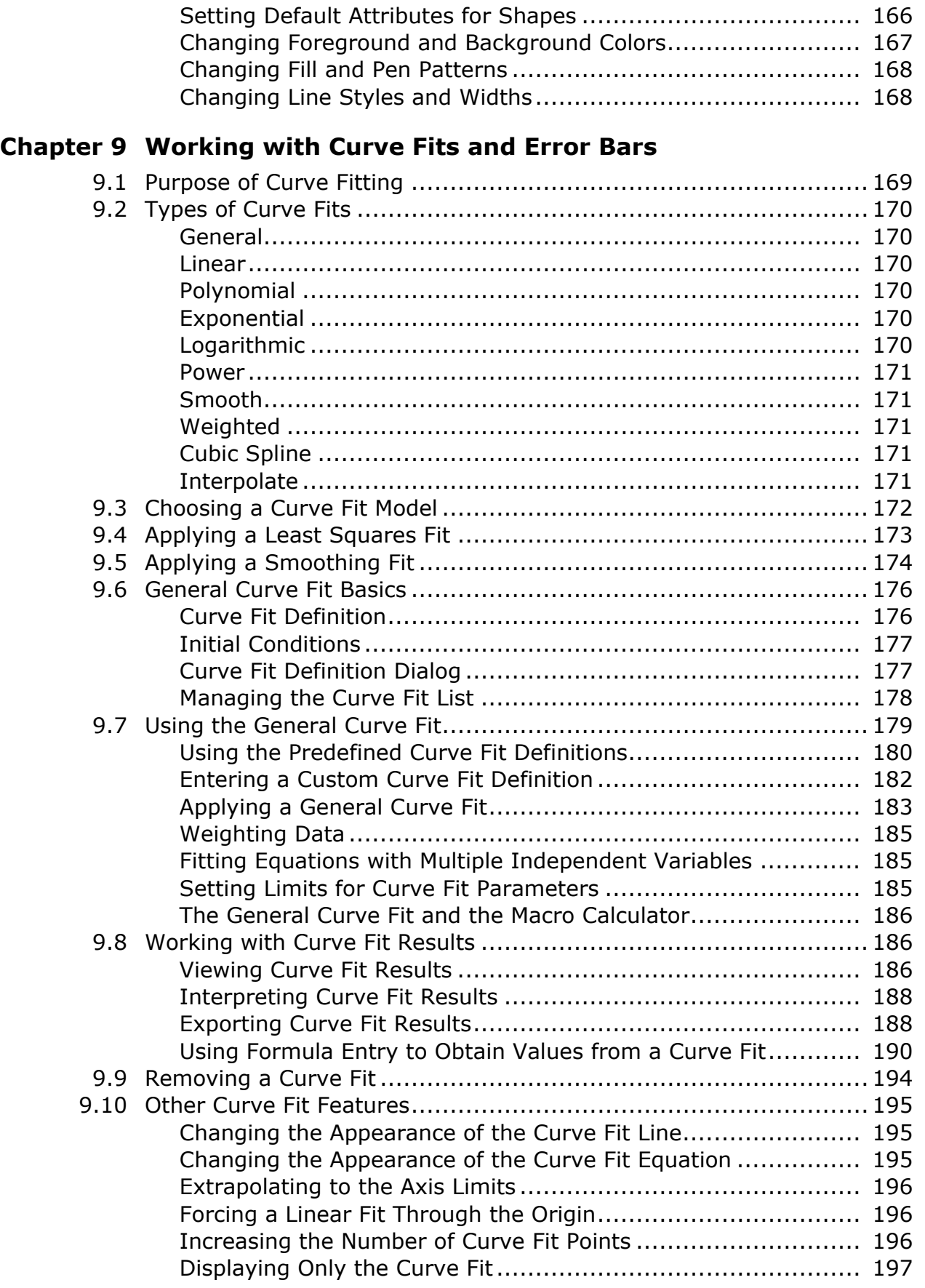

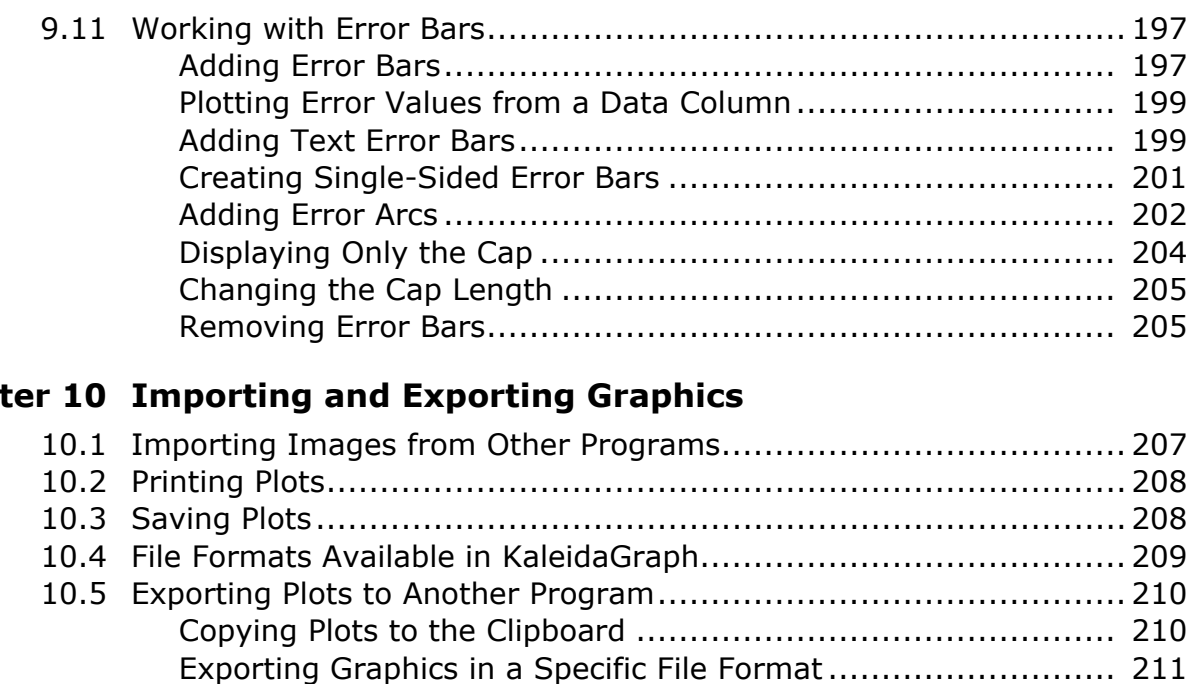

### **Chapt**

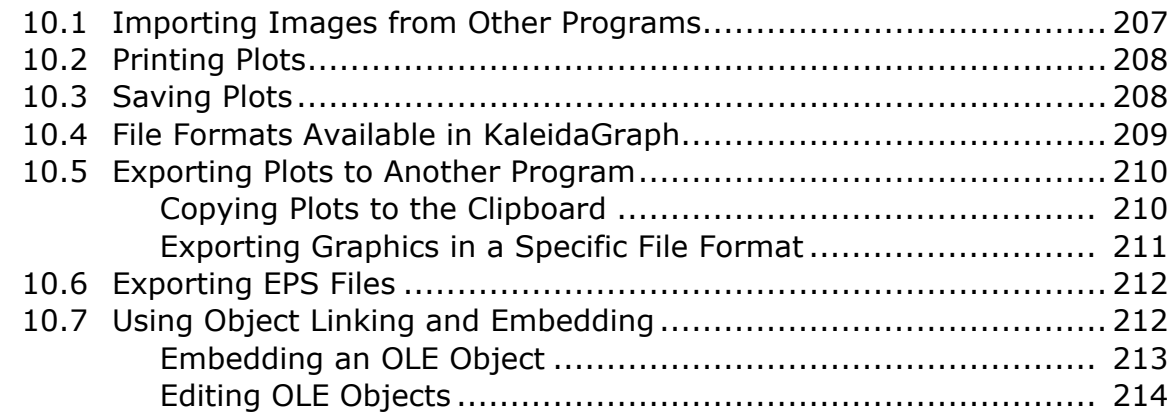

#### **[Chapter 11 Working with the Layout Window](#page-214-0)**

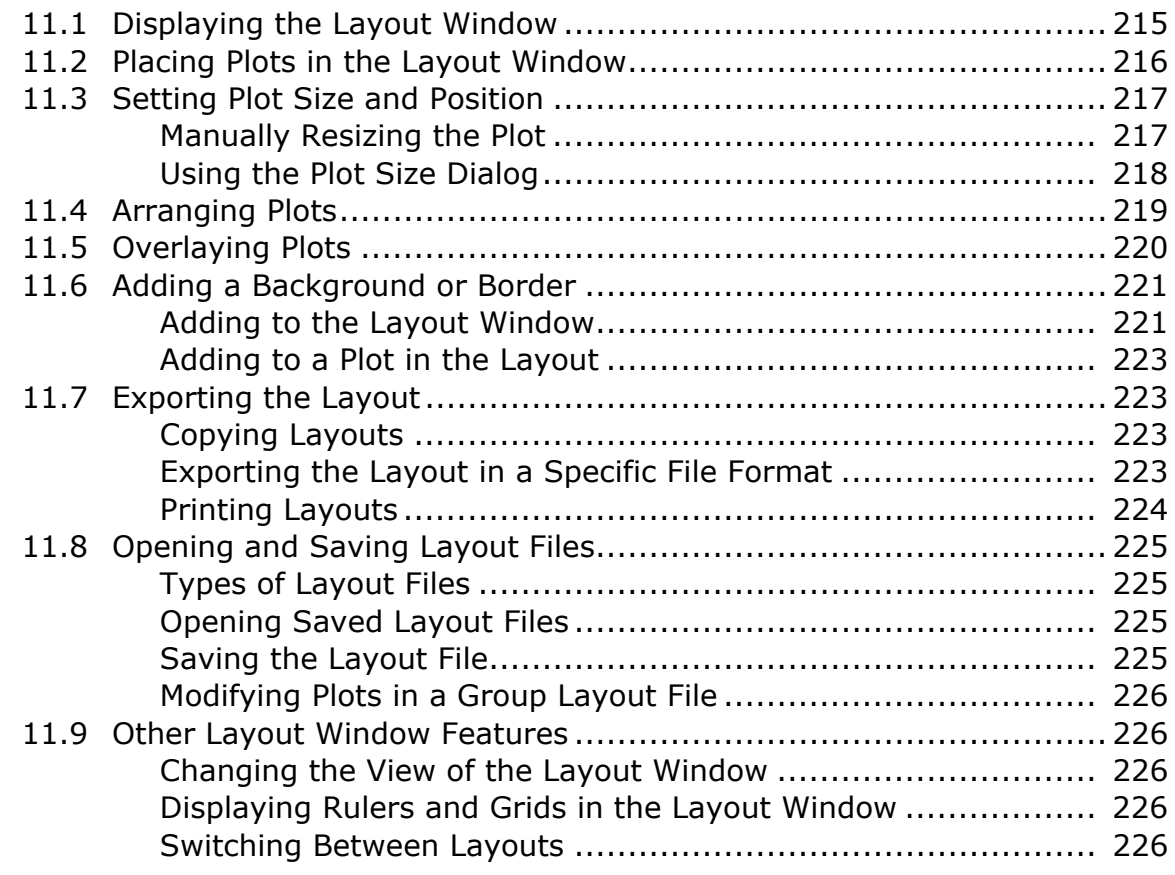

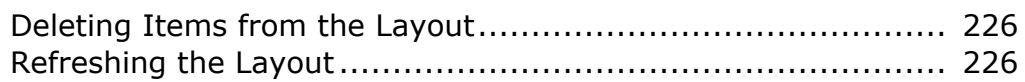

#### **[Chapter 12 Working with Scripts](#page-226-0)**

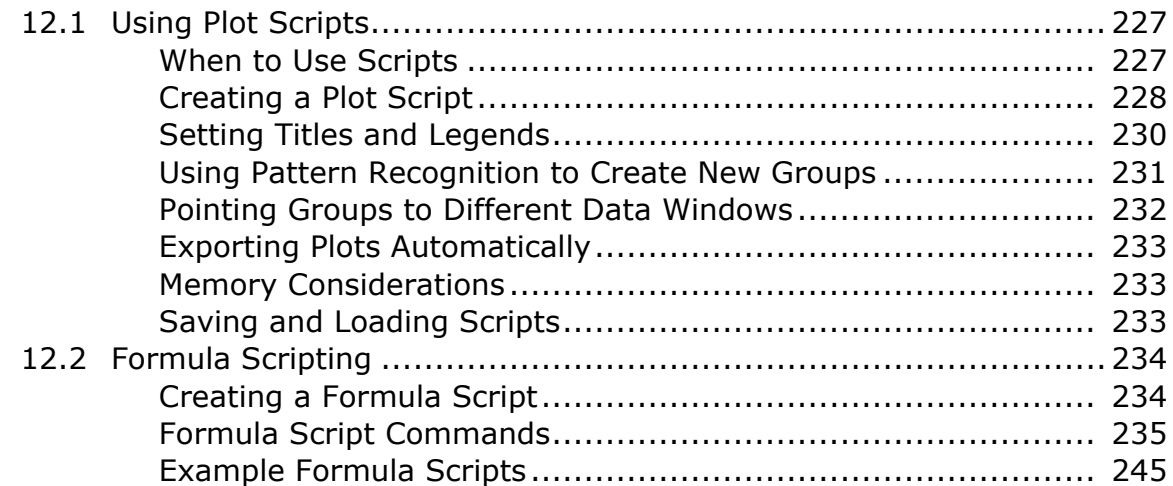

#### **[Chapter 13 Using the Library](#page-248-0)**

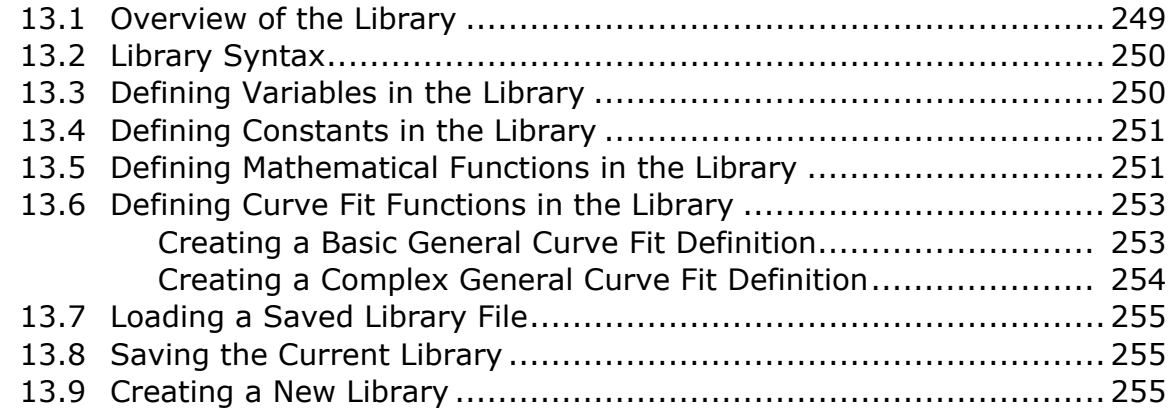

#### **[Appendixes](#page-254-0)**

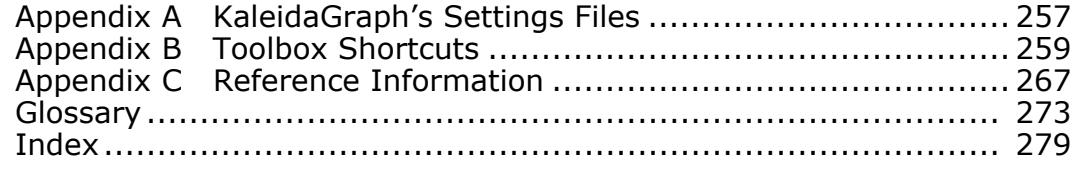

# <span id="page-12-0"></span>**Introduction**

Thank you for purchasing KaleidaGraph®, our thoughtfully designed technical graphing and data analysis application for Windows and Macintosh. Please spend time with our documentation and maximize the power of KaleidaGraph to increase your productivity.

#### **About this Manual**

The manual assumes that you are familiar with basic operations, such as clicking, double-clicking, and dragging. It also assumes familiarity with the components of the user interface, such as menus, windows, dialogs, buttons, and check boxes. If you are not familiar with these terms, review the documentation that came with your computer.

#### **Organization of the Manual**

This manual contains examples and procedures for common tasks, such as entering data, creating plots, and applying curve fits. The following is a brief overview of the chapters and appendixes in the manual:

- [Chapter 1, "Getting Started," d](#page-14-0)iscusses system requirements, installation, and several basic concepts, including opening files, getting help, and quitting the program.
- [Chapter 2, "Working with Data Windows,"](#page-24-0) discusses how to navigate, make selections, add and delete rows and columns, and format columns in the data window.
- [Chapter 3, "Working with Data,"](#page-34-0) discusses how to enter, import, edit, sort, and export data in the data window.
- [Chapter 4, "Analyzing Data," d](#page-54-0)iscusses how to view column statistics, bin data, and analyze data using a number of parametric and nonparametric statistical tests.
- [Chapter 5, "Working with Formula Entry," d](#page-80-0)iscusses how to use the Formula Entry window to perform calculations in the active data window.
- [Chapter 6, "Creating Plots,"](#page-94-0) discusses the different plot types, creating a plot, and generating similar plots.
- [Chapter 7, "Working with Plots," d](#page-112-0)iscusses how to modify the plot, including the axes, ticks, grids, markers, and plot color.
- [Chapter 8, "Working with Plot Tools and Objects," d](#page-142-0)iscusses the plot tools available in KaleidaGraph, in addition to creating and editing text labels and shapes.
- [Chapter 9, "Working with Curve Fits and Error Bars," d](#page-168-0)iscusses how to add curve fits and error bars to a plot.
- [Chapter 10, "Importing and Exporting Graphics," d](#page-206-0)iscusses how to import graphic objects into a plot and export the plots to a printer, file, or another program.
- [Chapter 11, "Working with the Layout Window," d](#page-214-0)iscusses how to use the layout window to place multiple plots on a single page.
- [Chapter 12, "Working with Scripts," d](#page-226-0)iscusses how to use plot scripts and formula scripts to automate the process of creating plots in KaleidaGraph.
- [Chapter 13, "Using the Library,"](#page-248-0) discusses how to use the library to create shorthand references for variables, constants, math functions, and curve fit equations that you use on a regular basis.
- The Appendixes contain information on the settings files and toolbox shortcuts, as well as general reference information.

#### **Learning KaleidaGraph**

If you are new to KaleidaGraph, we recommended that you take the guided tour in the Quick Start Guide (located in the **Manuals** folder that was installed with KaleidaGraph). This tutorial guides you through the process of generating a data set, creating and editing two different plots, and placing the plots onto a single page. Some of the other topics in the tutorial include modifying the legend, using Formula Entry, applying a General curve fit, and modifying data in a saved plot.

Once you start using KaleidaGraph, you can refer to the manual and the online Help for step-by-step instructions to complete specific tasks. The online Help also includes detailed information on the commands and dialogs available in the program.

#### **Conventions**

This manual uses the following conventions:

- Instructions for choosing commands are displayed in bold type. Levels are separated with a greater than symbol (>). For example: Choose **Gallery** > **Linear** > **Line**.
- Dialog buttons and options are displayed in bold type. For example: Click **OK**.
- Keys that you should press appear in bold type. If joined with a plus sign (+), press and hold the first key while you press the remaining keys. For example: Press **Ctrl**+**Period**.

#### **Contacting Synergy Software**

Please take the time to register your program during installation to receive free technical support and upgrade information. You can also register by accessing the registration page on our web site (www.synergy.com/register.htm).

If you have any questions concerning KaleidaGraph, please contact us at:

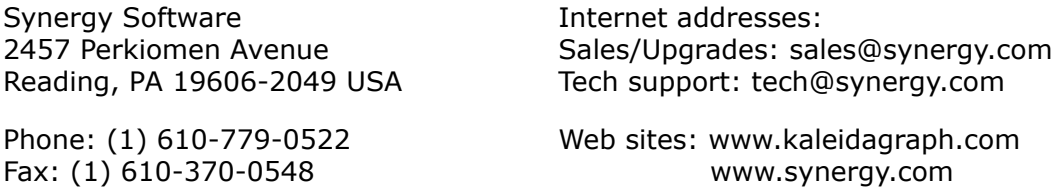

Please feel free to check our web site periodically for:

- Product descriptions
- Technical notes
- Frequently asked questions
- New release information
- Downloadable upgrade patches
- Show schedules and press releases
- And other topics of interest

# <span id="page-14-0"></span>**<sup>1</sup>Getting Started**

**Chapter 1**

This chapter lists the hardware and operating system requirements and explains how to install KaleidaGraph onto your computer. It also covers some basic concepts, including:

- Starting KaleidaGraph.
- Introducing the data and plot windows.
- Using the toolbars and shortcut menus.
- Opening saved files.
- Opening KaleidaGraph files on another platform.
- Saving files in a v3.5 format.
- Using the Help system.
- Setting preferences.
- Quitting the program.

# **1.1 System Requirements**

To run KaleidaGraph under Windows, you need the following:

- A Pentium PC or faster computer equipped with a CD-ROM drive.
- Windows 98SE or later (including Windows 2000, NT, ME, and XP).
- 64 MB of RAM. Additional RAM is recommended and increases KaleidaGraph's performance.
- 15-20 MB free hard disk space.

# <span id="page-15-0"></span>**1.2 Installing KaleidaGraph**

The installer creates a new folder on your hard disk containing the KaleidaGraph software. If you are upgrading from an earlier version, your existing KaleidaGraph files are not affected.

To install KaleidaGraph on your hard disk:

- 1. Quit any other programs that are currently running.
- 2. Run **KG40Setup** from either the CD or your hard drive to install the software.
- 3. Proceed through the Welcome screen, ReadMe information, and license agreement.
- 4. Specify where to install the KaleidaGraph program and its related files. To specify a different directory, click **Browse**. When you are finished, click **Next**.
- 5. Choose the type of installation you want to perform and click **Next** to install the software. The choices are:
	- **Typical** installs all of the KaleidaGraph files, including:
		- The KaleidaGraph application and all supporting files.
		- An Examples folder containing example plots, data files, and curve fits.
		- The KaleidaGraph Help and New Features documents.
		- A Manuals folder containing PDF versions of the KaleidaGraph documentation.
	- **Compact** installs only the files needed to run KaleidaGraph.
	- **Custom** allows you to select which components to install.
- 6. If KaleidaGraph v3.5 or later is already installed, a dialog will ask if you would like to have it uninstalled. If you choose to leave an earlier version of KaleidaGraph on the computer, it can always be uninstalled at a later time. It is valid to have multiple versions on the same computer.
- 7. The installer will also give you the opportunity to submit your registration information. By registering the software, you will receive free technical support and upgrade information.
- 8. Once all of the program files have been installed, a message is displayed to let you know the installation of KaleidaGraph is complete.

# **1.3 Uninstalling KaleidaGraph**

To remove the KaleidaGraph software from your hard disk, perform one of the following:

- Choose **Start** > **Programs** > **KaleidaGraph 4.0**> **Remove KaleidaGraph 4.0**.
- Choose **Start** > **Settings** > **Control Panel** and then double-click **Add/Remove Programs**. In the dialog that appears, select **KaleidaGraph 4.0** and click **Add/Remove**.

# <span id="page-16-0"></span>**1.4 KaleidaGraph Basics**

This section introduces some of KaleidaGraph's basic concepts, such as starting the program, opening files, and quitting the program. An overview of the data and plot windows is also included.

#### **1.4.1 Starting KaleidaGraph**

To start KaleidaGraph, double-click the KGraph icon or choose **Start** > **Programs** > **KaleidaGraph 4.0**  > **KaleidaGraph**.

The first time the program is started, the dialog in Figure 1-1 is displayed to personalize your copy of KaleidaGraph and enter your serial number and authorization code.

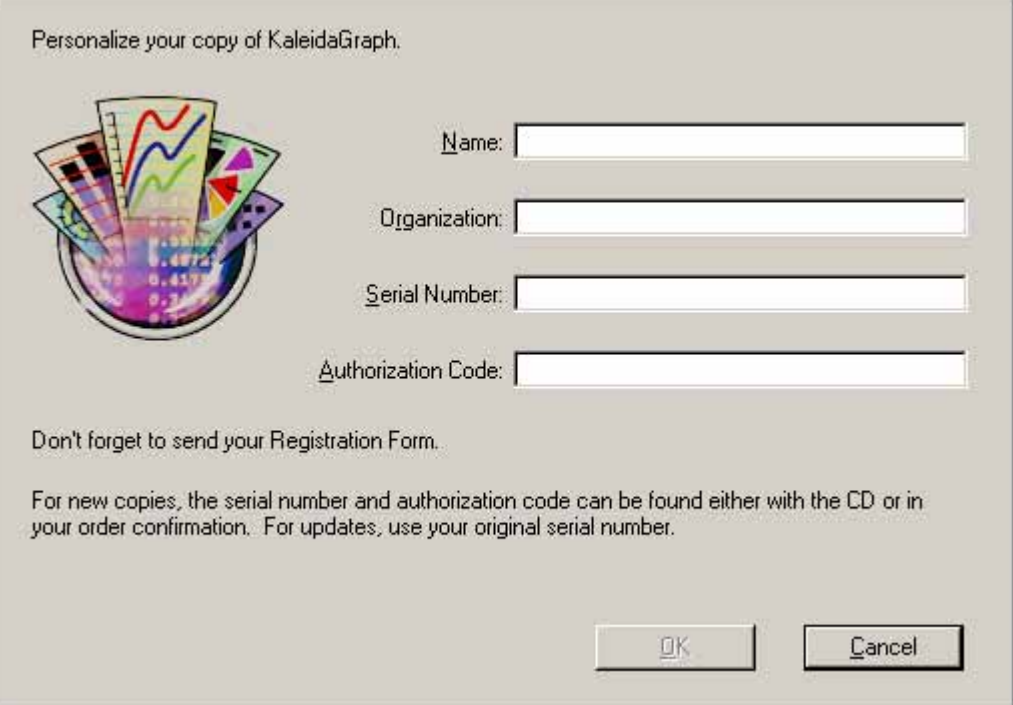

Figure 1-1 Personalization dialog

The serial number and authorization code can be found on either the CD-ROM case or in the order confirmation that was sent via e-mail for electronic orders. If this is an update from an earlier version, use your original serial number.

- **Note:** The **OK** button will not activate until a valid authorization code is entered. Some common issues that prevent the **OK** button from being active include:
	- Typing the letter O instead of a zero. None of the codes use the letter O.
	- Typing lower case letters.
	- Typing the wrong character by accident (for example, K for X or A for 4).
	- Trying to copy and paste the code from the order confirmation.
	- Typing spaces instead of dashes.

After you click **OK**, two windows are displayed; a data window and the Formula Entry window. The next section contains an introduction to the data window. Refer to Chapter [5](#page-80-0) for information on using the Formula Entry window to analyze and manipulate data in the active data window.

#### <span id="page-17-0"></span>**1.4.2 Data Window Overview**

The data window, shown in Figure 1-2, contains a worksheet used to enter and store data for plotting and analysis. It consists of a number of cells organized in columns. A data window can contain a maximum of 1000 columns and 1 million rows, subject to memory limitations.

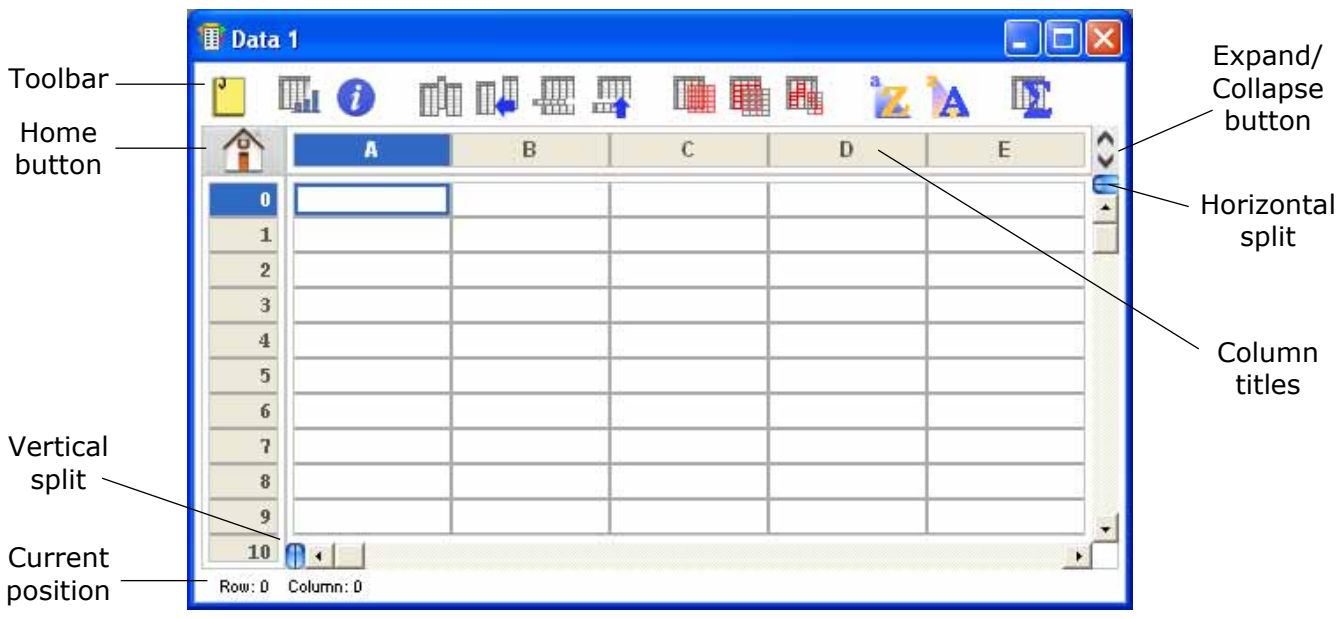

Figure 1-2 Data window

The various elements of the data window are described below:

- **Toolbar** The buttons in the toolbar provide shortcuts to commonly used commands. See Section [1.4.4](#page-19-0) for more information about the toolbar.
- **Home button** Clicking this button returns the data window to its origin (row 0, column 0).
- **Vertical and Horizontal splits** These controls are used to split the data window into multiple panes. This allows you to view two sections of the data window simultaneously.
- **Current position** This area of the data window shows the position of the current cell.
- **Expand/Collapse button** Clicking this button allows you to expand or collapse the column headers to display or hide the column numbers. To display the column numbers by default, select the **Show Column Numbers** check box in the Preferences dialog.
- **Column titles** This area of the dialog contains the title of each data column. By default, the column titles are A, B, C, and so on for a new data window. The titles can be edited directly in the data window.

#### **1.4.3 Plot Window Overview**

Plots are created by entering data into the data window and choosing a plot type from the **Gallery** menu. After selecting the data columns to be plotted, the plot is generated and displayed in the plot window. [Figure 1-3](#page-18-0) shows the components of the plot window.

<span id="page-18-0"></span>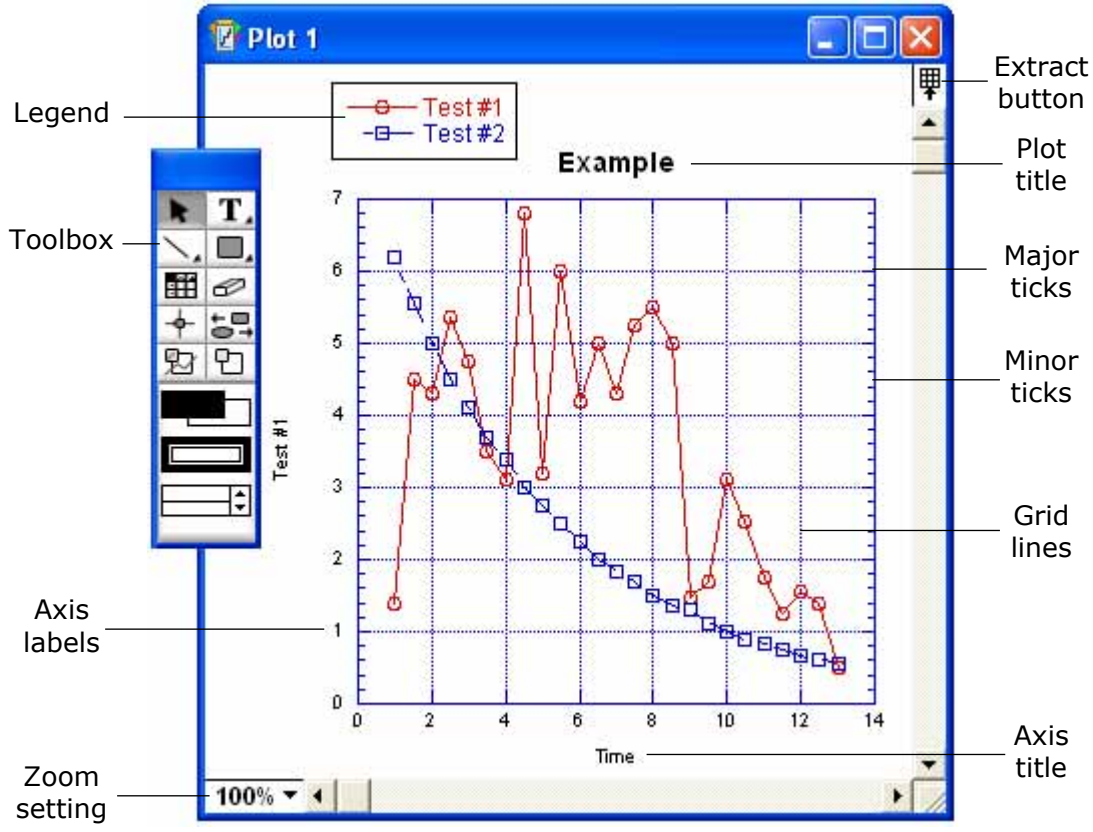

Figure 1-3 Plot window components

The various elements of the plot window are described below:

- **Legend** The legend consists of a frame, the plot symbols, and the labels used to identify each variable in the plot. By default, the labels are taken from the names of the columns in the data window. The variables are listed in the order they are selected for plotting.
- **Toolbox** The plot tools are located on a movable palette. The tools are used to create, modify, and enhance objects in the plot window.
- **Axis labels** The axis labels display the values associated with each of the major tick marks on the plot.
- **Zoom setting** This pop-up menu can be used to change the view of the active plot window.
- **Extract button** Clicking this button displays any data windows referenced by the plot.
- **Plot title** The plot title is the name of the graph. By default, the plot title is taken from the name of the data window.
- **Major ticks** The major tick marks are used to identify the major divisions along the axis.
- **Minor ticks** Minor ticks display the divisions between major tick marks.
- **Grid lines** The grid lines allow you to display a horizontal or vertical line at each of the major and minor tick marks in the plot.
- Axis title The axis titles are taken from the column names of the data being plotted. If more than one variable is plotted on the same axis, the title is taken from the first column being plotted on that axis.

#### <span id="page-19-0"></span>**1.4.4 Using the Toolbar**

KaleidaGraph provides a data window toolbar, shown in Figure 1-4, for easy access to some commonly used commands. If the toolbar is not displayed for a particular data window, choose **Data** > **Show Data Tools**. The Preferences dialog contains an option that controls the default state of the toolbar for any new data windows.

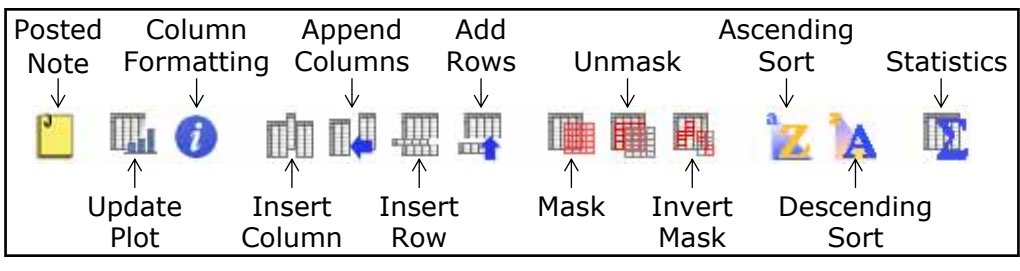

Figure 1-4 Data window toolbar

KaleidaGraph also provides an application toolbar under the menu bar. When you switch from a data window to a plot or layout window, some additional buttons are added to the toolbar. The toolbars and the functions available are shown in Figure 1-5 and Figure 1-6.

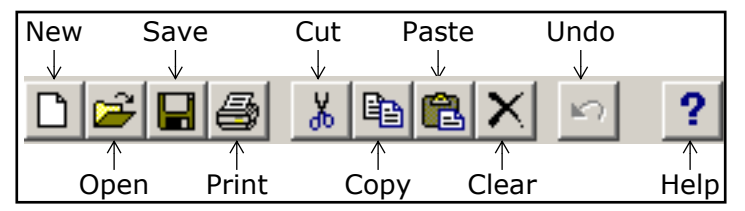

Figure 1-5 Application toolbar for data windows

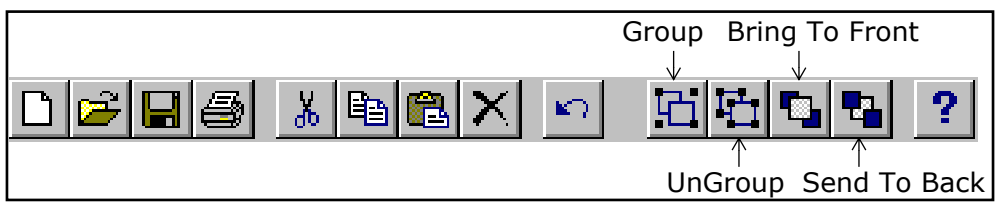

Figure 1-6 Application toolbar for plot and layout windows

#### **1.4.5 Using the Shortcut Menu**

KaleidaGraph displays a shortcut menu containing commonly used commands when you are working in the data, plot, or layout window. The commands in the shortcut menu vary depending on what object is selected and where the pointer is when the shortcut menu is displayed. To display the shortcut menu, right-click the mouse button.

#### **1.4.6 Opening KaleidaGraph Files**

The **Open** command (**File** menu) can be used to open files previously saved from KaleidaGraph. This command can also be used to open Excel files, text files, and any graphic images that you want to include in the plot or layout window. The **Import** command can be used to import Style, Macro, and Program Text files. Multiple files can be opened at once by pressing **Shift** or **Ctrl** and clicking the file names.

The **File** menu contains a **Recent Files** command that lists the last eight data or plot files that have been opened or saved in KaleidaGraph. You can open one of the files in the list by choosing its file name from the submenu.

For information on opening KaleidaGraph files created on another platform, refer to Section [1.4.7.](#page-20-0)

#### <span id="page-20-0"></span>**1.4.7 Sharing Files Across Platforms**

KaleidaGraph has the ability to share files between the Macintosh and Windows platforms. The table below lists the file name extensions and file types required to do this successfully.

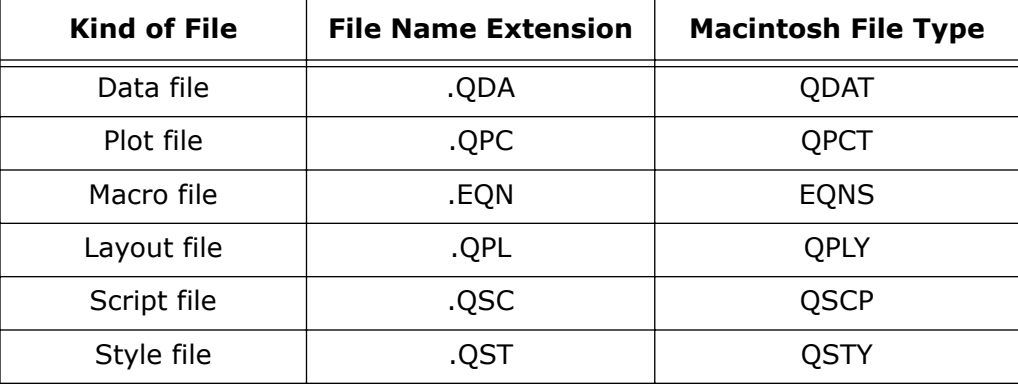

#### **Mac to Windows**

To take a Macintosh file and open it on a Windows computer, the file name must include the proper file name extension. This is not an issue under OS X because the file name extension is added automatically when saving the file. If **Hide Extension** is selected in the Save dialog, the extension will not be visible, but it will be added.

Under OS 9, the **General** tab of the Preferences dialog contains an option that helps when sharing files across platforms. If **Add Windows file extensions** is selected, the appropriate Windows file name extension is appended to the file name in the Save dialog. If this check box is not selected or if you have older files that you want to transfer, you need to append the file name extension (either manually or through the use of the AppleScript converters available on our web site).

#### **Windows to Mac**

In most instances, Windows files can be opened directly from within the Macintosh version of KaleidaGraph. If you run into any problems, it may be necessary to use one of the AppleScript converters from our web site.

**Note:** If you still have problems, check which version of KaleidaGraph is installed. Version 4.0 can open any KaleidaGraph file, but versions 3.5x and 3.6x can only open files created by v4.0 if they were exported in a v3.5 format using the **Save As** command (see Section 1.4.8). Version 3.0x cannot open any files created in v3.5 or later.

#### **1.4.8 Saving Files in a v3.5 Format**

KaleidaGraph allows you to save the data, plot, and layout windows in a v3.5 file format so that these files can be opened in either v3.5x or v3.6x of KaleidaGraph. It is not possible to save these files in a v3.0x format.

To save a file in the v3.5 format:

- 1. Choose **Save Data As**, **Save Graph As**, or **Save Layout As** from the **File** menu.
- 2. Select **KGraph 3.5 Data**, **KGraph 3.5 Plot**, or **KGraph 3.5 Layout** from the **Save as type** pop-up menu.
- 3. Specify the location and file name for the file and click **Save**.

#### <span id="page-21-0"></span>**1.4.9 Getting Help**

To get online Help, do any of the following:

- Choose **Help** > **Contents**.
- Press **F1** within any dialog to display context-sensitive Help.
- Click **Help** in any dialog that contains a **Help** button.
- Click the  $\overline{?}$  button on the toolbar.
- Choose **Start** > **Programs** > **KaleidaGraph 4.0** > **KGHelp**.
- **Note:** If the Help dialog is not displayed, the Help file was not loaded during launch. This occurs if the **KGHelp** file is renamed or is not in the Help folder (within the KaleidaGraph folder). If necessary, you can perform a custom installation to reinstall the Help files.

The Help dialog, shown in Figure 1-7, contains a table of contents for the topics available in the KaleidaGraph program. Double-click the topic and the dialog displays the information available for the selected topic. If you are unable to locate the desired information from the table of contents page, you can use the Index or search the entire Help system for a particular term.

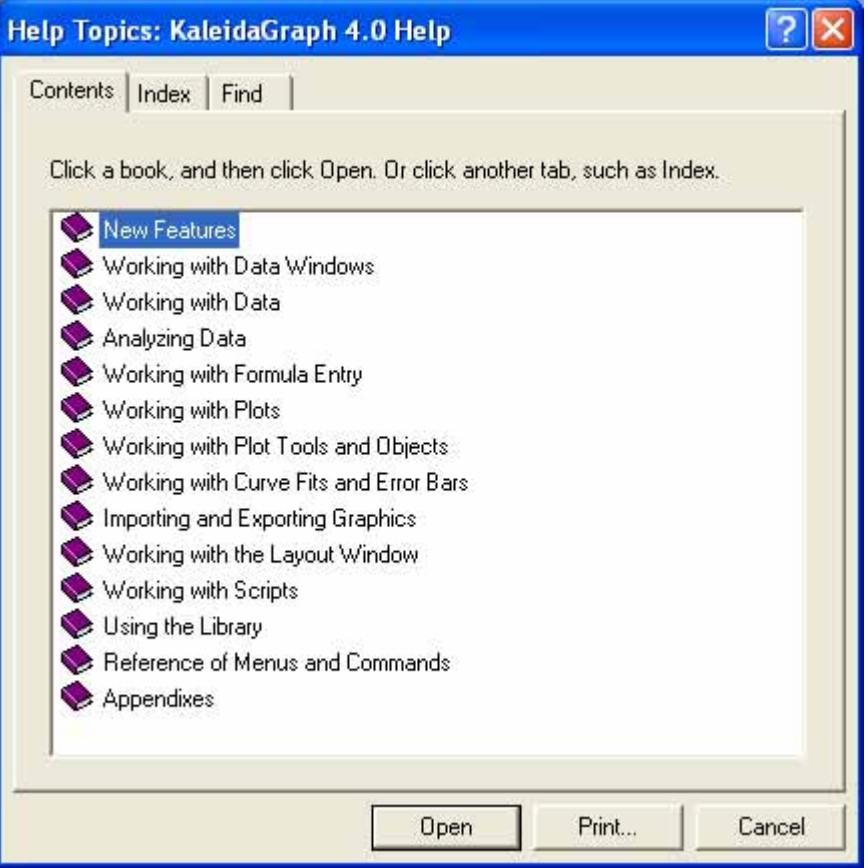

Figure 1-7 Help dialog

If you need information on using the Help system, choose the **How to Use Help** command from the **Help** menu.

#### <span id="page-22-0"></span>**1.4.10 Setting Preferences**

KaleidaGraph provides a **Preferences** command in the **File** menu that can be used to control a number of settings, including what files are saved when you quit the program and the default settings used for new data windows. The following dialog is displayed when you choose this command.

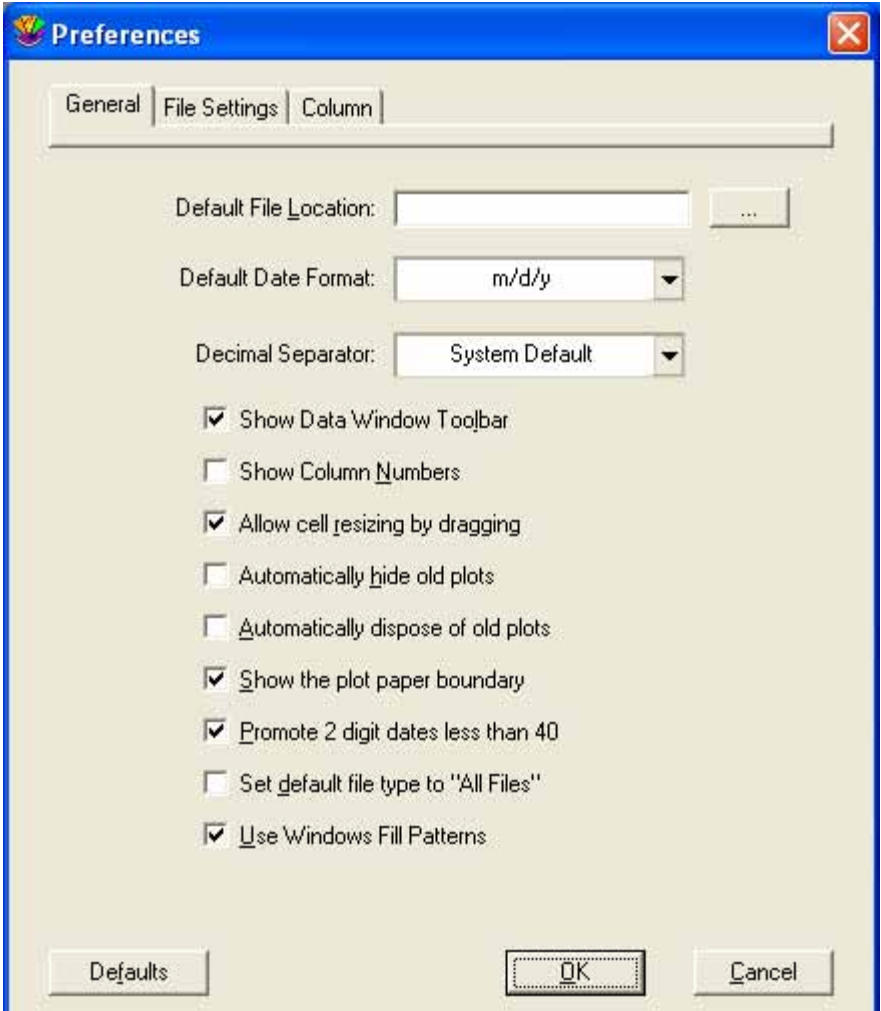

Figure 1-8 Preferences dialog

The pop-up menus in the **File Settings** tab control what happens to each of the different file types when quitting the program. For data and plot files, you can choose to **Always** save changes or to display a **Prompt** if there are any unsaved windows. If a data or plot window has not been saved previously, a Save dialog is displayed.

For the remaining types of files (Layout, Macros, Script, and Style), you can choose whether to display the **Prompt** dialog if any changes have occurred, **Always** save, or **Never** save the changes. For details on the information stored in each of these files, see Appendix [A.](#page-256-0)

**Note:** The settings for this dialog are saved as part of the Style file. If you choose **Never** for the Style in the **File Settings** tab, you must manually overwrite the default Style file by choosing **File** > **Export** > **Style**.

#### <span id="page-23-0"></span>**1.4.11 Quitting KaleidaGraph**

To close the KaleidaGraph program and return to the desktop, choose **File** > **Exit**. KaleidaGraph saves any changes to the default Style, Macros, Script, and Layout files, depending on what is specified in the **File Settings** tab of the Preferences dialog. See Section [1.4.10](#page-22-0) for details on setting the program preferences.

If **Prompt** is selected for any of the items in the Preferences dialog and changes have occurred to those particular items, a dialog similar to the one in Figure 1-9 is displayed.

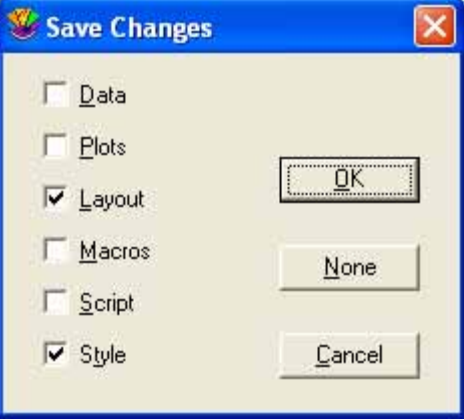

Figure 1-9 Save Changes dialog

# <span id="page-24-0"></span>**<sup>2</sup>Working with Data Windows**

**Chapter 2**

This chapter explains how to:

- Create a new data window.
- Use the keyboard to move through the data window.
- Select rows, columns, and a range of cells in the data window.
- Add, insert, and delete rows and columns.
- Change the column width and row height.
- Change the appearance of the data (including font, color, and size).
- Split the data window to compare two sections of the data simultaneously.
- Use the Posted Note feature to make notes about the data.

# **2.1 Hiding, Displaying, and Closing Data Windows**

A maximum of 160 data windows can be open at any one time, subject to memory limitations. You can view a list of all open data windows by choosing **Windows** > **Show Data**. Data windows that are currently displayed on the screen have their names in normal text. Names of hidden data windows appear in italic.

#### **2.1.1 Creating a New Data Window**

A blank data window can be created by choosing **File** > **New**. Any defaults that have been set using the **Preferences** command are used to create the new window. By default, data windows are created 10 columns by 100 rows in size and named **Data 1**, **Data 2**, and so on.

#### **2.1.2 Changing the Active Window**

To make a data window active, click anywhere in the desired data window or choose **Windows** > **Show Data** and select its name.

#### **2.1.3 Hiding Data Windows**

A data window can be hidden by choosing **Windows** > **Hide Window** and selecting its name. The next window in the list becomes active.

#### **2.1.4 Displaying Data Windows**

A hidden data window can be displayed using the **Show Data** command (**Windows** menu). The names of hidden data windows appear in italic. Select the name of the desired data window and it is brought to the front.

#### <span id="page-25-0"></span>**2.1.5 Closing Data Windows**

You can use the **Close All Data** command (**Windows** menu) to close all of the open data windows at once. Individual data windows can be closed by choosing **File** > **Close** or clicking the close box of each window. A dialog may be displayed, asking if you want to save the data window before closing.

**Note:** If you do not want to save the data, this dialog can be avoided by pressing **Shift** while either clicking the close box or choosing **File** > **Close/NoSave**.

### **2.2 Moving Around the Data Window**

There are three methods available for moving around in the data window. You can use the mouse, the keyboard, or the **Go To Cell** command.

#### **2.2.1 Using the Mouse**

One of the easiest and most common methods to move around the data window is to use the mouse. With the mouse, you can move to any cell in the data window. To move to a different section of the data window, use the horizontal and vertical scroll bars.

You can also use the Home button  $\left| \cdot \right|$  in the data window to return the window to its origin (row 0, column 0). This is useful for quickly returning to the start of the data window.

#### **2.2.2 Using the Keyboard**

There are a number of keys on the keyboard that let you move from one cell to another. When the edge of the viewing area is reached, the data window scrolls to display the next row or column. The keys and their effects are listed in the following table.

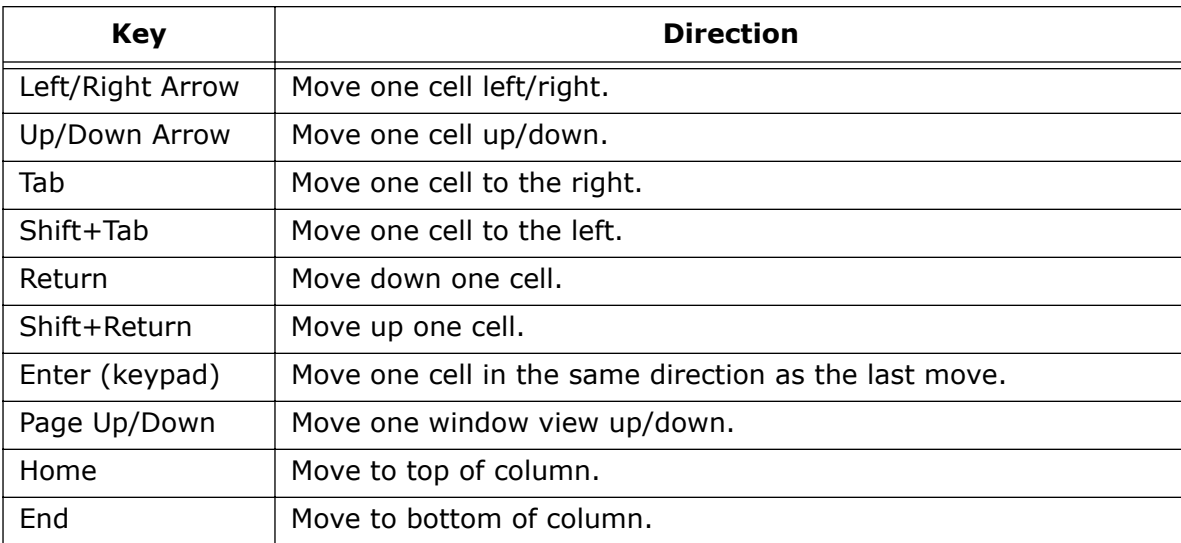

**Note:** If you are editing the contents of a cell, the left and right arrow keys can be used to change the position of the insertion point.

#### <span id="page-26-0"></span>**2.2.3 Using the Go To Cell Command**

The **Go To Cell** command (**Data** menu) can be used to view a specific cell in the data window. Choosing this command displays the dialog in Figure 2-1 to enter the row and column numbers of the desired cell. When you click **OK**, the data window automatically scrolls to make that cell position visible.

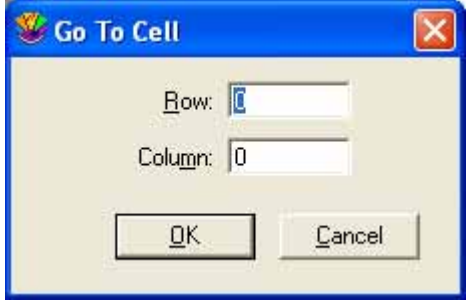

Figure 2-1 Go To Cell dialog

# **2.3 Switching Between Overwrite and Insert Mode**

KaleidaGraph provides two commands, **Overwrite Mode** and **Insert Mode**, that control what happens when you select a cell and begin typing. The active mode is preceded by a check mark in the **Data** menu.

If Overwrite Mode is active, clicking a cell and typing replaces any existing data.

If Insert Mode is active, clicking a cell and typing appends the information to the current value.

## **2.4 Making Selections in the Data Window**

This section explains how to select rows, columns, a range of cells, and all of the cells in the data window.

#### **2.4.1 Selecting Rows**

A single row can be selected by clicking its row number.

To select a range of rows, do one of the following:

- Click the number of the first or last row that you want and drag to complete the selection.
- Click the first row to be included, press **Shift**, and click the last row. You can use the scroll bars to move to the last row.

#### <span id="page-27-0"></span>**2.4.2 Selecting Columns**

A single column can be selected by clicking the column title.

To select a range of columns, do one of the following:

- Click the column title of the first or last column and drag to complete the selection.
- Click the first column to be included, press **Shift**, and click the last column. You can use the scroll bars to move to the last column.

#### **2.4.3 Selecting a Range of Cells**

To select a range of cells, drag the mouse until all of the cells you want are selected. If some of the cells are not visible, keep dragging and the data window will scroll automatically.

To select a large block of data, click the first cell of the block, press **Shift**, and click the cell in the opposite corner of the block. You can use the scroll bars to move to the second cell.

#### **2.4.4 Selecting the Entire Window**

To select all of the cells in the data window, choose **Edit** > **Select All**.

## **2.5 Adding and Deleting Rows and Columns**

By default, data windows are created with 10 columns and 100 rows. It is very easy to increase the number of rows and columns in the data window.

#### **2.5.1 Adding Rows and Columns**

#### **Adding Rows**

To add more rows to the data window, choose **Data > Add Rows** or click **in the data window**. This command displays the dialog in Figure 2-2 to enter the number of rows to be added to the data window. The number entered is rounded up to the next multiple of 100.

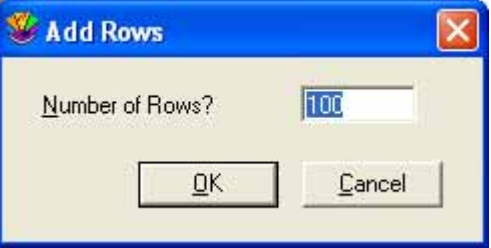

Figure 2-2 Add Rows dialog

**Note:** If the active cell is in the last row of the data window, pressing the **Enter** or **Down Arrow** key automatically adds 100 rows to the data window.

#### **Adding Columns**

To add more columns to the data window, do one of the following:

- Choose **Data** > **Append Columns** or click  $\|\cdot\|$  in the data window and enter the number of columns to be appended to the data window.
- Press the **Right Arrow** key (if the active cell is in the last column of the data window).

#### <span id="page-28-0"></span>**2.5.2 Inserting Rows and Columns**

#### **Inserting Rows**

Rows can be inserted anywhere in the data window. A row can be inserted in a single column or in a range of columns.

To insert a row:

- 1. Make a selection in the data window. The row is inserted above the selection.
- 2. Choose **Data** > **Insert Row** or click  $\Box$  in the data window. A row of blank cells is inserted into the data window.

#### **Inserting Columns**

To insert a column into the data window:

- 1. Select a column in the data window.
- 2. Choose **Data** > **Insert Column** or click  $\lim_{n \to \infty}$  in the data window. A blank column is inserted before the selected column in the data window.

Columns can also be inserted by pressing **Alt** and clicking a column. A new column is inserted before the selected column.

#### **2.5.3 Deleting Rows and Columns**

#### **Deleting Rows**

Rows can be deleted from the data window by making a selection and choosing **Data** > **Delete Row**. The selection is deleted and the remaining data shifts up to take the place of the deleted data.

#### **Deleting Columns**

Columns can be deleted from the data window by making a selection and choosing **Data** > **Delete Column**. The selection is deleted and the remaining data shifts over to take the place of the deleted data.

# <span id="page-29-0"></span>**2.6 Formatting Data Columns**

#### **2.6.1 Using the Column Formatting Palette**

KaleidaGraph provides a Column Formatting palette, shown in Figure 2-3, that can be used to change many of the attributes associated with the data window, such as font, color, font size, column width, and format of the data.

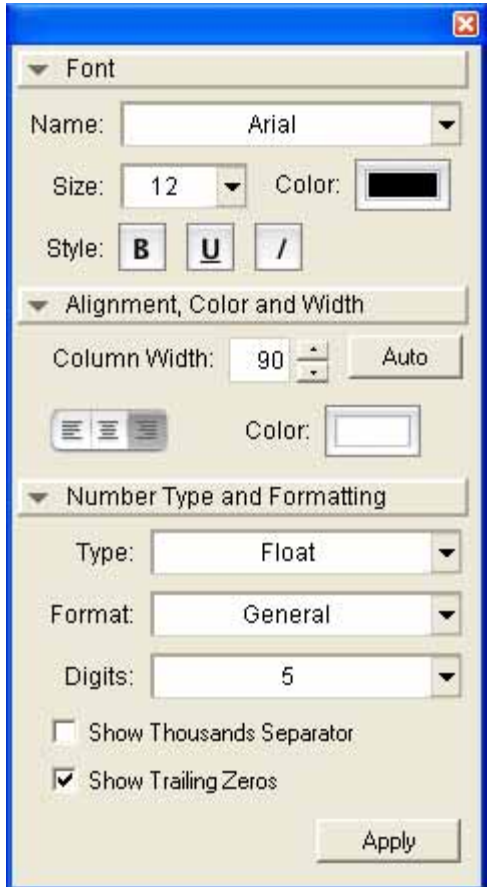

Figure 2-3 Column Formatting palette

The Column Formatting palette can be displayed by either choosing **Data** > **Column Formatting** or clicking  $\bullet$  in the data window. The same methods used to display the Column Formatting palette can also be used to close it.

The palette is divided into three sections, each of which can be expanded or collapsed by clicking on the heading for that particular section. Any changes you make in the first two sections of the dialog (**Font** and **Alignment, Color and Width**) are applied immediately to any selected columns. Any changes to the **Number Type and Formatting** do not take effect until you click **Apply**.

As you move from one column to another, the palette updates to display the current settings for that column.

#### <span id="page-30-0"></span>**2.6.2 Changing the Column Width**

KaleidaGraph allows you to control the width of each individual column in the data window. If multiple columns are selected, the new column width is applied to each column in the selection.

By default, you can only use the cells containing the column titles to adjust the column width. However, if the **Allow cell resizing by dragging** check box is selected in the Preferences dialog, you can use any cell in the data window to resize the columns.

You can use either of the following methods to change the width of the columns:

To change the width of a column by dragging:

- 1. If you want to change the width of multiple columns, make a selection in the data window.
- 2. Position the pointer on the line that separates the column titles.
- 3. When the pointer changes to a double-headed arrow  $\bigoplus$ , drag the boundary on the right side of the column until the column is the desired width.

To change the width of a column using the Column Formatting palette:

- 1. Select one or more columns in the data window.
- 2. Choose **Data** > **Column Formatting** or click  $\bullet$  in the data window to display the Column Formatting palette.
- 3. Click the up and down arrows to the right of the Column Width to increase or decrease the width (in pixels) of the selected columns.
- 4. If you want the column width to be based on the length of the strings in each column, click the **Auto** button.

#### **2.6.3 Changing the Row Height**

KaleidaGraph allows you to control the height of each individual row in the data window. If multiple rows are selected, the new row height is applied to each row in the selection.

By default, you can only use the cells containing the row numbers to adjust the row height. However, if the **Allow cell resizing by dragging** check box is selected in the Preferences dialog, you can use any cell in the data window to resize the rows.

To change the height of a row:

- 1. If you want to change the height of multiple rows, make a selection in the data window.
- 2. Position the pointer on the line that separates the row numbers.
- 3. When the pointer changes to a double-headed arrow  $\frac{4}{3}$ , drag the lower boundary until the row is the desired height.

#### <span id="page-31-0"></span>**2.6.4 Changing the Font, Color, Size, and Style**

The Column Formatting palette allows you to change the font, color, font size, and style used to display data in each column of the data window. If multiple columns are selected, the current settings are applied to all of the columns in the selection. The data window updates as soon as you make a change to any one of these settings.

To change the font, color, font size, or style of a column:

- 1. Select one or more columns in the data window.
- 2. Choose **Data** > **Column Formatting** or click **in** the data window to display the Column Formatting palette.
- 3. Use the settings in the **Font** portion of the palette to change the font, size, color, and style used for the data in the selected columns.
- 4. Use the Justification setting, shown to the right, in the **Alignment, Color and Width** portion of the palette to control whether the values are left, center, or right justified in the column.

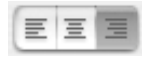

#### **2.6.5 Changing the Background Color**

The Column Formatting palette can also be used to change the background color for each column in the data window. If multiple columns are selected, the current background color is applied to all of the columns in the selection.

To change the background color of a column:

- 1. Select one or more columns in the data window.
- 2. Choose **Data** > **Column Formatting** or click **in** the data window to display the Column Formatting palette.
- 3. Click the **Color** control in the **Alignment, Color and Width** portion of the palette.
- 4. Select a new background color and click **OK**.

#### **2.6.6 Changing the Default Data Window Settings**

The Preferences command can be used to select default settings for most of the attributes associated with a data window, including font, color, font size, column width and row height. You can also select the default data type and format for the data values.

To change the defaults for the data window:

- 1. Choose **File** > **Preferences** to display the Preferences dialog.
- 2. Click the **Column** tab.
- 3. Select your new defaults for the various options and pop-up menus.
- 4. Click **OK**. Any changes take effect the next time you display a new data window.
- 5. To make these settings permanent, make sure you save changes to the Style when quitting KaleidaGraph.

**Note:** If you want to reset these settings to KaleidaGraph's default settings, click the **Defaults** button.

# <span id="page-32-0"></span>**2.7 Displaying the Column Numbers**

Each column in the data window is assigned a column number. The column numbers range from 0 to 999 and are used to identify columns within Formula Entry functions.

To display the column numbers, click the Expand/Collapse button  $\Diamond$  in the data window. To make this the default, select the **Show Column Numbers** check box in the Preferences dialog.

Please note that when a selection is made in the data window, the first column in the selection becomes column 0.

# **2.8 Splitting the Data Window**

KaleidaGraph provides two controls in the data window that can be used to split the data window into multiple panes. This allows you to view two sections of the data window simultaneously.

To split the data window into multiple panes:

- 1. Move the pointer over one of the split boxes  $\blacksquare$  in the data window. The split boxes are located above the vertical scroll bar and to the left of the horizontal scroll bar.
- 2. Drag one of the split boxes towards the center of the scroll bar. The data window will get divided into two panes. Each pane will have its own set of scroll bars.

To remove a split from the data window, either double-click the split box or drag the split box back to its original position.

## **2.9 Making Notes about the Data**

Each data window in KaleidaGraph provides a text editor where you can make notes about the data set. The text editor is displayed by either choosing **Data** > **Posted Note** or clicking the Posted Note button

 $\binom{r}{k}$  in the data window. This information is unique for each data window and is saved as part of the data file.

# <span id="page-34-0"></span>**<sup>3</sup>Working with Data**

**Chapter 3**

This chapter explains how to:

- Enter data.
- Generate a data series.
- Open Microsoft Excel and text files.
- Edit the column titles.
- Change the format of the data.
- Cut, copy, paste, and clear data.
- Sort data.
- Exchange rows and columns.
- Execute macros.
- Save and print data.
- Create data links via Dynamic Data Exchange.

## **3.1 Entering Data**

You can enter numeric, date, time, or text data into the data window. Before you enter data, make sure you know how to move around the data window and how to change the format of a column. Moving around the data window is covered in Section [2.2;](#page-25-0) changing the data format is covered in Section [3.6](#page-44-0).

#### **3.1.1 Entering Numeric Data**

The Column Formatting palette provides three data types for displaying numeric data. They are:

- **Float** Accurate for numbers containing up to seven digits.
- **Double** Accurate for numbers containing up to 16 digits.
- **Integer** Displays the numbers as integers.

<span id="page-35-0"></span>To enter numeric data:

- 1. Click a cell in the data window.
- 2. Choose **Data** > **Column Formatting** or click  $\bullet$  in the data window to display the Column Formatting palette.
- 3. Verify that the correct data type (Float, Double, or Integer) and format are selected for the column.
- 4. Type the data value. If you make a mistake, press **Backspace** to remove incorrect characters.

**Note:** To enter numbers in scientific notation, enter the number, followed by an **e** and the power (for example, 1.23e–4).

- 5. Press the **Enter** or **Down Arrow** key to move down one row.
- 6. Repeat steps 4 and 5 until all of the data is entered.
- **Note:** If KaleidaGraph detects any characters that are not associated with the selected data type, a beep sounds when you move to the next cell. Examples of incorrect characters for numeric data include: text, multiple decimal points, and separators for date and time numbers.

#### **3.1.2 Entering Date or Time Data**

To enter date or time data:

- 1. Click a cell in the data window.
- 2. Choose **Data** > **Column Formatting** or click  $\bullet$  in the data window to display the Column Formatting palette.
- 3. Choose either **Date** or **Time** from the **Type** pop-up menu.
- 4. Choose the desired format from the **Format** pop-up menu and click **Apply**.
- 5. Type the date or time data. If you make a mistake, press **Backspace** to remove incorrect characters.

**Note:** When entering two digit years less than 40, the **Promote 2 digit dates less than 40** option in the **General** tab of the Preferences dialog determines whether the dates are interpreted as 19xx or 20xx.

- 6. Press the **Enter** or **Down Arrow** key to move down one row.
- 7. Repeat steps 5 and 6 until all of the data is entered.

If you import date or time data from a file, the format must closely match the actual format shown to enable KaleidaGraph to recognize the column properly. However, if you are typing the data or pasting the data from the Clipboard (to a column that has been set to a date or time format), variations from the exact format are allowed. Valid separators for the date and time formats include: slashes (/), colons (:), commas, and spaces.

When importing dates from another program, the **Default Date Format** setting in the **General** tab of the Preferences dialog determines how the dates are interpreted by KaleidaGraph.
# **3.1.3 Entering Text Data**

To enter text data:

- 1. Click a cell in the data window.
- 2. Choose **Data** > **Column Formatting** or click  $\bullet$  in the data window to display the Column Formatting palette.
- 3. Choose **Text** from the **Type** pop-up menu and click **Apply**.
- 4. Enter the text data. A maximum of 50 characters can be entered for each text label. If you make a mistake, press **Backspace** to remove incorrect characters.
- 5. Press the **Enter** or **Down Arrow** key to move down one row.
- 6. Repeat steps 4 and 5 until all of the data is entered.

## **3.1.4 Missing Values**

There may be times when data values are missing in a series of data. In the data window, KaleidaGraph represents a missing data value with an empty cell, regardless of the data type.

When plotting, if the independent variable (X) contains missing values, KaleidaGraph searches for the first and last cells that contain data and plots all values in between, ignoring any empty cells. If the dependent variable (Y) contains missing values, the empty cells are ignored when plotting.

There is an option in the **General** portion of the Plot Options dialog (**Plot** menu) that controls how missing values are treated in Line, Double Y, Double X, Double XY, High/Low, Step, X-Y Probability, and Polar plots. When **Missing Data Breaks** is selected, a missing data point in an X or Y variable causes a break in the line being plotted. Otherwise, the line is continuous and the missing data points are ignored.

# **3.2 Generating a Data Series**

There are several methods that can be used to generate a series of data. Some of the default macros that come with KaleidaGraph can be used to create a data series. The Formula Entry window contains commands which can also be used to place a series into a column. The only problem is these methods do not give you very much control over the type of series that is generated.

The one method that does give you complete control is the **Create Series** command from the **Functions**  menu. This command allows you to specify an initial value, an increment, a multiplier, and a final value for the series.

You can create a numeric series in any column that contains a Float, Double, or Integer data format. A date or time series can be created in any column that contains a Date or Time format.

**Note:** It is not possible to generate a series in a Text column.

To create a series:

- 1. Select a column or a range of columns in the data window.
- 2. Choose **Functions** > **Create Series**. A dialog similar to one of the following appears, based on the format of the column.

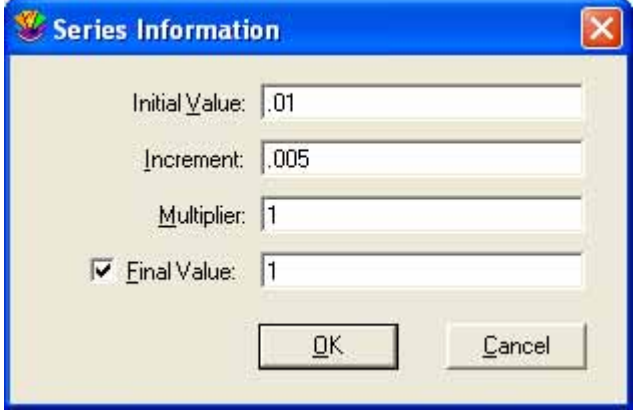

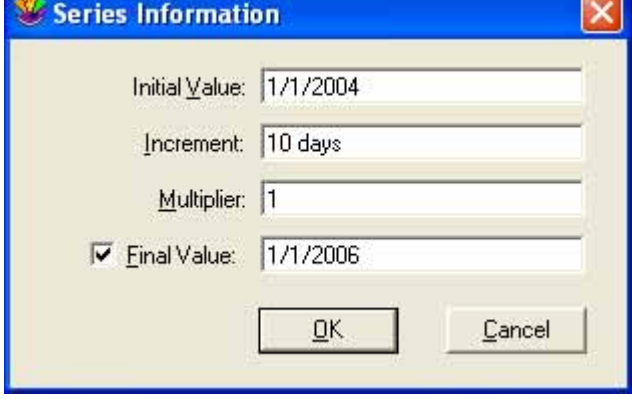

Figure 3-1 Create Series dialog (Numeric format)

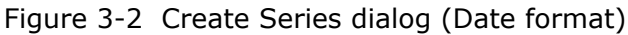

3. Enter values into the appropriate fields of the dialog and click **OK** to generate the series.

# **3.3 Importing Microsoft Excel Files**

KaleidaGraph can directly import files created in Microsoft Excel. KaleidaGraph will examine the first two rows of data to determine whether or not to use the first row as column titles. If the Excel file contains extraneous information or if the file does not import as desired, you can either copy the data and paste it into KaleidaGraph or export the data in a text format and import the text file into KaleidaGraph.

To import a Microsoft Excel file:

- 1. Choose **File** > **Open**.
- 2. Change the drive and directory as needed, select the file to be opened, and either click **Open** or double-click the file name.

# **3.4 Importing Text Files**

KaleidaGraph can open text files that are formatted in a number of different ways. This allows you to read data created in another program and use that data in KaleidaGraph. The only requirements are that the data must be saved as a text file and the information must be arranged in a repeating pattern.

## **3.4.1 Text File Input Format Dialog**

Whenever you select a text file to be read into KaleidaGraph, the dialog in Figure 3-3 is displayed. This dialog allows you to:

- Preview the file.
- Select the delimiter.
- Indicate the number of delimiters between columns.
- Specify the number of lines to skip at the beginning of a file.
- Select whether or not to read titles into the data window.

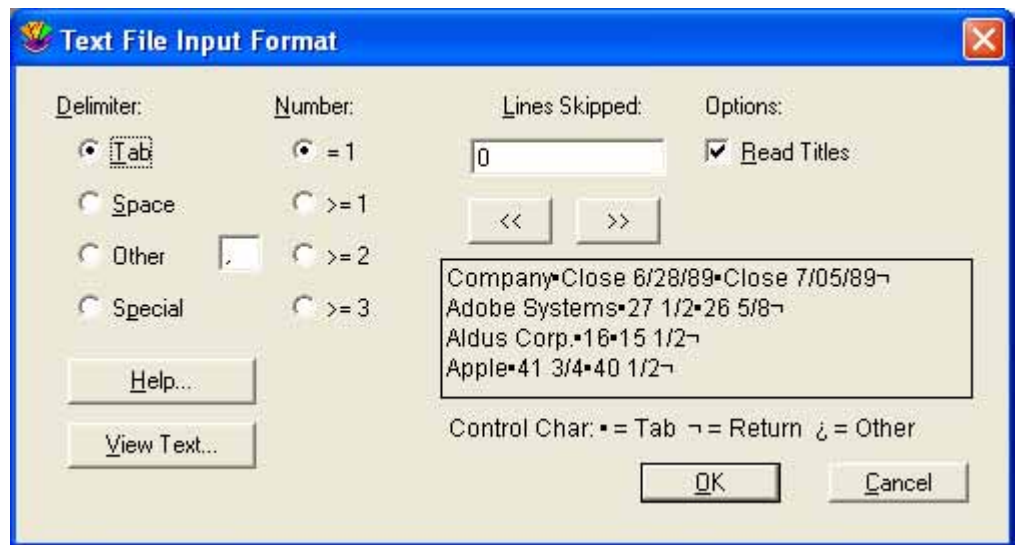

Figure 3-3 Text File Input Format dialog

For more information on the settings in the Text File Input Format dialog, refer to the online Help.

## **3.4.2 Importing Missing Data Points**

Missing data points can be entered from text files. If **=1** is selected for the **Number** setting in the Text File Input Format dialog, whenever KaleidaGraph detects two consecutive delimiters, an empty cell is placed in the data window.

A period can also be used to represent an empty data cell. There is a mainframe program called SAS that uses the period as a default character for empty data cells.

## **3.4.3 Example - Reading Basic Formats**

This section shows how to import a simple tab-delimited text file. One of the text files that comes with KaleidaGraph is used as an example.

To import this example data set:

- 1. Choose **File** > **Open**.
- 2. Locate and open the **Data** folder, which is located in the **Examples** folder.
- 3. Double-click the file **Text Example**. When KaleidaGraph determines that the file is a text file, the dialog in [Figure 3-4](#page-39-0) appears.

<span id="page-39-0"></span>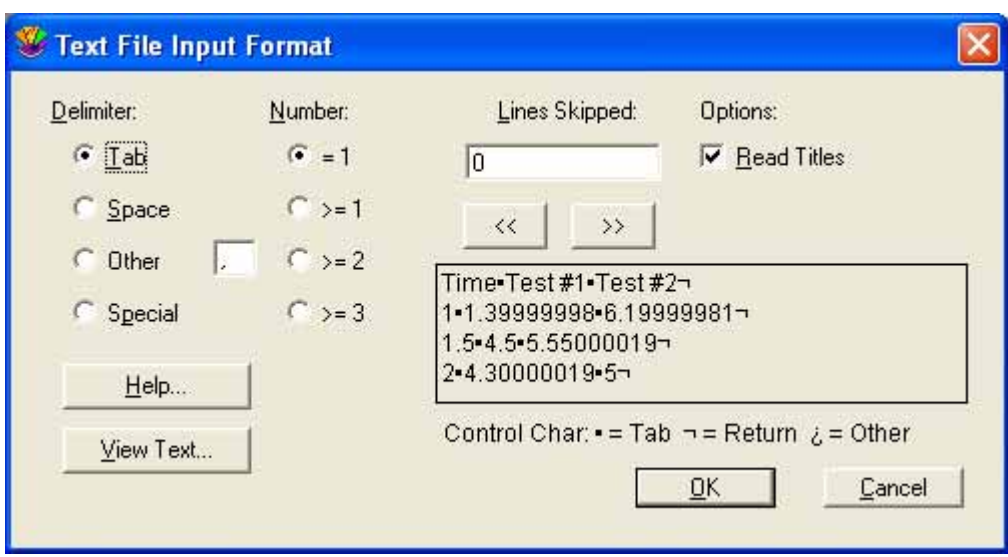

Figure 3-4 Text File Input Format dialog

Looking at the preview window of this dialog, you can see that:

- This particular file is tab-separated.
- A single tab is present between the values.
- None of the lines need to be skipped.
- The first line of the file should be used for the column titles.
- 4. Make the settings shown in the previous dialog and click **OK**. The text file is opened into a new data window. Figure 3-5 shows the data window that results from importing the example data set.

|                |             | 嬰<br>辛苦   |           | a<br>鼺 |
|----------------|-------------|-----------|-----------|--------|
|                | <b>Time</b> | Test $#1$ | Test $#2$ |        |
| $\bf{0}$       | 1.0000      | 1.4000    | 6.2000    |        |
| $\mathbf{1}$   | 1.5000      | 4.5000    | 5.5500    |        |
| $\overline{2}$ | 2.0000      | 4.3000    | 5.0000    |        |
| $\overline{3}$ | 2.5000      | 5.3500    | 4.5000    |        |
| $\bf{4}$       | 3.0000      | 4.7500    | 4.1000    |        |
| $\overline{5}$ | 3.5000      | 3.5000    | 3.7000    |        |
| $6\phantom{1}$ | 4.0000      | 3.1000    | 3.4000    |        |
| $\overline{7}$ | 4.5000      | 6.8000    | 3.0000    |        |
| $\bf 8$        | 5.0000      | 3.2000    | 2.7500    |        |

Figure 3-5 Resulting data window

## **3.4.4 Using the Special Format**

If the delimiter is set to **Special**, the dialog expands, as shown in Figure 3-6. The Special format requires that you define the format of the text file by specifying which fields to read and which fields to skip.

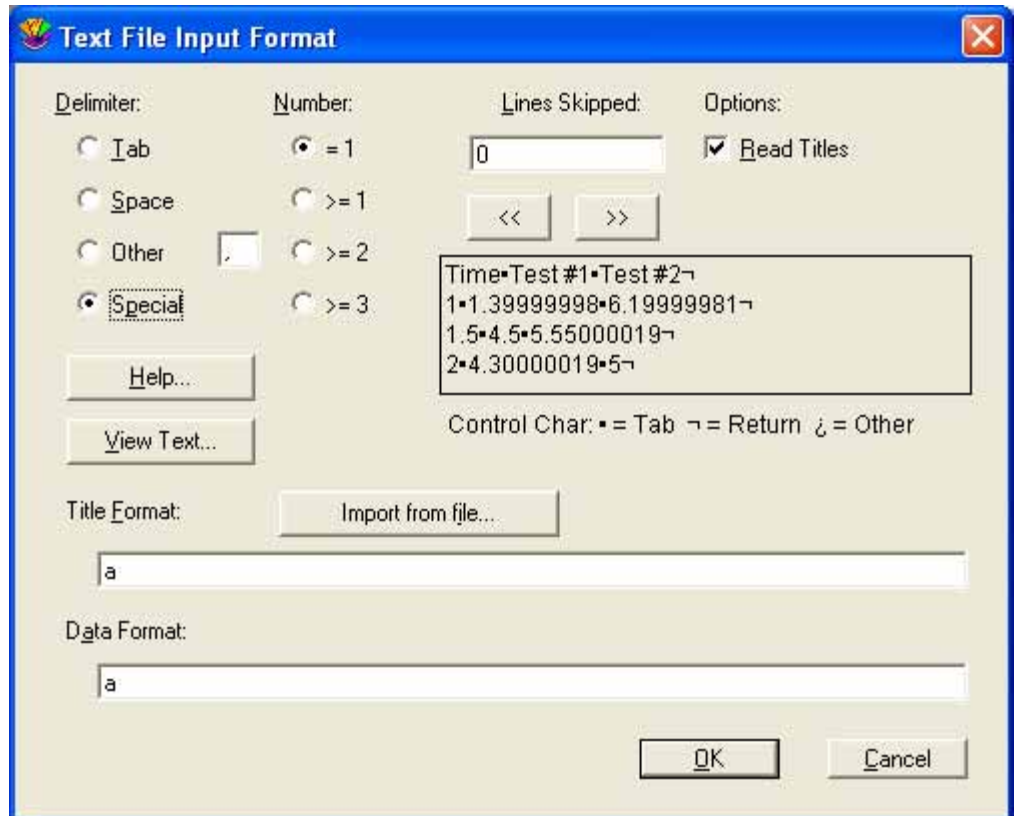

Figure 3-6 Expanded Text File Input Format dialog

## **3.4.5 Example - Reading Special Formats**

This section shows an example of importing a text file that contains unwanted data values. One of the text files that comes with KaleidaGraph is used as an example.

To import this example data set:

- 1. Choose **File** > **Open**.
- 2. Locate and open the **Data** folder, which is located in the **Examples** folder.
- 3. Double-click the **Measurements** file. When KaleidaGraph determines that the file is a text file, the Text File Input Format dialog appears.
- 4. Click **Special**. The dialog expands so you can enter the title and data formats. The dialog should look like [Figure 3-7](#page-41-0) at this point.

<span id="page-41-0"></span>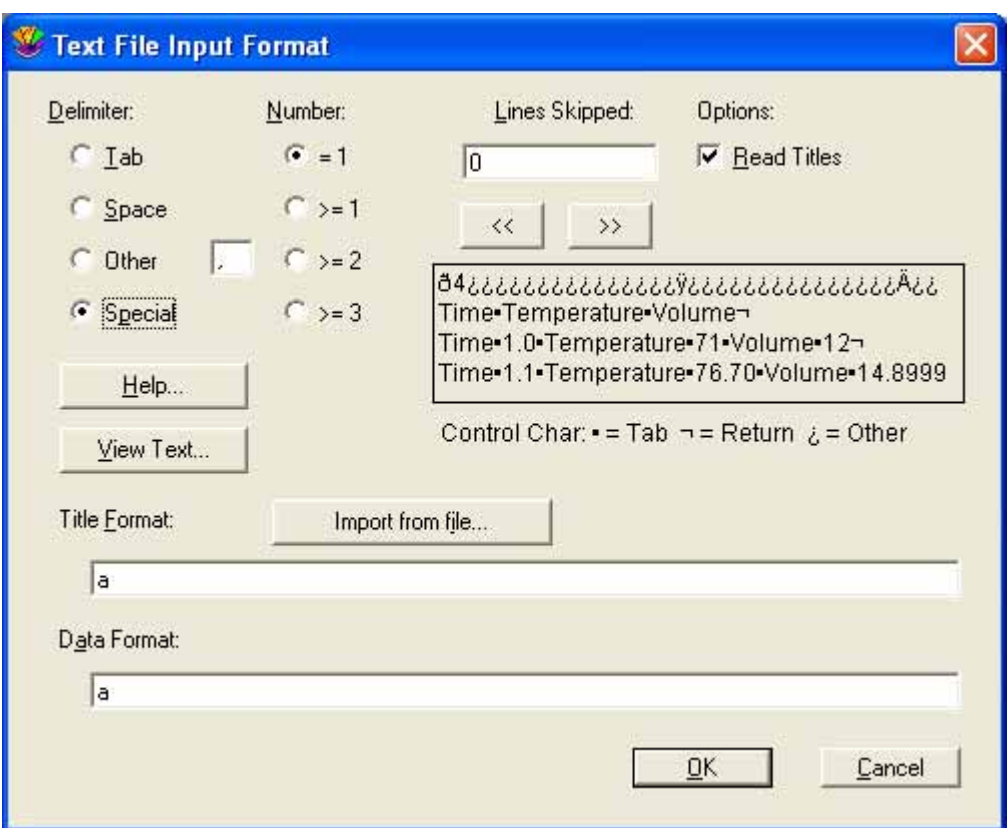

Figure 3-7 Expanded Text File Input Format dialog

Looking at the preview window of this dialog, you can see that:

- The file begins with an unusable line which must be skipped.
- There is a title line containing three labels.
- The data is spread across six columns. Three of the columns contain labels and should be skipped. The other three contain values which should be read as one fixed width field (Time values) and two variable width fields (Temperature and Volume values).
- 5. Using the above information, you can now specify the format of the titles and the data. [Figure 3-8](#page-42-0) shows how the dialog should appear after making the following selections.
	- **Lines Skipped** should be 1 to skip the first line.
	- **Read Titles** should be selected to read in the column titles.
	- The **Title Format** should be either **a a a** or **3(a)**. Either one of these formats reads in three labels, separated by white space.
	- The **Data Format** should be either **A f3 A v A v** or **A f3 2(A v)**. Using either one of these formats, the three columns of labels are skipped and only the three columns of data are read into the data window.

<span id="page-42-0"></span>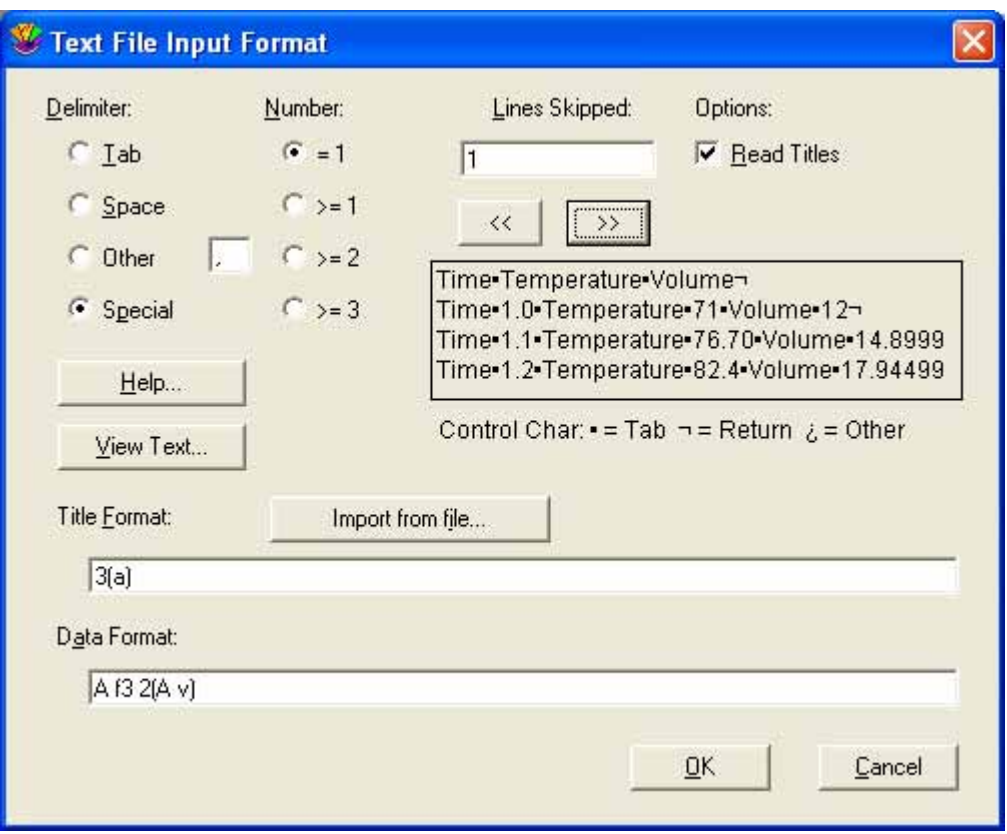

Figure 3-8 Finished Text File Input Format dialog

6. Click **OK** to import the text file. The resulting data window is shown in Figure 3-9.

|                          | <b>Measurements</b> |             |        |        |               |
|--------------------------|---------------------|-------------|--------|--------|---------------|
|                          |                     | 即<br>罌      | III.   | a<br>畾 |               |
|                          | <b>Time</b>         | Temperature | Volume |        | $\frac{1}{2}$ |
| $\bf{0}$                 | 1.0000              | 71.000      | 12.000 |        |               |
| $\mathbf 1$              | 1.1000              | 76.700      | 14.900 |        |               |
| $\overline{2}$           | 1.2000              | 82.400      | 17.945 |        |               |
| 3                        | 1.3000              | 88.300      | 21.142 |        |               |
| $\bf{4}$                 | 1.4000              | 94.180      | 24.499 |        |               |
| $\overline{5}$           | 1.5000              | 100.10      | 28.024 |        |               |
| $\boldsymbol{6}$         | 1.6000              | 106.12      | 31.726 |        |               |
| $\overline{7}$           | 1.7000              | 112.18      | 35.612 |        |               |
| $\bf 8$                  | 1.8000              | 118.31      | 39.692 |        |               |
| $\overline{9}$<br>Row: 0 | Column: 0           |             |        |        | $\cdot$       |

Figure 3-9 Resulting data window

# **3.4.6 Special Format Examples**

The following table contains some sample data format strings that may be used for the **Special** format.

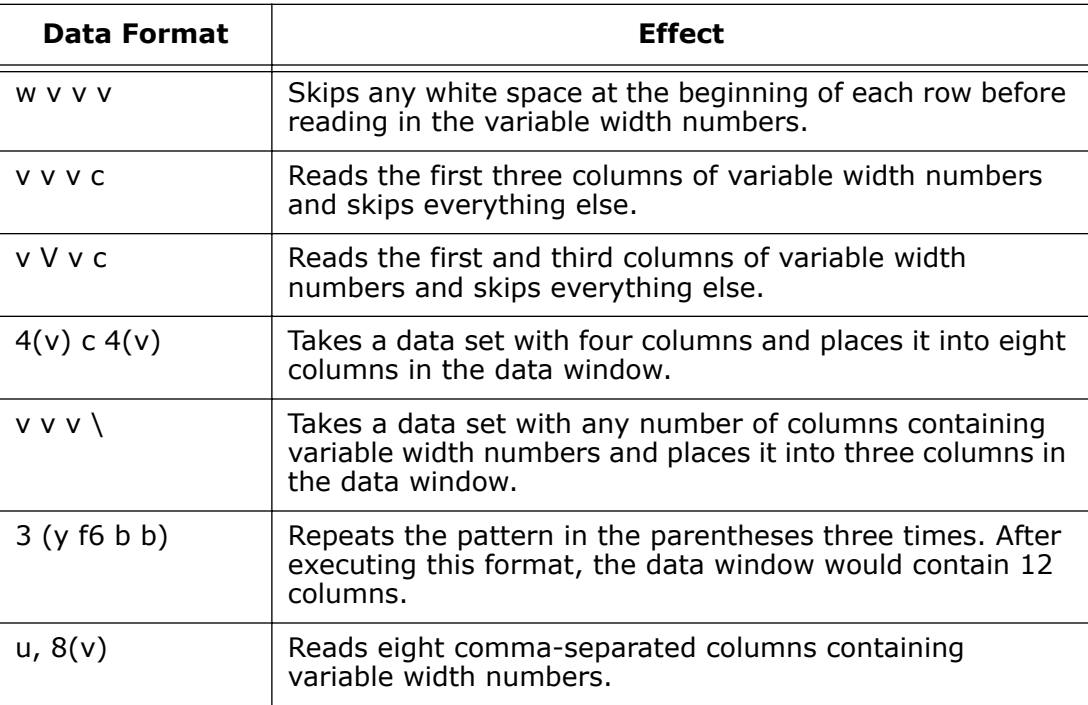

# **3.5 Editing Column Titles**

The column titles are used to identify each of the data columns in the data window. These titles are used when selecting data columns for plotting or curve fitting. They are also used to label the plot legend and axes.

If the title is too long to fit inside the cell, KaleidaGraph will show ... in the middle of the title. You can mouse-over the column title to display the full name in a tool tip.

To change the title of a column:

- 1. Double-click the title of the column. The name of the current column will be selected.
- 2. Type a new column title.
- 3. Press **Tab** to edit the next column title or **Enter** to move to the first row in the current column.

Superscripts, subscripts, and an alternate font can be used in the column titles by preceding the characters to be altered with **\u** (up), **\d** (down), and **\f** (alternate font), respectively. To return to the default attributes, use **\n** (normal).

Multi-line titles can be created by placing **\r** where the line break should occur. Any characters following **\r** will be placed on a separate line.

**Note:** The column titles in the data window do not display the superscripts, subscripts, alternate fonts, or line breaks. The  $\n\cdot \iota$ ,  $\cdot \iota$ ,  $\cdot \iota$ ,  $\cdot \iota$ , and  $\iota$  characters are mixed in with the normal text. However, when you create a plot, these characters are converted to obtain the desired results.

# **3.6 Changing the Number Type and Formatting**

Each column in the data window can contain numeric, date, time, or text data. KaleidaGraph supports six different data types: Float, Double, Integer, Date, Time, and Text. Most of these data types also have several formats available for displaying the data.

**Note:** Caution should be used when changing data types. Significant digits may be lost when applying a data type with less precision.

To change the format of the data in a column:

- 1. Select one or more columns in the data window.
- 2. Choose **Data** > **Column Formatting** or click  $\bullet$  in the data window to display the Column Formatting palette.
- 3. Use the settings in the **Number Type and Formatting** portion of the palette to change the data type, format, and the number of significant digits. You can also select whether or not to display the thousands separator and any trailing zeros.
- 4. Click **Apply** to update the selected columns.

# **3.7 Cutting, Copying, Pasting, and Clearing Data**

There are several commands in the **Edit** menu that can be used to edit the contents of the data window. Using these commands, you can cut, copy, paste, and clear data selections.

## **3.7.1 Binary Mode/Text Mode Setting**

This command controls whether the **Cut** and **Copy** commands use binary or text format to copy large amounts of data to the Clipboard. When copying 10,000 cells or less, a binary and text representation of the data are copied to the Clipboard. This occurs regardless of which mode is currently active.

Binary editing is much faster than text editing and allows you to quickly move large amounts of data. Use Text mode if you need to copy more than 10,000 cells and paste them into the plot window or another program.

To view the active mode, click the **Edit** menu. The active mode is displayed in the menu and has a check mark in front of it. To switch between modes, choose the active mode.

#### **3.7.2 Cutting Data**

Choose **Edit** > **Cut** to remove the data selection from the window and place it on the Clipboard, replacing the previous contents, if any.

## **3.7.3 Copying Data**

Choose **Edit** > **Copy** to place a copy of the data selection on the Clipboard, replacing the previous contents, if any.

## **3.7.4 Pasting Data**

Choose **Edit** > **Paste** to place the Clipboard's contents into the data window. You can also paste data into the plot window, layout window, or another program.

#### **3.7.5 Clearing Data**

Choose **Edit** > **Clear** to delete all of the cells in the selection without disturbing the contents of the Clipboard. To clear a cell's contents without deleting the cell, use the **Clear Data** command or the **Backspace** key.

## **3.7.6 Including Column Titles when Editing Data**

To include the column titles when editing, press **Shift** while choosing the **Cut**, **Copy**, **Paste**, or **Clear** command from the **Edit** menu.

# **3.8 Sorting Data**

KaleidaGraph can perform ascending and descending sorts on a column, a range of columns, or any data selection. Sorts can be applied to selections that contain any data format.

The sort commands are located in the **Functions** menu. The **Ascending Sort** command sorts the data from low value to high value. The **Descending Sort** command sorts from high value to low value. Both of these commands use the same dialog, shown in Figure 3-10. This dialog allows you to select which columns to reorder during the sort. Any columns you select before entering this dialog are preselected for you.

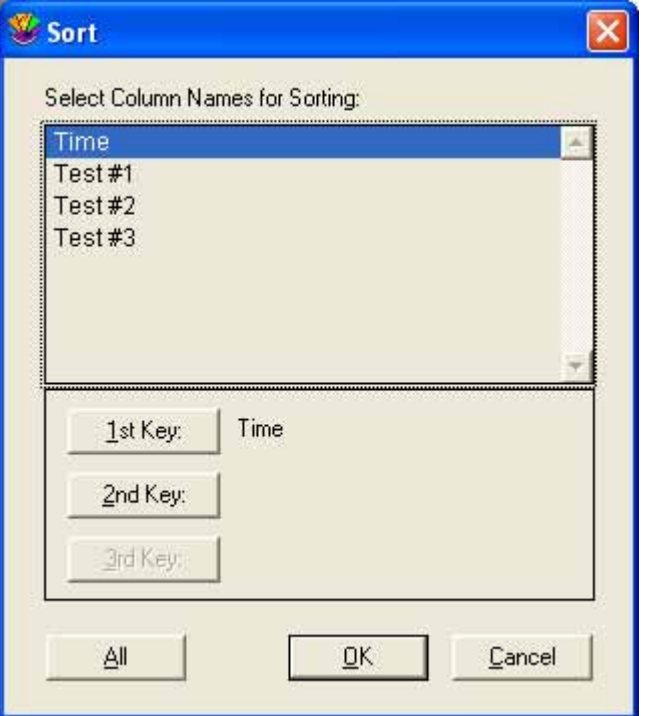

Figure 3-10 Sort dialog

To sort a range of data:

- 1. Select the data to be sorted. The selection can contain a few cells, columns, or the entire data window.
- 2. Choose Ascending Sort or Descending Sort from the Functions menu or click **T** or **A** in the data window. The Sort dialog appears, with the names of any selected columns already highlighted. The first column in the selection is automatically assigned as the **1st Key**.
- 3. To perform a multi-level sort, click the name of the column to be used as the second sort key and click the **2nd Key** button. Repeat this step for the **3rd Key**, if necessary.
- 4. Select all of the columns to be sorted.
	- To select individual columns, press **Shift** or **Ctrl** and click the column name.
	- To select a range of columns, drag with the mouse.
	- To select every column in the data window, click **All**.
	- To deselect a column, press **Ctrl** and click the column name.
- 5. Click **OK** to perform the sort.

# **3.9 Transposing Data**

You can exchange rows and columns in the data window. When you use the **Transpose** command, the columns are converted to rows and the rows to columns. For example, if a selection contains four columns and 128 rows, it contains 128 columns and four rows after transposing the data.

To switch rows and columns:

- 1. Make a selection in the data window.
- 2. Choose **Functions** > **Transpose**. The selected data is transposed and displayed in the data window.

[Figure 3-11](#page-47-0) shows a sample data window. [Figure 3-12](#page-47-0) shows the same data window after selecting all of the columns and using the **Transpose** command. Notice that the data originally in column 0 is now in row 0 after being transposed.

<span id="page-47-0"></span>

| Щ                       | $\boldsymbol{t}$     | 郹<br>TA<br>櫮 | I<br>矘      | $\mathbf{z}$<br>叫<br>A | <b>Ipr</b>         |
|-------------------------|----------------------|--------------|-------------|------------------------|--------------------|
| H                       | A                    | B            | $\mathbb C$ | D                      | $\frac{1}{2}$<br>E |
| $\bf{0}$                | 1.0000               | 1.1000       | 1.2900      | 10.120                 |                    |
| $\overline{\mathbf{1}}$ | 2.0000               | 2.2500       | 3.1000      | 11.340                 |                    |
| $\overline{2}$          | 3.0000               | 3.3900       |             | 13.450                 |                    |
| 3                       | 4.0000               | 4.4500       | 6.2400      |                        |                    |
| $\overline{4}$          | 5.0000               | 5.5800       | 8.2400      | 15.660                 |                    |
| 5                       |                      |              |             |                        |                    |
| $\overline{6}$          |                      |              |             |                        |                    |
| 7                       |                      |              |             |                        |                    |
| $\overline{\textbf{8}}$ |                      |              |             |                        |                    |
| 9                       |                      |              |             |                        |                    |
| $10\,$                  | $\blacktriangleleft$ |              |             |                        | ٠                  |

Figure 3-11 Before choosing Transpose

| 町<br>Data 1                        |                        |        |           |             |                  |
|------------------------------------|------------------------|--------|-----------|-------------|------------------|
| N                                  | Щ<br>1                 | 專<br>擝 | 臘<br>III. | Ł<br>黽<br>A | <b>Ipr</b>       |
| î                                  | A                      | B      | c         | D           | $\hat{c}$<br>E   |
| $\bf{0}$                           | 1.0000                 | 2.0000 | 3.0000    | 4.0000      | ⋹<br>5.0000<br>▲ |
| $\mathbf{1}$                       | 1,1000                 | 2.2500 | 3.3900    | 4.4500      | 5,5800           |
| $\overline{\mathbf{2}}$            | 1.2900                 | 3.1000 |           | 6.2400      | 8.2400           |
| 3                                  | 10.120                 | 11.340 | 13.450    |             | 15.660           |
| $\bf{4}$                           |                        |        |           |             |                  |
| 5                                  |                        |        |           |             |                  |
| $\boldsymbol{6}$<br>$\overline{7}$ |                        |        |           |             |                  |
| $\overline{\textbf{8}}$            |                        |        |           |             |                  |
| 9                                  |                        |        |           |             |                  |
| 10                                 | $\left  \cdot \right $ |        |           |             | ۲                |
| Row: 0                             | Column: 0              |        |           |             |                  |

Figure 3-12 After choosing Transpose

**Note:** An error message is displayed if either of the following occurs:

- You attempt to transpose a selection containing text data.
- Your selection contains more than 1000 rows, because the data window is limited to a maximum of 1000 columns.

# **3.10 Masking Data**

Masking data provides a way to leave data in the data window but not have it used in any calculations, curve fits, or plots. Any cells that are masked have a red frame in the data window. Figure 3-13 shows a data window containing masked data cells.

| <b>Example</b> |             |           |        |           |                     |
|----------------|-------------|-----------|--------|-----------|---------------------|
|                | LIHI        | HU.       |        | â<br>畾    |                     |
|                | <b>Time</b> | Test $#1$ | Test#2 | Test $#3$ | $\hat{\bm{\cdot}}$  |
| $\mathbf{0}$   | 1.0000      | 1.4000    | 6.2000 | 7.7000    | ∊<br>$\overline{ }$ |
| $\mathbf{1}$   | 1.5000      | 4.5000    | 5.5500 | 7.0500    |                     |
| $\overline{2}$ | 2.0000      | 4.3000    | 5.0000 | 6.5000    |                     |
| 3              | 2.5000      | 5.3500    | 4.5000 | 6.0000    |                     |
| $\overline{4}$ | 3.0000      | 4.7500    | 4.1000 | 5.6000    |                     |
| 5              | 3.5000      | 3.5000    | 3.7000 | 5.2000    |                     |
| $6\phantom{1}$ | 4.0000      | 3.1000    | 3.4000 | 4.9000    |                     |
| $\overline{7}$ | 4.5000      | 6.8000    | 3.0000 | 4.5000    |                     |
| $\bf{8}$       | 5.0000      | 3.2000    | 2.7500 | 4.2500    |                     |
| 9              | 5.5000      | 6.0000    | 2.5000 | 4.0000    |                     |
| 10<br>Row: D   | Column: 0   |           |        |           | ٠                   |

Figure 3-13 Data window containing masked data

Data can be masked using any of the following: the **Mask** command (**Functions** menu), the Data Selection tool from the toolbox, macros, and Formula Entry. Using Formula Entry to mask data is covered in Section [5.3.](#page-85-0) The other methods are discussed below.

The **Unmask** command (**Functions** menu) can be used to unmask selected data cells. The **Invert Mask** command (**Functions** menu) can be used to mask unmasked cells and unmasked masked cells.

The  $\frac{1}{\frac{1}{2}}$ ,  $\frac{1}{\frac{1}{2}}$ , and  $\frac{1}{\frac{1}{2}}$  buttons in the data window can be used to perform the mask, unmask, and invert mask functions, respectively.

#### **Mask Command**

To mask data with the **Mask** command:

- 1. Select the cells to be masked.
- 2. Choose **Functions** > **Mask**. A red frame is drawn around each of the masked cells.

#### **Data Selection Tool**

You can use the Data Selection tool to select a portion of the plotted data for further plotting and analysis. The data that is removed from the plot becomes masked in the data window. The use of this tool is discussed in Section [8.4](#page-148-0).

**Note:** Double-clicking this tool unmasks the data and returns the plot to its original state.

#### **Macros**

KaleidaGraph contains three default macros in the **Macros** menu that mask data upon execution. These macros are **Filter**, **Simplify**, and **Invert Mask**. Refer to the online Help for information on these macros.

# **3.11 Executing Macros**

Macros can be used to perform a wide variety of data operations, including those required for data analysis. KaleidaGraph contains several default macros in the **Macros** menu. Some of these macros are used to create data series and others are used to manipulate and analyze data. For more information about a particular macro or the Macro Calculator, refer to the online Help. There is also a PDF file in the Manuals folder that explains how to write macros and provides some example macros.

To execute a macro:

1. Open the data window to be operated on by the macro. A sample data set is shown in Figure 3-14.

| <b>Example</b>          |             |           |        |        |                    |
|-------------------------|-------------|-----------|--------|--------|--------------------|
|                         | Щп          | 嬰         |        | a<br>畾 | 17                 |
|                         | <b>Time</b> | Test $#1$ | Test#2 | Test#3 | $\hat{\bm{\zeta}}$ |
| $\bf{0}$                | 1.0000      | 1.4000    | 6.2000 | 7.7000 | $\mathbf{C}$       |
| $\mathbf{1}$            | 1.5000      | 4.5000    | 5.5500 | 7.0500 |                    |
| $\overline{\mathbf{2}}$ | 2.0000      | 4.3000    | 5.0000 | 6.5000 |                    |
| 3                       | 2.5000      | 5.3500    | 4.5000 | 6.0000 |                    |
| $\frac{4}{3}$           | 3.0000      | 4.7500    | 4.1000 | 5.6000 |                    |
| $\overline{5}$          | 3.5000      | 3.5000    | 3.7000 | 5.2000 |                    |
| $\boldsymbol{6}$        | 4.0000      | 3.1000    | 3.4000 | 4.9000 |                    |
| $\overline{1}$          | 4.5000      | 6.8000    | 3.0000 | 4.5000 |                    |
| 8                       | 5.0000      | 3.2000    | 2.7500 | 4.2500 |                    |
| 9                       | 5.5000      | 6.0000    | 2.5000 | 4.0000 | ۰                  |
| 10                      |             |           |        |        | ٠                  |
| Row: 0                  | Column: 0   |           |        |        |                    |

Figure 3-14 Sample data window

2. Choose a macro from the **Macros** menu. The Integrate - Area macro is used for this example. Choosing a macro from the menu automatically causes it to be executed. Some macros may prompt for specific information during execution. The following dialogs are displayed during execution of the Integrate - Area macro.

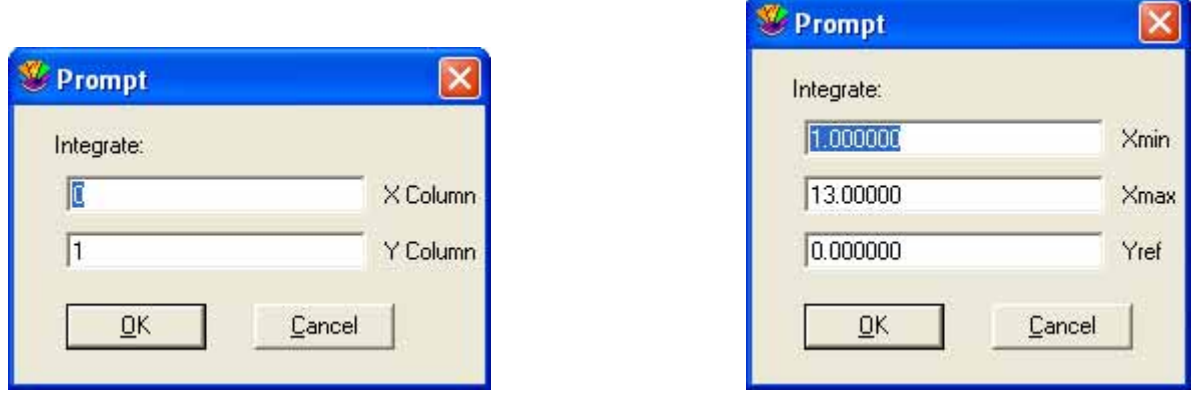

Figure 3-15 First input dialog Figure 3-16 Second input dialog

3. Type the appropriate values into any dialogs that appear. Click **OK** to continue execution or click **Cancel** to stop the macro. Figure 3-17 shows the results of executing this macro.

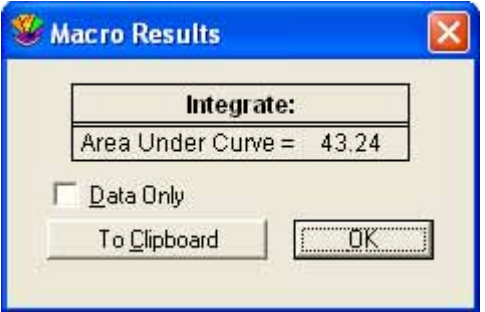

Figure 3-17 Macro results

# **3.12 Exporting Data**

KaleidaGraph provides two methods for exporting data files. You can save the data file to disk (in either binary or text format) or you can print the data file.

## **3.12.1 Saving Data**

To save the data to disk, choose **Save Data** or **Save Data As** from the **File** menu when the data window is active. If the **Save Data** command is used on a window that has not been saved before, a Save dialog appears, allowing you to specify the location and file name.

To export the data in a text format:

- 1. Choose **File** > **Save Data As**.
- 2. Select **Tab Delimited Text** from the **Save as type** pop-up menu.
- 3. Specify the location and file name for the text file and click **Save**.

## **3.12.2 Printing Data**

To print the data set, choose **File** > **Print Data**. To print a subset of the data, make a selection in the data window before printing or edit the page range in the Print dialog.

The options available in the Print dialog depend on the printer and operating system.

# **3.13 Linking Data via Dynamic Data Exchange**

KaleidaGraph supports Dynamic Data Exchange (DDE) for inserting data from a source document created in another program into the data window. This is accomplished by creating a link to the data in the source document. KaleidaGraph displays a copy of the linked data, but the actual data is stored in the source file. The linked data is updated whenever the original data is modified in the source document.

## **3.13.1 Creating a Data Link**

There are two methods available for creating a data link. The first is to copy the data from another program and paste it into KaleidaGraph using the **Paste Link** command. The second method involves using the **Create Link** command to manually create a link to data in a source document.

When trying to create data links, please be aware of the following:

- KaleidaGraph acts only as a DDE client, not a server.
- To create data links, the source program must support DDE.
- Before you can establish a link, the source document needs to be open and saved to disk.

#### **Copying and Pasting**

To link data by copying and pasting:

- 1. Start by saving the source document to disk.
- 2. Select and copy the range of data you want linked to KaleidaGraph.
- 3. Switch to KaleidaGraph and click the cell where you want to place the first data value.
- 4. Choose **Edit** > **Paste Link**.

The linked data appears in the data window. A dark border surrounds the data, indicating that it is linked. To remove the border, choose **Edit** > **Hide Borders**.

#### **Manually Creating a Link**

To manually create a link:

- 1. Start by saving the source document to disk.
- 2. In KaleidaGraph, click the cell where you want to place the first data value.
- 3. Choose **Edit** > **Create Link**. A dialog similar to [Figure 3-18](#page-52-0) is displayed.

<span id="page-52-0"></span>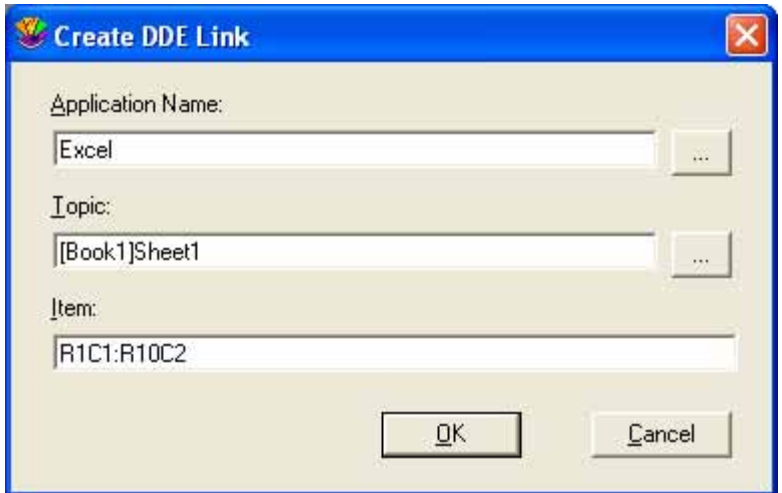

Figure 3-18 Create DDE Link dialog

- 4. Type the program, topic, and item in the fields provided. The buttons to the right of the **Application Name** and **Topic** fields can be used to navigate to the desired program and source document. Figure 3-18 shows an example of what this dialog might look like when creating a link to a Microsoft Excel spreadsheet.
- 5. Click **OK** to create a link to the data.

The linked data appears in the data window. A dark border surrounds the data, indicating that it is linked. To remove the border, choose **Edit** > **Hide Borders**.

## **3.13.2 Updating Linked Data**

The **Link Options** command (**Edit** menu) determines whether the linked data is updated automatically or manually. By default, new links are updated automatically.

- **Automatic updates** KaleidaGraph updates the linked data when you open a saved data or plot file that contains a link. If the KaleidaGraph file is already open, the linked data is updated as soon as the source document is changed.
- **Manual updates** KaleidaGraph only updates the linked data when you click **Get Update Now** in the Link Options dialog.
- **Note:** You can edit the linked data in KaleidaGraph, but any changes you make are lost if the data in the source file changes. If you need to edit the data, it is best to make the changes directly in the source file.

## **3.13.3 Canceling a DDE Link**

You can cancel a data link if you no longer want to receive updates. The data remains in the data window, but the border is removed.

To cancel a DDE link:

- 1. Choose **Edit** > **Link Options**.
- 2. Click **Cancel DDE Link** to stop receiving updates. A dialog verifies that you want to cancel the link.
- 3. Click **OK** to return to the data window.

# **<sup>4</sup>Analyzing Data**

**Chapter 4**

This chapter explains how to:

- View column statistics.
- Place data into bins and export the results to create a Histogram, Step, or Spike plot.
- Perform tests to analyze single data samples.
- Perform tests to analyze two or more groups.
- Perform tests to analyze repeated measurements.
- Use a post hoc test after running a one way or one way repeated measures ANOVA.

# **4.1 Viewing Column Statistics**

KaleidaGraph provides 12 different statistics to help analyze data. These statistics are automatically calculated for each column in the data window. If you need to calculate statistics across multiple columns of data, see Section [5.2](#page-84-0) for details on using Formula Entry to do this. The equations used to calculate the statistics are listed in Section [C.2.](#page-267-0)

To view statistics on a data set:

- 1. Select the data for which you want the statistics calculated. If you do not make a selection, the statistics are calculated for each column in the data window.
- 2. Choose **Functions** > Statistics or click **in** in the data window. The Statistics dialog, shown in [Figure 4-1](#page-55-0), is displayed. This dialog has a split-screen display so that any two columns can be compared.
- 3. Click **Copy to Clipboard** if you want to paste this information into a data, plot, or layout window. You can also select the **Transposed** check box so that when the data is copied, each statistic becomes a column and the different variables become rows.
- 4. When you are finished, click **OK**.

<span id="page-55-0"></span>

|                      | Test#1      | Test#2    |
|----------------------|-------------|-----------|
| Minimum              | 0.5         | 0.55      |
| Maximum              | 6.8         | 6.2       |
| Sum                  | 87.43       | 59.07     |
| Points               | 25          | 25        |
| Mean                 | 3.4972      | 2.3628    |
| Median               | 3.5         | 1.84      |
| <b>RMS</b>           | 3.902       | 2.87      |
| <b>Std Deviation</b> | 1.7664      | 1.6626    |
| Variance             | 3.1202      | 2.7644    |
| Std Error            | 0.35328     | 0.33253   |
| <b>Skewness</b>      | $-0.013368$ | 0.84262   |
| Kurtosis             | $-1.1877$   | $-0.4028$ |
|                      |             |           |

Figure 4-1 Statistics dialog

# **4.2 Binning Data**

Binning data involves counting the number of data points that fall within a certain range. The binned data distribution can be exported in any one of three formats for plotting or for annotating a plot.

## **4.2.1 Binning the Data**

To bin the data:

- 1. Select the columns containing the variables to be binned.
- 2. Choose **Functions** > **Bin Data**. A dialog similar to [Figure 4-2](#page-56-0) appears.

<span id="page-56-0"></span>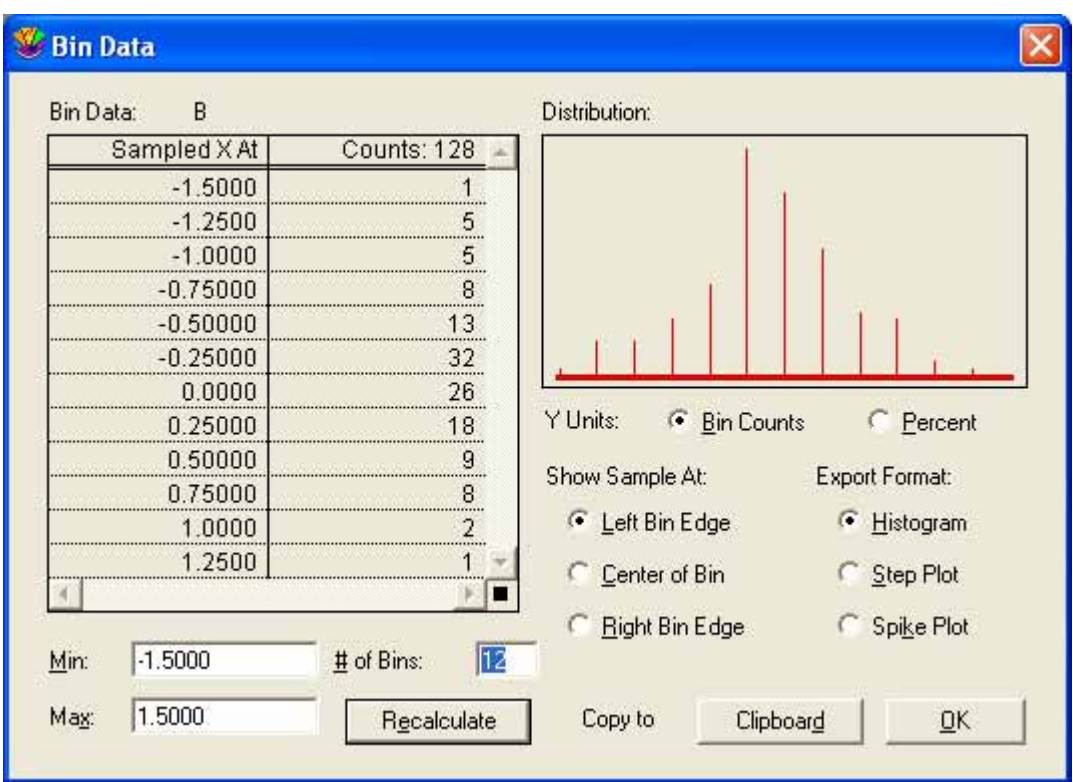

Figure 4-2 Bin Data dialog

- 3. Bin the variables by specifying the minimum and maximum values, number of bins, Y units, and where to show the counts. If you make any changes to the minimum, maximum, or number of bins, click **Recalculate** to update the count.
- 4. Select the appropriate **Export Format** for the type of plot to be created.
- 5. Click **Copy to Clipboard**.
- 6. Click **OK**.

# **4.2.2 Pasting the Results from the Bin Data Dialog**

Once the data is binned, it can be pasted into a new data window.

- 1. Choose **File** > **New** to create a blank data window.
- 2. Choose **Edit** > **Paste**. The results obtained from binning the data are placed into the data window. Figure 4-3 shows binning results which were exported with a Histogram format.

| H<br>Data 2    |                    | $\blacksquare$ $\blacksquare$ |  |
|----------------|--------------------|-------------------------------|--|
|                | <b>Histogram X</b> | B                             |  |
| O              | $-1.5000$          | 1.0000                        |  |
| $\mathbf{1}$   | $-1.2500$          | 5.0000                        |  |
| $\overline{2}$ | $-1.0000$          | 5.0000                        |  |
| 3              | $-0.75000$         | 8.0000                        |  |
| 4              | $-0.50000$         | 13.000                        |  |
| 5              | $-0.25000$         | 32.000                        |  |
| 6              | 0.0000             | 26,000                        |  |
| 7              | 0.25000            | 18,000                        |  |
| 8              | 0.50000            | 9.0000                        |  |
| 9              | 0.75000            | 8.0000                        |  |
| 10             | 1.0000             | 2.0000                        |  |
| 11             | 1.2500             | 1.0000                        |  |
| 12             | .                  |                               |  |
| Row: D         | Column: 0          |                               |  |

Figure 4-3 Results of binning the data

## **4.2.3 Creating the Plot**

- 1. Choose the proper plot type from the **Gallery** menu.
	- **Histogram** For a single variable, choose **Gallery** > **Bar** > **Column**. For multiple variables, choose **Gallery** > **Bar** > **Stack Column**.
	- **Step Plot** Choose **Gallery** > **Linear** > **Line**.
	- **Spike Plot** Choose **Gallery** > **Linear** > **High/Low**.
- 2. Select the variables to be plotted.
	- **Histogram** Select **Histogram X** for the X variable and one or more binned columns for the Y variables.
	- **Step Plot** Select **Step X** for the X variable and one or more binned columns for the Y variables.
	- **Spike Plot**  Select **Spike X** for the X variable, plus a binned column and **Zero** for the Y variables.

3. Click **New Plot**. The following three figures show the different plot types that can be created. All three were generated from the same original data set, using the same settings in the Bin Data dialog. The only difference was the Export Format.

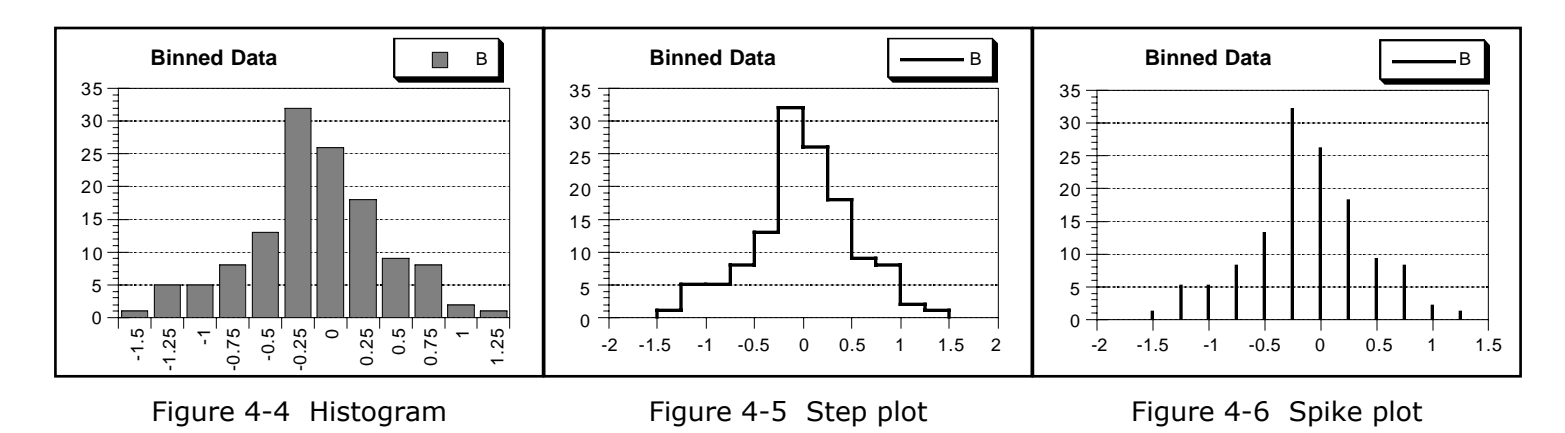

# **4.3 Choosing a Statistical Test**

KaleidaGraph can be used to perform a variety of statistical tests. The type of test to use depends on the number of samples and the nature of the data.

- Use a **single sample test** to analyze one sample to a known or hypothesized value.
- Use a **group comparison test** to analyze two or more different samples for statistically significant differences.
- Use a **repeated measures test** to analyze the differences in two or more matched samples (such as the same individuals before and after one or more treatments).

The table below shows the proper test to use for each experiment and the type of data collected.

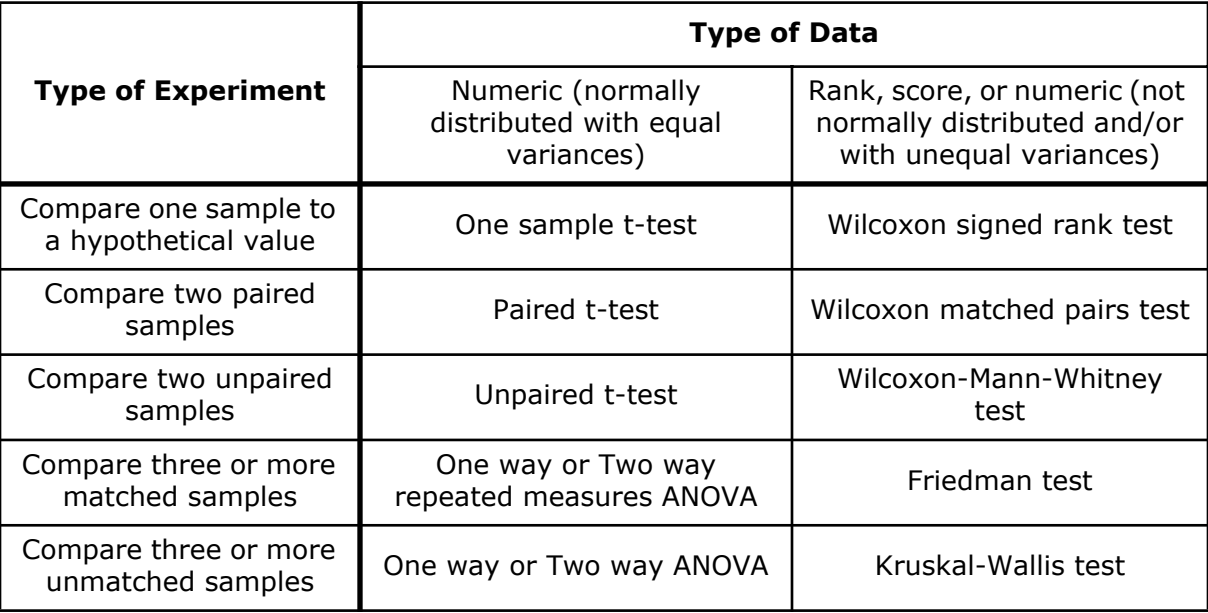

# **4.4 Parametric and Nonparametric Tests**

The statistical tests in KaleidaGraph can be divided into two categories: parametric and nonparametric.

Parametric tests assume the samples are drawn from a population that is normally distributed with equal variances. Examples of parametric tests include the t-test and analysis of variance (ANOVA). In general, you should use a parametric test if you are confident that the samples are drawn from a normally distributed population.

Nonparametric tests (or distribution-free tests) do not make any assumptions about the distribution of the data. These tests rank the data from low to high and analyze the rank. Examples of nonparametric tests include the Wilcoxon, Kruskal-Wallis, and Friedman tests. In general, you should use a nonparametric test if the data represents a rank or score, or if the measurements are drawn from a population that is not normally distributed.

# **4.5 Analyzing One Sample**

KaleidaGraph provides two tests that can be used to determine whether the mean or median of a single sample differs significantly from a hypothetical value. The two tests are listed below:

- Use a **single sample t-test** if the sample was taken from a normally distributed population. This is a parametric test that compares the mean of a single sample to a known or hypothesized value.
- Use a **Wilcoxon signed rank test** if the sample was taken from a non-normally distributed population or if the data consists of ranks or scores. This is a nonparametric test that compares the median of a single sample to a known or hypothesized value.

# **4.5.1 Entering Data for One Sample Tests**

The single sample t-test and the Wilcoxon signed rank test both require that the observations for the sample be entered into a single data column. If the data includes a grouping variable, it can be included. However, the grouping variable will not be used in either of these analyses.

# **4.5.2 Performing a Single Sample t-Test**

Use this test when you want to compare the mean of a sample to a known or hypothesized value.

As part of the results, KaleidaGraph calculates a t probability (P) value. This value determines if there is a statistically significant difference between the mean of the sample and the hypothetical mean. If this value is below a certain level (usually 0.05), the conclusion is that there is a difference between the two. For more information on the results of a single sample t-test, refer to the online Help.

To perform a single sample t-test:

1. Choose **Functions** > **Student t** to display a dialog similar to Figure 4-7.

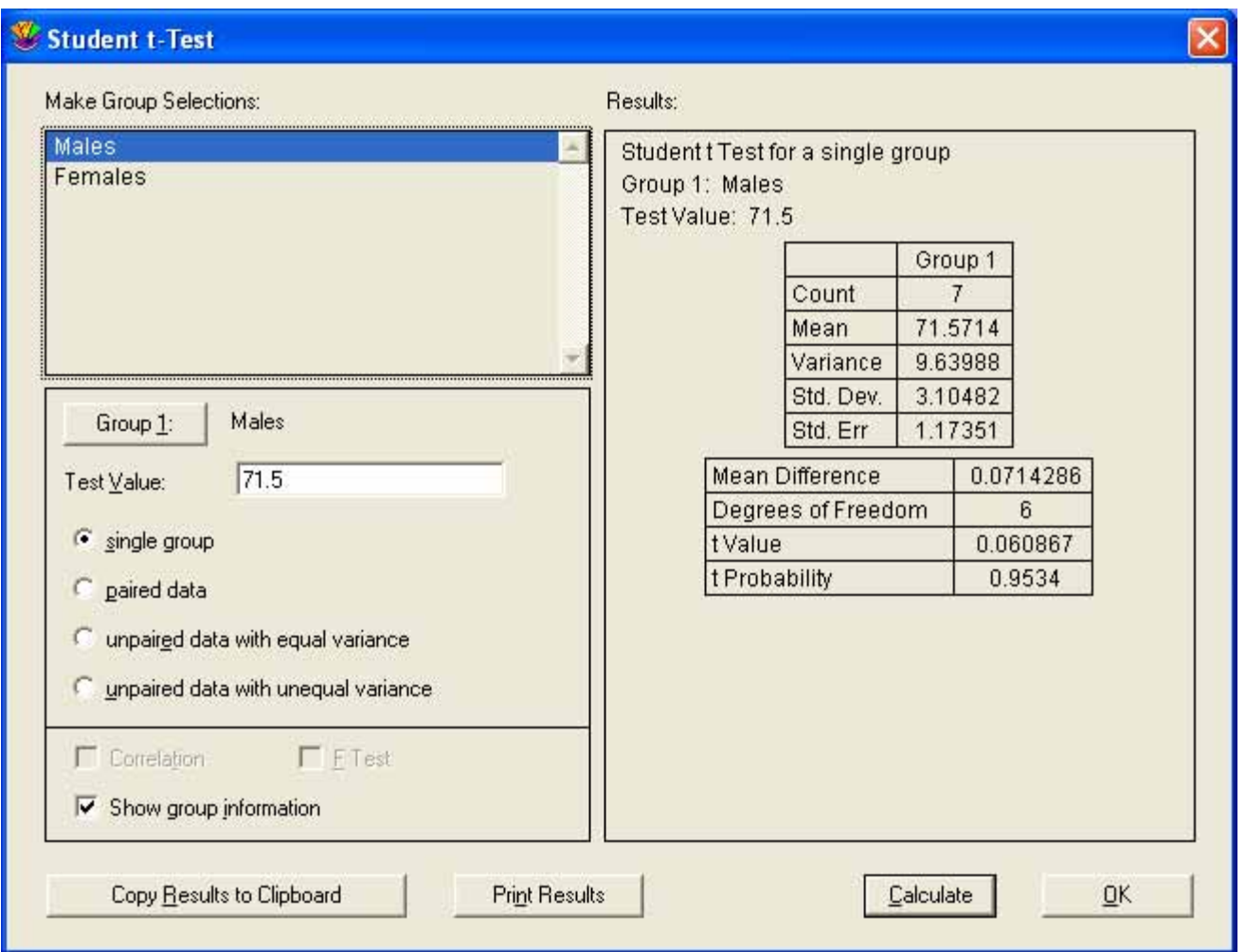

Figure 4-7 Student t-Test dialog

- 2. Click the **single group** button.
- 3. Select the column to be tested by either clicking the column name and pressing **Group 1** or double-clicking the column name.
- 4. Enter the known or hypothesized value in the **Test Value** field.
- 5. Click **Calculate**. The results of the test are displayed on the right side of the dialog.
- 6. To export the results, click **Copy Results to Clipboard**. You can then paste the results into a data, plot, or layout window.
- 7. To print the results, click the **Print Results** button.
- 8. Click **OK** to return to the data window.

## **4.5.3 Performing a Wilcoxon Signed Rank Test**

Use this test to compare the median of a single sample to a known or hypothesized value.

This is a nonparametric test that does not require that the samples be drawn from a normally distributed population. If you know that the sample is normally distributed, use a single sample t-test instead.

As part of the results, KaleidaGraph calculates a P value. This value determines if there is a statistically significant difference between the median of the sample and the hypothetical median. If this value is below a certain level (usually 0.05), the conclusion is that there is a difference between the two. For more information on the results of a Wilcoxon signed rank test, refer to the online Help.

To perform a Wilcoxon signed rank test:

1. Choose **Functions** > **Wilcoxon** to display a dialog similar to Figure 4-8.

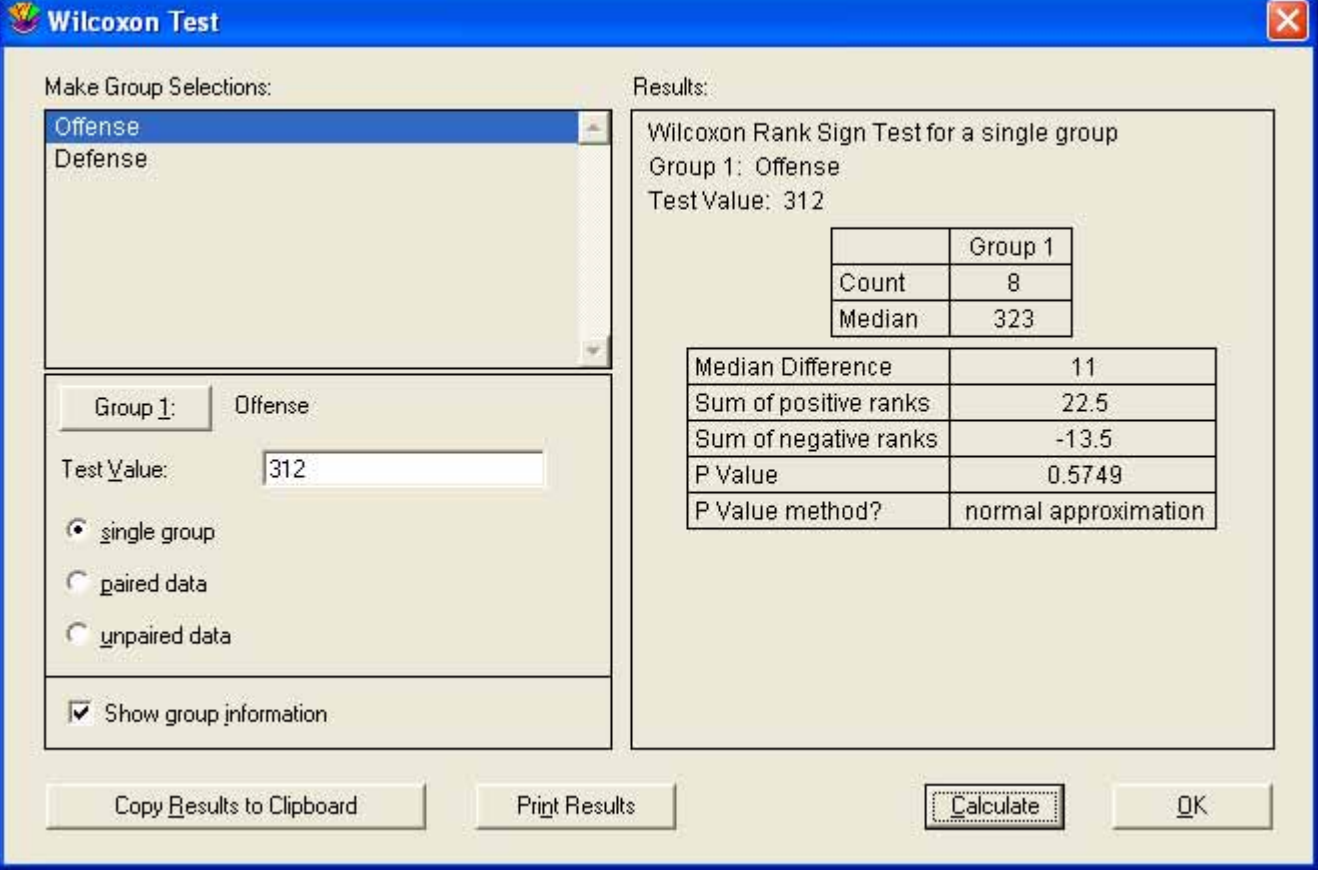

Figure 4-8 Wilcoxon Test dialog

- 2. Click the **single group** button.
- 3. Select the column to be tested by either clicking the column name and pressing **Group 1** or double-clicking the column name.
- 4. Enter the known or hypothesized value in the **Test Value** field.
- 5. Click **Calculate**. The results of the test are displayed on the right side of the dialog.
- 6. To export the results, click **Copy Results to Clipboard**. You can then paste the results into a data, plot, or layout window.
- 7. To print the results, click the **Print Results** button.
- 8. Click **OK** to return to the data window.

# **4.6 Analyzing Two or More Groups**

KaleidaGraph provides five tests that can be used to analyze two or more different samples for a significant difference in the mean or median values. The proper test to use depends on the number of samples and the distribution of the data.

#### **Comparing Two Groups**

If data was collected from two different groups of subjects (for example, male and female manatees), use one of the following group comparison tests:

- Use the **unpaired t-test** if the samples were taken from normally distributed populations with equal variances. This is a parametric test that compares the sample data directly.
- Use the **Wilcoxon-Mann-Whitney test** if the samples were taken from non-normally distributed populations or if the data consists of ranks or scores. This is a nonparametric test that ranks the data, and analyzes the ranks instead of the raw data.

#### **Comparing Three or More Groups**

If the samples were taken from normally distributed populations with equal variances, use one of the following group comparison tests:

- Use a **one way ANOVA** to compare the effect of a single factor on the mean of three or more groups (for example, the effect of three drugs on a group of test animals).
- Use a **two way ANOVA** to compare the effect of two different factors on the mean of three or more groups (for example, the effect of three drugs given at different times during the day to a group of test animals).

If the samples were taken from non-normally distributed populations or if the data consists of ranks or scores, use the **Kruskal-Wallis test**.

**Note:** If you find a statistically significant difference using the one way ANOVA, you can use one of the post hoc tests to determine which groups are different.

# **4.6.1 Entering Data for Group Comparison Tests**

The group comparison tests in KaleidaGraph require that the data be entered in one of two ways:

- as raw data, where the data for each group is entered into a separate column.
- as indexed data, where one of the columns is a factor column or grouping variable, with the corresponding data points in one or more columns.

You can use raw data for all of the tests except the two way ANOVA. The two way ANOVA requires one or two factor columns and one or more data columns.

**Note:** The groups do not have to be the same size, unless you are using the two way ANOVA.

The following examples show how raw and indexed data should be entered for the various group comparison tests.

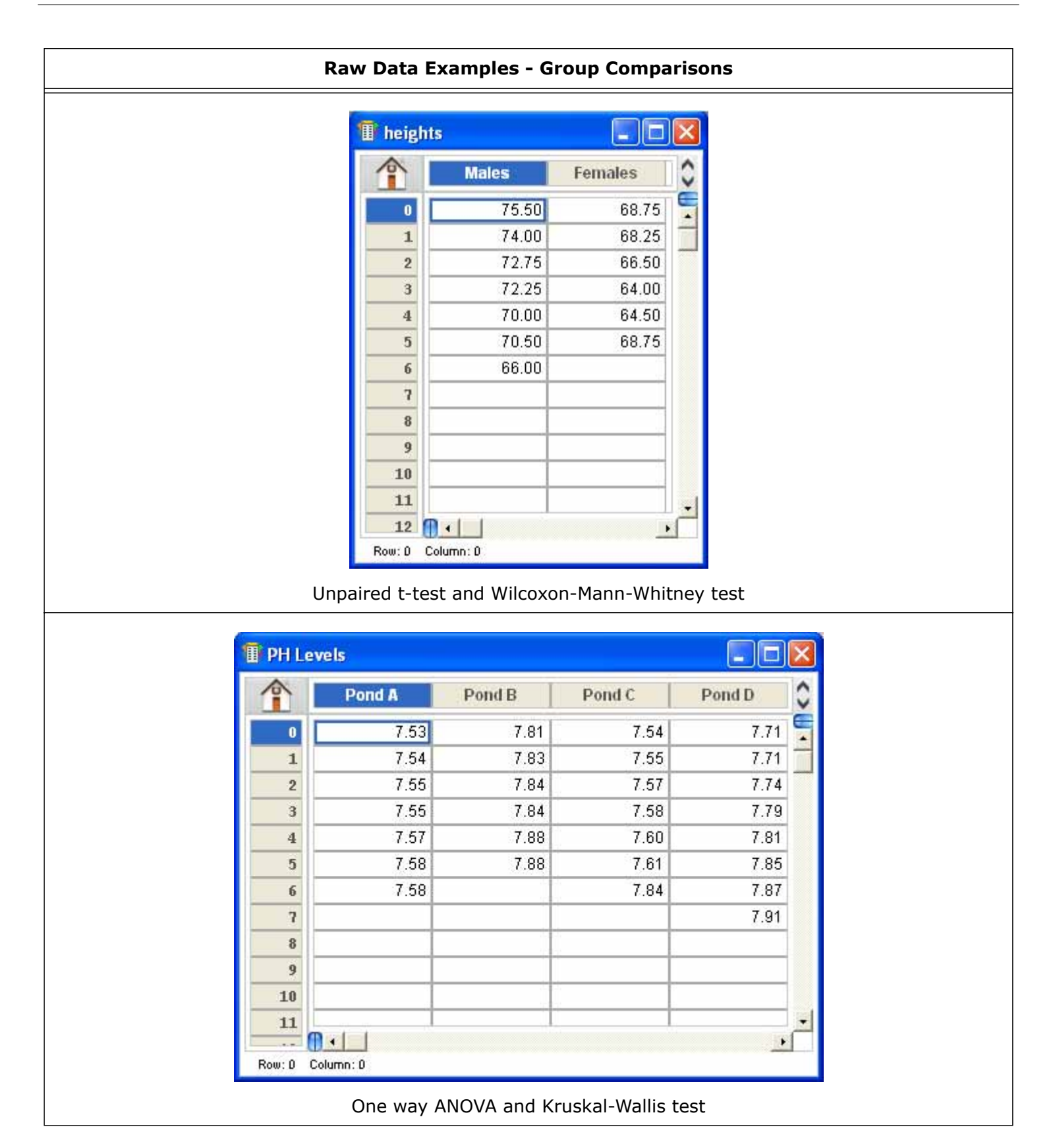

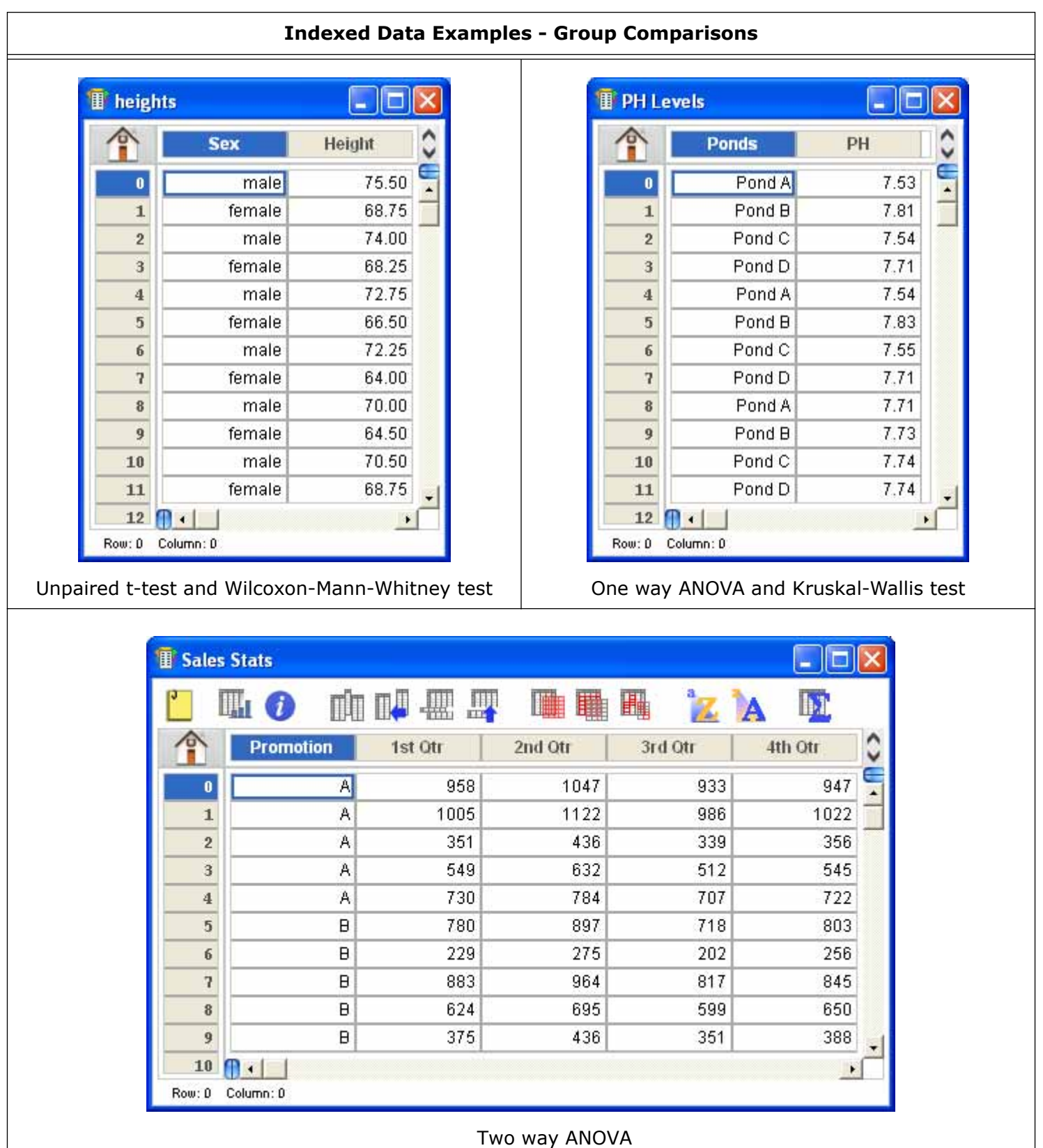

(one factor column and four columns containing the data values)

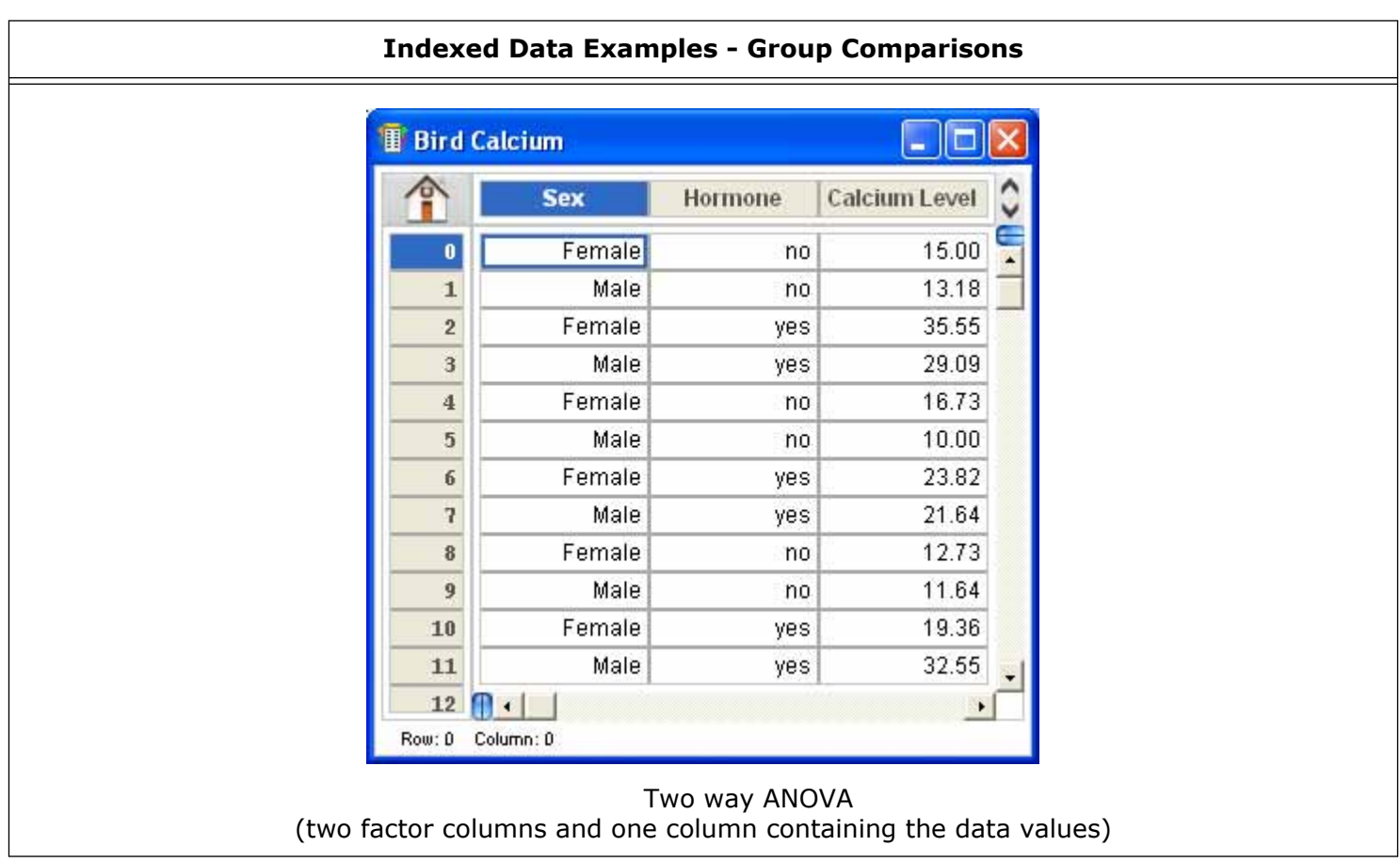

# **4.6.2 Performing an Unpaired t-Test**

Use this test to compare the means of two independent samples. This test can be performed on columns of different length, since no relationship is assumed between the samples. As a special case, if Group 1 is assigned a Text column, it is used as a grouping variable (for example, gender) to separate the data in the second column into two groups.

As part of the results, KaleidaGraph calculates a t probability (P) value. This value determines if there is a statistically significant difference between the two means. If this value is below a certain level (usually 0.05), the conclusion is that there is a difference between the two group means. For more information on the results of an unpaired t-test, refer to the online Help.

To perform an unpaired t-test:

- 1. Choose **Functions** > **Student t** to display the Student t-Test dialog.
- 2. Click the **unpaired data with equal variance** or **unpaired data with unequal variance** button.
- 3. Select the columns to be tested by either clicking the column name and pressing a Group button or double-clicking the column names. If you are using a Text column as a grouping variable, it must be assigned to Group 1.
- 4. Click the **F Test** check box if you want KaleidaGraph to calculate the F and F probability values. The F probability determines if the two groups have different variances. A small F probability value (usually less than 0.05) indicates that the two groups have significantly different variances.
- 5. Click **Calculate**. The results of the test are displayed on the right side of the dialog.
- 6. To export the results, click **Copy Results to Clipboard**. You can then paste the results into a data, plot, or layout window.
- 7. To print the results, click the **Print Results** button.
- 8. Click **OK** to return to the data window.

# **4.6.3 Performing a Wilcoxon-Mann-Whitney Test**

Use this test to see if two different samples have been drawn from the same population. This test can be performed on columns of different length, since no relationship is assumed between the samples. As a special case, if Group 1 is assigned a Text column, it is used as a grouping variable (for example, gender) to separate the data in the second column into two groups.

This test assumes the samples are not normally distributed with the same variances. If you know that the samples are normally distributed, use an unpaired t-test instead. If there are more than two samples to compare, use the Kruskal-Wallis test.

As part of the results, KaleidaGraph calculates a P value. This value determines if there is a statistically significant difference between the medians of the two groups. If this value is below a certain level (usually 0.05), the conclusion is that there is a difference between the two. For more information on the results of a Wilcoxon-Mann-Whitney test, refer to the online Help.

To perform a Wilcoxon-Mann-Whitney test:

- 1. Choose **Functions** > **Wilcoxon** to display the Wilcoxon Test dialog.
- 2. Click the **unpaired data** button.
- 3. Select the columns to be tested by either clicking the column name and pressing a Group button or double-clicking the column names. If you are using a Text column as a grouping variable, it must be assigned to Group 1.
- 4. Click **Calculate**. The results of the test are displayed on the right side of the dialog.
- 5. To export the results, click **Copy Results to Clipboard**. You can then paste the results into a data, plot, or layout window.
- 6. To print the results, click the **Print Results** button.
- 7. Click **OK** to return to the data window.

## **4.6.4 Performing a One Way ANOVA**

Use this test when you want to see if the means of three or more different groups are affected by a single factor. This test is the same as the unpaired t-test, except that more than two groups can be compared.

This is a parametric test that assumes the samples are drawn from normally distributed populations with equal variances. If you know that the samples are not normally distributed, use the Kruskal-Wallis test. If there are only two samples to compare, use an unpaired t-test.

As part of the results, KaleidaGraph calculates F and P values. For more information on the results of a one way ANOVA, refer to the online Help.

- **F value** This value is the ratio of the groups' mean square over the error mean square. If this value is close to 1.0, you can conclude that there are no significant differences between the groups. If this value is large, you can conclude that one or more of the samples was drawn from a different population. To determine which groups are different, use one of the post hoc tests.
- **P value** This value determines if there is a statistically significant difference between the groups. If this value is below a certain level (usually 0.05), the conclusion is that there is a difference between the groups.

To perform a one way ANOVA:

1. Choose **Functions** > **ANOVA** to display a dialog similar to Figure 4-9.

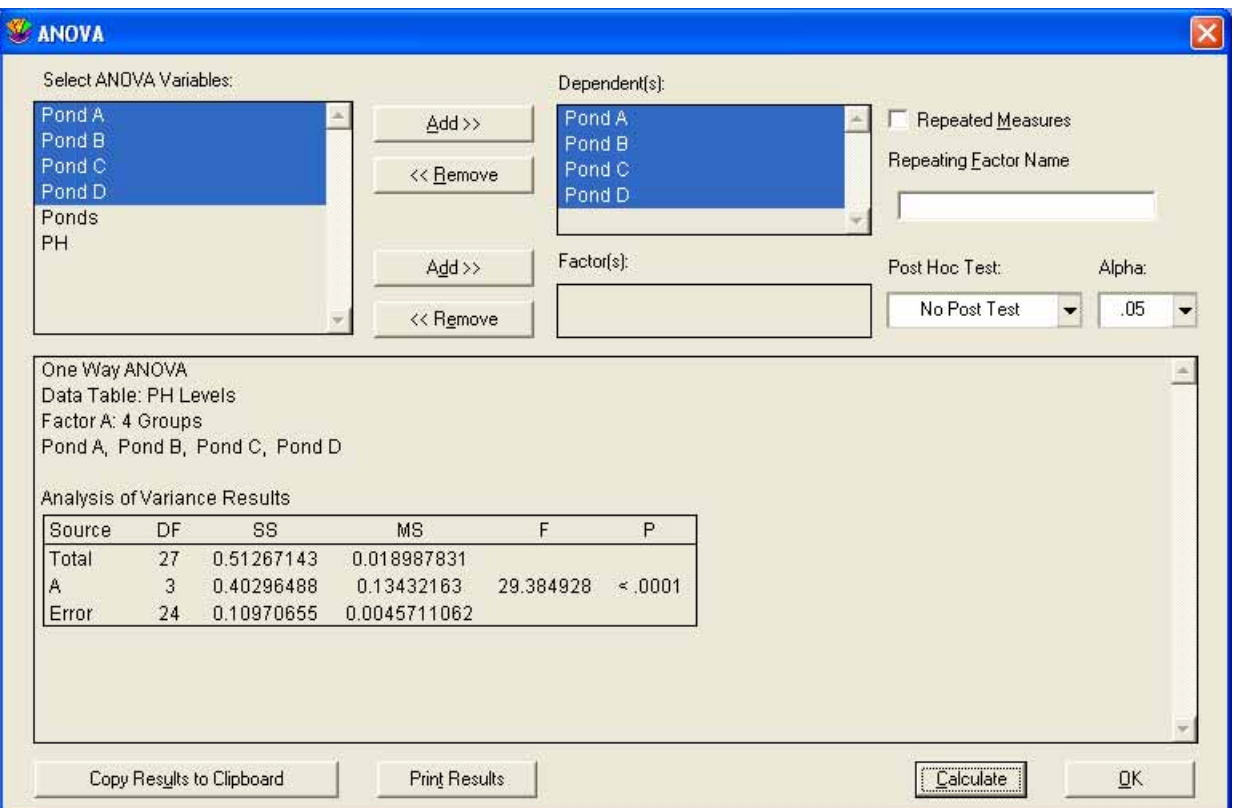

Figure 4-9 ANOVA dialog

- 2. Assign the data columns containing the measured values to the Dependent(s) list.
- 3. If you are using indexed data, assign the factor column to the Factor(s) list. In this case, only one dependent column should be used. If you assign multiple columns to the Dependent(s) list, a two way ANOVA will be performed.
- 4. Click **Calculate**. The results of the test are displayed in the bottom half of the dialog.
- 5. If you find a statistically significant difference, you can use one of the post hoc tests to determine which groups are different and the size of the difference. For more information on the post hoc tests, refer to Section [4.8](#page-77-0).
- 6. To export the results, click **Copy Results to Clipboard**. You can then paste the results into a data, plot, or layout window.
- 7. To print the results, click the **Print Results** button.
- 8. Click **OK** to return to the data window.

# **4.6.5 Performing a Two Way ANOVA**

Use this test when you want to see if the means of three or more different groups are affected by two factors. A two way ANOVA tests three hypotheses:

- There is no difference among the levels of the first factor.
- There is no difference among the levels of the second factor.
- There is no interaction between the factors.

This is a parametric test that assumes the samples are drawn from normally distributed populations with equal variances. If you want to see the effect of only one factor on your data, use a one way ANOVA. KaleidaGraph does not have a nonparametric equivalent to the two way ANOVA.

As part of the results, KaleidaGraph calculates F and P values. For more information on the results of a two way ANOVA, refer to the online Help.

• **F value** - The F value is calculated for each of the factors and the interaction. For each factor, this value is the ratio of the mean square of the factor over the error mean square. For the interaction, it is the ratio of the interaction mean square over the error mean square.

If the F value is close to 1.0, you can conclude that there are no significant differences between the factor levels or that there is no interaction between the factors. If this value is large, you can conclude that one or more of the samples for that factor or combination of factors was drawn from a different population.

- **P value** This value determines if there is a statistically significant difference between the groups. If this value is below a certain level (usually 0.05), the conclusion is that there is a difference between the groups.
- **Note:** The two way ANOVA ignores any rows that contain masked or empty cells. Each of the factors must have an equal number of observations.

To perform a two way ANOVA:

- 1. Choose **Functions** > **ANOVA** to display the ANOVA dialog.
- 2. Assign the data columns containing the measured values to the Dependent(s) list.
- 3. Assign one or two factor columns to the Factor(s) list. If two factor columns are assigned, only one dependent column may be used.
- 4. Click **Calculate**. The results of the test are displayed in the bottom half of the dialog.
- 5. To export the results, click **Copy Results to Clipboard**. You can then paste the results into a data, plot, or layout window.
- 6. To print the results, click the **Print Results** button.
- 7. Click **OK** to return to the data window.

# **4.6.6 Performing a Kruskal-Wallis Test**

Use this test when you want to see if three or more groups are affected by a single factor.

This is a nonparametric test that does not require that the samples be drawn from a normally distributed population. If you know that the samples are normally distributed, use the one way ANOVA. If there are only two samples to compare, use the Wilcoxon-Mann-Whitney test.

As part of the results, KaleidaGraph calculates a P value. This value determines if there is a statistically significant difference between the medians of the groups. If this value is below a certain level (usually 0.05), the conclusion is that there is a difference between the groups. For more information on the results of a Kruskal-Wallis test, refer to the online Help.

To perform a Kruskal-Wallis test:

1. Choose **Functions** > **Kruskal-Wallis** to display a dialog similar to Figure 4-10.

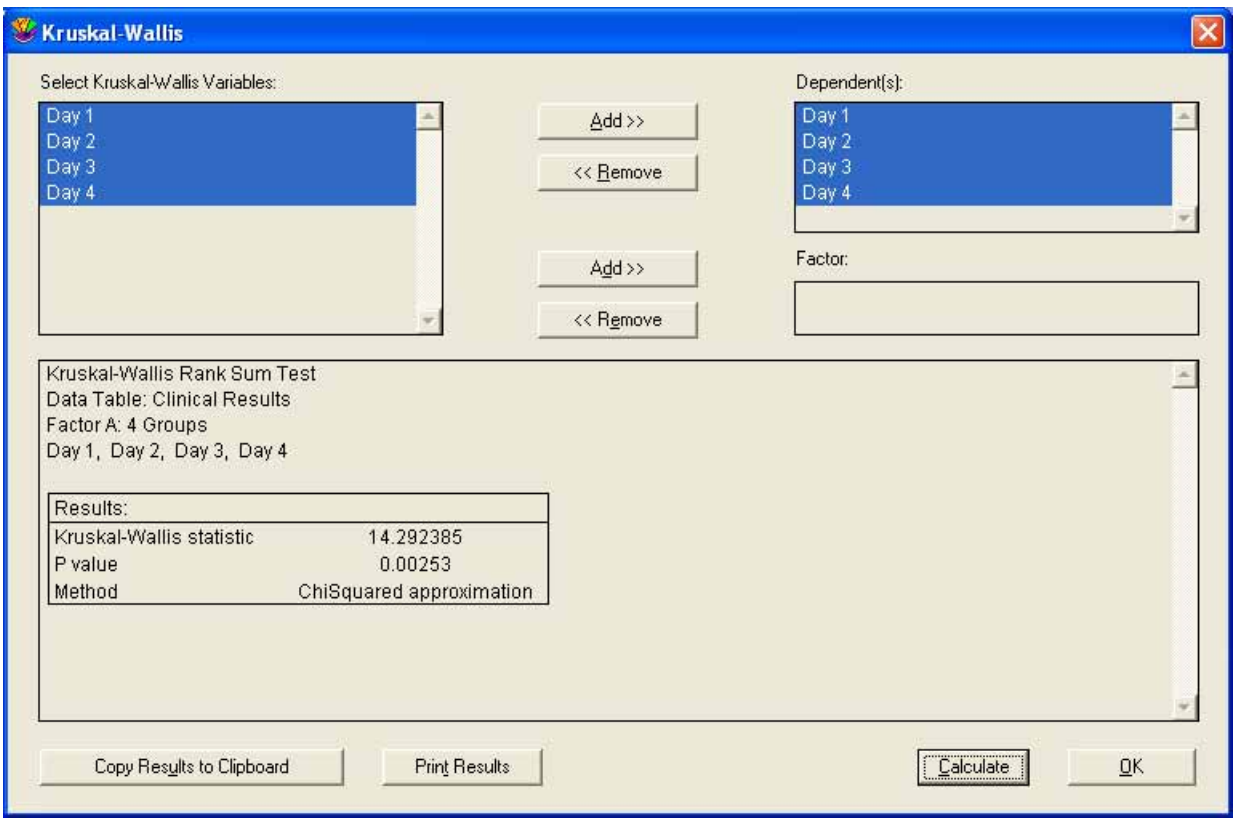

Figure 4-10 Kruskal-Wallis dialog

- 2. Assign the data columns containing the measured values to the Dependent(s) list.
- 3. If you are using indexed data, assign the factor column to the Factor(s) list. In this case, only one dependent column may be used.
- 4. Click **Calculate**. The results of the test are displayed in the bottom half of the dialog.
- 5. To export the results, click **Copy Results to Clipboard**. You can then paste the results into a data, plot, or layout window.
- 6. To print the results, click the **Print Results** button.
- 7. Click **OK** to return to the data window.

# **4.7 Analyzing Repeated Measurements**

KaleidaGraph provides five tests that can be used to analyze two or more matched samples for a significant difference in the mean or median values. The proper test to use depends on the number of samples and the distribution of the data.

#### **Comparing Two Groups**

If data was collected from the same group of subjects (for example, the gas mileage for a number of cars before and after receiving a tune-up), use one of the following repeated measures tests:

- Use the **paired t-test** if the samples were taken from normally distributed populations with equal variances. This is a parametric test that compares the sample data directly.
- Use the **Wilcoxon matched pairs test** if the samples were taken from non-normally distributed populations or if the data consists of ranks or scores. This is a nonparametric test that ranks the data, and analyzes the ranks instead of the raw data.

#### **Comparing Three or More Groups**

If the samples were taken from normally distributed populations with equal variances, use one of the following repeated measures tests:

- Use a **one way repeated measures ANOVA** to compare the effect of a single factor on the mean of three or more matched groups (for example, comparing the effects of a drug on a group of subjects before, during, and after the treatment).
- Use a **two way repeated measures ANOVA** to compare the effect of two different factors on the mean of three or more matched groups (for example, comparing the effects of a drug on males and females before, during, and after the treatment).

If the samples were taken from non-normally distributed populations or if the data consists of ranks or scores, use the **Friedman test**.

**Note:** If you find a statistically significant difference using the one way repeated measures ANOVA, you can use one of the post hoc tests to determine which groups are different.

# **4.7.1 Entering Data for Repeated Measurements**

The repeated measurement tests in KaleidaGraph require that the data be entered as raw data, where the data for each treatment is entered into a separate column.

The only exception is the two way repeated measures ANOVA, which requires indexed data. In this case, one of the columns is a factor column or grouping variable, with the corresponding data points in two or more columns.

**Note:** Each group being analyzed must have the same number of observations.

The following examples show how the data should be entered for the various repeated measurement tests.

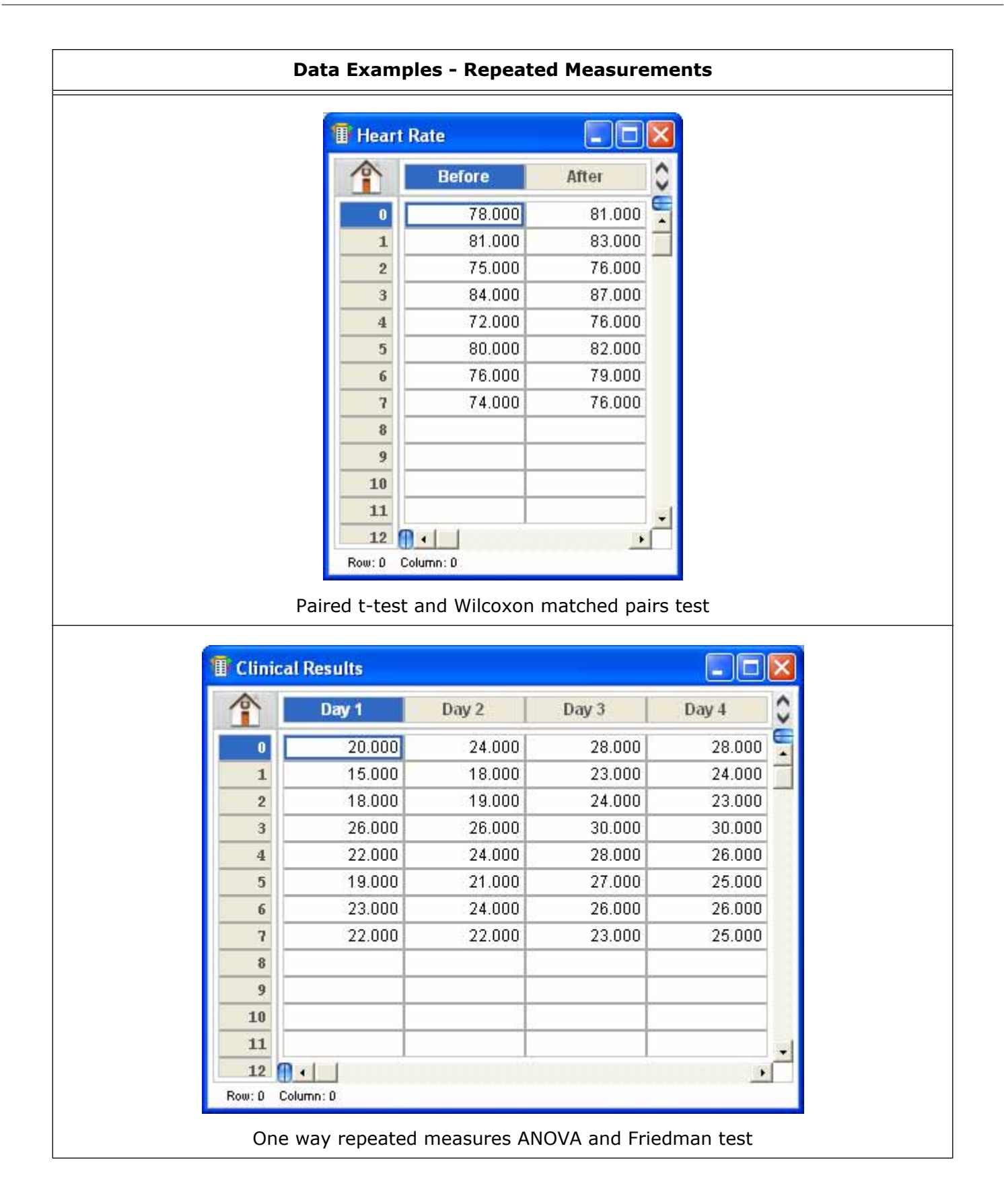
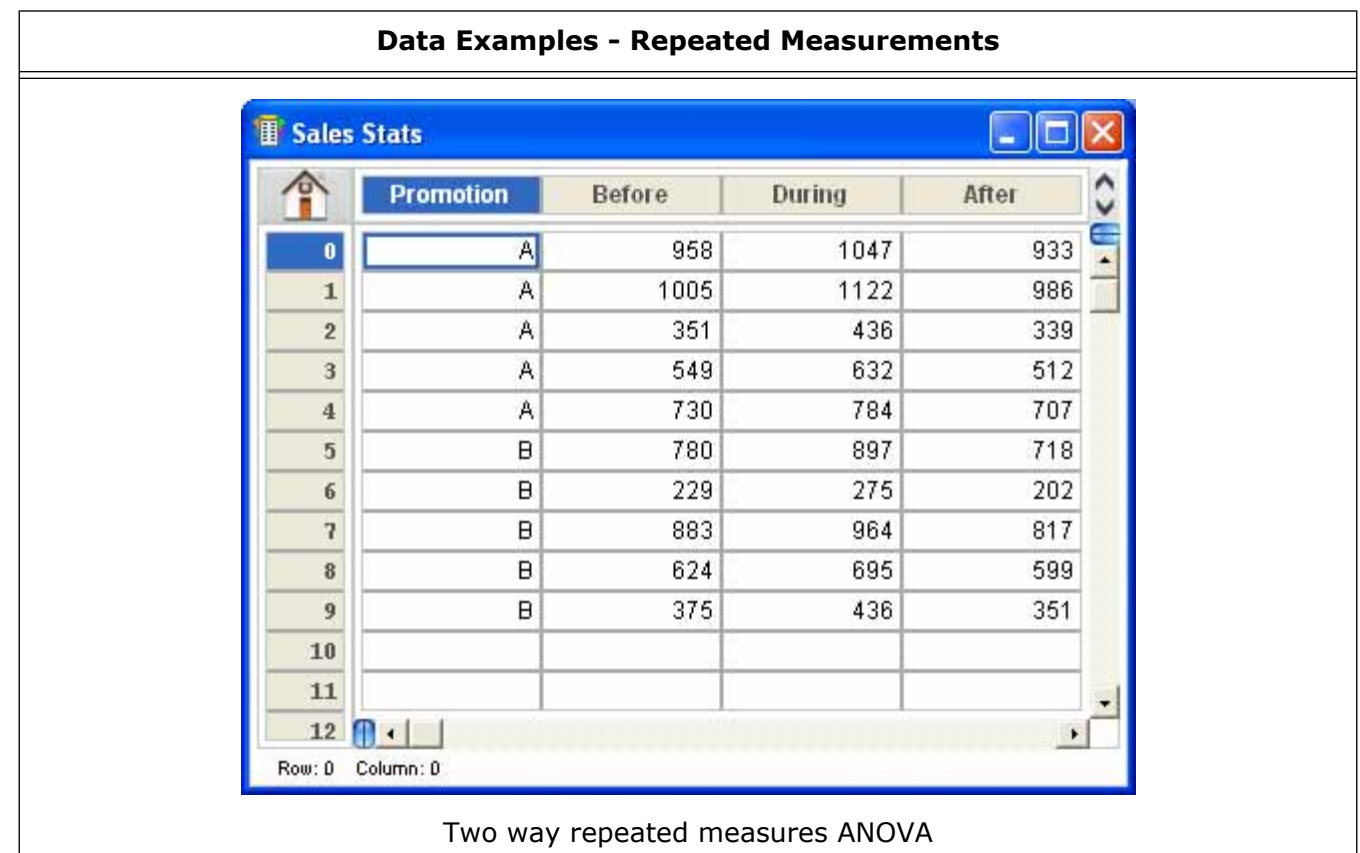

# **4.7.2 Performing a Paired t-Test**

Use this test to compare means on the same or related subjects over time or under different conditions. This test requires columns of equal length. Any missing or extra values are skipped when running this test.

As part of the results, KaleidaGraph calculates a t probability (P) value. This value determines if there is a statistically significant difference between the two means. If this value is below a certain level (usually 0.05), the conclusion is that there is a difference between the two group means. For more information on the results of a paired t-test, refer to the online Help.

To perform a paired t-test:

- 1. Choose **Functions** > **Student t** to display the Student t-Test dialog.
- 2. Click the **paired data** button.
- 3. Select the columns to be tested by either clicking the column name and pressing a Group button or double-clicking the column names.
- 4. Click the **Correlation** check box if you want KaleidaGraph to calculate the correlation and correlation probability values. The correlation probability determines if there is a correlation between the two groups. A small correlation probability (usually less than 0.05) indicates that the two groups are significantly correlated.
- 5. Click **Calculate**. The results of the test are displayed on the right side of the dialog.
- 6. To export the results, click **Copy Results to Clipboard**. You can then paste the results into a data, plot, or layout window.
- 7. To print the results, click the **Print Results** button.
- 8. Click **OK** to return to the data window.

# **4.7.3 Performing a Wilcoxon Matched Pairs Test**

Use this test to compare the median values on the same or related subjects over time or under different conditions. This test requires columns of equal length. Any missing or extra values are skipped when running this test.

This test assumes the samples are not normally distributed with the same variances. If you know that the samples are normally distributed, use a paired t-test instead. If there are more than two samples to compare, use the Friedman test.

As part of the results, KaleidaGraph calculates a P value. This value determines if there is a statistically significant difference between the medians of the two groups. If this value is below a certain level (usually 0.05), the conclusion is that there is a difference between the two. For more information on the results of a Wilcoxon matched pairs test, refer to the online Help.

To perform a Wilcoxon matched pairs test:

- 1. Choose **Functions** > **Wilcoxon** to display the Wilcoxon Test dialog.
- 2. Click the **paired data** button.
- 3. Select the columns to be tested by either clicking the column name and pressing a Group button or double-clicking the column names.
- 4. Click **Calculate**. The results of the test are displayed on the right side of the dialog.
- 5. To export the results, click **Copy Results to Clipboard**. You can then paste the results into a data, plot, or layout window.
- 6. To print the results, click the **Print Results** button.
- 7. Click **OK** to return to the data window.

#### **4.7.4 Performing a One Way Repeated Measures ANOVA**

Use this test when you want to see if the same group of individuals is affected by a single factor. This test is the same as the paired t-test, except that more than two treatments can be compared.

This is a parametric test that assumes the samples are drawn from normally distributed populations with equal variances. If you know that the samples are not normally distributed, use the Friedman test. If there are only two samples to compare, use a paired t-test.

**Note:** This test requires columns of equal length. If any missing or extra values are found, a one way ANOVA is performed on the data.

As part of the results, KaleidaGraph calculates F and P values. For more information on the results of a one way repeated measures ANOVA, refer to the online Help.

• **F value** - The F value is calculated for both the treatment and the subject. For the treatment, this value is the ratio of the treatment mean square over the error mean square. For the subject, it is the ratio of the subject mean square over the error mean square.

If this value is close to 1.0, you can conclude that there are no significant differences among treatments. If this value is large, you can conclude that the treatments have different effects. To determine which treatments are different, use one of the post hoc tests.

• **P value** - This value determines if there is a statistically significant difference between the treatments. If this value is below a certain level (usually 0.05), the conclusion is that there is a difference between the treatments.

To perform a one way repeated measures ANOVA:

- 1. Choose **Functions** > **ANOVA** to display the ANOVA dialog.
- 2. Assign the data columns containing the measured values to the Dependent(s) list.
- 3. Click the **Repeated Measures** check box.
- 4. Enter a label in the **Repeating Factor Name** field. This label will appear in the ANOVA results.
- 5. Click **Calculate**. The results of the test are displayed in the bottom half of the dialog.
- 6. If you find a statistically significant difference, you can use one of the post hoc tests to determine which groups are different and the size of the difference. For more information on the post hoc tests, refer to Section [4.8](#page-77-0).
- 7. To export the results, click **Copy Results to Clipboard**. You can then paste the results into a data, plot, or layout window.
- 8. To print the results, click the **Print Results** button.
- 9. Click **OK** to return to the data window.

#### **4.7.5 Performing a Two Way Repeated Measures ANOVA**

Use this test when you want to see if the same group of individuals is affected by two factors. At least one of these factors is a repeated treatment on the same group of individuals. A two way repeated measures ANOVA tests three hypotheses:

- There is no difference among the levels or treatments of the first factor.
- There is no difference among the levels or treatments of the second factor.
- There is no interaction between the factors.

This is a parametric test that assumes the samples are drawn from normally distributed populations with equal variances. If you want to see the effect of only one factor on your groups, use a one way repeated measures ANOVA. KaleidaGraph does not have a nonparametric equivalent to the two way repeated measures ANOVA.

**Note:** Each group must have the same number of observations for this test.

As part of the results, KaleidaGraph calculates F and P values. For more information on the results of a two way repeated measures ANOVA, refer to the online Help.

- **F value** The F value is calculated for each of the factors, the interaction, and the subjects. If this value is close to 1.0, you can conclude that there are no significant differences among treatments. If this value is large, you can conclude that the treatments have different effects.
	- For the first factor, this value is the ratio of the factor mean square over the subject mean square.
	- For the second factor, it is the ratio of the factor mean square over the error mean square.
	- For the interaction, it is the ratio of the interaction mean square over the error mean square.
	- For the subjects, it is the ratio of the subject mean square over the error mean square.
- **P value** This value determines if there is a statistically significant difference between the treatments. If this value is below a certain level (usually 0.05), the conclusion is that there is a difference between the treatments.

To perform a two way repeated measures ANOVA:

- 1. Choose **Functions** > **ANOVA** to display the ANOVA dialog.
- 2. Assign the data columns containing the measured values to the Dependent(s) list.
- 3. Assign a factor column to the Factor(s) list.
- 4. Click the **Repeated Measures** check box.
- 5. Enter a label in the **Repeating Factor Name** field. This label will appear in the ANOVA results.
- 6. Click **Calculate**. The results of the test are displayed in the bottom half of the dialog.
- 7. To export the results, click **Copy Results to Clipboard**. You can then paste the results into a data, plot, or layout window.
- 8. To print the results, click the **Print Results** button.
- 9. Click **OK** to return to the data window.

#### **4.7.6 Performing a Friedman Test**

Use this test when you want to see if a single group of individuals is affected by a series of three or more treatments.

This is a nonparametric test that does not require that the samples be drawn from a normally distributed population. If you know that the samples are normally distributed, use the one way repeated measures ANOVA. If there are only two samples to compare, use the Wilcoxon matched pairs test.

**Note:** This test requires columns of equal length.

As part of the results, KaleidaGraph calculates two different P values. These values determine if there is a statistically significant difference between the groups. If the P values are below a certain level (usually 0.05), the conclusion is that there is a difference between the groups. For more information on the results of a Friedman test, refer to the online Help.

To perform a Friedman test:

1. Choose **Functions** > **Friedman** to display a dialog similar to [Figure 4-11](#page-76-0).

<span id="page-76-0"></span>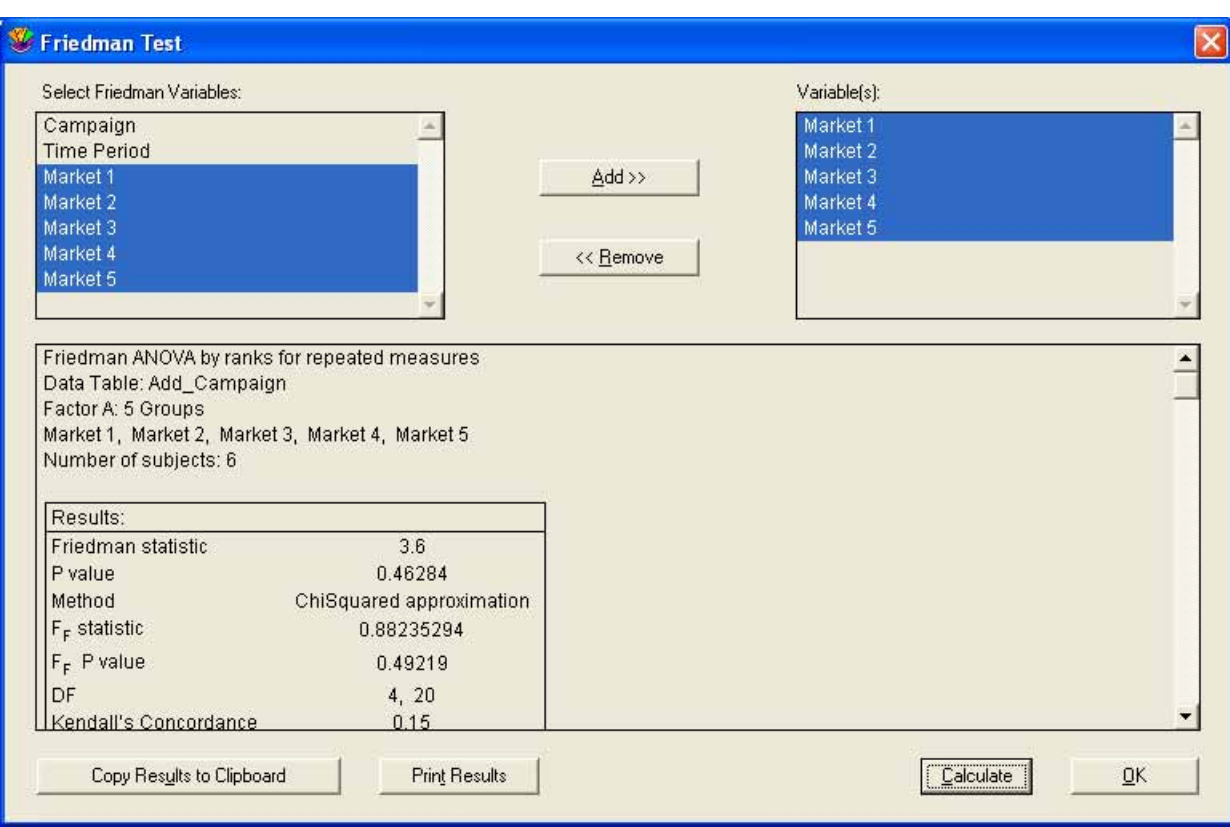

Figure 4-11 Friedman Test dialog

- 2. Assign the data columns containing the measured values to the Variable(s) list.
- 3. Click **Calculate**. The results of the test are displayed in the bottom half of the dialog.
- 4. To export the results, click **Copy Results to Clipboard**. You can then paste the results into a data, plot, or layout window.
- 5. To print the results, click the **Print Results** button.
- 6. Click **OK** to return to the data window.

# <span id="page-77-0"></span>**4.8 Choosing a Post Hoc Test**

Once you have performed a one way or one way repeated measures ANOVA and found a statistically significant difference, you can use one of the following post hoc tests to determine which groups are different:

- Use the Tukey HSD, Student-Newman-Keuls, Bonferroni, Holm, Scheffe, or Fisher's LSD test to compare all possible combinations of group pairs.
- Use the Dunnett test if one column represents control data, and you want to compare all other columns to the control column (but not to each other).

As you can see, there are a number of different post hoc tests available. However, there is no consensus as to which test is the best.

The Tukey HSD and Student-Newman-Keuls tests are widely accepted and more commonly used than some of the other tests. Some favor Fisher's LSD test because it is one of the least conservative tests. If you do not know which test to use, you may want to experiment with two or three tests to get different viewpoints.

To perform a post hoc test:

- 1. Verify that **One Way ANOVA** or **One Way ANOVA Repeated Measures** is listed on the first line in the ANOVA results. The post hoc tests cannot be used with the two way or two way repeated measures ANOVA.
- 2. Select the desired test from the **Post Hoc Test** pop-up menu.
- 3. If necessary, select a different significance level using the **Alpha** pop-up menu.
- 4. Click **Calculate**. The post hoc test results will appear below the ANOVA results.

#### **4.8.1 Tukey HSD Test**

The Tukey HSD (honestly significant difference) test is a pairwise comparison of every combination of group pairs. This test is more conservative than the Student-Newman-Keuls test because the Tukey HSD test controls the errors of all comparisons simultaneously.

The Tukey HSD test calculates the mean difference for each treatment or group pair, calculates a q test statistic for each pair, and displays the P value that corresponds to the q test statistic. The P value determines if there is a statistically significant difference between the treatments or groups being compared. If this value is below a certain level (usually 0.05), the conclusion is that there is a difference between the groups.

For more information on the results of a Tukey HSD test, refer to the online Help.

# **4.8.2 Student-Newman-Keuls Test**

The Student-Newman-Keuls test is a pairwise comparison of every combination of group pairs. This test is calculated in the same manner as the Tukey HSD test, except in the calculation of the q test statistic. This test is less conservative than the Tukey HSD test and is more likely to determine that a given difference is statistically significant.

The Student-Newman-Keuls test calculates the mean difference for each treatment or group pair, calculates a q test statistic for each pair, and displays the P value that corresponds to the q test statistic. The P value determines if there is a statistically significant difference between the treatments or groups being compared. If this value is below a certain level (usually 0.05), the conclusion is that there is a difference between the groups.

For more information on the results of a Student-Newman-Keuls test, refer to the online Help.

# **4.8.3 Bonferroni Test**

The Bonferroni test is a pairwise comparison of every combination of group pairs. This test is more conservative than the Tukey HSD and Student-Newman-Keuls tests.

The Bonferroni test calculates the mean difference for each treatment or group pair, calculates a t test statistic for each pair, and displays the P value that corresponds to the t test statistic. The P value determines if there is a statistically significant difference between the treatments or groups being compared. If this value is below a certain level (usually 0.05), the conclusion is that there is a difference between the groups.

For more information on the results of a Bonferroni test, refer to the online Help.

#### **4.8.4 Holm Test**

The Holm test is a pairwise comparison of every combination of group pairs. This test is a refinement of the Bonferroni test. The Holm test may find a statistically significant difference when the Bonferroni test does not. One disadvantage of this test is that, unlike the Bonferroni test, the Holm test does not report any confidence intervals.

The Holm test calculates the mean difference for each treatment or group pair, calculates a t test statistic for each pair, and displays the two-sided P value that corresponds to the t test statistic.

The smallest P value is compared to the adjusted Alpha value. If the P value is greater than or equal to the adjusted Alpha, you can conclude that there is no significant difference for this test and any remaining comparisons. If the P value is less than the adjusted Alpha, there is a statistically significant difference for this test. A new adjusted Alpha value is calculated, and the tests continue with the next smallest P value.

For more information on the results of a Holm test, refer to the online Help.

# **4.8.5 Scheffe Test**

The Scheffe test is a pairwise comparison of every combination of group pairs. Scheffe's test is more conservative than the other post hoc tests, meaning that a larger difference between means is required for significance. Because it is more conservative, this test has less statistical power than the Tukey HSD or Student-Newman-Keuls tests.

The Scheffe test calculates the mean difference for each treatment or group pair, calculates an S test statistic for each pair, and displays the P value that corresponds to the S test statistic. The P value determines if there is a statistically significant difference between the treatments or groups being compared. If this value is below a certain level (usually 0.05), the conclusion is that there is a difference between the groups.

For more information on the results of a Scheffe test, refer to the online Help.

# **4.8.6 Fisher's LSD Test**

Fisher's LSD (least significant difference) test is a pairwise comparison of every combination of group pairs. This test is equivalent to multiple t-tests between all treatments or groups. This is the least conservative post hoc test because no adjustment is made based on the number of tests performed.

Fisher's LSD test calculates the mean difference for each treatment or group pair, calculates a t test statistic for each pair, and displays the P value that corresponds to the t test statistic. The P value determines if there is a statistically significant difference between the treatments or groups being compared. If this value is below a certain level (usually 0.05), the conclusion is that there is a difference between the groups.

For more information on the results of Fisher's LSD test, refer to the online Help.

#### **4.8.7 Dunnett Test**

The Dunnett test is used to determine if the mean of one group, designated as a control, differs significantly from each of the means of the other groups. This test calculates the mean difference between the control and each treatment or group, calculates a q test statistic for each pair, and displays the P value that corresponds to the q test statistic. The P value determines if there is a statistically significant difference between the control and the group being compared. If this value is below a certain level (usually 0.05), the conclusion is that there is a difference between the groups.

For more information on the results of a Dunnett test, refer to the online Help.

# **<sup>5</sup>Working with Formula Entry**

**Chapter 5**

The Formula Entry window is a very powerful tool for data analysis. Using this window, you can apply a wide range of algebraic functions to your data. It also provides a formula script feature to help automate certain functions in the program.

This chapter explains how to:

- Enter and execute formulas.
- Reference columns, cells, and memory locations in a formula.
- Calculate statistics.
- Linearly interpolate data.
- Create multi-line formulas.

# **5.1 Formula Entry Basics**

This section provides the basic information you need to start working with the Formula Entry window. In addition to this section, you may also want to refer to the Tutorial file (**Help** menu), which contains an example that guides you through the process of executing several formulas.

To display the Formula Entry window, choose **Windows** > **Formula Entry**. Use the Formula Entry window, shown in Figure 5-1, to enter formulas that generate and manipulate data in the active data window.

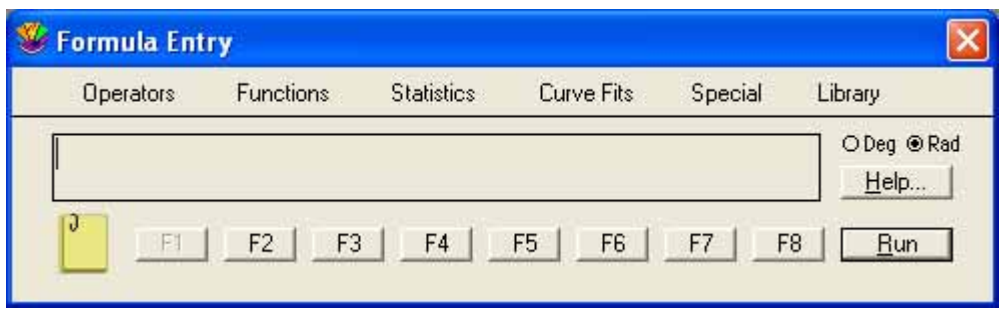

Figure 5-1 Formula Entry window

# **5.1.1 Formula Entry Menus**

The menus in Formula Entry contain all of the commands and operators that are available for use. You have the option of choosing the commands from the menu or typing them into the window. Each of the commands is discussed in detail in Section [5.7.](#page-88-0)

#### **Operators Menu**

The operators available within Formula Entry are listed below. Grouped items have the same precedence.

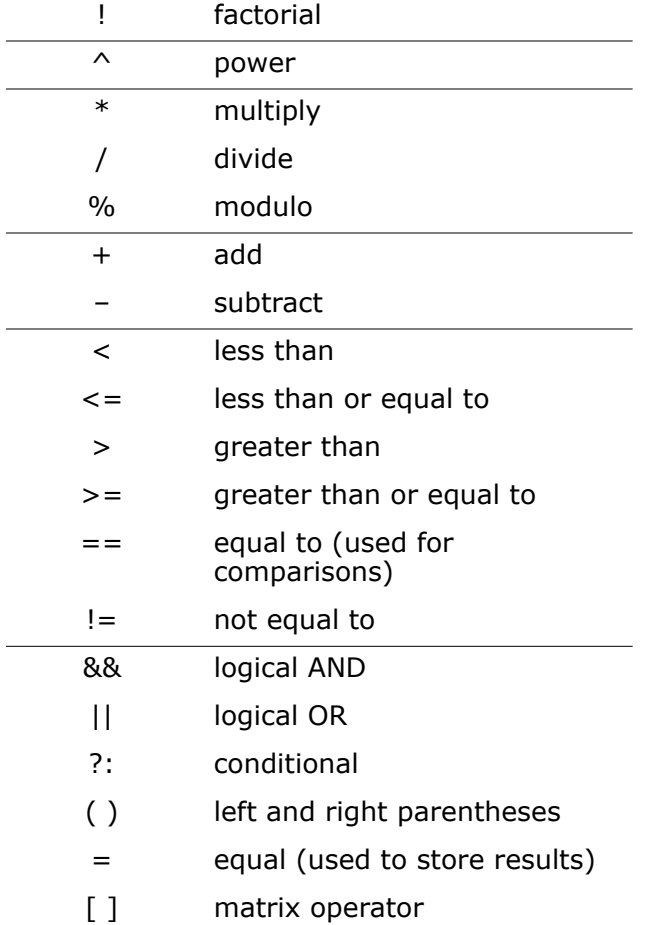

#### **Functions Menu**

The **Functions** menu contains general math functions. Examples of these commands include trigonometric functions (sine, cosine, and tangent), square root, and absolute value.

#### **Statistics Menu**

The **Statistics** menu contains the commands that are used to calculate statistics on data. Section [5.2](#page-84-0) explains how to calculate statistics using these commands. The equations used to calculate these statistics are located in Section [C.2](#page-267-0).

#### **Curve Fits Menu**

The **Curve Fits** menu contains commands that can be used to place curve fit values into the data window. This allows you to find curve fit values at specific points that were not originally plotted. The procedure for doing this is discussed in Section [9.8.4](#page-189-0).

#### **Special Menu**

The **Special** menu contains commands that use either a Boolean expression or a text string as part of their definition.

#### **Library Menu**

The **Library** menu displays all of the definitions in the current library. If the library is empty, this menu is also empty. For more information on the library, see Chapter [13](#page-248-0).

# **5.1.2 Formula Structure**

A formula calculates new values from existing data in the data window. A formula can be a simple mathematical operation, such as multiplying a column by a constant, or a more complex operation, such as calculating the root mean square of a specific group of data.

Formulas are created using a combination of column references, operators, and functions. Memory locations and constants can also be used in a formula. Formulas are usually constructed with the destination to the left of the equal sign  $(=)$  and the calculation to the right of the equal sign. One exception is the **name** function, which specifies the output column as one of the parameters.

The results of a formula can be stored in another column, a cell, or a memory register. If a destination is not specified, the results are displayed in a dialog similar to Figure 5-2. This is useful for formulas that result in a single value, such as the commands located in the **Statistics** menu.

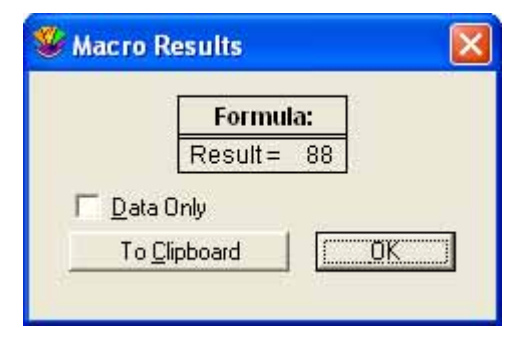

Figure 5-2 Result dialog

# **5.1.3 Referencing Columns, Cells, and Memory Registers**

Column numbers range from 0 to 999 and need to be preceded by a **c** when used in a formula (c0, c1, and so on). To display the column numbers, click the Expand/Collapse button  $\circ$  in the data window. Please note that when a selection is made in the data window, the first column in the selection becomes column 0.

Calculations involving columns are performed on a row-by-row basis. If two or more columns are used in a calculation, corresponding cells in the same row are used to determine the results. If empty or masked cells are encountered during the calculation, the corresponding cell in the destination column is empty.

Individual cells can be referenced in a formula using the **cell** function. The syntax of this function is **cell(row#, col#)**. Using this function, it is possible to store and retrieve data anywhere in the data window.

Memory registers range from 0 to 99 and need to be preceded by an **m** when used in a formula (m0, m1, and so on). Memory registers are useful in calculations that result in a single value. The value can be stored in a memory register and used at a later time in other calculations.

Some example formulas are shown below:

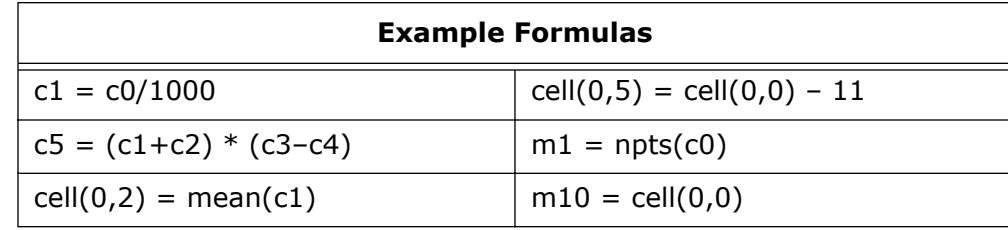

# **5.1.4 Entering and Executing a Formula**

This section provides the general instructions for entering and executing a formula in the Formula Entry window.

To enter and execute a formula:

- 1. Open the data window to be operated on by the formula.
- 2. Choose **Windows** > **Formula Entry**.
- 3. Enter the formula into the text field of Formula Entry. You can either type the operators and functions or choose them from the appropriate menus in the Formula Entry window.
- 4. Multiple formulas can be entered by separating each formula with a semicolon. The Posted Note can also be used to enter multiple formulas. This topic is covered in Section [5.6.](#page-87-0)
- 5. Click **Run** to execute the formula.
- **Note:** The results of a formula are based on the data at the time the formula is executed. Changing the data does not cause the results to automatically recalculate. To update the results, the formula must be executed again.

# **5.1.5 Assigning Formulas to Function Buttons**

You can store formulas in any of the eight function buttons in Formula Entry. Any formulas that are assigned to these buttons are saved in the Macros file. It is recommended that you store frequently-used formulas in F2–F8 and leave F1 for entering general formulas that do not need to be saved.

To assign a formula to a particular function button:

- 1. Select the appropriate function button in Formula Entry using one of the following methods:
	- Click the button in the Formula Entry window.
	- Press the corresponding function key on the keyboard.
	- Hold down **Ctrl** and press the number of the function button you want to select.
- 2. Enter the formula into the text field of Formula Entry.

# <span id="page-84-0"></span>**5.2 Calculating Statistics with Formula Entry**

KaleidaGraph provides 12 commands in the **Statistics** menu to help you analyze data. The statistics can be calculated on individual columns or a specific range of data. The equations used to calculate the statistics are listed in Section [C.2.](#page-267-0)

# **5.2.1 Individual Column Statistics**

Statistics are calculated on individual columns by entering the column number within the statistics function. This function results in a single data value, which can be displayed in a dialog or stored in a column, cell, or memory register. The following table shows some example formulas that calculate statistics on individual columns.

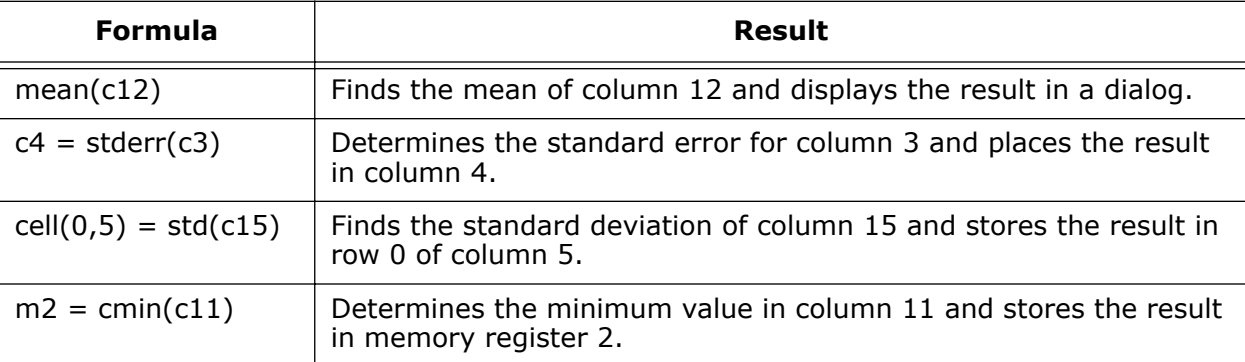

# **5.2.2 Statistics on a Specific Block of Data**

Statistics can also be calculated on a range of data. This is accomplished using the statistics commands and the matrix operator, [ ]. This operator enables you to define a range of rows and columns (around the current row or column index) to use in the calculation. The syntax for the matrix operator is:

[starting row:ending row, starting column:ending column]

It is not necessary to enter starting and ending values if you want to use all of the rows or columns in the calculation. If the starting and ending values are missing, the entire range of rows or columns is used to determine the result.

For example:

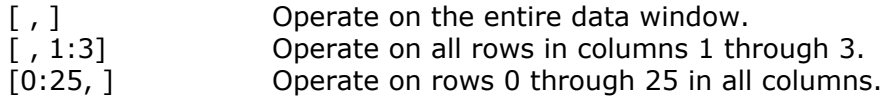

The following table shows some examples of statistics commands using the matrix operator. Each of these formulas display the results in a dialog.

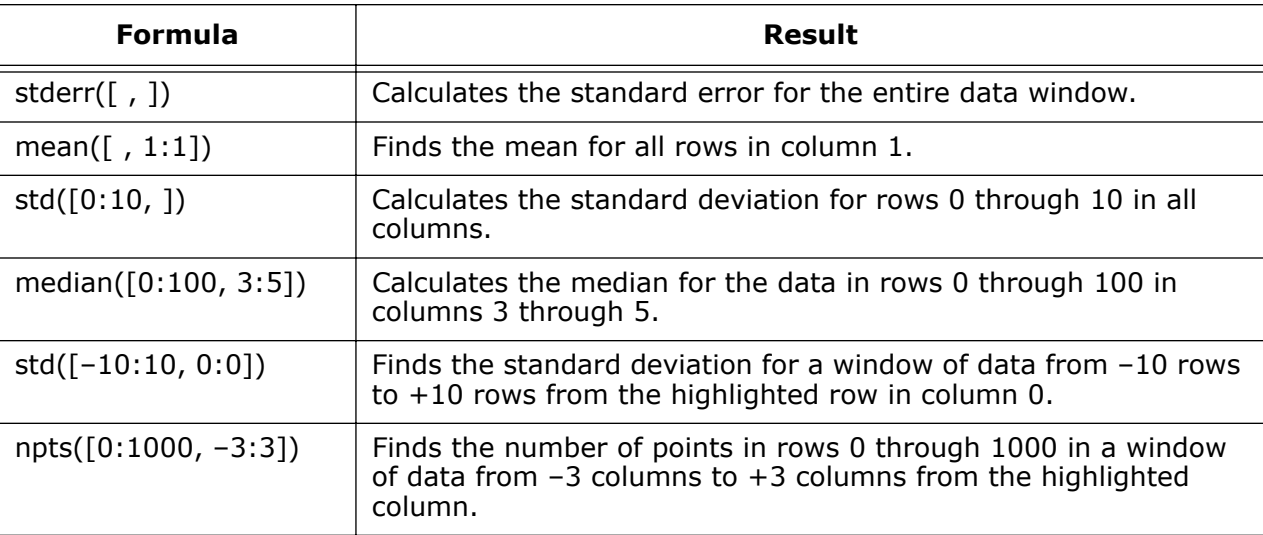

# **5.2.3 Calculating Statistics on a Row-by-Row Basis**

The statistics commands support two formats for calculating statistics on a row-by-row basis. It is valid to either specify a range of columns or to use the matrix operator and enter zero for both the starting and ending row.

For example, both of the following formulas calculate the mean for each individual row in columns 1 through 4 and store the results in column 5:

 $c5 = mean(1:4)$  $c5 = mean([0:0, 1:4])$ 

# **5.3 Masking Data with Formula Entry**

KaleidaGraph supports two functions (**mask** and **filter**) that can be used to mask data via a formula. An **unmask** function is also provided to return the data to normal. These commands are defined in Section [5.7.](#page-88-0) Some example uses of these commands are listed below.

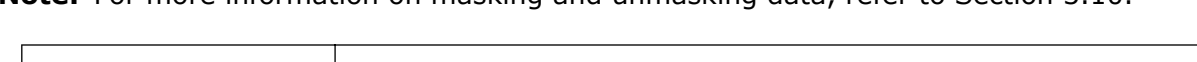

**Note:** For more information on masking and unmasking data, refer to Section [3.10](#page-48-0).

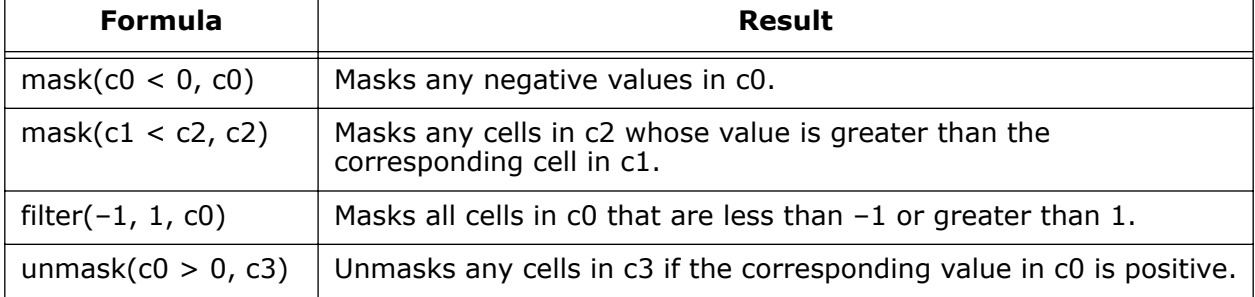

# **5.4 Interpolating Data**

KaleidaGraph is able to perform linear interpolation through the use of the **table** function in Formula Entry. The table command performs a linear approximation of a number (x) based on the data in two columns. The syntax for this command is **table(x, x col#, y col#)**, such that for a given x value, this function returns an estimate for y.

Figure 5-3 shows an example use of the table function. The first two columns contain X-Y data points. Column 2 contains a new set of X values for which you want to find the corresponding Y values. The Y values in column 3 were found by executing the formula **c3=table(c2, c0, c1)** in Formula Entry.

| Data 1         |           |        |        |                    |               |
|----------------|-----------|--------|--------|--------------------|---------------|
| UHT            |           | 嬰      |        | $\frac{a}{2}$<br>畾 | ha            |
|                | Time 1    | Test 1 | Time 2 | Test 2             | $\frac{1}{2}$ |
| $\mathbf{0}$   | 0.75000   | 1.4000 | 1.0000 | 2.1750             |               |
| $\mathbf{1}$   | 1.7500    | 4.5000 | 2.0000 | 4.4000             |               |
| $\overline{2}$ | 2.2500    | 4.3000 | 3.0000 | 5.0500             |               |
| 3              | 2.7500    | 5.3500 | 4.0000 | 3.3000             |               |
| $\bf{4}$       | 3.2500    | 4.7500 | 5.0000 | 4.9500             |               |
| $\overline{5}$ | 3.7500    | 3.5000 | 6.0000 | 4.2000             |               |
| $6\phantom{1}$ | 4.2500    | 3.1000 |        |                    |               |
| 7              | 5.7500    | 6.8000 |        |                    |               |
| 8              | 6.7500    | 3.2000 |        |                    |               |
| 9              | 5.5000    | 6.0000 |        |                    |               |
| 10             |           |        |        |                    | ۰             |
| Row: D         | Column: 0 |        |        |                    |               |

Figure 5-3 Sample data window

# **5.5 Performing Date and Time Calculations**

It is possible to perform calculations on columns containing dates and times. Internally, dates are stored as the total number of seconds since Jan. 1, 1904 and times are stored as a relative number of seconds. This allows you to perform calculations on date and time data just as you would with any other kind of data. The easiest way to illustrate this is to use the **Column Formatting** command (**Data** menu) to change the format of a column containing dates or times to the **Double** format. The column now shows the total number of seconds.

**Note:** You do not have to change the format of the column before using it in a calculation. This is because KaleidaGraph automatically stores the values as a total number of seconds.

# <span id="page-87-0"></span>**5.6 Multi-Line Formulas**

With the use of the Posted Note in Formula Entry, you can string formulas together and have them executed sequentially. Each formula should be entered on a separate line and end with a semicolon. This section provides the general instructions for entering and executing a multi-line formula.

To enter and execute a multi-line formula:

- 1. Open the data window to be operated on by the formula.
- 2. Choose **Windows** > **Formula Entry**.
- 3. Click the Posted Note button ( $\binom{1}{k}$ ) to display the text editor.
- 4. Enter the individual formulas into the Posted Note. Figure 5-4 shows a multi-line formula entered in the text editor. Notice that each formula is entered on a separate line and is terminated by a semicolon.

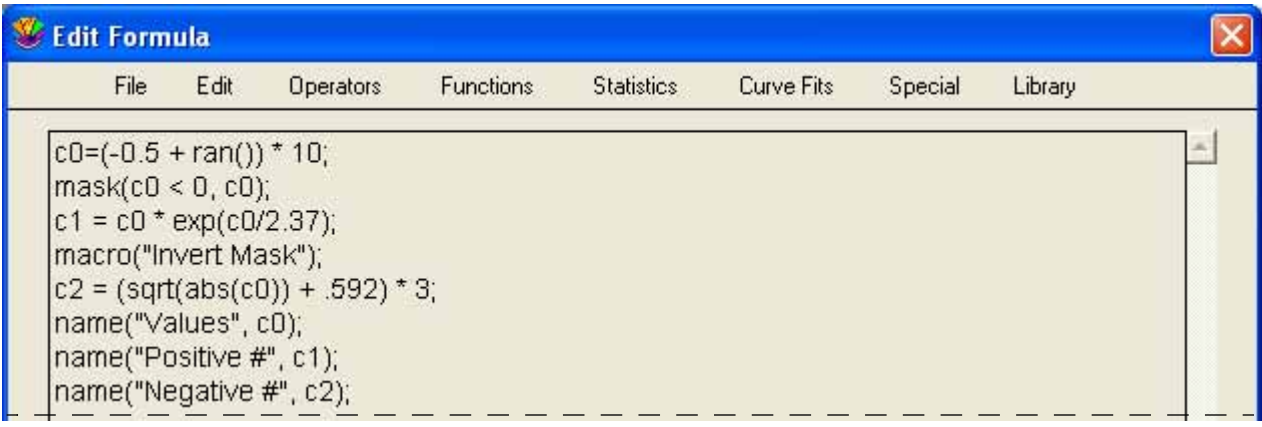

Figure 5-4 Posted Note with formula entered

5. When you are finished entering the formulas, choose **File** > **Close** to leave the editor. The Formula Entry window appears, displaying the message shown in Figure 5-5.

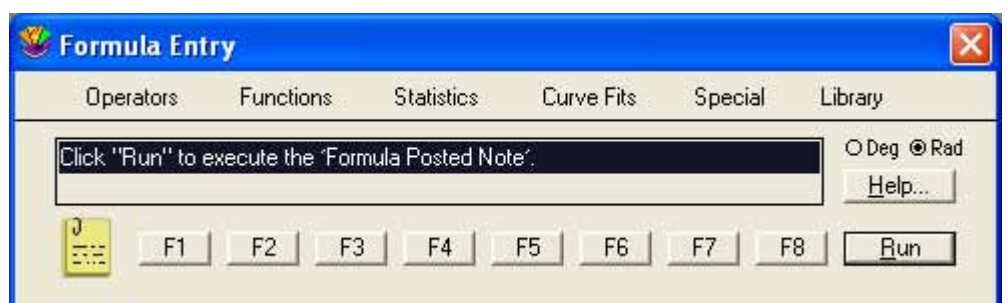

Figure 5-5 Formula Entry after exiting the Posted Note

6. Click **Run** to execute the formulas in the Posted Note.

# <span id="page-88-0"></span>**5.6.1 Adding Comments**

Comments can be added to a multi-line formula. Comments are used to make the formula more readable by describing the purpose of the program and the use of each individual formula.

Comments can be added anywhere in the Posted Note with the use of a semicolon. Anything after the semicolon to the first occurrence of a carriage return is treated as a comment. The following lines from the multi-line formula in [Figure 5-4](#page-87-0) have had comments added.

 $c0 = (-0.5 + \text{ran})) * 10$ ; Fill c0 with random numbers between  $-5$  and 5. macro("Invert Mask"); Execute the Invert Mask macro from the Macros menu. name("Values", c0); Change the title of c0 to "Values."

# **5.6.2 Saving Multi-Line Formulas**

Multi-line formulas can be saved as a text file by choosing **File** > **Save As** in the Posted Note window. This text file can be reopened at a later time by clicking the Posted Note button in Formula Entry and choosing **File** > **Open**.

# **5.7 Function Descriptions and Syntax**

This section describes each of the operators and functions available in the Formula Entry menus. Examples are provided for each of the items.

#### **5.7.1 Operators Menu**

**( )** - The parentheses are used with almost every formula to enclose the variable being used in the calculation. They are also used to set the priority order for calculations.

Example:  $c3 = (cos(c2) * sin(c1)) + ((2 * tan(c0)) / sqrtipi))$ 

**^** - This operator raises the preceding value to the specified power.

Examples:  $5^2$ ,  $c3 = c1^(1/c0)$ 

**\*** - This operator multiplies two values together.

Examples:  $23 * m0$ ,  $c3 = .9087 * c5$ 

**/** - This operator is used for division.

Examples:  $c4 = c0 / 12.234$ ,  $c12 = (c8 + c5) / c2$ 

**+** - This operator is used for addition.

Examples:  $c3 = (c2 + c1 + c0) / 3$ ,  $c12 = 198 + c10$ 

**–** - This operator is used for subtraction.

Examples:  $c9 = c8 - c6$ ,  $c19 = (c12 - c3) / c5$ 

**%** - This operator performs the **mod** function.

Examples:  $c9 = c8 \% 4$ ,  $c13 = c12 \% c3$ 

- **!** This operator calculates the factorial of a number. Examples: 7!, c13 = c10!
- **<** This operator compares two values to see if one is less than the other.

Examples: mask( $c1 < 3$ ,  $c1$ ), unmask( $c2 < -12$ ,  $c3$ )

- **<=** This operator compares two values to see if one is less than or equal to the other. Examples: mask( $c4 \leq c5$ ,  $c6$ ), unmask( $c2 \leq 23$ ,  $c12$ )
- **>** This operator compares two values to see if one is greater than the other. Examples: mask( $c1>1$ ,  $c0$ ), unmask( $c4 > c3$ ),  $c5$ )
- **>=** This operator compares two values to see if one is greater than or equal to the other.

Examples: mask(c12 > = 12.34, c12), unmask(c11 > =  $-5$ , c11)

**==** - This operator compares two values to see if they are equal to each other.

Examples: mask(c1 == 4, c1), unmask(c3 == c2, c1)

**!=** - This operator compares two values to see if they are unequal.

Examples: mask(c2 != c4, c2), unmask(c3 != 2, c3)

**&&** - This operator performs a **logical and** on two Boolean expressions. The result of both expressions must be true (non-zero) for the logical and to be true.

Examples:  $c3 = (c0>1 \&c0<15)$  ?  $c0 = 0.5$ ,  $c1 = (c2>3 \&c2<11)$  ?  $c2 = 0$ 

**||** - This operator performs a **logical or** on two Boolean expressions. The result of one expression must be true (non-zero) for the logical or to be true.

Examples:  $c1 = (c2>1 \mid c3>1)$  ?  $c1 : c4$ ,  $c2 = (c1<0 \mid c1 == 0.5)$  ? 0 :  $c1$ 

**?:** - This operator performs a conditional test on a Boolean expression. This operator can be expressed in one of two ways:

- if (Boolean) expression 1 else expression 2
- (Boolean) ? expression 1 : expression 2

If the result of the Boolean is true (non-zero), return expression 1; if it is false, return expression 2.

Examples:  $c9 = (c2>0.5 \mid c3>0.1) ? c11 : c4$ ,  $c1 = (c2>1 \& c2<10) ? c2 : 0.1$ 

**=** - This operator is used to place the result of a calculation into a column, cell, or memory location.

Examples:  $m0 = 12 * m1$ ,  $c1 = sqrt(c0)$ ,  $c2 = cos(c0)$ ,  $cell(0,5) = cmin(c0)$ 

**[ ]** - The matrix operator is used to specify a range of data for use in a statistical calculation. The syntax of the operator is: [starting row:ending row, starting column:ending column].

It is not necessary to enter starting and ending values to use all of the rows or columns in the calculation. If the starting and ending values are missing, the entire range of rows or columns is used to determine the result.

Examples: cmax( $[0:23, 3:10]$ ), c18 = median( $[$ , 12:14])

# **5.7.2 Functions Menu**

**abs(x)** - Determines the absolute value of a number.

Examples:  $abs(-5)$ ,  $abs(m3)$ ,  $c3 = abs(c2)$ 

**cell(row#, col#)** - Gets or sets the value of a specific cell.

Example: cell(0, 2) = 5.5  $*$  cell(1, 3), cell(10, 13) = sqrt(cell(15, 11))

**corr(col#, col#)** - Determines the linear correlation between two columns of numbers. To use this function, the two columns being compared must have the same number of data points.

Example: corr(c5, c7),  $m1 = \text{corr}(\text{c9}, \text{c12})$ , cell(10, 13) = corr(c2, c3)

**cos(x)** - Determines the cosine of a number. The number is in radians or degrees, based on the setting in the Formula Entry window.

Examples:  $cos(30)$ ,  $cos(m8)$ ,  $c4 = cos(c2)$ 

**diff(x)** - Calculates the difference between each value and the one that follows it.

Examples:  $c5 = diff(c2)$ ,  $c11 = diff(c10)$ 

**erf(x)** - Calculates the error function of a value. This function has the following limiting values:  $erf(0) =$ 0,  $erf(\infty) = 1$ , and  $erf(-x) = -erf(x)$ .

Examples:  $erf(2)$ ,  $c10 = erf(c9)$ 

**erfc(x)** - Calculates the complementary error function of a value. This function has the following limiting values:  $erfc(0) = 1$ ,  $erfc(\infty) = 0$ , and  $erfc(-x) = 2-erfc(x)$ .

Examples:  $erfc(.5)$ ,  $c20 = erfc(c19)$ 

**exp(x)** - Calculates the value of e (2.7182...) raised to a power.

Examples:  $exp(3)$ ,  $exp(m1)$ ,  $c10 = exp(c2)$ 

**fract(x)** - Returns the fractional portion of a number.

Examples: fract(2.83),  $c12 = \text{fract}(c9)$ 

**index()** - Returns the current row number (starting at 0).

Example:  $c5 = index() * .5$ ,  $c11 = index() - 64$ 

**inorm(x)** - Determines the inverse of the normal distribution for a number between zero and 100%.

Examples: inorm(25), inorm(m2),  $c10 = inorm(c9)$ 

**int(x)** - Returns the integer portion of a number.

Examples:  $int(2.83)$ ,  $c12 = int(c9)$ 

**invcos(x)** - Determines the inverse cosine of a number. The number is in radians or degrees, based on the setting in the Formula Entry window.

Examples:  $invcos(.5)$ ,  $invcos(m3)$ ,  $c6 = invcos(c5)$ 

**invsin(x)** - Determines the inverse sine of a number. The number is in radians or degrees, based on the setting in the Formula Entry window.

Examples:  $inv\sin(.219)$ ,  $inv\sin(m0)$ ,  $c15 = inv\sin(c10)$ 

**invtan(x)** - Determines the inverse tangent of a number. The number is in radians or degrees, based on the setting in the Formula Entry window.

Examples:  $invtan(1)$ ,  $invtan(m2)$ ,  $c9 = invtan(c8)$ 

**ln(x)** - Calculates the natural logarithm (base e) of a number.

Examples:  $ln(8)$ ,  $ln(m5)$ ,  $c12 = ln(c9)$ 

**log(x)** - Calculates the common logarithm (base 10) of a number.

Examples:  $log(20)$ ,  $log(m10)$ ,  $c18 = log(c15)$ 

**norm(x)** - Determines the normal distribution of a number between zero and 100%.

Examples: norm(23), norm(m5),  $c7 = norm(c5)$ 

 $pi$  - Represents the value of  $\pi$  (3.1415926...).

Example:  $c10 = pi * c9$ ,  $c11 = 3 * pi * c9$ 

**ran()** - Generates a random number between zero and one.

Examples:  $c15 = ran($ ),  $c9 = c8 * ran()$ 

**rsum(col#)** - Computes the running sum of a column.

Example:  $c3 = rsum(c2)$ ,  $c10 = rsum(c9)$ 

**sin(x)** - Determines the sine of a number. The number is in radians or degrees, based on the setting in the Formula Entry window.

Examples:  $sin(45)$ ,  $sin(m6)$ ,  $c11 = sin(c10)$ 

**sqrt(x)** - Calculates the square root of a number.

Examples:  $sqrt(192)}$ ,  $sqrt(m9)}$ ,  $c6 = sqrt(c5)$ 

**table(x, x col#, y col#)** - The table command performs a linear approximation of a number (x) based on the data in two columns. The result is that for a given x, this function returns an estimate for y. The order of the columns determines what value is returned. This function has the following constraints:

- You cannot have masked or empty cells in either the x col# or y col#.
- y col $# = f(x \text{ col} \#)$  may only describe a single value function.
- It does not operate on a subset of rows within a column.

Examples:  $table(2.5, c0, c1)$ ,  $c4 = table(c3, c0, c1)$ 

**tan(x)** - Determines the tangent of a number. The number is in radians or degrees, based on the setting in the Formula Entry window.

Examples:  $tan(68)$ ,  $tan(m10)$ ,  $c5 = tan(c4)$ 

#### **5.7.3 Statistics Menu**

**cmin(x)** - Determines the minimum value within the specified data.

Examples: cmin(c5), cmin( $[$ , 0:10]), c12 = cmin(5:10)

**cmax(x)** - Determines the maximum value within the specified data.

Examples:  $cmax(c15)$ ,  $cmax([0:23, 3:10])$ ,  $c13 = cmax(1:12)$ 

**csum(x)** - Calculates the sum of the data values.

Examples:  $csum(c9)$ ,  $csum([ 0.3] )$ ,  $c12 = csum(3.8)$ 

**kurtosis(x)** - Calculates the kurtosis of the specified data.

Examples: kurtosis(c12), kurtosis( $[0:5, ]$ ), c5 = kurtosis(1:4)

**mean(x)** - Calculates the mean of the data.

Examples: mean(c0), mean( $[$ , 2:3]), c11 = mean(2:8)

**median(x)** - Calculates the median of the data range.

Examples: median(c3), median( $[2:10, 0:1]$ ), c17 = median(12:14)

**npts(x)** - Determines the number of points within the specified data range.

Examples:  $npts(c1)$ ,  $npts([ 0.5] )$ ,  $c10 = npts(2.6)$ 

**rms(x)** - Calculates the RMS (root mean square) of the data range.

Examples:  $rms(c3)$ ,  $rms([ , 1:1] )$ ,  $c25 = rms(12:21)$ 

**skew(x)** - Calculates the skewness of the data range.

Examples: skew(c15), skew( $[$ , 3:10]), c13 = skew(3:10)

**std(x)** - Calculates the standard deviation of the data range.

Examples:  $std(c10)$ ,  $std([12:120, ...)$ ,  $c13 = std(4:10)$ 

**stderr(x)** - Calculates the standard error of the data.

Examples: stderr(c4), stderr( $[-5:5, 15:19]$ ), c3 = stderr(5:15)

**var(x)** - Calculates the variance of the specified data range.

Examples:  $var(c6)$ ,  $var([0:25, ...)$ ,  $c13 = var(4:12)$ 

#### **5.7.4 Curve Fits Menu**

**expr(x, col#)** - Given an x value and a column that has an Exponential curve fit applied, this function determines the value from the fit at the x point.

Examples:  $exp(105, c10)$ ,  $c11 = exp(c8, c9)$ 

**gen(" ", x, col#)** - Given the name of a General curve fit, an x value, and a column that has the fit applied, this function determines the value at the x point. If no name is given, the first General fit that is found in the column is used.

Examples: gen("fit1", 22, c1),  $c5 = gen(c0, c1)$ ,  $c11 =$  ("gaussian",  $c8$ ,  $c9$ )

**interp(x, col#)** - Given an x value and a column that has an Interpolate curve fit applied, this function determines the value from the fit at the x point.

Examples: interp $(11.95, c2)$ ,  $c19 =$  interp $(c15, c18)$ 

**lin(x, col#)** - Given an x value and a column that has a Linear curve fit applied, this function determines the value from the fit at the x point.

Examples:  $\text{lin}(-12.5, \text{c1})$ ,  $\text{c10} = \text{lin}(\text{c9}, \text{c5})$ 

**logr(x, col#)** - Given an x value and a column that has a Logarithmic curve fit applied, this function determines the value from the fit at the x point.

**poly(x, col#)** - Given an x value and a column that has a Polynomial curve fit applied, this function determines the value from the fit at the x point.

Examples:  $poly(.0034, c15)$ ,  $c14 = poly(c12, c1)$ 

**pow(x, col#)** - Given an x value and a column that has a Power curve fit applied, this function determines the value from the fit at the x point.

Examples:  $pow(119, c10)$ ,  $c3 = pow(c0, c2)$ 

**smooth(x, col#)** - Given an x value and a column that has a Smooth curve fit applied, this function determines the value from the fit at the x point.

Examples: smooth $(11.15, c2)$ ,  $c4 =$  smooth $(c2, c3)$ 

**spline(x, col#)** - Given an x value and a column that has a Cubic Spline curve fit applied, this function determines the value from the fit at the x point.

Examples:  $\text{spline}(-23.098, c17)$ ,  $c4 = \text{spline}(c3, c8)$ 

**wgt(x, col#)** - Given an x value and a column that has a Weighted curve fit applied, this function determines the value from the fit at the x point.

Examples: wgt(15.657, c2), c9 = wgt(c10, c11)

#### **5.7.5 Special Menu**

**execute("filename")** - This function loads a formula or formula script into the Posted Note and executes it. This function can only be used in the Formula Entry window; it cannot be used in the Posted Note window.

Examples: execute("Macintosh HD:Scripts:script1"), execute("C:\KaleidaGraph\Scripts\script1.txt")

**macro(" ")** - This function executes a macro by name.

Examples: macro("Simplify"), macro("Invert Mask")

**mask(logical expression, col#)** - Masks the cells in the specified column if the expression is true.

Examples: mask( $c4 > 1.25$ ,  $c6$ ), mask( $c9$ ! =  $c11$ ,  $c14$ )

**name(" ", col#)** - This command uses the text string given to name the specified column.

Examples: name("Y-Error", c2), name("Residuals", c11)

**script("filename")** - This function loads and runs the specified plot script. If no name is given, the current script is executed.

Examples: script("Scatter Plot Script"), script("Temperature"), script()

**unmask(logical expression, col#)** - Unmasks the cells in the specified column if the expression is true.

Examples: unmask( $c2 = c4$ ,  $c5$ ), unmask( $c2 < 4$ ,  $c3$ )

#### **5.7.6 Library Menu**

The **Library** menu lists all of the definitions that are present in the current library. If the library is empty, this menu is also empty.

# **<sup>6</sup>Creating Plots**

**Chapter 6**

KaleidaGraph provides 23 different plot types for representing your data. All of the plot types are listed in the **Gallery** menu. This chapter covers:

- The different types of plots that are available in KaleidaGraph.
- Creating a plot.
- Plotting multiple X-Y pairs on a single graph.
- Plotting a function.
- Generating similar plots.

# **6.1 Types of Plots**

#### **6.1.1 Line Plot**

Use a Line plot to represent trends in different data sets over a period of time. Each line in the plot represents a separate data column. The data is displayed as a series of X-Y pairs, connected to the next point by a line. The data does not have to be sorted, but it is important to note that the points are connected in the order they appear in the data window.

Line plots give you a great deal of flexibility in how the data is displayed. You can specify the number of markers, line style, and line thickness for each variable. You can also hide the line and display only the markers. All of these characteristics are controlled in the Variable Settings dialog.

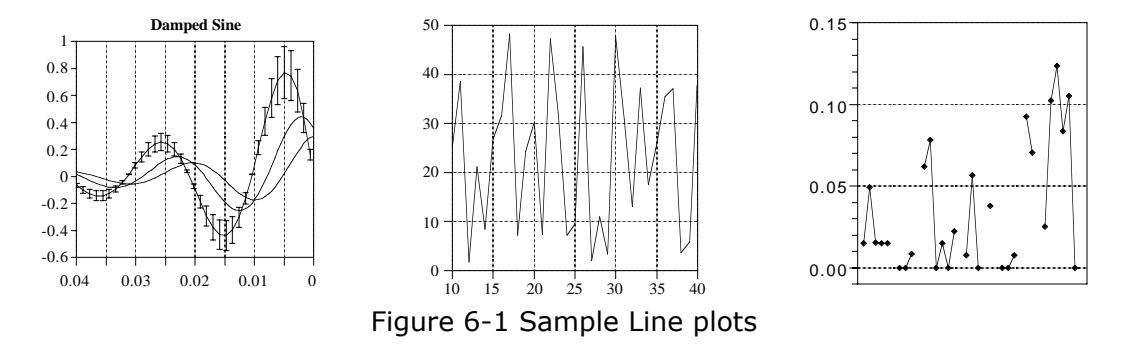

# **6.1.2 Scatter Plot**

Use a Scatter plot to compare large sets of data. Scatter plots are similar to Line plots, except the points are not connected by lines. Each X-Y pair is represented by a unique marker on the plot. Each column of data is represented by a different marker.

Scatter plots display a marker for each point in the plot. It is not possible to display a partial set of markers or a line between the points. If you want this kind of flexibility, plot the data as a Line plot.

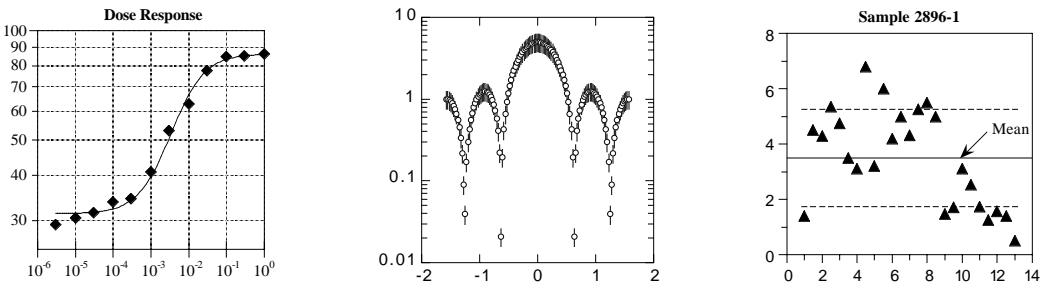

Figure 6-2 Sample Scatter plots

# **6.1.3 Double Y Plot**

Use a Double Y plot to display two groups of data, each with its own vertical scale. Each line in the plot represents a separate data column. The data is displayed as a series of X-Y pairs, connected to the next point by a line. The data does not have to be sorted, but it is important to note that the points are connected in the order they appear in the data window.

The Double Y plot gives you the same amount of control over the display of the data as the Line plot, but with the added capability of having separate scales on the vertical axes. This plot is useful when you are plotting two dependent (Y) groups which share a common independent (X) variable.

#### **6.1.4 Double X Plot**

Use a Double X plot to display two groups of data, each with its own horizontal scale. Each line in the plot represents a separate data column. The data is displayed as a series of X-Y pairs, connected to the next point by a line. The data does not have to be sorted, but it is important to note that the points are connected in the order they appear in the data window.

The Double X plot gives you the same amount of control over the display of the data as the Line plot, but with the added capability of having separate scales on the horizontal axes. This plot is useful when you are plotting two groups of data that need to have separate independent (X) axes and share the same dependent (Y) axis.

# **6.1.5 Double XY Plot**

Use a Double XY plot to display two groups of data, each with its own horizontal and vertical scale. Each line in the plot represents a separate data column. The data is displayed as a series of X-Y pairs, connected to the next point by a line. The data does not have to be sorted, but it is important to note that the points are connected in the order they appear in the data window.

The Double XY plot gives you the same amount of control over the display of the data as the Line plot, but with the added capability of having two separate scales on the horizontal and vertical axes. This plot is useful when you are plotting two groups of data that need to have separate independent (X) and dependent (Y) axes.

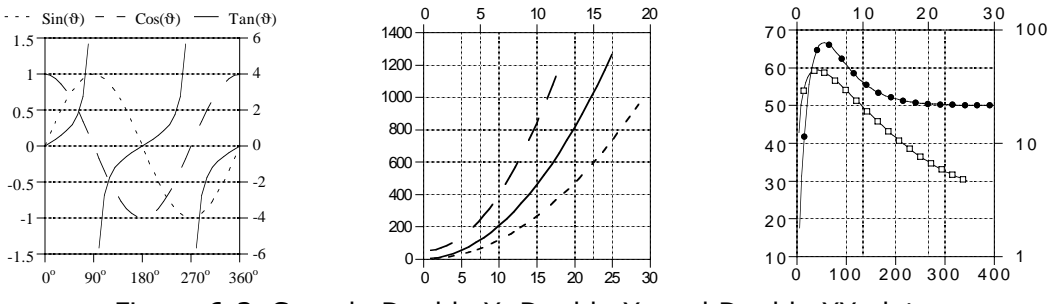

Figure 6-3 Sample Double Y, Double X, and Double XY plots

# **6.1.6 High/Low Plot**

This plot type is designed for many uses. The most common is to create High/Low/Close plots for the financial industry. This plot normally contains a vertical bar, representing the range of values from low to high, and a marker, representing the ending or closing value.

The order of the columns in the data window does not matter. However, this plot appears differently depending on how many Y variables are plotted for a given X.

- One Y variable (Line plot) A standard Line plot is generated. This is often useful when overlaying a High/Low plot with some additional X-Y data.
- Two Y variables (Spike plot) A vertical line is drawn between the two data points. The first plotted variable controls the color, line style, width, and marker style.
- Three or more Y variables (High/Low/Close plot) A vertical line is drawn between the minimum and maximum data points. The first plotted variable controls the color, line style, width, and marker style. All of the data points between the minimum and maximum are drawn as ticks to the right of the vertical line. The size of the tick is controlled by the marker size of the first plotted variable.

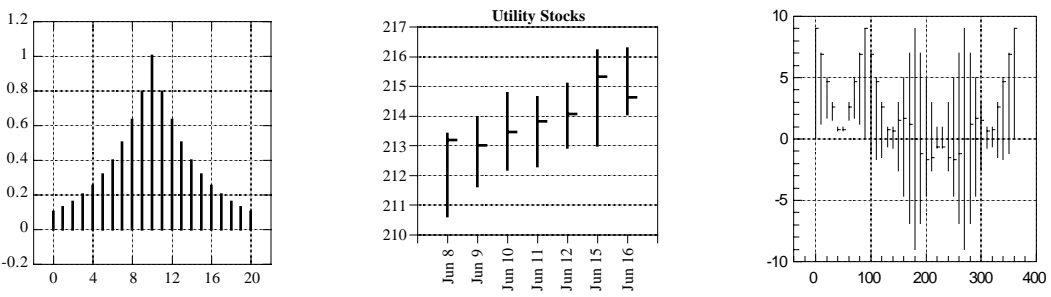

Figure 6-4 Sample High/Low plots

# **6.1.7 Step Plot**

A Step plot is a variation of a Line plot. It can be used to compare data that does not show a trend. Each line in the plot represents a separate data column. The data is plotted as a series of steps. The data does not have to be sorted, but it is important to note that the points are connected in the order they appear in the data window.

**Note:** It is not possible to display markers on a Step plot. The placement of the steps is controlled using the **Step** portion of the Plot Options dialog (**Plot** menu).

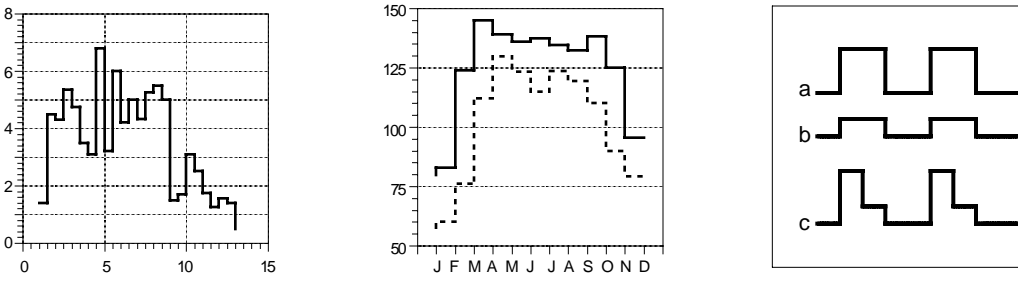

Figure 6-5 Sample Step plots

# **6.1.8 Probability Plot**

Use a Probability plot to display the graph of a variable normalized to either a linear or normal probability distribution. The X axis is scaled in probability (between 0 and 100%) and shows the percentage of the Y variable whose value is less than the data point. The Y axis displays the range of the data variables.

The Probability plot gives rough information about the local density of the data and symmetry. The plotted data points do not coincide, even if there are exact duplicates in the data. It is easy to read information from the plot and it can accommodate a large number of observations. The Probability plot is not a summary but a display of all the data.

**Note:** The **Probability** portion of the Plot Options dialog (**Plot** menu) controls whether a linear or normal distribution is used.

# **6.1.9 X-Y Probability Plot**

The X-Y Probability plot is similar to the Probability plot. The only difference is that in an X-Y Probability plot, you enter the probability associated with each Y value. The data is entered as X-Y pairs, where X is the probability (between 0 and 100%) and Y is the data value.

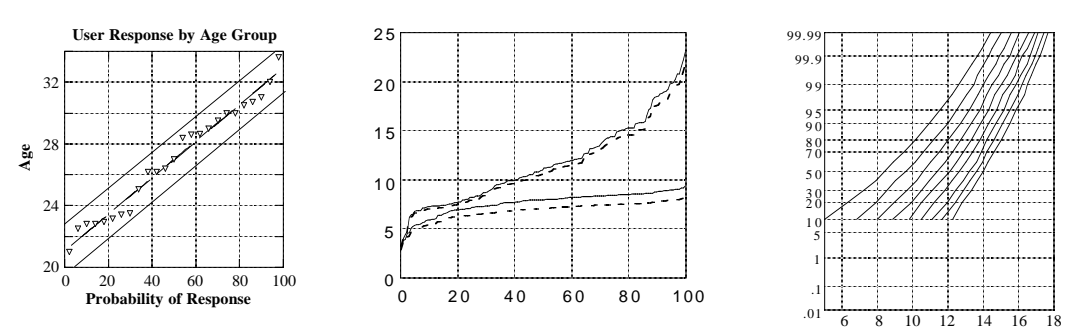

Figure 6-6 Sample Probability and X-Y Probability plots

# **6.1.10 Histogram Plot**

A Histogram calculates the number of data points that fall within a specified bin size. The resulting plot displays the range of the data on the X axis and the number of data points in each bin on the Y axis. If more than one variable is plotted, the Y axis displays the total number of points in each bin.

KaleidaGraph supports two different methods for creating Histograms. You can either specify the bin size or specify the number of bins. The **Histogram** portion of the Plot Options dialog (**Plot** menu) determines which method is used.

If you choose to create the Histogram by specifying the bin size, the **Limits** portion of the Axis Options dialog contains the fields for the bin size, reference value, and number of bins that get added or removed. This is the method that was used in versions 3.5x and 3.6x of KaleidaGraph.

If you choose to create the Histogram by specifying the number of bins, the **Histogram** portion of the Plot Options dialog contains a setting to control the number of bins. This is the method that was used prior to v3.5 of KaleidaGraph.

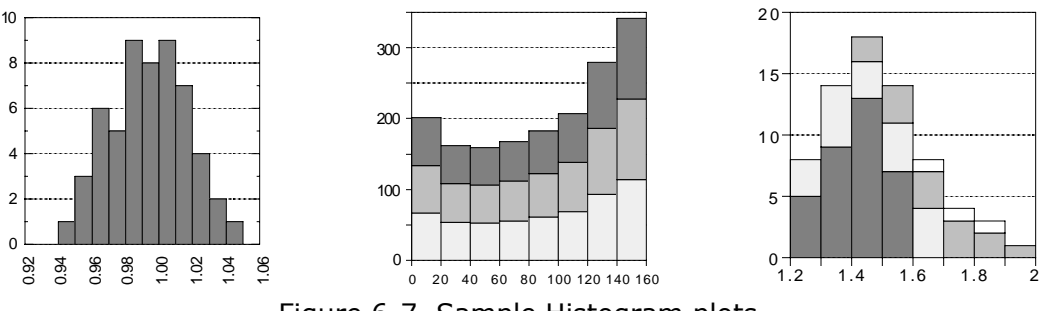

#### Figure 6-7 Sample Histogram plots

#### **6.1.11 Box Plot**

A Box plot enables you to quickly examine a number of variables and extract their major characteristics. While this does not provide detailed information about the data, it does give you a look at its global behavior. A Box plot represents each variable as a separate box. The X axis displays the names of each variable and the Y axis displays the range of the data. See Section [C.1](#page-266-0) for details on what the boxes represent and how they are calculated.

Up to 20 additional variables may (optionally) be overlaid as markers on each plot. The markers are matched one to one with the plotted variables. The first value in a marker column is matched with the first box, the second value in a marker column is matched with the second box, and so on. When using markers, the boxes do not have a fill pattern so that the markers can be clearly identified.

**Note:** You may not select more than a total of 20 variables and markers from a single data window. If your needs exceed this limit, place the variables and markers in separate data windows.

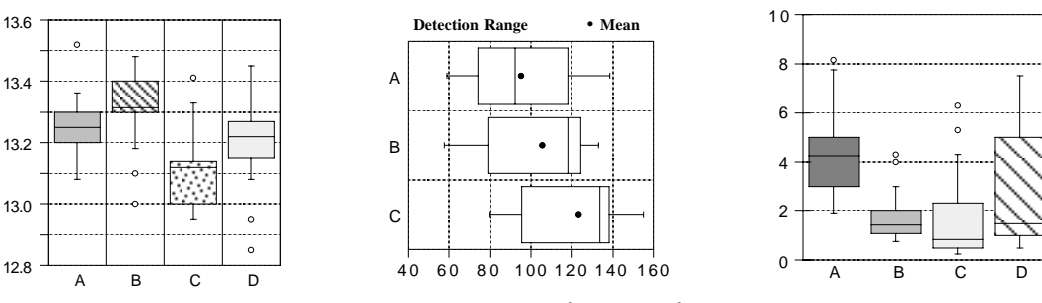

Figure 6-8 Sample Box plots

# **6.1.12 Percentile Plot**

A Percentile plot represents each variable as a separate box. The X axis displays the names of each variable and the Y axis displays the range of the data. Each box encloses 90% of the data.

The bottom and top of each box represent 5% and 95% of the data. Three lines are drawn inside each box. The middle line represents the median value of the data (50%), while the lower and upper dashed lines represent 25% and 75% of the data, respectively. Due to the importance of these lines, the boxes do not have fill patterns.

Up to 20 additional variables may (optionally) be overlaid as markers on each plot. The markers are matched one to one with the plotted variables. The first value in a marker column is matched with the first box, the second value in a marker column is matched with the second box, and so on.

**Note:** It is not possible to display a fill pattern in the boxes. You may not select more than a total of 20 variables and markers from a single data window. If your needs exceed this limit, place the variables and markers in separate data windows.

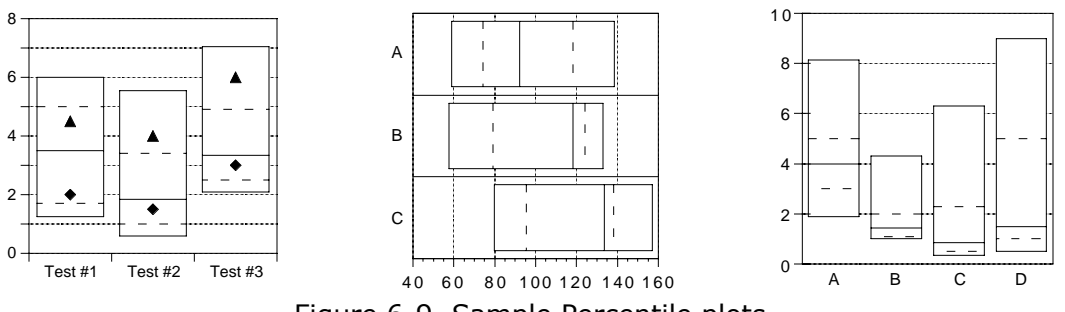

Figure 6-9 Sample Percentile plots

#### **6.1.13 Dot Plot**

A Dot plot enables you to quickly examine a number of variables and extract their major characteristics. Dot plots are often used to illustrate the major features of the distribution of the data in a convenient form. A Dot plot can also help detect any unusual observations (outliers), or any gaps in the data set.

The X axis displays the names of each variable and the Y axis displays the range of the data. You can use the **Dot** portion of the Plot Options dialog (**Plot** menu) to control the options associated with this type of plot.

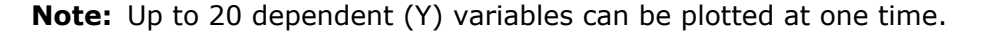

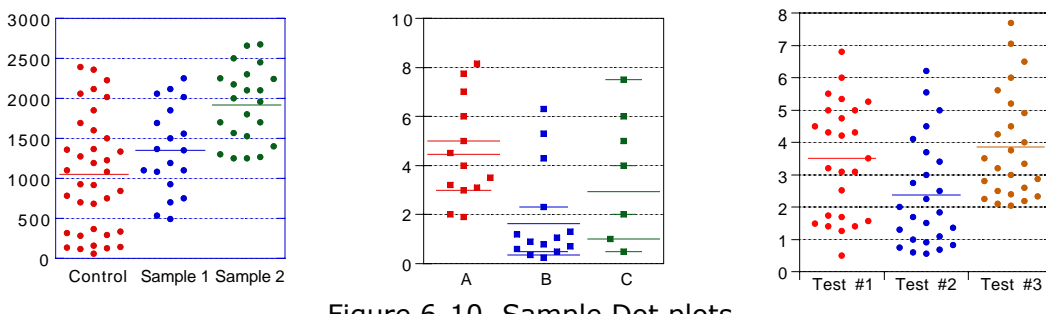

Figure 6-10 Sample Dot plots

# **6.1.14 Summary Column Plot**

A Summary Column plot is similar to a Column plot. The biggest difference is that this plot does not require an independent (X) variable. This plot is particularly useful when you have individual data values that you want to display with different fill patterns or colors, or when comparing statistical attributes of variable data. You can place each value in a separate column and create a Summary Column plot.

The X axis displays the names of each variable and the Y axis displays the range of the data. To change the statistical attribute displayed in the Summary Column plot, select a different attribute from the **Display** pop-up menu in the **Bar** portion of the Plot Options dialog (**Plot** menu).

The **Display** pop-up menu is also used when supplying error values in a data column. If you plot the mean of the data and add error bars from a data column, the error bar will represent the mean of the error values.

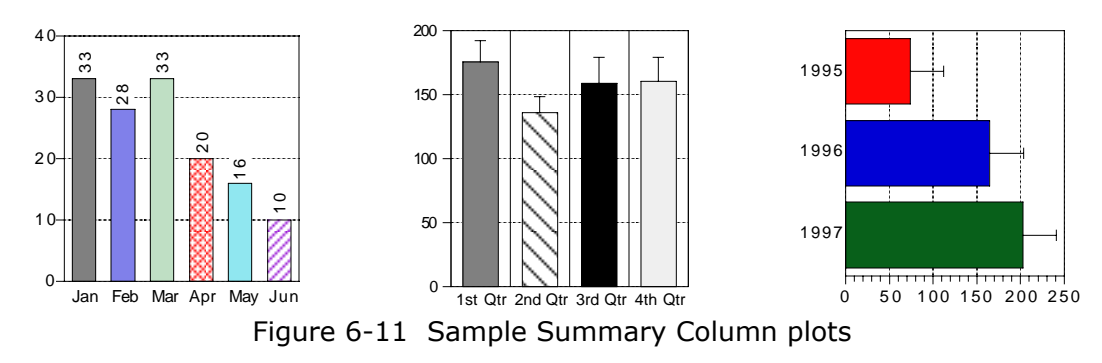

**Note:** Up to 20 dependent (Y) variables can be plotted at one time.

# **6.1.15 Horizontal Bar Plot**

A Horizontal Bar plot is a graph of data selected from one window. The data is displayed as a series of horizontal bars. The length of each bar represents the value of a variable. Multiple values for the same category (row) are displayed as side-by-side bars. The horizontal axis displays the range of the dependent values and the vertical axis displays the categories.

**Note:** A maximum of one independent (X) variable and 20 dependent (Y) variables may be plotted at once. Customizing Horizontal Bar plots is covered in Section [7.14.](#page-135-0)

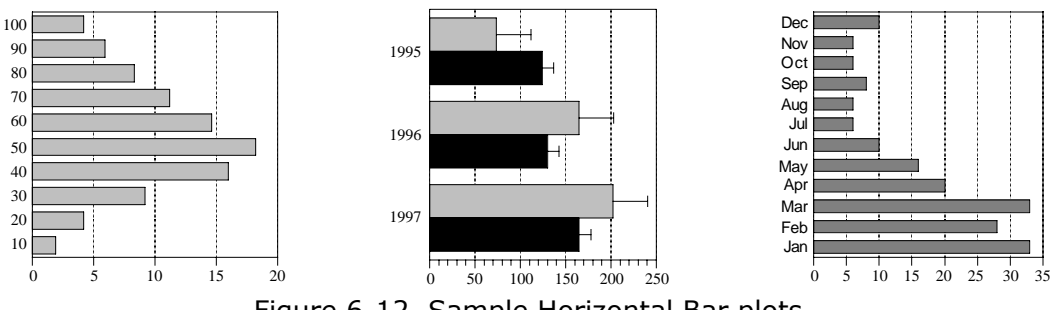

Figure 6-12 Sample Horizontal Bar plots

### **6.1.16 Stack Bar Plot**

A Stack Bar plot is a graph of data selected from one window. As in a Horizontal Bar plot, the data is displayed as a series of horizontal bars. The difference between a Stack Bar plot and a Horizontal Bar plot is that variables belonging to the same category (row) are displayed as bars stacked one on top of another. The length of each bar represents the sum of the data points for a category. The horizontal axis displays the range of sums for a category and the vertical axis displays the categories.

**Note:** A maximum of one independent (X) variable and 20 dependent (Y) variables may be plotted at once. Customizing Stack Bar plots is covered in Section [7.14](#page-135-0).

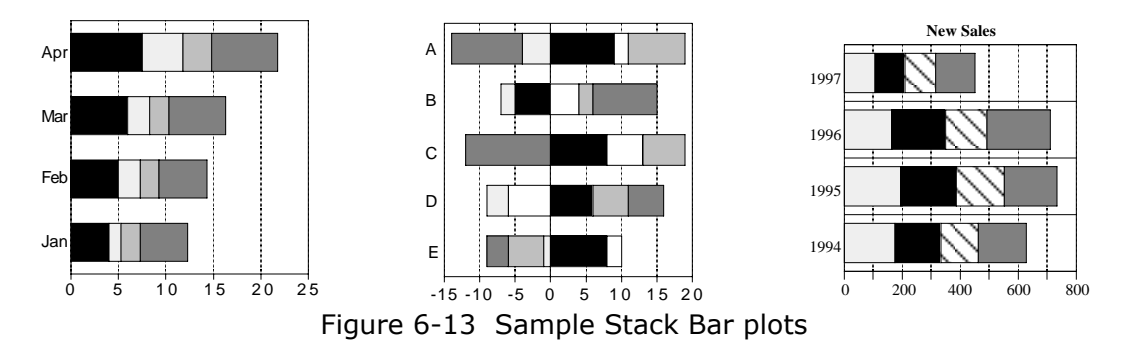

#### **6.1.17 Double Y Bar Plot**

A Double Y Bar plot is a graph of data selected from one window. As in a Horizontal Bar plot, the data is displayed as a series of horizontal bars. The Double Y Bar plot differs from the Horizontal Bar plot in that it provides you with two independent Y axes.

The length of each bar represents the value of a variable. Multiple values for the same category (row) are displayed as side-by-side bars. The horizontal axes display the range of the dependent values and the vertical axis displays the categories.

**Note:** A maximum of one independent (X) variable and 20 dependent (Y) variables may be plotted at once. Customizing Double Y Bar plots is covered in Section [7.14.](#page-135-0)

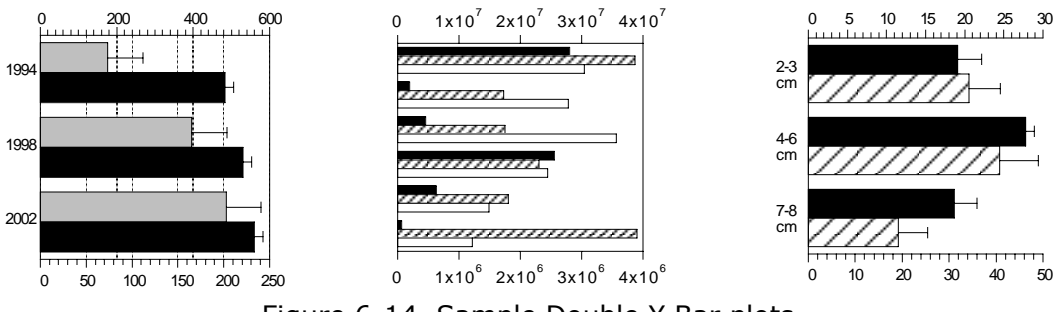

Figure 6-14 Sample Double Y Bar plots

# **6.1.18 Column Plot**

A Column plot is a graph of data selected from one window. The data is displayed as a series of vertical bars. The height of each bar represents the value of a variable. Multiple values for the same category (row) are displayed as side-by-side columns. The horizontal axis displays the categories and the vertical axis displays the range of the variables.

**Note:** A maximum of one independent (X) variable and 20 dependent (Y) variables may be plotted at once. Customizing Column plots is covered in Section [7.14.](#page-135-0)

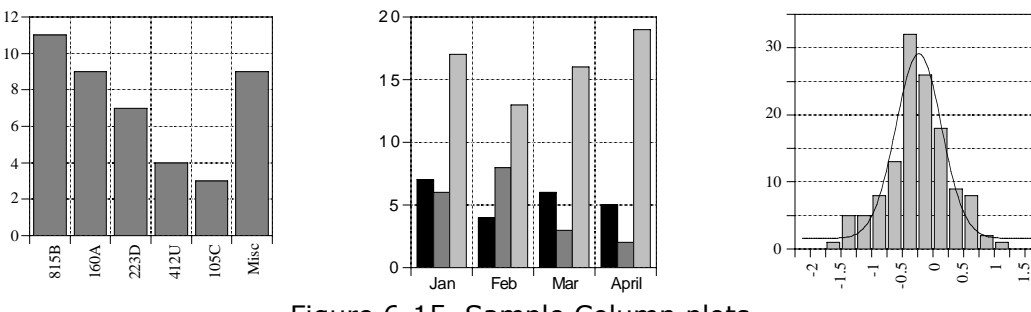

Figure 6-15 Sample Column plots

# **6.1.19 Stack Column Plot**

A Stack Column plot is a graph of data selected from one window. As in a Column plot, the data is displayed as a series of vertical bars. The difference between a Stack Column plot and a Column plot is that variables belonging to the same category (row) are displayed as columns stacked one on top of another. The height of each bar represents the sum of the data points for a category. The horizontal axis displays the categories and the vertical axis displays the range of sums for all variables in that category.

**Note:** A maximum of one independent (X) variable and 20 dependent (Y) variables may be plotted at once. Customizing Stack Column plots is covered in Section [7.14](#page-135-0).

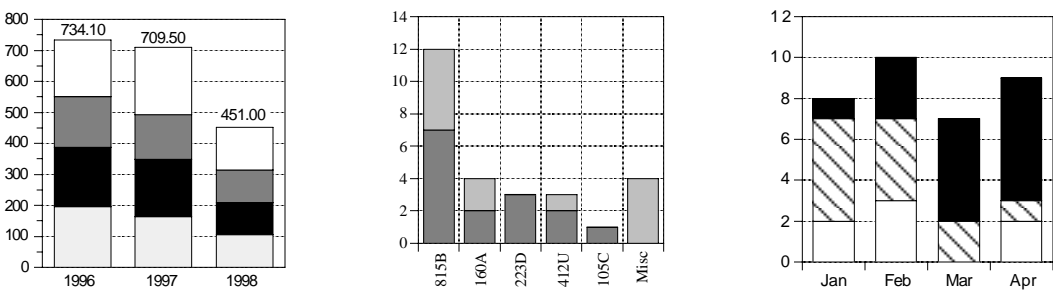

Figure 6-16 Sample Stack Column plots

# **6.1.20 Double Y Column Plot**

A Double Y Column plot is a graph of data selected from one window. As in a Column plot, the data is displayed as a series of vertical bars. The Double Y Column plot differs from the Column plot in that it provides you with two independent Y axes.

The height of each bar represents the value of a variable. Multiple values for the same category (row) are displayed as side-by-side columns. The horizontal axis displays the categories and the vertical axes display the range of the dependent values.

**Note:** A maximum of one independent (X) variable and 20 dependent (Y) variables may be plotted at once. Customizing Double Y Column plots is covered in Section [7.14.](#page-135-0)

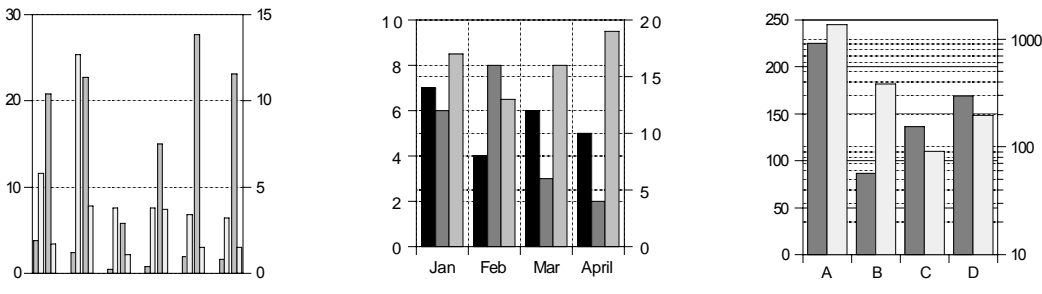

Figure 6-17 Sample Double Y Column plots

# **6.1.21 Polar Plot**

In a Polar plot, the data is plotted on the polar coordinate system. Each point in this system is specified by an angle  $(\emptyset)$  in degrees and a radius  $(R)$ . As an option, an alternate data format can be used, where the data is specified in X-Y format and then transformed to the polar coordinate system. In either case, an independent variable (Ø or X) and one or more dependent variables (R or Y) are selected for plotting.

Using the **Polar** portion of the Plot Options dialog (**Plot** menu), you can specify the grid type, data format, reference angle, and direction for Polar plots. Customizing Polar plots is covered in Section [7.15](#page-138-0).

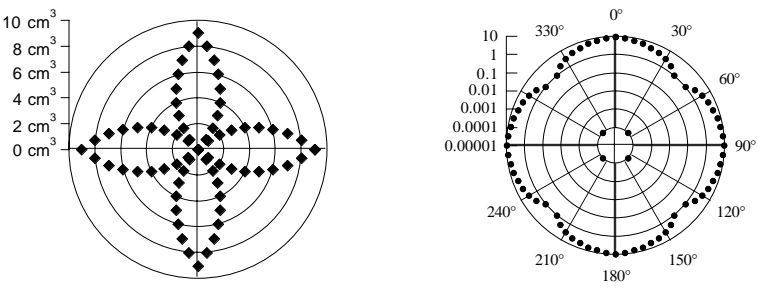

Figure 6-18 Sample Polar plots

## **6.1.22 Pie Chart**

A Pie chart displays the value of up to 20 categories as a percentage of the total area of a circle. Each of the categories is represented as a segment of the circle (or a wedge of the pie). Only two variables may be plotted at one time in a Pie chart. The first is the independent (X) variable or category. This variable contains the name of each category. The second variable (Y) contains the category values, which must be numeric.

**Note:** If more than 20 categories are selected for plotting, only the first 20 appear on the plot. Customizing Pie charts is covered in Section [7.16](#page-140-0). Negative values cannot be plotted in a Pie chart. If the data contains negative values, a dialog gives you the option of plotting the absolute value of the data or canceling the plot.

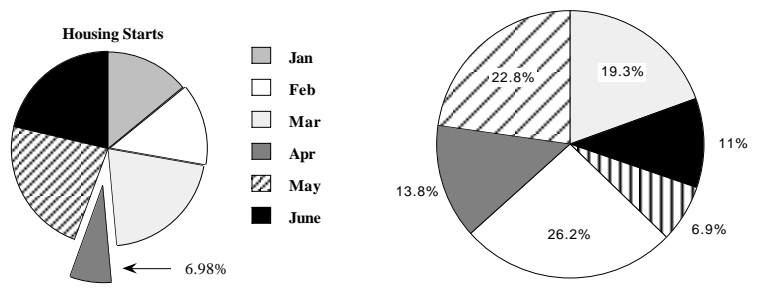

Figure 6-19 Sample Pie charts

# **6.1.23 Function Plot**

The Function plot can be used to display a mathematical function as a plot. Choosing this plot type displays a dialog where you can enter the function, the minimum and maximum X values, and the number of points to plot.

Once the plot is created, it behaves like a Line plot. You have full control over the line style, markers, and all other components of the plot. Section [6.3](#page-108-0) provides instructions for creating a Function plot.

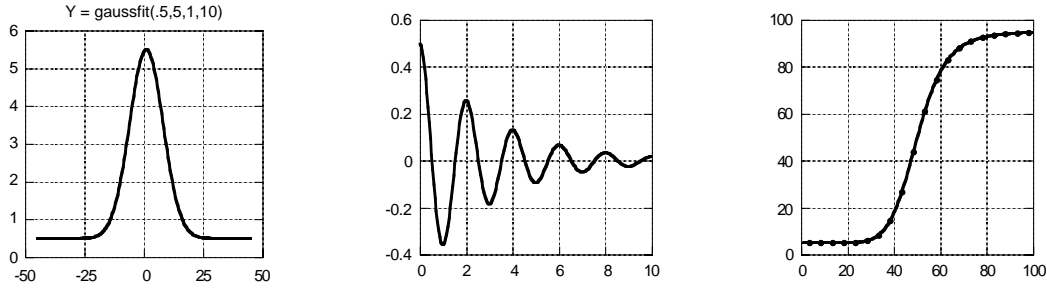

Figure 6-20 Sample Function plots

#### **6.1.24 Text Plot**

This plot type allows you to create a plot window whose intended use is text. Text plots are particularly useful when you want to generate a plot that only contains text, lines, boxes, tables, or pictures.

**Note:** Certain tools in this window are unavailable, because they can only be used when data is plotted.

#### **6.1.25 Template Plot**

The Template plot is used to generate the same type of plot, using different data. It allows you to take any plot and use it as a base for plotting new data. This works for both new plots and plots that have been saved. The use of this plot is discussed in Section [6.4.2.](#page-110-0)

# **6.2 Creating a Plot**

The **Gallery** menu contains the plot types available in KaleidaGraph. You can create a plot using any of the open data windows. If a selection is made in the data you are plotting, only the selected data is used in making the plot.

To create a plot:

- 1. Open the data to be plotted.
- 2. Make any selections in the data windows to plot a subset of the data.
- 3. Choose a plot type from the **Gallery** menu. A dialog similar to Figure 6-21 is displayed.

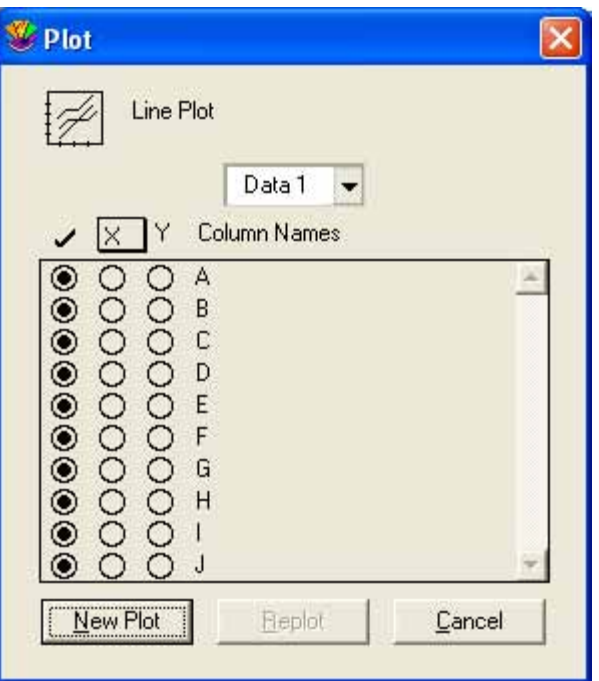

Figure 6-21 Variable Selection dialog

- 4. Click the appropriate buttons to select the columns to be plotted. You can clear all of the buttons at once by clicking the check mark icon in this dialog.
- 5. Click **New Plot** to create the plot.

At this point, the plot is linked to the original data window. If another plot is opened or created, the data for the previous plot becomes embedded in the plot. If the plot is saved, a copy of the data is embedded in the plot and saved as part of the plot file. Once data is embedded in a plot, it can be extracted by choosing **Plot > Extract Data** or clicking the Extract button (里) in the plot window.

# **6.2.1 Plotting from Multiple Data Windows**

Unless you are creating a Pie chart or one of the plots in the **Bar** submenu, you can plot data from multiple data windows. This is accomplished by making variable selections for each data set to be used.

The Variable Selection dialog contains a pop-up menu listing the names of all open data windows. Using this menu, you can select up to 20 independent and 20 dependent variables to be plotted. If a text column is used as the independent variable, you may not select any other independent variables and you can only plot from that particular data window.

To create a plot from multiple data sets:

- 1. Open the data to be plotted. To plot subsections of any data sets, select the appropriate rows in each data window.
- 2. Choose a plot type from the **Gallery** menu. A Variable Selection dialog appears.
- 3. Make the independent and dependent variable selections for the active data window.
- 4. Click the data window's name in this dialog to display a pop-up menu containing the name of each data window. A check mark in front of the name indicates that variables are already selected from that data window. If the data window contains a data selection, its name is underlined.

The dialog in the background of Figure 6-22 displays the variables selected from the first data set and the pop-up menu used to switch between data windows.

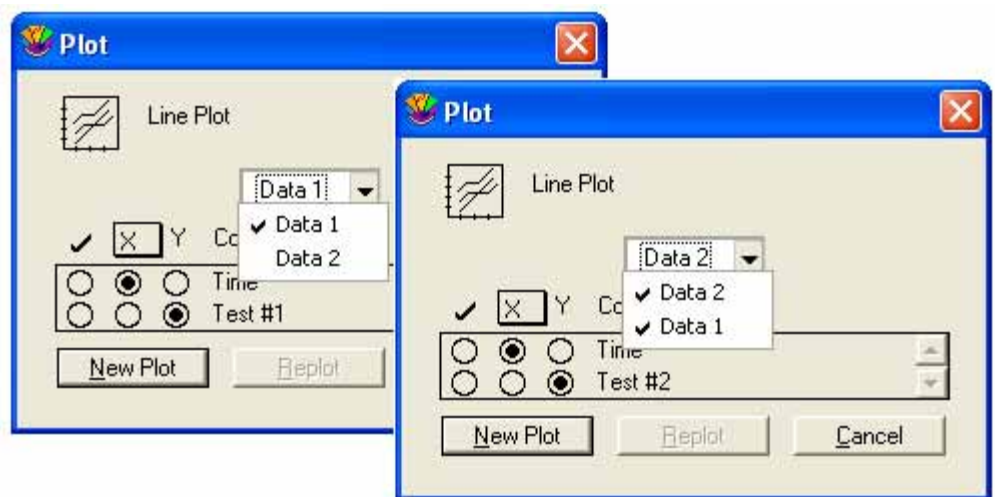

Figure 6-22 Variable Selection dialogs

- 5. Select the name of a different data window and make the variable selections. Continue doing this until all of the variables to be plotted are selected. The dialog in the foreground of Figure 6-22 shows the selection made from the second data set.
- 6. Click **New Plot** to create a plot based on the selections.

# **6.2.2 Plotting Multiple X-Y Pairs from the Same Data Window**

The Linear, X-Y Probability, and Polar plots allow you to plot multiple independent variables from the same data window. If the independent variable is a text column, you may only have one independent variable.

For the plot types mentioned above, the Variable Selection dialog contains a pop-up menu listing the independent variables (X–X9). Using this pop-up menu, you can plot up to nine independent and 20 dependent variables from one data window.

To create a plot from one data window, with different X variables:

- 1. Open the data to be plotted.
- 2. Choose a plot type from the **Gallery** menu. A Variable Selection dialog appears.
- 3. Make the first set of X and Y variable selections.
- 4. Click the X column's shadow box to display a pop-up menu containing the list of X variables (X–X9). If one of the variables already contains a selection, it is preceded by a check mark. The dialog in the background of Figure 6-23 displays the pop-up menu used to select a different independent variable.

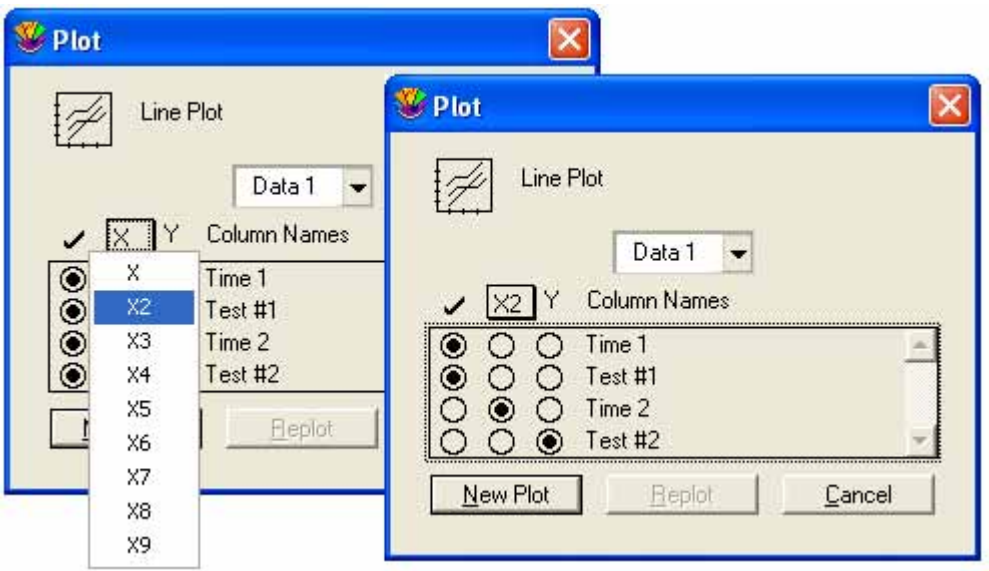

Figure 6-23 Variable Selection dialogs

- 5. Select a different X variable and choose what is to be plotted against it. Continue doing this until all of the selections are made. The dialog in the foreground of Figure 6-23 shows the selections for the second independent variable.
- 6. Click **New Plot** to create a plot based on the selections.
# **6.3 Plotting a Function**

KaleidaGraph provides a Function plot that can be used to plot any mathematical function. The function you enter is evaluated between the specified limits and is displayed as a plot.

When defining your function, use **x** for the independent variable. The operators and math functions found in Formula Entry can be used in defining your function. Constants and other shorthand references can be defined in the library. You can also use any of the definitions included in the Curve Fits folder, however you will need to edit the **X min**, **X max**, and **Points** fields after loading one of these files. The table below lists some example definitions:

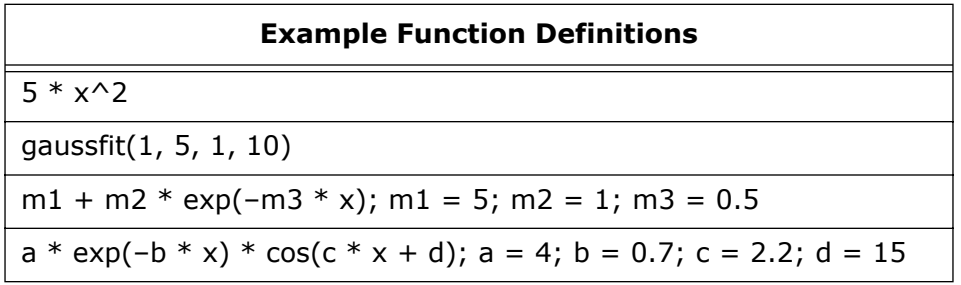

To create a Function plot:

1. Choose **Gallery** > **Function** to display the Function Plot dialog, shown in Figure 6-24.

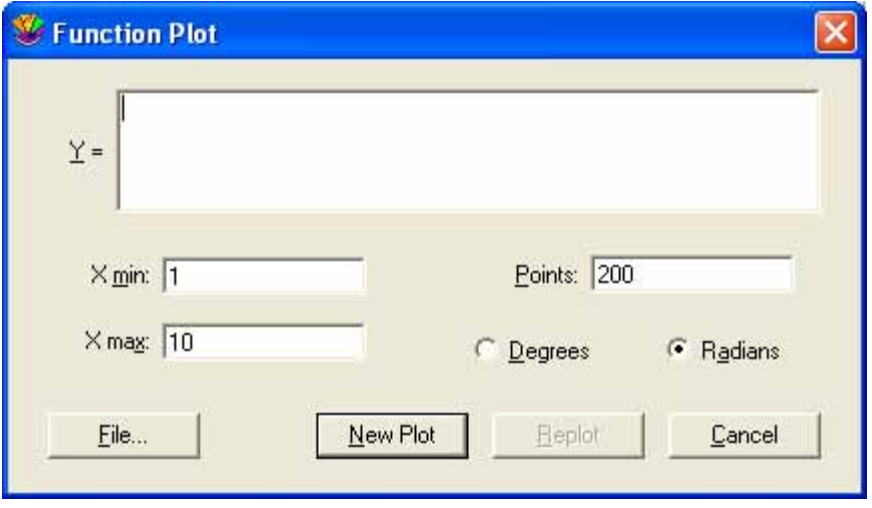

Figure 6-24 Function Plot dialog

- 2. Enter the function you want to plot. The **File** button can be used to load a saved function definition.
- 3. If necessary, change the values for the minimum, maximum, and number of points.
- 4. Click **New Plot** to plot the function.

Once the Function plot is created, it behaves like a Line plot. You have full control over the line style, markers, and all other components of the plot. If you want to see the data generated by the function, choose **Plot** > **Extract Data** or click the Extract button ( $\frac{m}{r}$ ) in the plot window.

# **6.4 Generating Similar Plots**

If you routinely create the same types of plots in KaleidaGraph, it helps to set some defaults or templates so that most of the work can be done automatically. KaleidaGraph provides several features that can be used to generate similar plots.

# **6.4.1 Using Style Files**

One way to generate similar plots is through the use of Style files. KaleidaGraph stores most of your dialog settings and program defaults in the Style file. The Style file also stores layouts for each of the various plot types, in addition to any defaults you may have set for colors and text labels.

Each of the plots in the **Gallery** menu can have its own layout. The layout remembers the default style for the legend, the position of the axis titles, plot title, axes, and legend, and the size of the axes, frame, and legend.

To define the layout for a plot:

- 1. Open an existing plot or create a plot of the type you want to define.
- 2. Modify the position and size of the titles, plot, and legend.
- 3. Choose **Plot** > **Define Layout**. The dialog in Figure 6-25 is displayed, asking if you want to save the layout for this plot type.

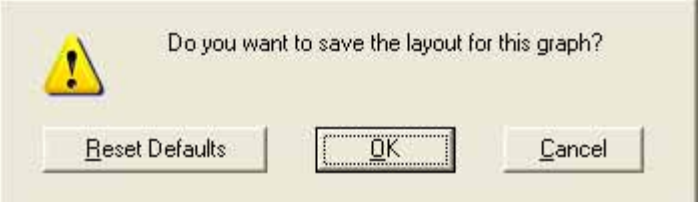

Figure 6-25 Define Layout dialog

4. Click **OK** to save the layout.

Defining the layout of a plot only saves the position of the titles and legend. To change the defaults for text labels, you must use the **Text Options** command (**Plot** menu).

You need to save the Style file when quitting for these changes to be remembered the next time you start KaleidaGraph. To create individual Style files for different projects, choose **File** > **Export** > **Style**. This way you can save any number of different Style files which can be opened at a later time using the **Open** command.

# **6.4.2 Using Template Plots**

The Template plot is used to generate the same type of plot, using different data. It allows you to take any graph and use it as a base for plotting new data. This works for new graphs and graphs that were saved.

The new data is autoscaled unless the limits are fixed in the Axis Options dialog. The legend reflects the new variables being plotted, but all other text labels and objects remain the same. Any curve fits or error bars in the original plot are applied and recalculated on the new plot.

Once a Template plot has been created, it can be modified like any other plot. If you need the ability to generate multiple plots at once, use the Plot Script feature. This topic is covered in Section [6.4.3.](#page-111-0)

To use a plot as a template for creating other plots:

- 1. Open or create the data to be plotted.
- 2. Open or create the plot you want to use as a base for creating other plots.
- 3. Choose **Gallery** > **Template** to display a Variable Selection dialog. Figure 6-26 shows the dialog when the original plot is a Scatter plot.

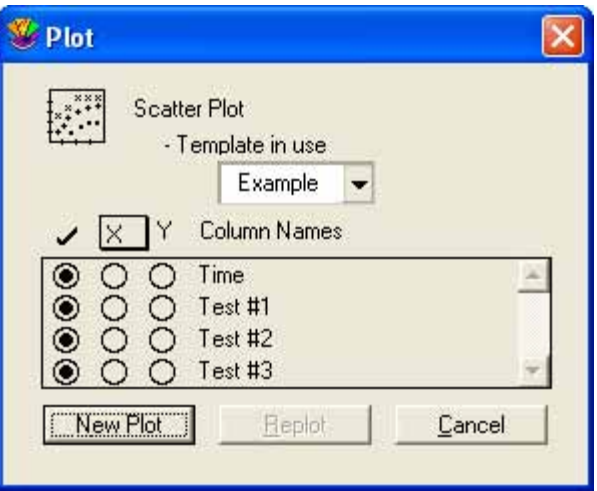

Figure 6-26 Variable Selection dialog

- 4. Click the appropriate buttons to select the variables to be plotted.
- 5. Click **New Plot** to generate a plot based on your selections.
- **Note:** It is not necessary to use the Template plot if you are only modifying the original data used to create the plot. Instead, you can extract the data from the plot, modify it, and update the plot. This process is covered in Section [7.12](#page-133-0).

# <span id="page-111-0"></span>**6.4.3 Using Plot Scripts**

Another way to generate similar plots is the **Plot Script** command (**Windows** menu). This feature enables you to choose any plot type or an existing plot and use it as a template for creating multiple plots at once.

The script feature is intended for the user who has a Template plot and wants to plot different data sets and view the resulting curves. Even if you only need to generate a simple plot, but you generate it all of the time with different data, you will find plot scripts very useful.

The advantage of a script over a Template plot is that a script can generate multiple plots. Also, you can control legend descriptions and plot titles using a script. In a Template plot, the legend descriptions come from the column names of the plotted variables and the plot title remains unchanged.

For more information on plot scripts, refer to Section [12.1](#page-226-0).

# **6.4.4 Using Formula Scripts**

The last feature that allows you to generate similar plots is a formula script. This feature has a command, **#SCRIPT**, which has all of the same options as the Plot Script window. You can create a plot script from scratch or you can use a command to open one that is saved.

The advantage of using a formula script is that you can open and modify data windows as part of the script. You can also execute more than one plot script inside of a formula script.

The disadvantage of using this feature is that you cannot select a specific plot to be used as the template. It must either be a Gallery plot type or a plot that is opened as part of a saved plot script.

For more information on formula scripts, refer to Section [12.2.](#page-233-0)

# **<sup>7</sup>Working with Plots**

**Chapter 7**

KaleidaGraph provides complete control over the appearance of your plots. This includes the legend, axes, ticks, grid lines, and labels, in addition to how the data is represented on the plot.

This chapter explains how to:

- Edit the legend and legend text.
- Change the axis limits and scaling, as well as removing, exchanging, and linking axes.
- Control the display and number of tick marks.
- Control the display of grid lines.
- Control the display of axis labels.
- Change the marker, fill pattern, line style, line width, and variable color.
- Change the frame, grid, interior, and background colors of a plot.
- Resize the plot.
- Change the data in a plot.
- Customize Bar, Polar, and Pie plots.

# **7.1 Hiding, Displaying, and Closing Plots**

The **Windows** menu contains four commands that can be used to hide and display plot windows. These commands operate on either a single window or all of the plot windows at once.

# **7.1.1 Changing the Active Window**

To make a plot window active, click anywhere in the desired plot window or choose **Windows** > **Show Plot** and select its name.

# **7.1.2 Hiding Plot Windows**

To hide a plot window, choose **Windows** > **Hide Window** and select its name. You can hide all open plots by choosing **Windows** > **Hide All Plots**.

# **7.1.3 Displaying Plot Windows**

You can display a hidden plot window with the **Show Plot** command (**Windows** menu). The names of hidden plot windows appear in italic. Select the name of the desired plot window to bring it to the front. The **Show All Plots** command can be used to display all of the plot windows at once.

# **7.1.4 Closing Plot Windows**

You can use the **Close All Plots** command (**Windows** menu) to close all of the open plot windows at once. Individual plot windows can be closed by choosing **File** > **Close** or clicking the close box of each window. A dialog may be displayed, asking if you want to save the plot before closing.

**Note:** If you do not want to save the plot, this dialog can be avoided by pressing **Shift** while either clicking the close box or choosing **File** > **Close/NoSave**.

You can have a maximum of 32 plots open at one time in KaleidaGraph. If you have 32 plots open and try to create another plot, either the oldest plot is automatically disposed or the dialog in Figure 7-1 appears. The **General** tab of the Preferences dialog contains an option that controls the automatic disposal of plots. If **Automatically dispose of old plots** is selected, the oldest plot is discarded. If this check box is cleared, the dialog is displayed.

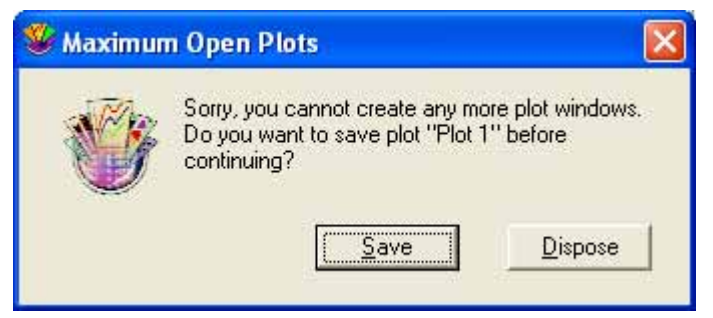

Figure 7-1 Maximum Open Plots dialog

# **7.2 Changing the View of the Plot Window**

KaleidaGraph provides several magnification levels for changing the view of the plot window. To change the magnification of the plot, click the Zoom drop-down menu in the lower-left corner of the plot window and choose the desired zoom level. The available zoom percentages are: 25, 50, 75, 100, 125, 150, 200, 300, and 400%.

# **7.3 Displaying Rulers and Grids in the Plot Window**

To turn the rulers and grids on and off in the plot window:

- 1. With the plot window active, choose **Plot** > **Ruler & Grids**.
- 2. Click the appropriate check boxes to display the rulers, grids, or both.
- 3. Select the proper units that you want to use.
- 4. Click **OK** to return to the plot window.

# **7.4 Modifying the Legend**

The legend consists of a frame, the plot symbols, and the labels used to identify each variable in the plot. By default, the labels are taken from the column names in the data window. The legend displays the variables in the order they are selected for plotting.

# **7.4.1 Editing the Legend Frame and Color Changing Foreground and Background Color**

The Color icon on the toolbox consists of two sections: a foreground section (upper left) for setting the foreground color and a background section (lower right) for setting the background color. When you select a fill or pen pattern, the foreground color is applied to the black portion of the pattern and the background color is applied to the white portion of the pattern.

To change the foreground or background color of the legend:

- 1. Click the legend to select it.
- 2. Click the foreground or background section of the Color icon. One of the following color palettes appears with the current color choices.

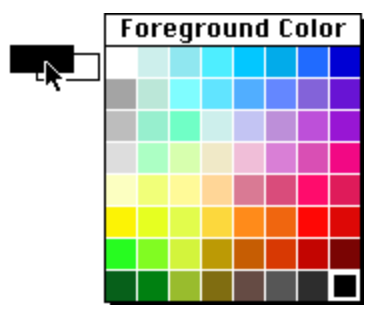

Figure 7-2 Foreground Color palette Figure 7-3 Background Color palette

3. Select a different color from the palette.

# **Background Color**

### **Changing Fill and Pen Patterns**

The Pattern icon on the toolbox consists of two sections: an inner section for setting the fill pattern and an outer section for setting the pen pattern. The fill pattern controls the interior of the legend; the pen pattern controls the legend frame.

You can change the fill or pen pattern by selecting a different pattern from the pop-up menu that appears when you click the appropriate portion of the Pattern icon. Black portions of the pattern represent the foreground color and white portions represent the background color.

To change the fill or pen pattern of the legend:

- 1. Click the legend to select it.
- 2. Click the interior or outer portion of the Pattern icon. One of the following pop-up menus appears with the pattern choices.

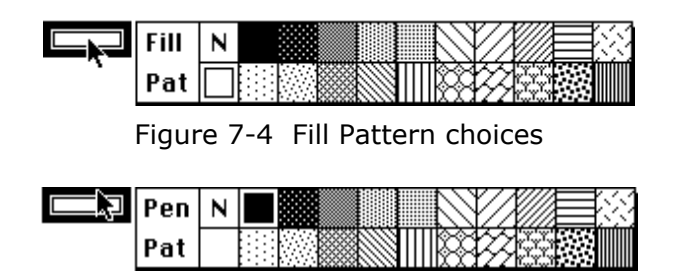

Figure 7-5 Pen Pattern choices

3. Select a different pattern from the pop-up menu.

### **Changing Line Style and Width**

The Style icon on the toolbox controls the line style and width of the legend frame. The left portion of the icon controls the line style; the right portion controls the line width.

To change the line style or width of the legend frame:

- 1. Click the legend to select it.
- 2. Click the line style or line width portion of the Style icon. One of the following pop-up menus appears with the available choices.

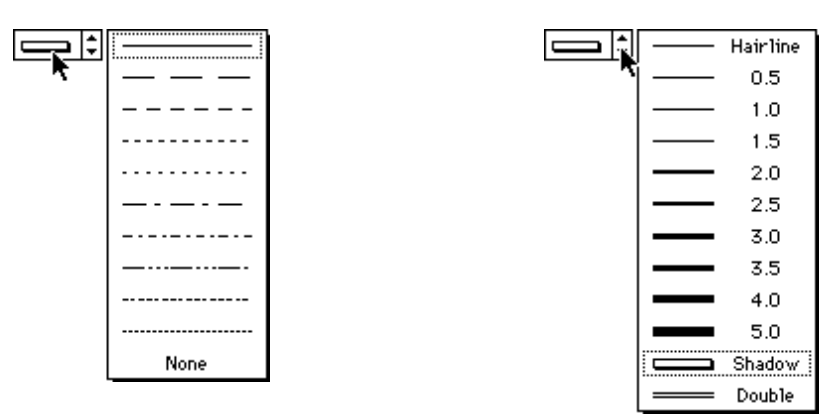

Figure 7-6 Line style pop-up menu Figure 7-7 Line width pop-up menu

3. Select a different line style or width from the pop-up menu. To completely remove the frame around the legend, choose **None** from the Line Style pop-up menu.

### **Setting Legend Frame Defaults**

To make the current legend style the default, choose **Plot** > **Define Layout**. Choosing this command only remembers the settings for this particular type of plot because each plot type in the **Gallery** menu can have its own layout.

This information is saved as part of the Style file. You must save the Style file for the layout to be remembered the next time you start KaleidaGraph.

# **7.4.2 Editing Legend Text**

### **Editing Legend Text Attributes as a Group**

The attributes of the legend text can be changed as a group by double-clicking any of the labels in the legend with the Selection Arrow. A variation of the Edit String dialog, shown in Figure 7-8, appears which can only be used to modify the attributes of the text labels. This dialog does not allow you to edit any of the text labels. Refer to the online Help for more information on the commands available in this dialog.

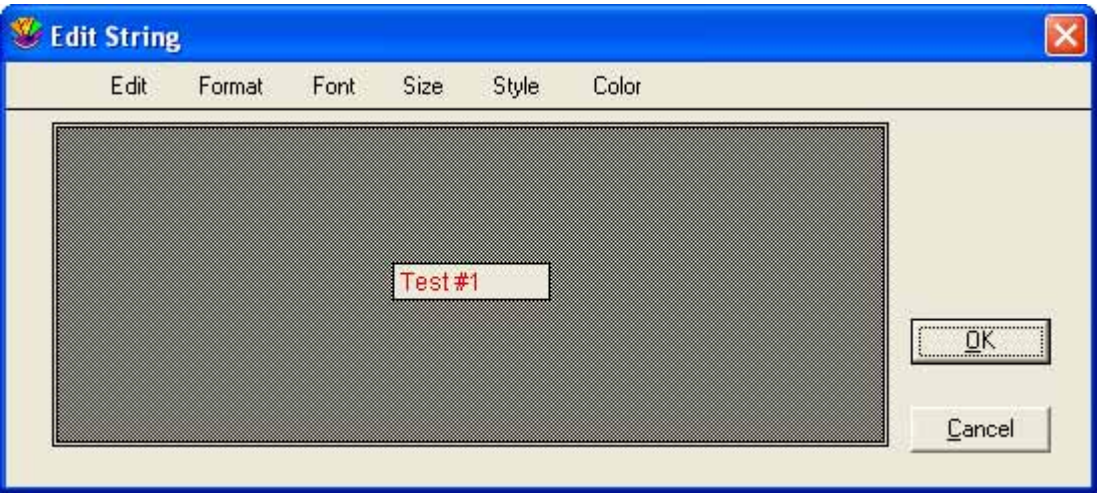

Figure 7-8 Variation of Edit String dialog

### **Editing Individual Items in the Legend**

The labels in the legend can be edited using the Text tool  $\|T\|$ . Double-clicking a text label displays the Edit String dialog. Edit the legend text as needed and click **OK** to return to the plot.

The labels in the legend can be moved to different locations using the Text tool. This is accomplished by dragging a label to a new position with the Text tool. To delete an item in the legend, use the Eraser.

### **Changing Legend Text Color Independent of Variable Color**

By default, the color of the legend text is linked to the variable color set in the Variable Settings dialog. To make these different colors, choose **Plot** > **Text Options** and clear the **Link Text To Variable Color** check box. The text and variable colors can now be set independently.

# **7.5 Modifying Axes**

This section explains how to control the appearance of the axes. The Axis Options dialog, shown in Figure 7-9, contains all of the options related to the display of the axes. Many of these settings are also available directly from the toolbox. Section [B.2](#page-259-0) explains how to modify the axes using the toolbox.

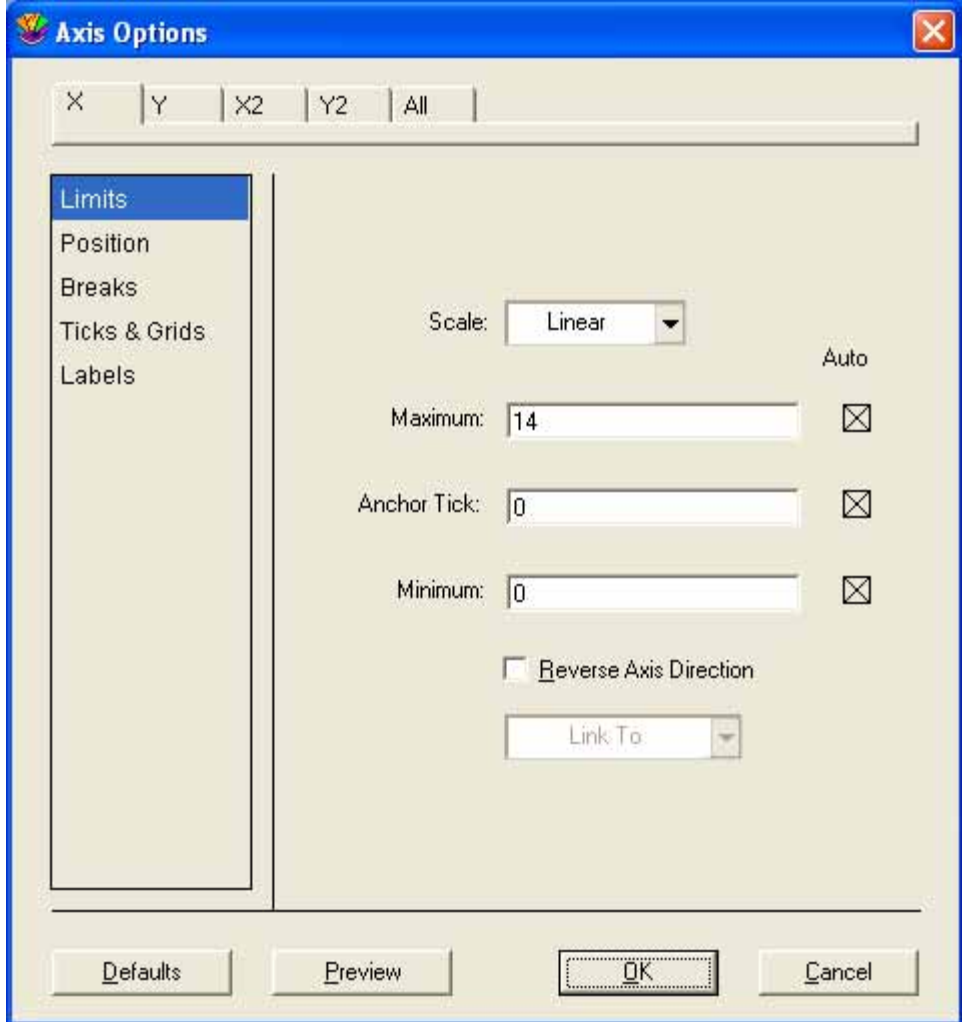

Figure 7-9 Axis Options dialog

# **7.5.1 Setting the Axis Limits**

The axis limits are based on the data used to create the plot. KaleidaGraph automatically calculates the minimum and maximum values and the placement of tick marks along the axes.

You can specify your own limits in the Axis Options dialog. The **Minimum** and **Maximum** fields determine the lowest and highest values on the selected axis. The **Anchor Tick** field indicates the value from which all major tick marks on a linear axis are calculated. The Anchor Tick field has no affect on axes with logarithmic scales.

To set the axis limits:

- 1. With the plot window active, choose **Plot** > **Axis Options**.
- 2. Click the appropriate axis tab at the top of the dialog.
- 3. Click **Limits** if it is not already selected. The Axis Options dialog changes to display the options available for controlling axis limits.
- 4. Enter values for **Minimum**, **Maximum**, and **Anchor Tick**. To return to the original values calculated by KaleidaGraph, click the **Auto** check boxes.
- 5. Click **OK** to return to the plot.

# **7.5.2 Selecting Linear or Log Scaling**

The numeric axes in KaleidaGraph can have either linear or logarithmic scaling. When **Linear** scaling is selected, the axis is divided into equal sections. When **Log** scaling is used, each increment of the axis is a power of 10. Partial decades are allowed when using the log scale.

To change the scaling of an axis:

- 1. With the plot window active, choose **Plot** > **Axis Options**.
- 2. Click the appropriate axis tab at the top of the dialog.
- 3. Click **Limits** if it is not already selected. The Axis Options dialog changes to display the options available for controlling axis limits.
- 4. Choose **Linear** or **Log** from the **Scale** pop-up menu.

**Note:** The **Minimum** value in the Axis Options dialog must be greater than zero to use log scaling. If you try to use non-positive limits, a message appears and the axis scaling reverts to linear.

5. Click **OK** to return to the plot.

# **7.5.3 Changing the Position of an Axis**

By default, KaleidaGraph places the axes at the edge of the plot area. However, you have complete control over where to place each of the axes on the plot. The axes can be positioned away from the plot to create offset axes, at a specific value on the X or Y axis, or at a percentage of the length of the X or Y axis.

### **Changing the Position via the Axis Options Command**

You can use the **Axis Options** command (**Plot** menu) to control the position for each of the axes in a plot.

To change the position of an axis:

- 1. Choose **Plot** > **Axis Options** to display the Axis Options dialog.
- 2. Click the appropriate axis tab at the top of the dialog.
- 3. Click **Position**. The Axis Options dialog changes to display the options available for controlling the axis position.
- 4. Specify where you want this axis positioned:
	- Choose **Bottom**, **Left**, **Top**, or **Right** to return the axis to its default location.
	- Choose **% From Bottom**, **% From Left**, **% From Top**, or **% From Right** and enter the axis length percentage to offset the axis from the default location. Enter a positive value to move the axis towards the center of the plot; enter a negative value to move the axis away from the center of the plot.
	- Choose **At Y =** or **At X =** to place the axis at a specific value along the axis. If the value is outside the limits or occurs within a break, the axis will be placed at the nearest point along the axis.
- 5. Click **OK** to return to the plot.

### **Changing the Position with the Selection Arrow**

The Selection Arrow can be used to manually change the position of an axis.

To change the position of an axis:

- 1. Double-click one of the axes with the Selection Arrow. The first click selects the plot frame, the second click selects the individual axis. A dotted box will be drawn around the selected axis.
- 2. Drag the axis to a new position. You can also use the arrow keys to move the axis.

**Note:** The axes can only be moved in one direction. The horizontal axes can only move vertically, and the vertical axes can only move horizontally.

# **7.5.4 Inserting an Axis Break**

Most of the plots in KaleidaGraph allow you place a break in the axis. Breaks are normally used when you have large gaps in the values that you are plotting.

KaleidaGraph provides options to control the data range of the break, the placement of the break, the symbol used to identify the break, and the scaling and tick marks displayed after the break.

To insert a break in an axis:

- 1. With the plot window active, choose **Plot** > **Axis Options**.
- 2. Click the appropriate axis tab at the top of the dialog.
- 3. Click **Breaks**. The Axis Options dialog changes to display the options available for inserting an axis break.
- 4. Enter the range of values you want excluded in the **Omit** and **To** fields. As soon as you make any changes, the **Show Axis Break** check box is automatically selected.
- 5. To control the position of the break, enter a value in the **Position** field. The position represents a percentage of the axis length, starting at the origin. The default is to place the break in the middle of the axis.
- 6. To control the width of the break, edit the **Width** field.
- 7. To select a different symbol for the axis break, use the **Gap Style** pop-up menu. The length of these symbols is set with the **Length** field.
- 8. To change the scaling or tick marks on the other side of the axis break, use the **Post Break Interval**, **Major Ticks**, and **Minor Ticks** pop-up menus.
- 9. Click **OK** to return to the plot.

**Note:** Once an axis break is inserted, the Data Selection and Zoom Selection tools become disabled.

# **7.5.5 Removing an Axis Break**

To remove an axis break:

- 1. With the plot window active, choose **Plot** > **Axis Options**.
- 2. Click the appropriate axis tab at the top of the dialog.
- 3. Click **Breaks**. The Axis Options dialog changes to display the options available for axis breaks.
- 4. Clear the **Show Axis Break** check box.
- 5. Click **OK** to return to the plot.

### **7.5.6 Hiding an Axis**

It is possible to hide each of the four axes in a plot using the **Turn Off Axis** option in the Axis Options dialog.

To hide an axis:

- 1. With the plot window active, choose **Plot** > **Axis Options**.
- 2. Click the appropriate axis tab at the top of the dialog.
- 3. Click **Position**. The Axis Options dialog changes to display the options available for controlling the axis position.
- 4. Click the **Turn Off Axis** check box.
- 5. Click **OK** to return to the plot.

# **7.5.7 Exchanging Axes**

The **Exchange X and Y Axis** option in the Axis Options dialog can be used to swap the X and Y axes of a plot. When this check box is selected, the X and X2 axes switch position with the Y and Y2 axes.

**Note:** Using this option does not change the independent and dependent variables. It only changes their position in the plot. This option is not available for Double Y, Double X, Double XY, Bar, Polar, and Pie plots.

To exchange the X and Y axes:

- 1. With the plot window active, choose **Plot** > **Axis Options**.
- 2. Click the **X** or **Y** axis tab at the top of the dialog.
- 3. Click **Position**. The Axis Options dialog changes to display the options available for controlling the axis position.
- 4. Click the **Exchange X and Y Axis** check box.
- 5. Click **OK** to return to the plot.

# **7.5.8 Reversing the Variables on an Axis**

You can control whether the variables are plotted in ascending or descending order along an axis. By selecting the **Reverse Axis Direction** check box in the Axis Options dialog, variables are plotted in descending order along the selected axis.

To reverse an axis on the plot:

- 1. With the plot window active, choose **Plot** > **Axis Options**.
- 2. Click the appropriate axis tab at the top of the dialog.
- 3. Click **Limits** if it is not already selected. The Axis Options dialog changes to display the options available for controlling axis limits.
- 4. Click the **Reverse Axis Direction** check box.
- 5. Click **OK** to return to the plot.

# **7.5.9 Linking a Second Axis**

You can control the display of the tick marks and labels on the X2 and Y2 axes using the **Link To** pop-up menu. This pop-up menu is only available when the X2 or Y2 axis tab is selected.

**Note:** The **Link To** pop-up menu is not available for certain axes in Double Y, Double X, and Double XY plots because they are independent of the main axis.

To link the X2 or Y2 axis:

- 1. With the plot window active, choose **Plot** > **Axis Options**.
- 2. Click the **X2** or **Y2** axis tab at the top of the dialog.
- 3. Click **Limits** if it is not already selected. The Axis Options dialog changes to display the options available for controlling axis limits.
- 4. From the **Link To** pop-up menu, select how the axis should be linked. The options include:
	- **No Ticks, No Labels** The X2 or Y2 axis does not have any ticks or labels.
	- **Axis, No Labels** The X2 or Y2 axis has the same tick marks as the main axis, but does not have any labels.
	- **Axis, Labels** The X2 or Y2 axis has the same tick marks and labels as the main axis.
	- **Custom Axis, Custom Labels** Depending on the scaling of the main axis, the X2 or Y2 axis is linked by either a linear or exponential equation. The equation is entered into one of the dialogs shown in Figure 7-10. The tick marks and labels are calculated and displayed on the X2 or Y2 axis.

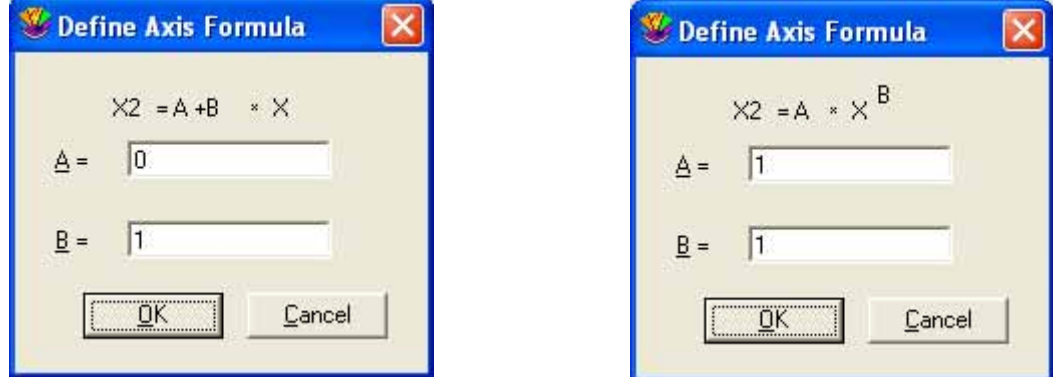

Figure 7-10 Define Axis Formula dialogs

5. Click **OK** to return to the plot.

# **7.5.10 Changing Axis Thickness**

To change the thickness of the axes:

- 1. With the plot window active, choose **Plot** > **Axis Options**.
- 2. Click the **All** tab at the top of the dialog.
- 3. Click **Thickness**. The Axis Options dialog changes to display the thickness options available.
- 4. To increase the thickness of the axes, change the **Axis Thickness** to 200, 300, or 400%.

**Note:** Depending on the value entered, you may not notice the change on the screen; however, there will be a difference when the plot is printed.

5. Click **OK** to return to the plot.

# **7.6 Modifying Tick Marks and Grid Lines**

This section explains how to change the appearance of the tick marks and grid lines. The Axis Options dialog, shown in Figure 7-11, contains all of the options related to the display of tick marks and grid lines. Many of these settings are also available directly from the toolbox. Sections [B.2.4](#page-260-0) and [B.2.5](#page-260-0) explain how to modify these items using the toolbox.

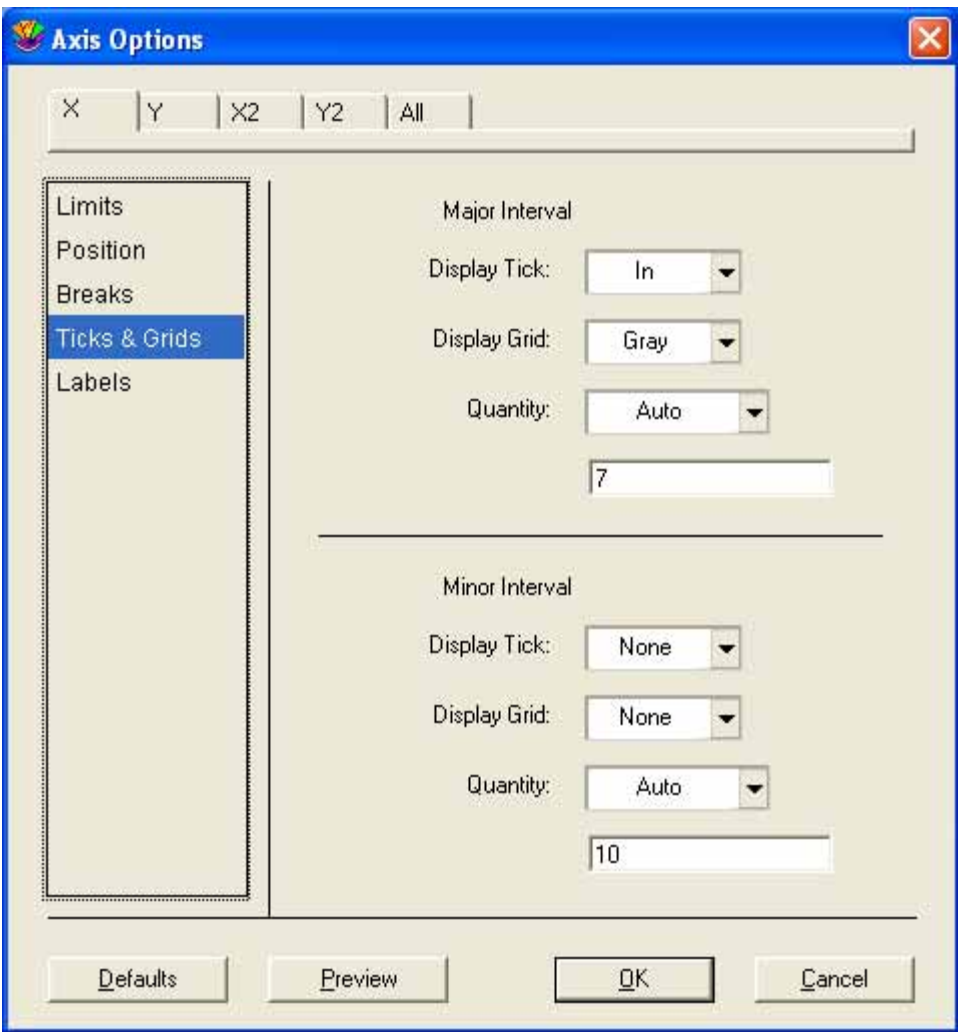

Figure 7-11 Axis Options dialog

# **7.6.1 Changing the Display of Tick Marks and Grid Lines**

The major and minor ticks can be displayed inside, outside, or on both sides of the axis. You can also choose not to display them at all.

Grid lines can be displayed at each of the major and minor tick marks. The lines can be gray (dotted), solid, or not displayed at all. Section [7.9](#page-130-0) explains how to change the color of the grid lines.

To control how major and minor ticks and grid lines are displayed:

- 1. With the plot window active, choose **Plot** > **Axis Options**.
- 2. Click the appropriate axis tab at the top of the dialog.
- 3. Click **Ticks & Grids**. The Axis Options dialog changes to display the options available for controlling major and minor tick marks and grid lines.
- 4. To change how the tick marks are displayed, choose **In**, **Out**, **Both**, or **None** from the **Display Tick** pop-up menus.
- 5. To change how the major and minor grid lines are displayed, choose **Gray**, **Solid**, or **None** from the **Display Grid** pop-up menus.
- 6. Click **OK** to return to the plot.

# **7.6.2 Changing the Number of Tick Marks**

When **Linear** scaling is selected for an axis, the number of major tick marks is controlled by the **Quantity** pop-up menu. They can either be calculated automatically or set to a specific number.

To change the number of major ticks:

- 1. With the plot window active, choose **Plot** > **Axis Options**.
- 2. Click the appropriate axis tab at the top of the dialog.
- 3. Click **Ticks & Grids**. The Axis Options dialog changes to display the options available for controlling major and minor tick marks and grid lines.
- 4. Choose **Auto** or **Fixed #** from the **Quantity** pop-up menu.
- 5. If **Fixed #** is selected, enter the desired number of divisions in the field below the pop-up menu.
- 6. Click **OK** to return to the plot.

The number of minor tick marks is controlled in the same manner as major ticks. You can either specify a fixed number or let KaleidaGraph calculate the number of minor ticks.

# **7.6.3 Changing the Tick Mark Interval**

When **Linear** scaling is selected for an axis, KaleidaGraph automatically determines the number of major tick marks. Using the **Axis Options** command, it is possible to place the tick marks at specific intervals along an axis.

To change the interval between major tick marks:

- 1. With the plot window active, choose **Plot** > **Axis Options**.
- 2. Click the appropriate axis tab at the top of the dialog.
- 3. Click **Limits** if it is not already selected. The Axis Options dialog changes to display the options available for controlling axis limits.
- 4. Enter a value in the **Anchor Tick** field. The intervals are calculated from the Anchor Tick value.
- 5. Click **Ticks & Grids**.
- 6. Choose **Interval** from the **Quantity** pop-up menu and enter the desired interval in the field below it. For dates, enter the desired number of days for the interval. For time data, use a D:H:M:S.S format for entering the interval.
- 7. Click **OK** to return to the plot.

# **7.6.4 Changing Tick Mark Length**

To change the length of the tick marks:

- 1. With the plot window active, choose **Plot** > **Axis Options**.
- 2. Click the **All** tab at the top of the dialog.
- 3. Click **Tick Length**. The Axis Options dialog changes to display the options available.
- 4. Edit the **Inside Length** and **Outside Length** fields for the major and minor ticks.
- 5. Click **OK** to return to the plot.

# **7.6.5 Changing Tick Mark and Grid Line Thickness**

To change the thickness of the tick marks or grid lines:

- 1. With the plot window active, choose **Plot** > **Axis Options**.
- 2. Click the **All** tab at the top of the dialog.
- 3. Click **Thickness**. The Axis Options dialog changes to display the thickness options available.
- 4. To increase the thickness of the tick marks, change the **Tick Thickness** to 200, 300, or 400%.
- 5. To increase the thickness of the grid lines, change the **Grid Thickness** to 200, 300, or 400%.

**Note:** Depending on the values entered, you may not notice the change on the screen; however, there will be a difference when the plot is printed.

6. Click **OK** to return to the plot.

# **7.7 Modifying Axis Labels**

This section explains how to control the frequency and format of the axis labels. The Axis Options dialog, shown in Figure 7-12, contains most of the options related to the number and format of the axis labels. Many of these settings are also available directly from the toolbox. Section [B.2.6](#page-261-0) explains how to modify the axis labels using the toolbox.

**Note:** For information on changing the text attributes of the labels, see Section [8.7.2](#page-158-0).

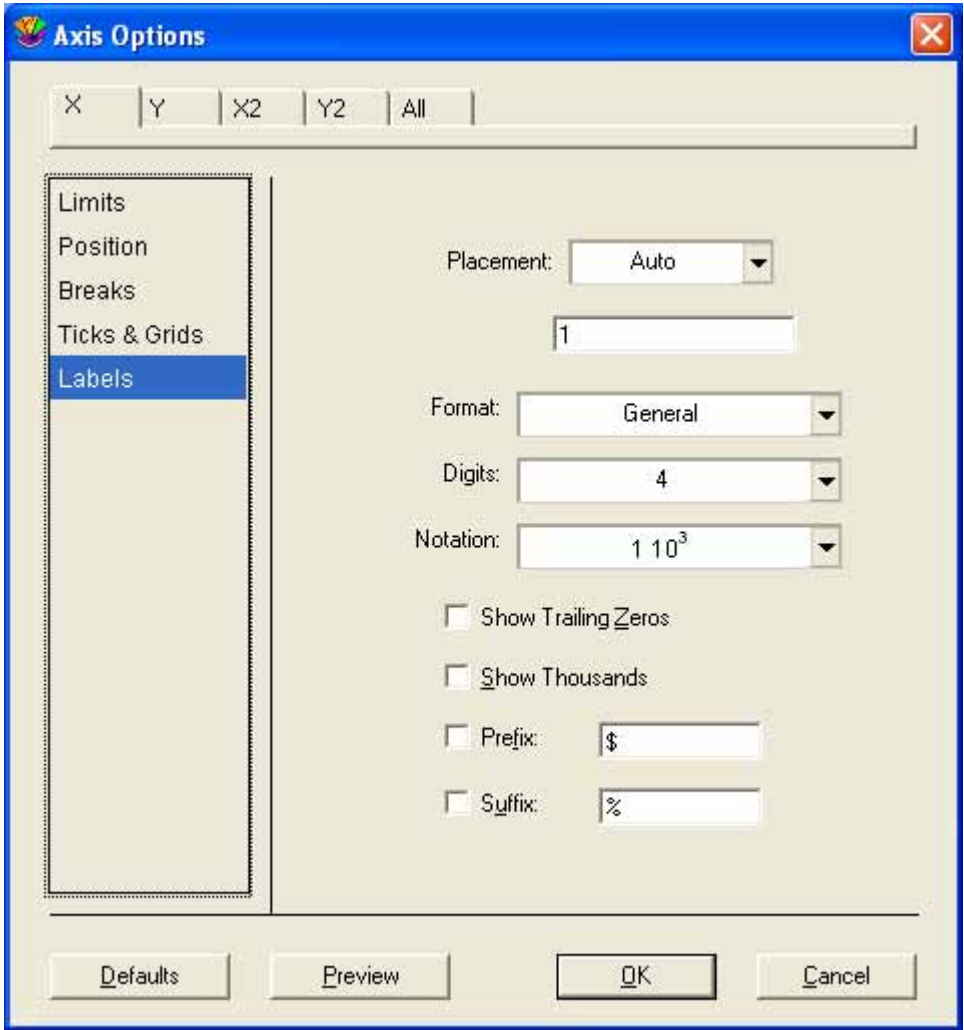

Figure 7-12 Axis Options dialog

# **7.7.1 Controlling the Frequency of Axis Labels**

KaleidaGraph automatically calculates the frequency of axis labels. The frequency depends on the number of major tick marks. You can specify a different frequency or you can choose to remove the axis labels from the plot.

To control the frequency of the axis labels:

- 1. With the plot window active, choose **Plot** > **Axis Options**.
- 2. Click the appropriate axis tab at the top of the dialog.
- 3. Click **Labels**. The Axis Options dialog changes to display the options available for specifying label frequency.
- 4. Choose **Auto**, **Every Nth**, or **None** from the **Placement** pop-up menu to specify how often the labels should be displayed. If you select **Every Nth**, enter a number in the field below the menu.
- 5. Click **OK** to return to the plot.

# **7.7.2 Formatting Axis Labels**

The format of the axis labels can also be controlled using the Axis Options dialog. Some of the options available include selecting scientific or engineering notation, specifying the number of significant digits, and adding a prefix or suffix to the axis labels.

**Note:** If Text data was plotted along the axis, the format of the labels will not change.

To change the format of the axis labels:

- 1. With the plot window active, choose **Plot** > **Axis Options**.
- 2. Click the appropriate axis tab at the top of the dialog.
- 3. Click **Labels**. The Axis Options dialog changes to display the options available for changing the label format.
- 4. Make your selections in the dialog.
- 5. Click **OK** to return to the plot window.

# <span id="page-128-0"></span>**7.8 Modifying Lines, Markers, and Fill Patterns**

This section explains how to control the display of the data in the plot window. The Variable Settings dialog, shown in Figure 7-13, contains most of the options available for the display of the plot variables. Many of these settings are also available directly from the toolbox. Section [B.3](#page-262-0) explains how to modify the variable settings using the toolbox.

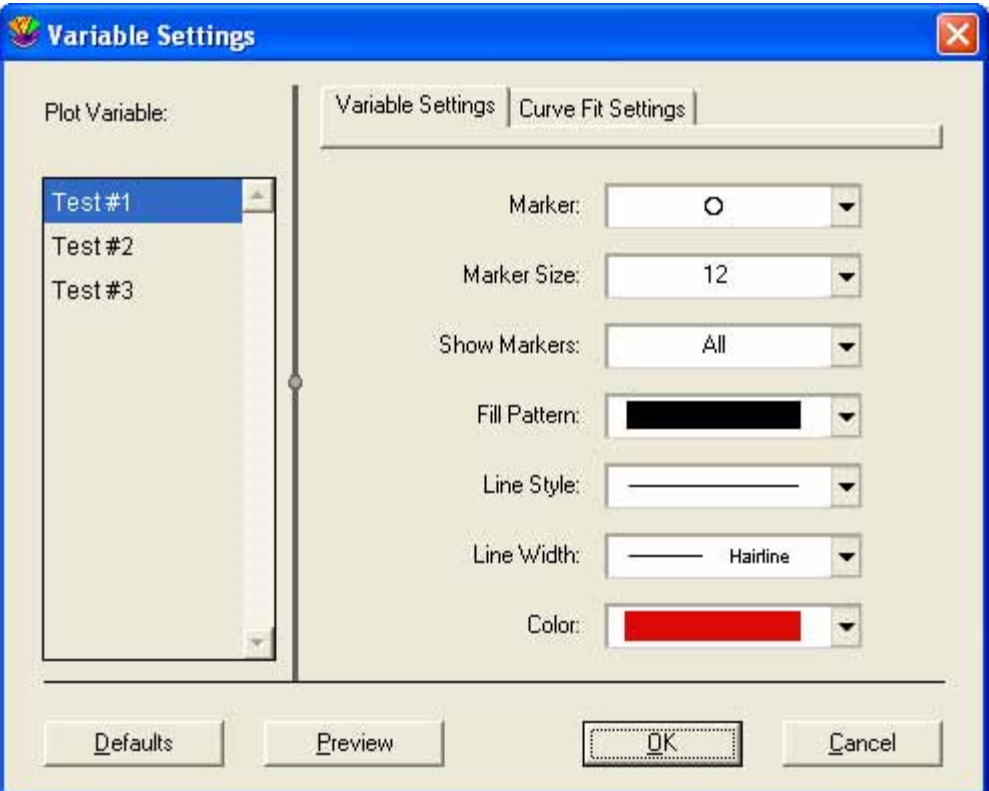

Figure 7-13 Variable Settings dialog

# **7.8.1 Selecting Variables in the Variable Settings Dialog**

Before variables can be modified, they need to be selected in the Variable Settings dialog. Each variable is independently controlled in this dialog.

To select variables for editing in the Variable Settings dialog:

- 1. With the plot window active, choose **Plot** > **Variable Settings**.
- 2. Select the variables that you want to edit.
	- To select individual variables, press **Shift** or **Ctrl** and click the variable name.
	- To select a range of variables, drag with the mouse.
	- To select all of the variables, press **Ctrl**+**A**.
	- To deselect a variable, press **Ctrl** and click the variable name.
- **Note:** When working with variables that have long names, you can resize this portion of the dialog. Position the pointer over the vertical line to display a double-headed arrow ( $\bigoplus$ ). Then, drag to resize the dialog.

# <span id="page-129-0"></span>**7.8.2 Changing Marker Type, Size, or Number of Markers**

Most of the plots have the ability to display markers on the plot. The exceptions are the Histogram, Stack Bar, Stack Column, and Pie plots. The Variable Settings dialog controls the type, size, and number of markers displayed in the plot.

To change the marker type, size, or number of markers:

- 1. With the plot window active, choose **Plot** > **Variable Settings**.
- 2. Select the variable to be edited. See Section [7.8.1](#page-128-0) if you are unsure of how to do this.
- 3. To change the marker type, click one of the symbols from the **Marker** pop-up menu. The first six markers in the left column are transparent; all of the others are opaque.
- 4. To change the size of the marker, select a new size from the **Marker Size** pop-up menu.
- 5. To change the number of markers displayed, make a selection from the **Show Markers** pop-up menu. You can choose whether all, a fixed number, a percentage, every Nth, or none of the markers are displayed on the plot.

**Note:** Scatter plots always show all of the markers. Use a Line plot to show fewer markers.

6. Click **OK** to return to the plot.

### **7.8.3 Selecting Fill Patterns**

Most of the plots have the ability to have a fill pattern displayed for the variable. For some plots, like the Line plot, this is only possible if **Bar** is selected as the marker type in the Variable Settings dialog.

**Note:** It is not possible to assign a fill pattern to the markers.

To change the fill pattern:

- 1. With the plot window active, choose **Plot** > **Variable Settings**.
- 2. Select the variable to be edited. See Section [7.8.1](#page-128-0) if you are unsure of how to do this.
- 3. Select one of the patterns from the **Fill Pattern** pop-up menu.
- 4. Click **OK** to return to the plot.

### **7.8.4 Changing Appearance of Variable and Curve Fit Lines**

Most of the plots can use a line to represent a plotted variable or have a curve fit applied. The style, width, and color of the variable or curve fit lines can be set using the Variable Settings dialog.

**Note:** Changing the variable color also changes the marker color. The associated legend text is also changed if **Link Text To Variable Color** is selected in the Text Options dialog (**Plot** menu). Variable and curve fit line colors are controlled independently of each other, unless **Link to Variable Color** is selected in the **Curve Fit Settings** tab of the Variable Settings dialog.

<span id="page-130-0"></span>To change the line style, width, or color of variable or curve fit lines:

- 1. With the plot window active, choose **Plot** > **Variable Settings**.
- 2. Select the variable to be edited. See Section [7.8.1](#page-128-0) if you are unsure of how to do this.
- 3. If changes are being made to the variable line, proceed to the next step. Otherwise, click the **Curve Fit Settings** tab at the top of the dialog to make changes to the curve fit line.
- 4. To change the line style, select a different option from the **Line Style** pop-up menu. Choose **None** from this menu to hide the line.
- 5. To change the line width, select a different option from the **Line Width** pop-up menu.

**Note:** If you also want to make the markers thicker, follow the instructions in Section 7.8.5.

- 6. To change the color, select a different color from the **Color** pop-up menu.
- 7. Click **OK** to return to the plot.

### **7.8.5 Changing Line and Marker Thickness**

The Variable Settings dialog contains options for setting the thickness of the variable and curve fit lines, however, these do not affect the thickness of the markers. The **General** portion of the Plot Options dialog contains a **Line Thickness** setting that can be used to increase the thickness of variable and curve fit lines and a **Marker Thickness** setting that can be used to increase the thickness of the markers.

To change the thickness of the markers, variable lines, and curve fit lines:

- 1. Choose **Plot** > **Plot Options**.
- 2. Click **General**.
- 3. To increase the thickness of variable and curve fit lines, change the **Line Thickness** to 200, 300, or 400%.
- 4. To increase the thickness of the markers, change the **Marker Thickness** to 200, 300, or 400%.

**Note:** Depending on the value entered, you may not notice the change on the screen; however, there will be a difference when the plot is printed.

5. Click **OK** to return to the plot.

# **7.9 Changing Plot Color**

The **Axis Options** command controls the axis, grid, interior, and background colors for a plot. These settings are also available directly from the toolbox. Section [B.4](#page-263-0) explains how to modify the colors using the toolbox.

To change the plot colors:

- 1. Choose **Plot** > **Axis Options**.
- 2. Click the **All** tab at the top of the dialog.
- 3. Click **Colors**. The Axis Options dialog changes to display the color options available.
- 4. Select the desired colors from the **Frame**, **Grid**, **Interior**, and **Background** pop-up menus. If **Transparent Interior** or **Transparent Background** is selected, that particular portion of the plot is transparent.
- 5. Click **OK** to return to the plot.

# **7.10 Resizing the Plot**

There are two methods available for changing the size of the plot: the **Set Plot Size** command and the Selection Arrow. Changing the size of the plot has no affect on the size of the plot window. Once the plot has been resized, you can make these settings the new default by choosing **Plot** > **Define Layout** and clicking **OK**.

# **7.10.1 Set Plot Size Command**

You can use the **Set Plot Size** command (**Plot** menu) to specify the exact dimensions for the axes and frame, as well as the position of the axis origin.

To set the size of the plot:

1. Choose **Plot** > **Set Plot Size**. The dialog in Figure 7-14 appears.

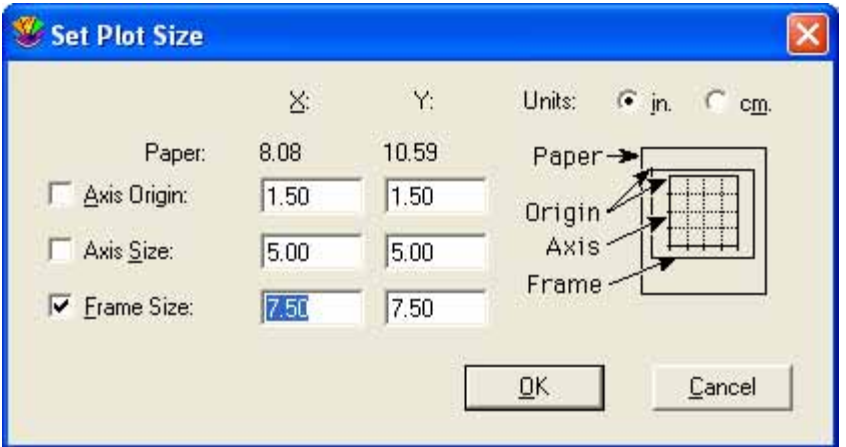

Figure 7-14 Set Plot Size dialog

- 2. Click **Axis Size**, **Frame Size**, or both and enter the desired X and Y dimensions.
	- If **Axis Size** is selected, the frame is scaled proportionally to the new dimensions.
	- If **Frame Size** is selected, the axis is scaled proportionally to the new dimensions.
	- If both are selected, the axis and frame sizes are set independently. Be careful; this can cause parts of the plot to be placed outside of the plot frame.

**Note:** Typing the word **auto** allows a floating dimension, while specifying the size of the other dimension. This allows the plot to remain proportional to its original size.

- 3. If necessary, click the **Axis Origin** check box and specify where to place the upper-left corner of the axes.
- 4. Click **OK**. The plot is resized based on the new settings.

If the values in the **Frame Size** field are larger than the **Paper** dimensions, a dotted line is displayed to represent the printable area of the paper. You can hide these lines by clearing the **Show the plot paper boundary** check box in the **General** tab of the Preferences dialog.

# <span id="page-132-0"></span>**7.10.2 Using the Selection Arrow**

The Selection Arrow can be used to manually resize the plot or plot frame.

To resize the plot:

- 1. Click one of the axes with the Selection Arrow. Object handles appear at each corner of the plot.
- 2. Drag one of the handles to a new position. As you drag, a dialog appears in the upper-left corner of the plot window. This dialog (shown below) contains the current plot dimensions and axis origin (offset).

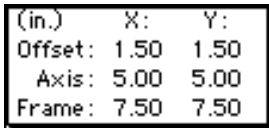

**Note:** To resize the plot proportionally about its center, press **Alt** when dragging an object handle. By pressing **Shift** as you drag, you can constrain the plot to a square.

3. Release the mouse button when the axes are the desired size.

To resize the plot frame:

- 1. Locate the lower-right corner of the plot frame. You can use the scroll bars or increase the size of the plot window to find it.
- 2. Using the Selection Arrow, click the Size box ( $\Box$ ) in the lower-right corner.
- 3. Drag the box to resize the plot frame. As you drag, a dialog appears in the upper-left corner of the plot window to display the current dimensions.
- 4. Release the mouse button when the plot frame is the desired size. The size of the plot changes proportionally to the new size of the frame.

# **7.11 Extracting Data from a Plot**

When you save a plot with data, the data windows used to create it are archived with the plot. This enables you to save the graph and data in a single file instead of saving them separately. The data is not saved with the plot if either of the following occurs:

- The data windows used to create the plot are closed by pressing the **Shift** key and either clicking the close box or choosing **File** > **Close/NoSave** before the plot is saved.
- The plot is saved by choosing **File** > **Save Graph As** and selecting **KGraph Picture** from the **Save as type** pop-up menu.

The next time the plot is opened, you can make any necessary changes to the plot. If you want to modify the data, it needs to be extracted from the plot. This is accomplished by choosing **Plot** > **Extract Data** or clicking the Extract button  $(\mathbf{1})$  in the plot window. Once the data is extracted, it can be modified, saved to disk, or used to create new plots.

**Note:** The **Extract Data** command is unavailable if the plot does not have archived data associated with it, the plot was just created, or the data has already been extracted.

<span id="page-133-0"></span>To extract a data set:

- 1. Make a plot window the active window.
- 2. Choose **Plot** > **Extract Data** or click the Extract button ( $\overline{\mathbf{\Psi}}$ ) in the upper-right corner of the plot window. The data used to create the plot is displayed. Figure 7-15 shows an example of an extracted data set.

| Housing Starts 1:39:16 PM 6/27/89 |              |          |          |          |              |
|-----------------------------------|--------------|----------|----------|----------|--------------|
|                                   | ШТ           | Щ        |          |          | A            |
|                                   | <b>Month</b> | 1966 (K) | 1967 (K) | 1968 (K) | ့            |
| 0                                 | 15-Jan-1966  | 78.500   | 57.700   | 79.800   | $\mathbf{r}$ |
| $\mathbf{1}$                      | 15-Feb-1966  | 74.800   | 60.200   | 82.800   |              |
| $\overline{2}$                    | 15-Mar-1966  | 115.90   | 89.200   | 123.90   |              |
| $\overline{3}$                    | 15-Apr-1966  | 138.60   | 112.00   | 159.10   |              |
| $\overline{4}$                    | 15-May-1966  | 126.70   | 129.70   | 139.00   |              |
| $\overline{5}$                    | 15-Jun-1966  | 118.20   | 123.40   | 136.00   |              |
| 6                                 | 15-Jul-1966  | 97.600   | 124.00   | 137.30   |              |
| 7                                 | 15-Aug-1966  | 99,600   | 123.60   | 134.50   |              |
| 8                                 | 15-Sep-1966  | 86,900   | 119.50   | 132.40   |              |
| $\overline{9}$                    |              |          |          |          | $\cdot$      |
| Row: 0                            | Column: 0    |          |          |          |              |

Figure 7-15 Extracted data window

The title of the extracted data window begins with the same name as the original data file. Additionally, a date and time stamp is appended to the name, identifying when the data was archived in the plot.

# **7.12 Updating Plotted Data**

The **Plot** menu contains two commands that can be used to update the data in a plot: **Auto Link** and **Update Plot**. Both of these commands operate in a similar manner. They cause the current plot to be updated to reflect any changes in its data. Curve fits and error bars are also recalculated based on any changes in the data.

The difference between the two commands is that **Auto Link** revises the plot after each individual change in the data while **Update Plot** only causes an update when you choose the command. Clicking the Update Plot button (**III<sub>I</sub>**) in the data window performs the same function as choosing the **Update Plot** command.

These commands are useful if you have a saved plot and need to add or edit points. You can extract the data from the plot (using either the **Extract Data** command or the Extract button), modify the data, and use the Auto Link or Update Plot commands to revise the plot.

To update plots using the **Auto Link** command:

- 1. Open or activate the plot to be updated.
- 2. Choose **Plot** > **Extract Data** or click the Extract button ( $\overline{\mathbf{\Psi}}$ ) to display the data used to create the plot.
- 3. Turn on **Auto Link** in the **Plot** menu.
- 4. Modify the data and move to another cell. After each data value is modified, the plot is redrawn to show the changes.

To update plots using the **Update Plot** command:

- 1. Open or activate the plot to be updated.
- 2. Choose **Plot** > **Extract Data** or click the Extract button ( $\overline{\mathbf{\Psi}}$ ) to display the data used to create the plot.
- 3. Make any changes to the extracted data.
- 4. Choose **Plot** > Update Plot or click the Update Plot button ( $\mathbb{I}$ , in the data window to redraw the plot.
- **Note:** To update the plot using a subset of the data, select the data, press **Shift** or **Alt**, and either choose **Plot** > **Update Plot** or click the Update Plot button. This particular selection will be remembered until you make a different selection and press **Shift** or **Alt** when updating the plot. To go back to using the entire data set, either select all of the data or click a single cell and then press **Shift** or **Alt** when updating the plot.

# **7.13 Plotting Additional Data**

There may be times when you want to add additional variables to an existing plot. Instead of creating the plot from scratch, you can open a plot and add new data to it.

**Note:** If you just want to add a few points to an existing curve, refer to Section [7.12](#page-133-0). The steps below are for adding a new variable to the plot.

To add additional variables to a plot:

- 1. Open or activate the plot which will have the new data plotted.
- 2. Choose **Plot** > **Extract Data** or click the Extract button ( $\overline{\mathbf{\Psi}}$ ) to display the data used to create the plot.
- 3. Open the new data or add data to an existing data window.
- 4. Switch back to the plot and choose **Gallery** > **Template**.
- 5. Select all of the data to be plotted (including the data from the original plot) and click **New Plot**.

A new plot will be created that includes the additional data. Any curve fits and error bars from the original plot will be applied to the new plot.

# **7.14 Customizing Bar Plots**

This section explains some of the special features associated with Bar plots. This includes changing the spacing between bars, displaying value labels, and creating Line/Column plots.

# **7.14.1 Changing Bar Attributes**

The **Bar** portion of the Plot Options dialog (**Plot** menu) contains four options that affect the appearance of the bars. For details on changing the fill pattern of the bars, see Section [7.8.3](#page-129-0).

To change the attributes of the bars:

- 1. Choose **Plot** > **Plot Options**.
- 2. If it is not already selected, click **Bar** to display the options available for Bar and Column plots, shown in Figure 7-16.

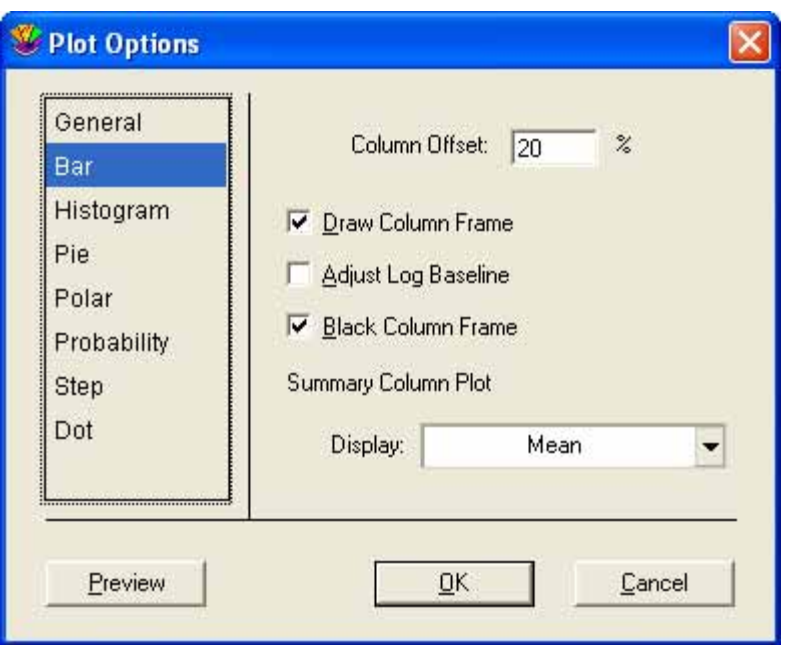

Figure 7-16 Plot Options dialog

- 3. To change the spacing between the bars, edit the **Column Offset** percentage. Entering a value of 0% removes all space between the bars; a value of 100% displays the bars as spikes.
- 4. To remove the frame surrounding each bar, clear the **Draw Column Frame** check box.
- 5. To use a baseline of 1.0 for log scales, select the **Adjust Log Baseline** check box. Otherwise, the minimum axis limit is used for the baseline.
- 6. To make the frame the same color as the fill pattern, clear the **Black Column Frame** check box.
- 7. Click **OK** to return to the plot.

# **7.14.2 Adding Value Labels**

Labels that display the value of each bar can be added to Bar plots. Depending on the type of plot, the labels are either placed at the end of each bar or on each section of the bar.

To add value labels to a Bar plot:

- 1. Select the plot which will have the value labels added.
- 2. Turn on **Add Values** in the **Plot** menu. The actual values of each bar are added to the plot.

Figure 7-17 shows a Bar plot that contains value labels. These labels can be moved individually with the Text tool or as a group with the Selection Arrow. The **Value Label Format** command (**Plot** menu) can be used to change the numeric format of the labels.

**Note:** Any time the plot is redrawn, the value labels are placed back at their original position. If you are displaying only a few of the labels, use the Text tool to add them to the plot. You can place them exactly where you want and you do not have to worry about the label moving when the plot is redrawn.

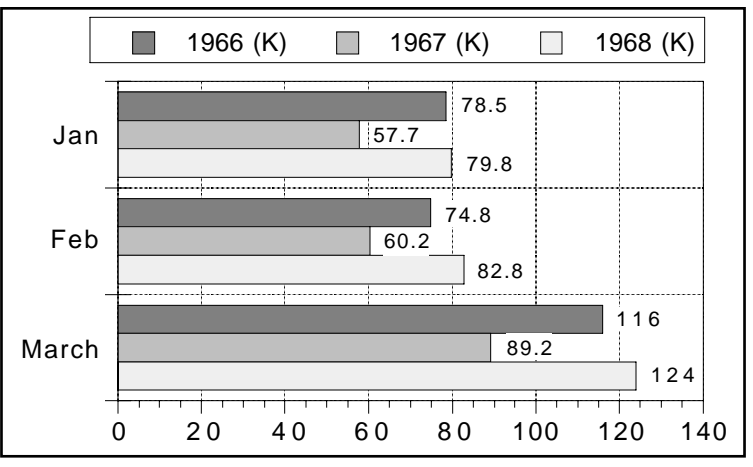

Figure 7-17 Bar plot with value labels

To change the text attributes of the value labels:

- 1. Double-click one of the text labels with the Selection Arrow. The Edit String dialog appears.
- 2. Make any changes to the label attributes. Setting default attributes is covered in Section [8.7.5](#page-159-0).
- 3. Click **OK** to update the value labels.

# **7.14.3 Adding Lines to Bar and Column Plots**

Horizontal Bar, Double Y Bar, Column, and Double Y Column plots can have lines added to create Line/Column plots.

To make a Line/Column plot:

- 1. Create a Horizontal Bar, Double Y Bar, Column, or Double Y Column plot, including the variable to be displayed as a line. Figure 7-18 shows a sample Column plot with two variables plotted.
- 2. Choose **Plot** > **Variable Settings**.
- 3. Select the variable to be displayed as a line.
- 4. Select a Fill Pattern of **Line**, as well as the line style, line width, and number of markers to be displayed.
- 5. Click **OK** and the plot updates to display a Line/Column plot. Figure 7-19 shows the sample plot after displaying the second variable as a line.

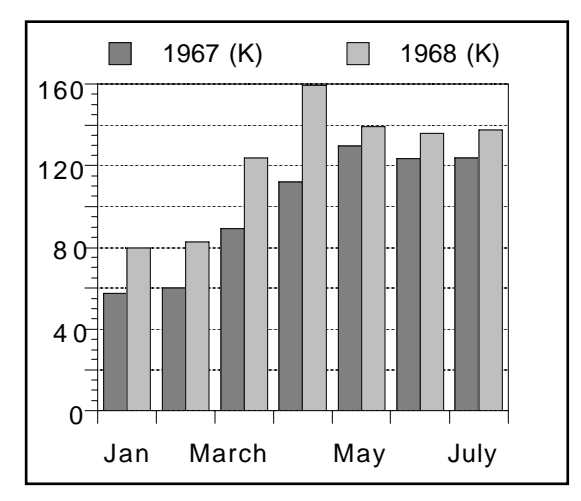

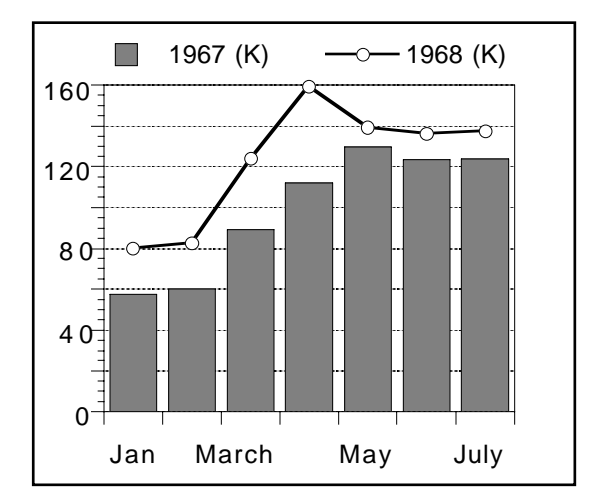

Figure 7-18 Sample Column plot Figure 7-19 Plot displaying variable as a line

# **7.15 Customizing Polar Plots**

There are two commands in the **Plot** menu that can be used to change the appearance of Polar plots: **Axis Options** and **Plot Options**. Axis Options controls the display of tick marks, grid lines, and axis labels while Plot Options controls the grid type, reference angle, and direction.

# **7.15.1 Changing the Display of Tick Marks, Grid Lines, and Axis Labels**

The angular ( $\emptyset$  or X) and the radial (R or Y) axes can be modified using the Axis Options command. Choosing **Plot** > **Axis Options** displays the dialog in Figure 7-20. The options for each of the axes are discussed in the following paragraphs.

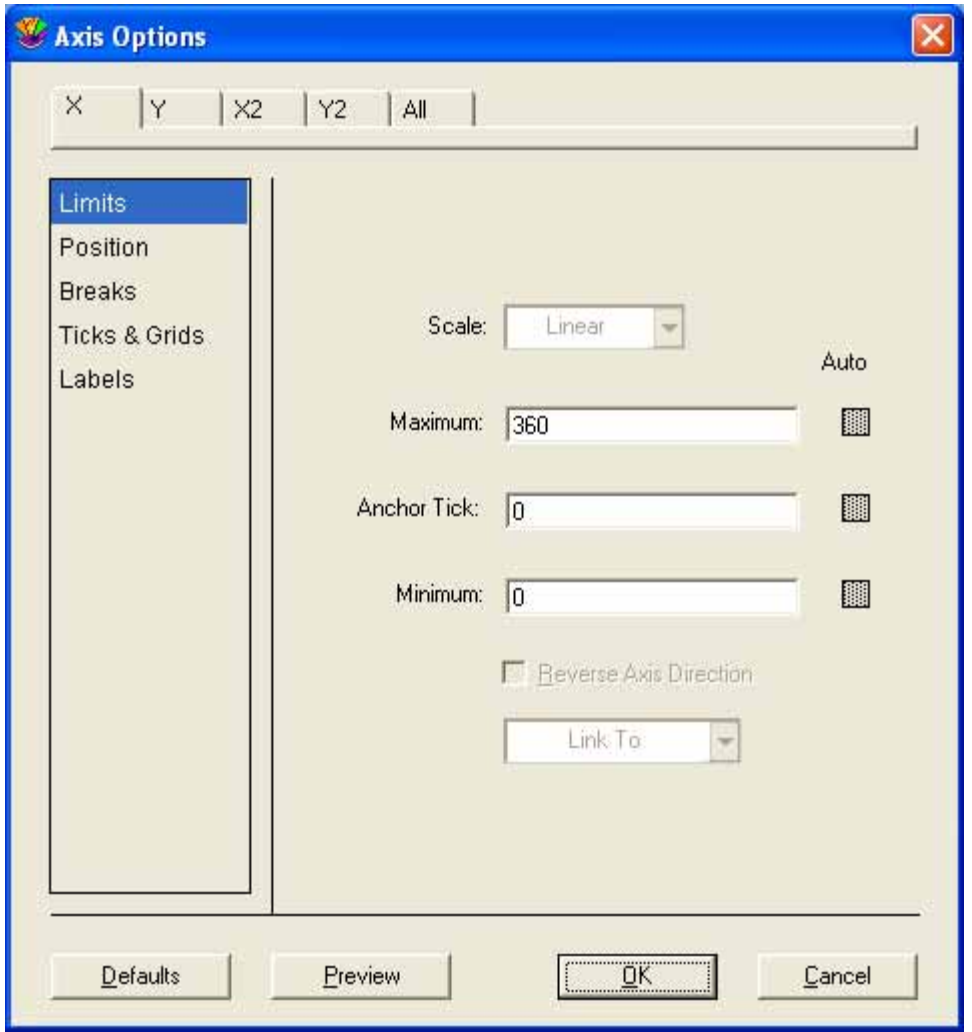

Figure 7-20 Axis Options dialog

The angular axis is controlled by the X axis settings in the Axis Options dialog. You can use the options for **Ticks & Grids** and **Labels** to modify this axis. You can also use the **Turn Off Axis** option in the **Position** portion of the dialog to remove the angular axis.

The radial axis is controlled by the Y axis settings in the Axis Options dialog. You can use the options for **Limits**, **Ticks & Grids**, and **Labels** to modify the axis. You can also choose between **Linear** and **Log** scaling, or remove the axis with the **Turn Off Axis** option in the **Position** portion of the dialog.

# **7.15.2 Setting the Grid Type, Reference Angle, and Direction**

Polar plots have several unique options that control their appearance. These options include the grid type, data format, reference angle, and direction. All of these options are controlled by the **Polar** portion of the Plot Options dialog (**Plot** menu).

To change the Polar plot options:

- 1. Choose **Plot** > **Plot Options**. The dialog in Figure 7-21 is displayed.
- 2. If it is not already selected, click **Polar** to display the options available for Polar plots.

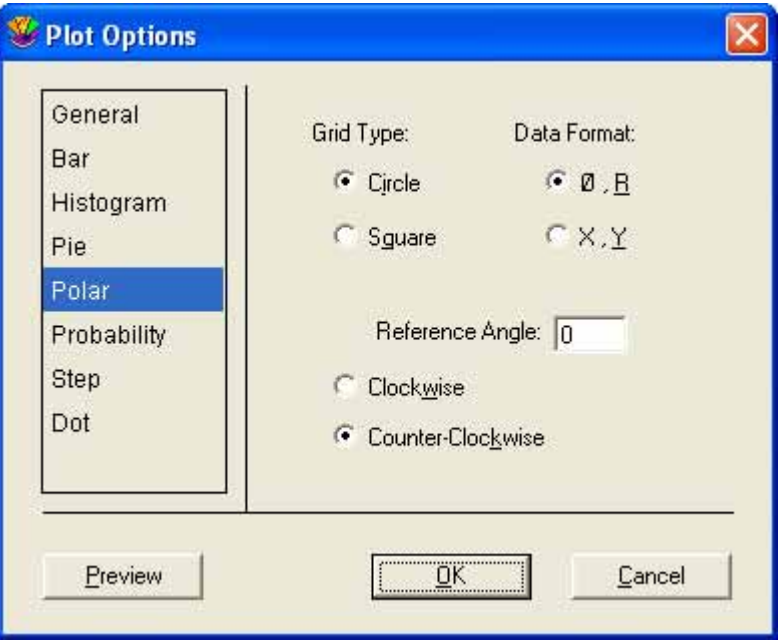

Figure 7-21 Plot Options dialog

- 3. Make any changes to the settings in this dialog.
- 4. Click **OK** to return to the plot.

Figure 7-22 shows a Polar plot displayed in a **Clockwise** direction, with a circular grid and a 45<sup>o</sup> **Reference Angle**. Figure 7-23 shows a Polar plot displayed on a square grid.

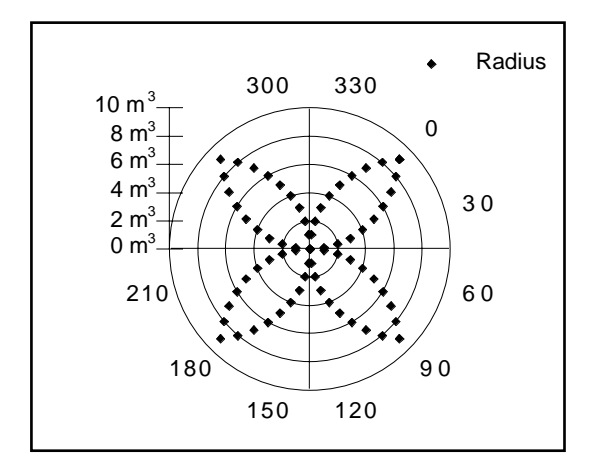

Figure 7-22 Polar plot on circular grid Figure 7-23 Polar plot on square grid

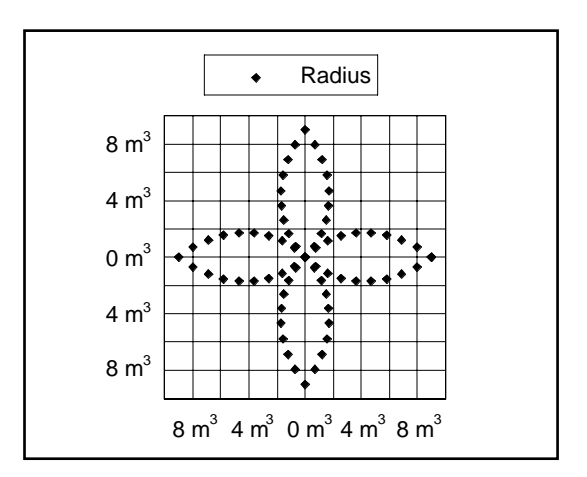

# **7.16 Customizing Pie Charts**

This section explains some of the special features associated with Pie charts. This includes exploding a segment of the chart, removing the frame, and displaying value labels.

# **7.16.1 Exploding a Pie Chart**

A common method of emphasizing one segment of a Pie chart is to drag that segment away from the chart. This is called an exploded Pie chart.

To move a pie segment:

- 1. Using the Selection Arrow, click twice on the segment to be moved. The first click selects the entire pie. The second click selects the individual segment.
- 2. Drag the segment away from the rest of the pie. Do not worry about what direction you drag, the segment only moves along its radius. Figure 7-24 shows an example of an exploded Pie chart.

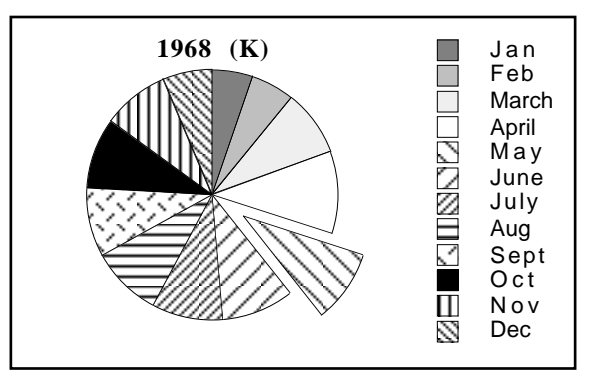

Figure 7-24 Exploded Pie chart

# **7.16.2 Removing the Frame Surrounding each Slice**

There are two methods available to remove the frame that surrounds each piece of the pie. The first is to clear the **Draw Pie Frame** check box in the **Pie** portion of the Plot Options dialog (**Plot** menu).

The second method is to make the change directly from the toolbox. When the entire Pie is selected, the toolbox displays the icons shown to the right. Click the last icon to display the pop-up menu shown below. Turn on **No Frame** in the menu to remove the frame.

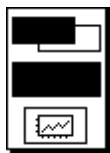

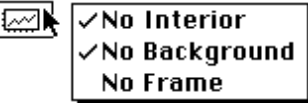

# **7.16.3 Adding Value Labels**

Labels that display the percentage of each slice relative to the entire pie can be added to Pie charts.

To add value labels to a Pie chart:

- 1. Select the Pie chart which will have the value labels added.
- 2. Turn on **Add Values** in the **Plot** menu. The percentage values of each pie slice are added to the plot. To display the actual values, select the **Display Pie Values** check box in the **Pie** portion of the Plot Options dialog (**Plot** menu).

Figure 7-25 shows a Pie chart that contains value labels. These labels can be moved individually with the Text tool or as a group with the Selection Arrow. The **Value Label Format** command (**Plot** menu) can be used to change the numeric format of the labels.

**Note:** Any time the plot is redrawn, the value labels are placed back at their original position. If you are displaying only a few of the labels, use the Text tool to add them to the plot. You can place them exactly where you want and do not have to worry about the label moving when the plot is redrawn.

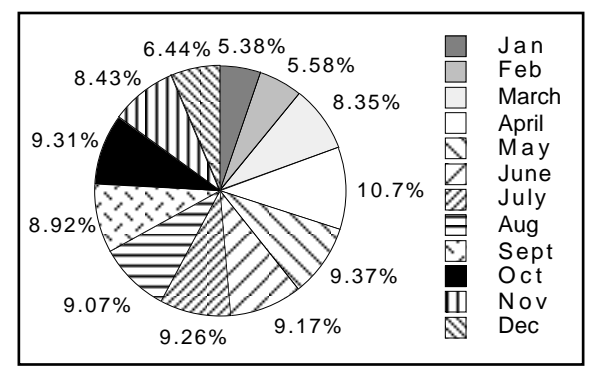

Figure 7-25 Pie chart with value labels

To change the attributes of the value labels:

- 1. Double-click one of the text labels with the Selection Arrow. The Edit String dialog appears.
- 2. Make any changes to the label attributes. Setting default attributes is covered in Section [8.7.5](#page-159-0).
- 3. Click **OK** to update the value labels.

# **<sup>8</sup>Working with Plot Tools and Objects**

**Chapter 8**

This chapter covers:

- Using the tools and icons displayed on the toolbox.
- Selecting, moving, resizing, and deleting objects.
- Aligning objects.
- Grouping and ungrouping objects.
- Sending objects up, down, to the front, and to the back.
- Creating and editing text labels.
- Creating and editing lines, arrows, rectangles, ovals, polygons, arcs, and Bezier curves.

# **8.1 The KaleidaGraph Toolbox**

The toolbox, shown in Figure 8-1, is displayed whenever a plot or layout window is active. It contains all of the plot tools, as well as a number of icons that can be used to quickly make changes in the plot or layout window. When switching between plot or layout windows, the toolbox remembers the last tool selected for each window.

# **8.1.1 Plot Tools**

### **Selection Arrow**   $\ddot{\phantom{1}}$

The Selection Arrow is used to select tools, commands, and objects in the plot or layout window. Sections [8.6.1–](#page-152-0)[8.6.3](#page-153-0) discuss editing objects with the Selection Arrow. Resizing the plot with this tool is covered in Section [7.10.2](#page-132-0).

Figure 8-1 Toolbox

The Selection Arrow is the default tool in the toolbox. It is automatically selected whenever a new plot is created. Also, most tool selections revert to the Selection

Arrow after being used. This tool is used to select, move, and resize objects in the plot or layout window. Once an object is selected, you can copy, duplicate, or delete it.

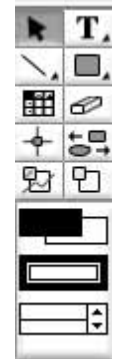

### $\mathbf{T}$ **Text Tool**

This tool is used to add and modify plot labels. Clicking this tool and holding down the mouse button displays a pop-up menu that can be used to edit selected text labels. Using the Text tool is covered in Section [8.7.](#page-157-0)

**Line/Arrow Tool** 

This tool is used to draw lines or arrows. Clicking this tool and holding down the mouse button displays a pop-up menu that contains the lines and arrows that can be drawn. Creating lines and arrows is discussed in Section [8.8.1](#page-161-0).

# **Object Tool**

Clicking the object tool (to the right of the Line/Arrow tool) displays the pop-up menu shown below. This menu contains six drawing tools that can be used to create various shapes. Creating and editing shapes is covered in Section [8.8](#page-161-0).

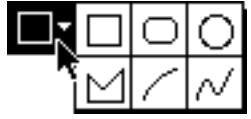

# **Box Tool**

This tool is used to draw square and rectangular boxes. Creating boxes is discussed in Section [8.8.2](#page-162-0).

# **Rounded Rectangle Tool**

This tool is used to draw squares and rectangles with rounded corners. Creating rectangles with round corners is discussed in Section [8.8.2.](#page-162-0)

# **Oval Tool**

This tool is used to draw ovals and circles. Creating ovals and circles is discussed in Section [8.8.2](#page-162-0).

# **Polygon Tool**

This tool is used to draw polygons (multi-sided objects). Creating polygons is discussed in Section [8.8.3](#page-163-0).

# **Arc Tool**

This tool is used to create arcs. Creating arcs is discussed in Section [8.8.2](#page-162-0).

# **Bezier Curve Tool**

This tool is used to draw Bezier curves. Creating Bezier curves is covered in Section [8.8.4](#page-164-0).

# **Table Tool**

This tool is used to create tables of data. The use of this tool is covered in Section [8.2.](#page-146-0)

### **Eraser Tool**

The Eraser is used to delete labels and objects from the plot or layout window. Grouped items, such as the legend and axis labels, can also be removed using this tool. The Eraser cannot remove any markers or lines that represent plotted data.
## **Identify Tool**

This tool is used to display the coordinates of points on a plot. The use of this tool is discussed in Section [8.3.](#page-148-0)

### **Align Tool** | <mark>통</mark>

This tool is used to align a group of selected objects. Aligning objects is covered in Section [8.6.9.](#page-155-0)

### **Data Selection Tool** 图

This tool is used to select a portion of the data on the plot for further plotting and analysis. The use of this tool is discussed in Section [8.4.](#page-148-0)

#### **Zoom Selection Tool D**

This tool is used to quickly change the axis limits. The use of this tool is covered in Section [8.5](#page-150-0).

### **8.1.2 Toolbox Icons**

The bottom portion of the toolbox contains icons that vary according to what is currently selected. Clicking any of the icons displays a pop-up menu that can be used to quickly edit an item's attributes, without having to choose a command or display a dialog.

#### **When a Shape or the Legend Is Selected**

The Color icon controls the foreground and background color of the selected object. The Pattern icon controls the fill and pen patterns. The Style icon sets the line style and width for selected objects. For more information on using these icons, see Section [8.9](#page-165-0).

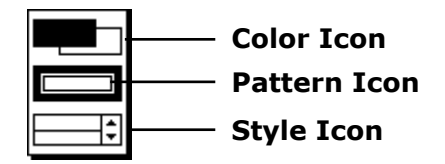

#### **When the Plot Frame Is Selected**

The Color icon controls the interior and background colors for the plot. The Transparency icon allows you to leave the interior or background transparent. For more information on using these icons, see Section [B.4](#page-263-0).

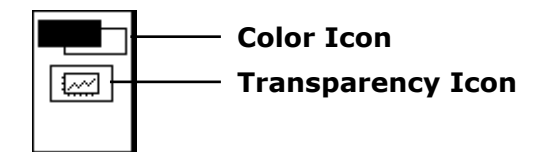

#### **When an Axis Is Selected**

The Color icon determines the frame and grid colors. The first of the two Axis Options icons allows you to hide the selected axis or exchange the X and Y axes. The second Axis Options icon controls axis scaling, tick mark display, grid line display, and the format of the axis labels. If the X2 or Y2 axis is selected, you can also link the axes. The interior of the icon displays which axis is currently selected. The Color icon is covered in Section [B.4](#page-263-0); the Axis Options icons are covered in Section [B.2](#page-259-0).

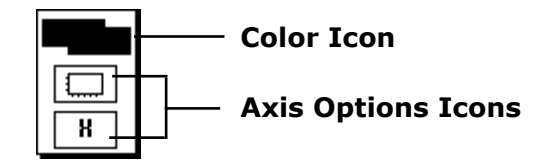

#### **When a Marker Is Selected in the Legend**

The Variable Color icon controls the color of the variable. The two icons in the middle control the variable markers and fill patterns. The Marker icon determines the marker type, size, and number of markers displayed. The Fill Pattern icon controls the fill pattern. The Style icon determines the variable's line style and width. For more information on using these icons, see Section [B.3](#page-262-0).

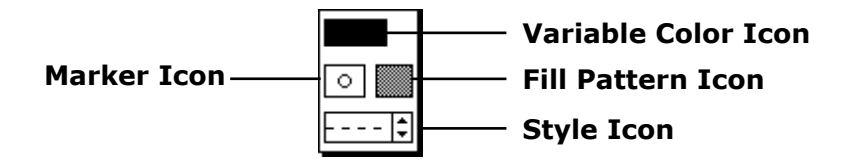

## **8.2 Using the Table Tool**

The Table tool  $\mathbb{H}$  is used to create tables that have up to 16 columns and 64 rows. Clicking in the plot or layout window after selecting this tool displays the dialog in Figure 8-2. Use this dialog to create and edit tables of data within your plots. For information about any of the commands in this dialog, refer to the online Help.

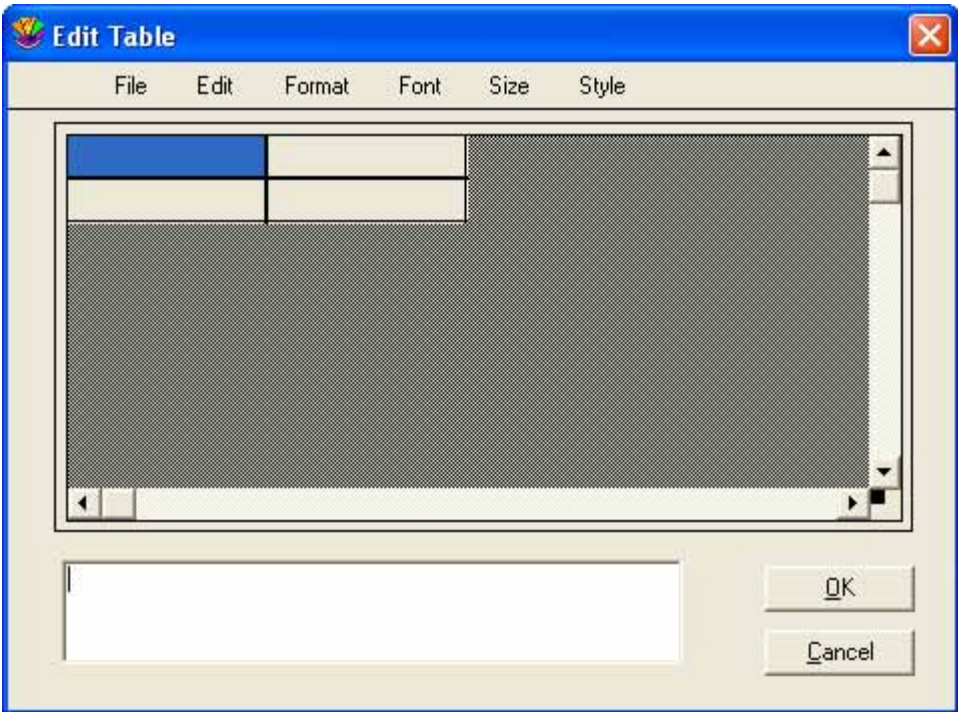

Figure 8-2 Edit Table dialog

## **8.2.1 Creating and Editing Tables**

Tables can be added to any plot or layout window in KaleidaGraph. Tables can be created by either using the Table tool or by pasting text from the Clipboard. Tables are also created to display the results of General and Polynomial curve fits when **Display Equation** is turned on in the **Plot** menu.

To create a table:

- 1. Select the Table tool from the toolbox.
- 2. Click anywhere in the plot or layout window to display the Edit Table dialog.
- 3. Customize the appearance of the table by adding rows, adding columns, or applying style changes. Then, type data into the cells.
- 4. Click **OK** to return to the plot or layout window. [Figure 8-3](#page-147-0) shows a sample table created with the Table tool.

<span id="page-147-0"></span>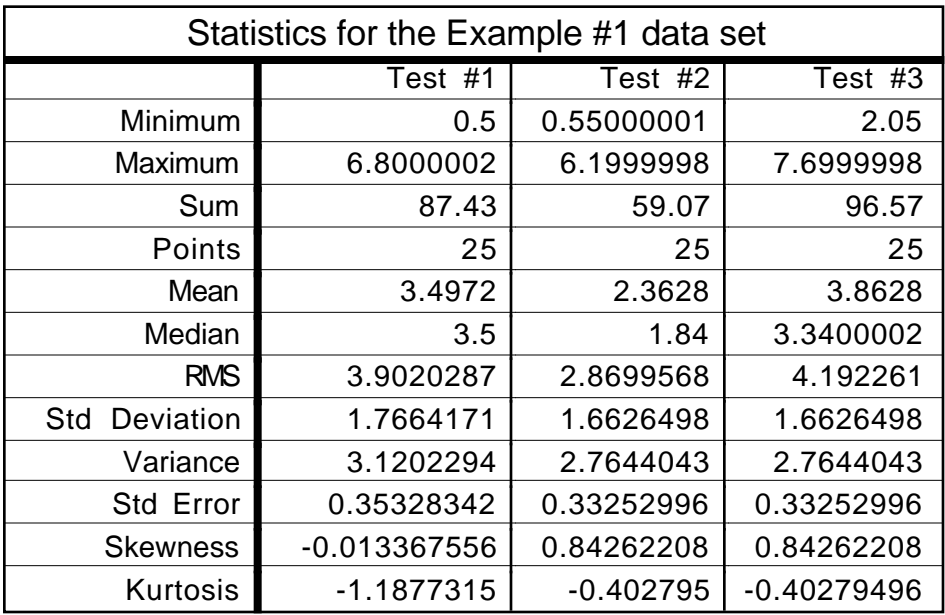

Figure 8-3 Sample table

To edit a table:

- 1. Double-click the table with the Selection Arrow. The Edit Table dialog appears, displaying the contents of the table.
- 2. Make the necessary changes to the table.
- 3. Click **OK** to return to the plot or layout window.

## **8.2.2 Setting Defaults for Tables**

The Edit Table dialog initially displays four cells. In addition to being part of the table, they are used to set the default layout for generating new tables. They control the layout as follows:

- cell 1 (upper-left): This cell controls itself and does not affect the defaults for the rest of the table.
- cell 2 (upper-right): This cell controls the default settings for the top row of the table (excluding cell  $1$ ).
- cell 3 (lower-left): This cell controls the default settings for column one of the table (excluding cell  $1$ ).
- cell 4 (lower-right): This cell controls the default settings for the body of the table (everything except row one and column one).

Change the attributes (font, size, style, justification, and so on) in each of the four cells. Then, choose **File** > **Set Defaults** to remember the settings. Your default settings are saved as part of the Style file.

## <span id="page-148-0"></span>**8.3 Using the Identify Tool**

Use the Identify tool  $\left|\frac{1}{\epsilon}\right|$  to find the coordinates of any point in the plot window. It can also be used to place the coordinates directly on the plot or the Clipboard.

**Note:** If the plot contains an axis break, the Identify tool will not display coordinates within the break or outside the axis limits.

To use the Identify tool:

- 1. Select the Identify tool from the toolbox.
- 2. Click anywhere in the plot. The coordinates are displayed in the upper-left corner of the plot window.
- 3. To leave the coordinates on the plot, press **Alt** when releasing the mouse button. A label is placed at the current location. The appearance of the X and Y coordinate labels is based on the settings in the Axis Options dialog (**Plot** menu), with the exception of adding one extra digit of accuracy.
- 4. To place the coordinates on the Clipboard, press **Shift** when releasing the mouse button. The first time you do this, the Clipboard is cleared and the first set of coordinates is copied. Any additional coordinates are appended to the information already stored on the Clipboard.

**Note:** If you want to place the coordinates from multiple plots on the Clipboard, press **Ctrl**+**Shift** when releasing the mouse button. As soon as you use the **Shift** key without pressing **Ctrl**, the Clipboard is cleared.

## **8.4 Using the Data Selection Tool**

The Data Selection tool  $\mathbb{E}$  can be used to temporarily include or exclude a portion of data from the plot and curve fits. This fast, visual way of excluding outliers or selecting subsets of data allows you to quickly perform a series of what-if scenarios to help you learn more from the data and possibly even influence future directions of your research.

Using KaleidaGraph's Data Selection tool you can either:

- Graphically exclude outliers (one or thousands).
- Graphically select (include) subsets of data to plot and fit.

The Data Selection tool operates by enclosing any points to be temporarily included or excluded in a polygon. See Sections [8.4.1](#page-149-0) and [8.4.2](#page-150-0) for specific directions on how to select the data.

As soon as you close the polygon:

- Any data removed from the plot will have be masked (indicated by a red frame) in the data window.
- The plot will be redrawn automatically.
- Any error bars and curve fits that were applied to the plot will be recalculated and new results, (including parameters and error values) will be displayed.

<span id="page-149-0"></span>Once you are finished viewing and learning from this set of results:

- Double-click the Data Selection tool.
- The data you temporarily omitted will automatically return to the plot and will no longer be masked in the data window.
- The plot will be redrawn automatically to include the additional points.
- Any error bars and curve fits that were applied to the plot will be recalculated and new results (including parameters and error values) will be displayed.
- **Note:** This tool cannot be used if the plot contains an axis break. It is also disabled for the following plots: High/Low, Probability, Histogram, Box, Percentile, Dot, Summary Column, Polar, Pie, and all of the plots in the **Bar** submenu.

#### **8.4.1 Graphically Removing Outliers**

To exclude a set of data points from the plot:

- 1. Select the Data Selection tool ( $\mathbb{E}$ ) from the toolbox.
- 2. Press the **Alt** key while performing steps 3-6.
- 3. Position the crosshair at the point where you want to begin forming line segments. Then, click the mouse button to begin. A small square marks the starting point.
- 4. Move the mouse to the point where you want the first segment of the polygon to end.
- 5. Move the mouse and click again to create the second segment.
- 6. Continue moving and clicking the mouse until the desired data is enclosed in a polygon. You can complete the polygon by clicking the hollow square, double-clicking the mouse, pressing **Enter**, or clicking when the crosshair is positioned over the toolbox.

The plot is then redrawn and only the points that lie outside the polygon are replotted. The points that are removed become masked (indicated by a red frame) in the data window. The following figures show an example plot that contains a curve fit before and after removing some outliers.

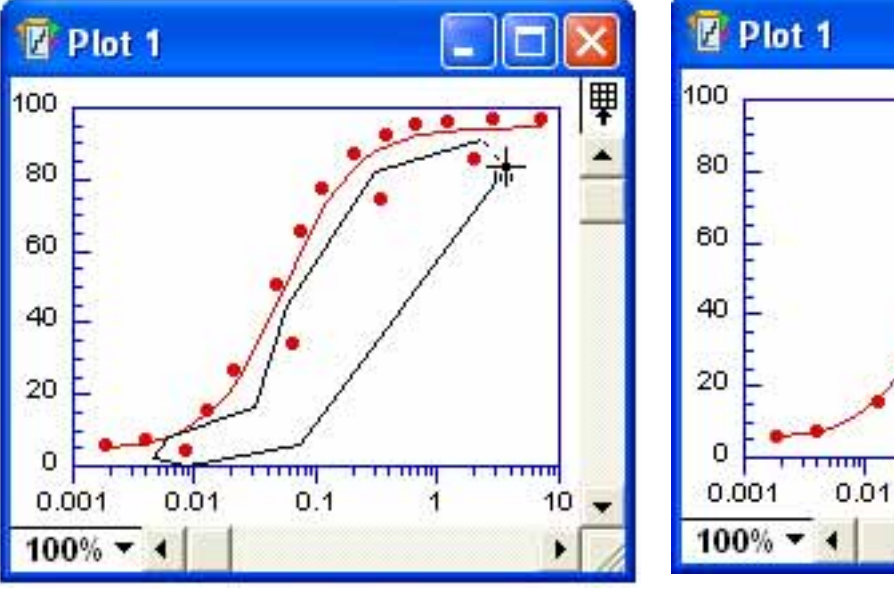

Figure 8-4 Removing outliers from a plot Figure 8-5 Resulting plot

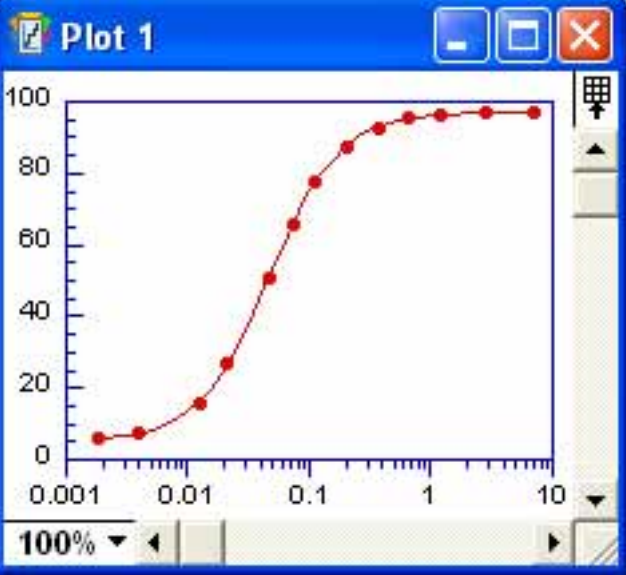

7. To return to the original plot and unmask the data, double-click the Data Selection tool.

## <span id="page-150-0"></span>**8.4.2 Graphically Selecting a Subset of Data**

To select a subset of data points:

- 1. Select the Data Selection tool ( $\boxtimes$ ) from the toolbox.
- 2. Position the crosshair at the point where you want to begin forming line segments. Then, click the mouse button to begin. A small square marks the starting point.
- 3. Move the mouse to the point where you want the first segment of the polygon to end.
- 4. Move the mouse and click again to create the second segment.
- 5. Continue moving and clicking the mouse until the desired data is enclosed in a polygon. You can complete the polygon by clicking the hollow square, double-clicking the mouse, pressing **Enter**, or clicking when the crosshair is positioned over the toolbox.

The plot is then redrawn and only the points that lie inside the polygon are replotted. The points that are removed become masked (indicated by a red frame) in the data window. The following figures show an example plot before and after selecting a subset of the original data.

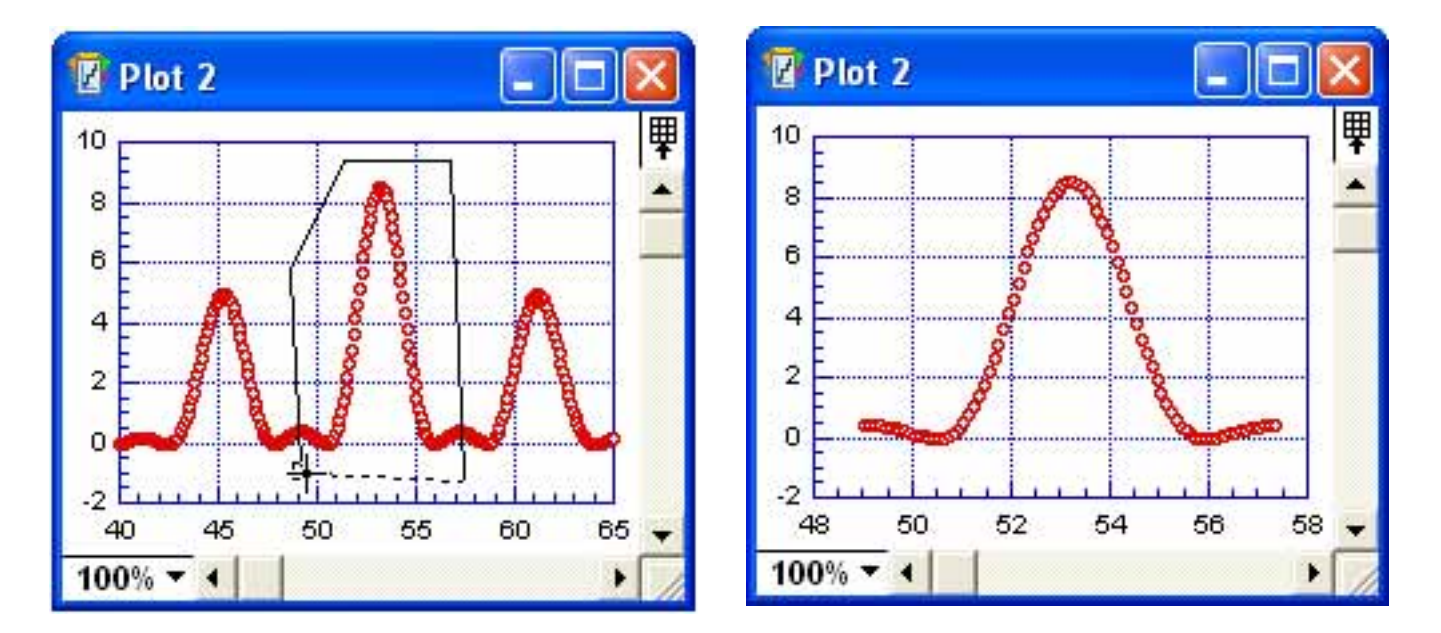

Figure 8-6 Selecting a subset of the original data Figure 8-7 Resulting plot

6. To return to the original plot and unmask the data, double-click the Data Selection tool.

## **8.5 Using the Zoom Selection Tool**

Use the Zoom Selection tool  $\Box$  to quickly change the axis limits. This is accomplished by creating a zoom box, which defines the new limits for the plot. This tool produces an effect similar to specifying axis limits in the Axis Options dialog (**Plot** menu).

This tool cannot be used if the plot contains an axis break. It is also disabled for the following plots: Histogram, Stack Bar, Stack Column, and Pie.

To use the Zoom Selection tool:

- 1. Select the Zoom Selection tool from the toolbox.
- 2. Drag over a region of the graph. The upper-left and lower-right corners of the box define the new limits for the plot. For Double Y, Double X, Double XY, Double Y Bar, and Double Y Column plots, you can rescale the X2 and Y2 axes by pressing **Ctrl** when creating the zoom box. Figure 8-8 shows a sample plot with new limits being selected.

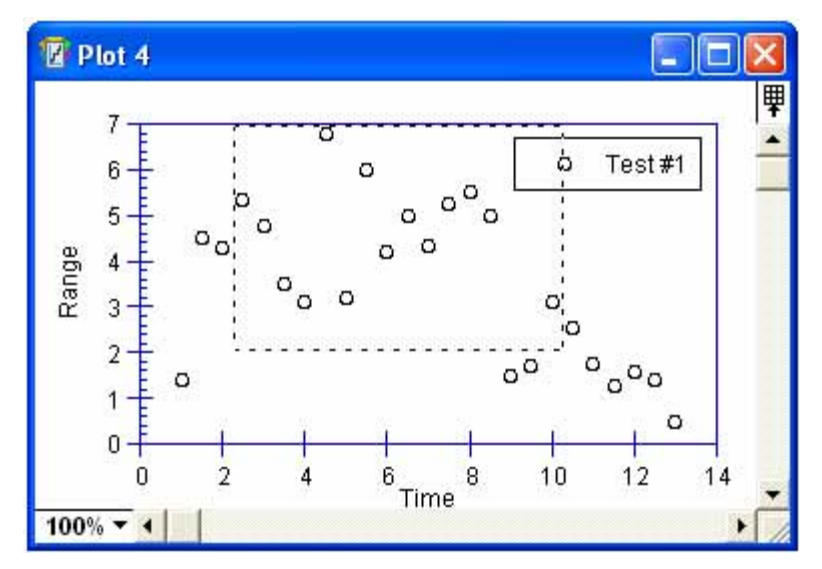

Figure 8-8 Using the Zoom Selection tool

3. Release the mouse button when the box extends to the desired limits. The plot is redrawn to the new set of limits. Figure 8-9 shows the plot after being redrawn using the new axis limits.

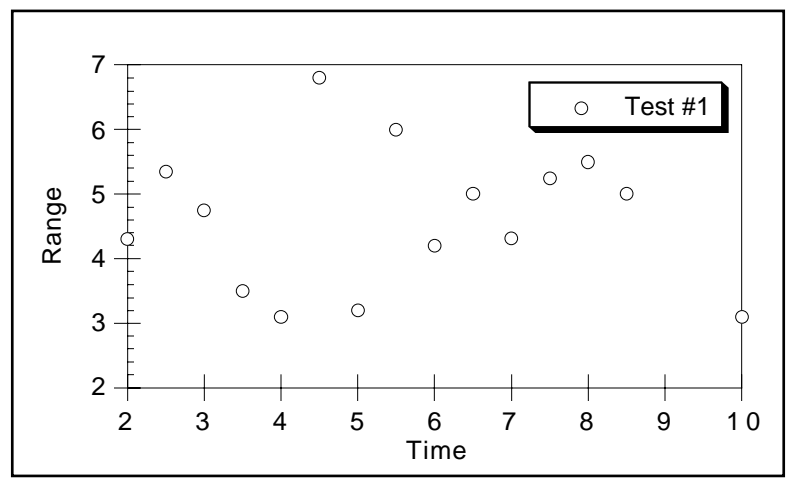

Figure 8-9 Resulting plot after using the Zoom Selection tool

**Note:** Double-click the Zoom Selection tool to return to the original plot.

When the plot is zoomed, you can adjust the position by pressing **Alt** and clicking on an area of the plot. For Double Y, Double X, Double XY, Double Y Bar, and Double Y Column plots, you can adjust the X2 and Y2 axes by pressing **Ctrl**+**Alt** and clicking. The point you click is placed in the center of the redrawn plot.

## **8.6 Working with Objects**

## **8.6.1 Selecting and Deselecting Objects**

To modify an object, it must first be selected. To select an object, position the pointer over the object and click. Object handles appear around the object.

There are three methods for selecting multiple objects:

- Press **Shift** and use the Selection Arrow to click the objects one at a time. Figure 8-10 shows an example of selecting objects one at a time.
- Use the Selection Arrow to drag a dotted box around the objects to be selected. Figure 8-11 shows objects being selected in this manner.
- Choose **Edit** > **Select All** to select all of the objects.
- **Note:** When multiple objects are selected, changes affect each of the selected objects. For example, if you change the fill pattern, it changes in all of the selected objects.

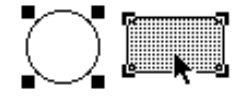

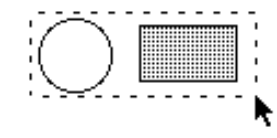

Figure 8-10 Clicking objects individually Figure 8-11 Dragging the Selection Arrow

To deselect objects:

- To deselect all selected objects, click a blank portion of the window or press **Esc**.
- To deselect objects one at a time, press **Shift** while clicking the object. The object you click is deselected. All other objects remain selected.

## **8.6.2 Moving Objects**

After objects are created in the plot or layout window, it may be necessary to reposition them. The plot, legend, and any text labels can also be moved using the method described below.

To move objects:

- 1. Select the object to be moved.
- 2. Position the pointer over the selected object and drag it to a new position. As you drag, an outline of the object is displayed. If you drag to the edge of the window, the window scrolls.
- 3. Release the mouse button when the object is in the desired location. Figure 8-12 shows an example of an object being moved.

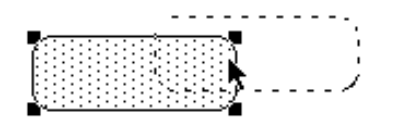

Figure 8-12 Moving an object

**Note:** You can also move selected objects vertically or horizontally using the arrow keys. If the arrow keys are used, the objects move one pixel in the specified direction (10 pixels if you press **Shift** at the same time).

## **8.6.3 Resizing Objects**

Any object can be resized in the plot or layout window. This includes the plot axes, legend, and any shapes created with the drawing tools.

**Note:** The legend cannot be resized if it only contains a single item.

To resize an object:

- 1. Select the object to be resized.
- 2. Drag any one of the handles until the object reaches the desired size. Figure 8-13 shows an object being resized.

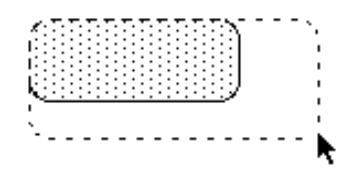

Figure 8-13 Resizing an object

**Note:** To resize the object proportionally about its center, press **Alt** when dragging the handle. By pressing **Shift** as you drag, you can constrain the shape to a square or circle.

## **8.6.4 Duplicating Objects**

To duplicate an object:

- 1. Select the object to be duplicated.
- 2. Choose **Edit** > **Duplicate**. A copy of the object is placed slightly below and to the right of the original. Its handles are visible to indicate that it is selected. An example of a duplicated object appears in Figure 8-14.

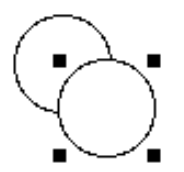

Figure 8-14 Duplicating objects

**Note:** You can also duplicate an object by pressing **Alt** and dragging the object.

## **8.6.5 Copying Objects**

To copy one or more objects:

- 1. Select the objects to be copied.
- 2. Choose **Edit** > **Copy Selection**. The objects are copied to the Clipboard, replacing the previous contents, if any.

**Note:** If you copy anything associated with the original plot (legend, plot title, axis title, and so on), the entire plot is copied to the Clipboard.

## **8.6.6 Pasting Objects**

To paste objects from the Clipboard:

- 1. Open the plot or layout window which will receive the object on the Clipboard.
- 2. Choose **Edit** > **Paste**. The object is placed in the active window.

## **8.6.7 Deleting Objects**

To delete an object in the plot or layout window:

- 1. Select the object to be deleted.
- 2. Press **Backspace** or choose **Cut** or **Clear** from the **Edit** menu. **Cut** places the object on the Clipboard; the other methods remove the object from the window.

**Note:** You can also use the Eraser tool to delete individual objects.

## **8.6.8 Grouping and Ungrouping Objects**

Grouping allows you to combine several objects into a single object. This is useful if you want to move several objects and maintain their relative spacing or if you want to apply the same changes to multiple objects.

To group objects:

- 1. Select the objects to be grouped. Object handles appear around each object that is selected, as shown in Figure 8-15.
- 2. Choose **Object** > **Group**. Each object's handles disappear and are replaced by a single set of object handles around the grouped object, as shown in Figure 8-16.

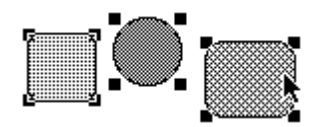

Figure 8-15 Before grouping Figure 8-16 After grouping

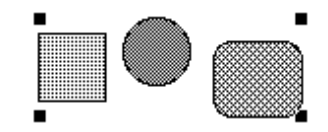

Once you have grouped objects together, you can no longer select or modify the objects individually. The **UnGroup** command can be used to separate a grouped object into its original components.

To ungroup an object:

- 1. Select the object to be ungrouped.
- 2. Choose **Object** > **UnGroup**. Object handles appear for each individual object.

## <span id="page-155-0"></span>**8.6.9 Aligning Objects**

KaleidaGraph has two ways to align objects: the Align tool  $\boxed{5}$  from the toolbox and the **Align** command (**Object** menu). Selecting either displays the pop-up menu in Figure 8-17. The icons in this menu indicate the type of alignment applied to the objects.

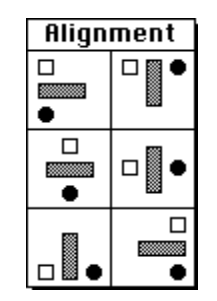

Figure 8-17 Alignment pop-up menu

To align objects:

- 1. Select the objects to be aligned. Figure 8-18 shows some sample objects that are selected, along with a reference line.
- 2. Choose **Object** > **Align** or select the Align tool from the toolbox to display the alignment options.
- 3. Select one of the icons from the menu. The objects are aligned based on your selection. Figure 8-19 shows the objects after aligning them by their left edges.

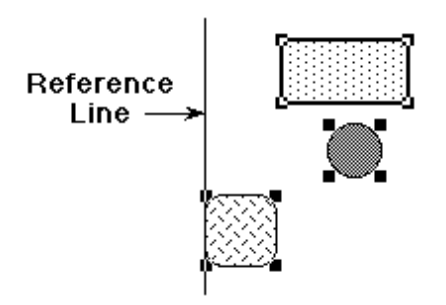

Reference Line -

Figure 8-18 Objects before being aligned Figure 8-19 Objects after being aligned

## **8.6.10 Sending Objects Up or Down**

Each time you create an object in the plot or layout window, it is placed on top of all other objects in the object stacking order. This order is important because objects near the bottom of the stack may be hidden or difficult to modify.

There are four commands in the **Object** menu that enable you to change the ordering of objects. These commands are: **Up**, **Bring To Front**, **Down**, and **Send To Back**. These commands are useful when objects overlap in a plot or layout.

To change the ordering of an object:

- 1. Select the object to be modified.
- 2. Choose the appropriate command from the **Object** menu. The selected object is repositioned in the window.
	- **Up** Moves the selected object forward one level in the object order.
	- **Bring To Front** Moves the selected object in front of all other objects.
	- **Down** Moves the selected object backward one level in the object order.
	- **Send To Back** Moves the selected object behind all other objects.

Figure 8-20 shows five stacked objects with the middle object (the oval) selected. The four figures below it show how the original objects appear after choosing each of the four commands.

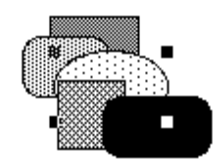

Figure 8-20 Original set of objects

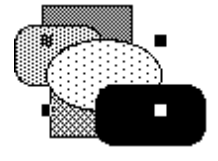

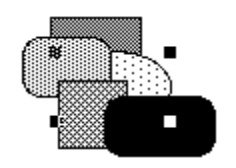

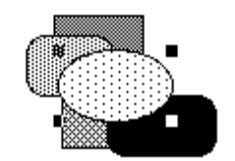

After choosing Up **After choosing Bring To Front** 

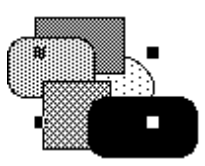

After choosing **Down** After choosing **Send To Back**

## **8.7 Creating and Editing Text Labels**

The Text tool  $\|\mathbf{T}\|$  is used to create and edit text labels. Clicking within the plot or layout window after selecting this tool displays the dialog in Figure 8-21.

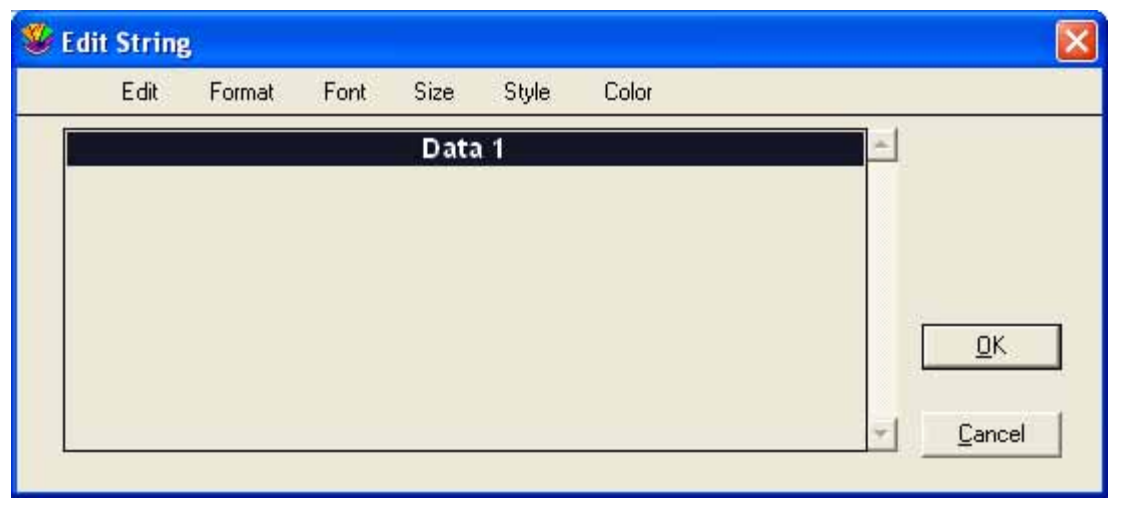

Figure 8-21 Edit String dialog

## **8.7.1 Creating a Text Label**

Text labels can be created anywhere in the plot or layout window. The initial position of the label is not important because once it is created, you can use the Selection Arrow to reposition it.

To create a text label in the plot or layout window:

- 1. Select the Text tool from the toolbox.
- 2. Position the text pointer,  $\tilde{I}$ , anywhere in the window and click. The Edit String dialog appears.
- 3. Type text and modify the attributes using the menus in the dialog. This dialog supports fullystylized text, so you can use multiple fonts, styles, and colors in a text label. A maximum of 2000 characters can be entered for a single text label. Figure 8-22 shows the Edit String dialog containing a sample text string.

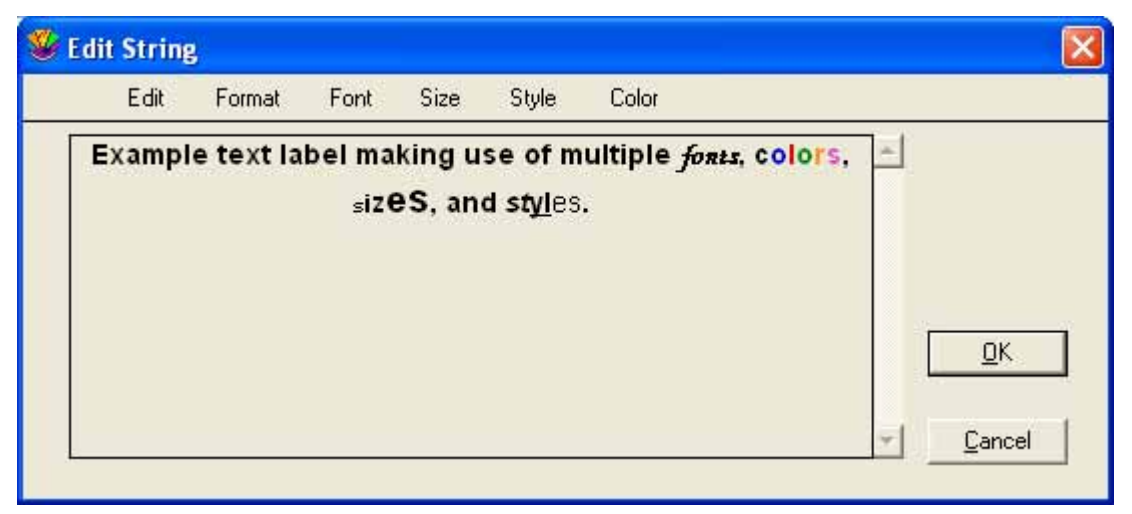

Figure 8-22 Sample string in the Edit String dialog

4. Click **OK** to return to the plot or layout window.

## **8.7.2 Editing Plot Labels**

#### **Legend Text**

The legend text can be edited using the Text tool. Double-clicking a text label displays the Edit String dialog. Change the legend text as needed and click **OK** to return to the plot.

It is also possible to move items in the legend to different locations using the Text tool. This is accomplished by dragging a label to a new position with the Text tool.

#### **Plot and Axis Titles**

Plot and axis titles can be edited by double-clicking them with either the Text tool or the Selection Arrow. The Edit String dialog appears, containing the current text string. Change the text as needed and click **OK** to return to the plot.

#### **Value and Axis Labels**

Value and axis labels are unique because they can be edited individually or as a group.

To edit value or axis labels individually:

- 1. Select the Text tool from the toolbox.
- 2. Double-click the label to be modified. The label appears in the Edit String dialog.
- 3. Change the label text and formatting.
- 4. Click **OK** to return to the plot.

**Note:** Be careful when editing value and axis labels in this manner. If the plot is redrawn, the labels revert to their original state.

To edit value or axis labels as a group:

- 1. Select the Selection Arrow from the toolbox.
- 2. Double-click one of the labels in the group. The label appears in the Edit String dialog, but the label text cannot be edited because the labels are selected as a group.
- 3. Make the necessary formatting changes to the label.
- 4. Click **OK** to return to the plot. The entire group is redrawn to reflect the changes.

#### **Individual Text Labels**

Any text label created with the Text tool can be edited by double-clicking it with either the Text tool or the Selection Arrow. The Edit String dialog appears, containing the current text string. Change the text as needed and click **OK** to return to the plot.

## **8.7.3 Adding Subscripts or Superscripts to a Text Label**

To add subscripts or superscripts to a label:

- 1. Using the Text tool, double-click an existing label or click within the plot or layout window to create a new label.
- 2. Select the text to be converted.
- 3. Choose **Subscript** or **Superscript** from the **Style** menu.
- 4. Click **OK**.
- **Note:** The Edit String dialog does not display characters as subscripts or superscripts. Instead, KaleidaGraph inserts either **\d** (subscript) or **\u** (superscript) before the characters and **\n** (normal) after the characters. These extra characters are only displayed in the Edit String dialog. As soon as you return to the plot, the subscripts or superscripts are displayed correctly.

The Text Options dialog (**Plot** menu) contains four settings (**Superscript Offset**, **Subscript Offset**, **Sub/Super Size**, and **Only use built-in sizes**) that affect the appearance of subscripts and superscripts. These settings can be modified to control the offset and size of these characters.

## **8.7.4 Adding Special Characters to a Text Label**

There may be times that you will want to add a special character or symbol to your text label. These characters can be found using a utility that is provided with the operating system.

The Character Map utility can be used to display the characters available for a given font. The desired character can be copied to the Clipboard and pasted into the Edit String dialog in KaleidaGraph. If the character does not appear correctly, verify the font selected in KaleidaGraph for this character matches the font selected in Character Map.

## **8.7.5 Setting Defaults for Text Labels**

You can set defaults for a number of different text labels in the Text Options dialog (**Plot** menu). The attributes that you select are saved as part of the Style file. This enables you to set your preferences and have KaleidaGraph remember them the next time you start the program.

To set defaults for text labels:

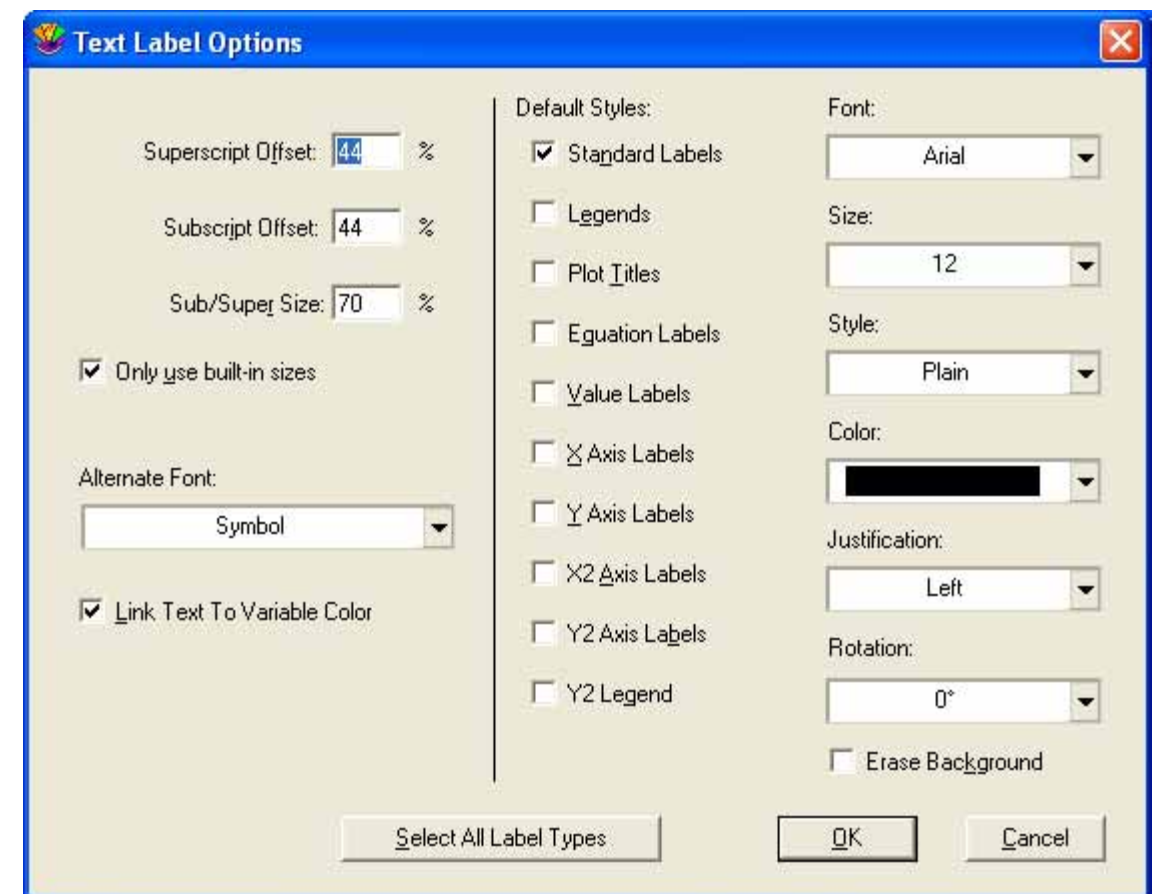

1. Choose **Plot** > **Text Options** to display the dialog in Figure 8-23.

Figure 8-23 Text Options dialog

- 2. Click the labels for which you want to set new defaults. The different text labels are described below:
	- **Standard Labels** Axis titles and any text created with the Text tool.
	- **Legends** Any text that appears in the legend.
	- **Plot Titles** The text representing the plot's title.
	- **Equation Labels** Text that appears when displaying the equation calculated by a curve fit.
	- **Value Labels** Text that appears when **Add Values** is turned on or text error bars are applied.
	- **X**, **Y**, **X2**, or **Y2 Axis Labels** The labels placed at major tick marks to display their value.
	- **Y2 Legend** Text that appears in the Y2 legend of a Double Y, Double XY, Double Y Bar, or Double Y Column plot.
- 3. Select your new defaults from the pop-up menus.
- 4. Click **OK** to return to the plot window. Any labels that had their attributes changed are updated.
- 5. To make these settings permanent, make sure you save changes to the Style when quitting KaleidaGraph.

## **8.8 Creating and Editing Shapes**

You can create lines, arrows, rectangles, rounded rectangles, ovals, polygons, arcs, and Bezier curves in the plot or layout window. Once a shape is created, you can use the icons in the toolbox to change the object's attributes. This topic is covered in Section [8.9.](#page-165-0)

### **8.8.1 Lines and Arrows**

To create a line or arrow:

- 1. Click the Line tool  $\|\cdot\|$  on the toolbox.
- 2. Click the Line tool again and hold down the mouse button to display the pop-up menu in Figure 8-24. Choose the first item in this menu to draw a line or select the type of arrow you want to create.
- 3. Position the crosshair at the point where you want to begin drawing the line. When creating an arrow, the arrowhead is placed at this position.
- 4. Drag to draw the line. By pressing **Shift** as you drag, you can constrain the line to rotate in  $45^\circ$  increments.
- 5. Release the mouse button when the line is the desired length. The line appears with object handles to indicate that it is selected.

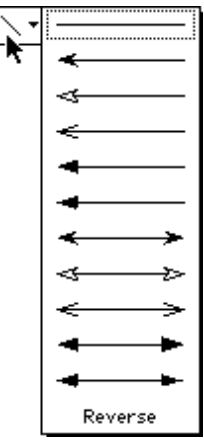

Figure 8-24 Line tool menu

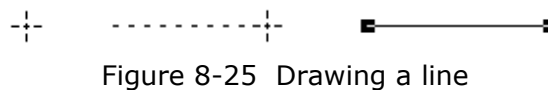

To edit a line or arrow:

- 1. Select the line or arrow with the Selection Arrow. Object handles appear at the ends of the line.
- 2. Position the pointer over one of the handles.
- 3. Drag the handle to adjust the length or angle of the line.
- 4. You can change the arrowhead type by selecting a different arrow from the pop-up menu. You can switch the ends of the arrow by choosing **Reverse** from the menu.
- 5. When you are finished, click away from the line to deselect it.

To edit an arrowhead:

1. Double-click the arrow (or click once and choose **Object** > **Edit Object**) to display the dialog in Figure 8-26.

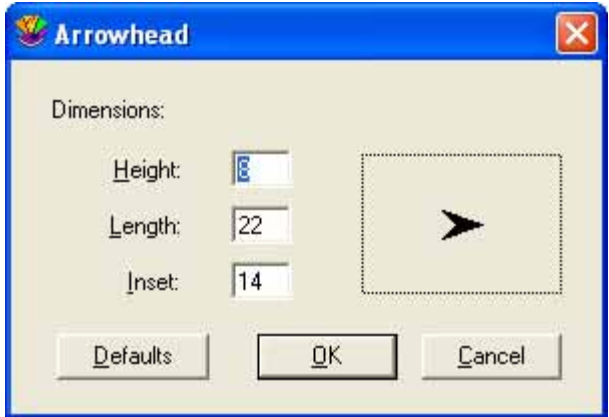

Figure 8-26 Arrow Head dialog

- 2. Edit the values in the dialog until the arrowhead in the preview window looks the way you want it.
- 3. Click **OK** to update the arrow.
- **Note:** If you want to modify the default set of arrowheads, use the **Edit Arrow Heads** command (**Object** menu).

## **8.8.2 Rectangles, Rounded Rectangles, Ovals, and Arcs**

To create a rectangle, rounded rectangle, oval, or arc:

- 1. Select the Box, Rounded Rectangle, Oval, or Arc tool from the toolbox.
- 2. Position the crosshair at the point where you want to begin drawing.
- 3. Drag to draw the shape. Depending on the object being created, you can constrain its shape to a square, circle, or quarter-circle by pressing **Shift** as you drag.
- 4. Release the mouse button when the dotted outline of the object is the desired size. The shape appears with object handles to indicate that it is selected.

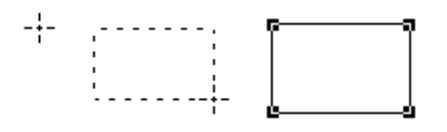

Figure 8-27 Drawing a rectangle Figure 8-28 Drawing a square

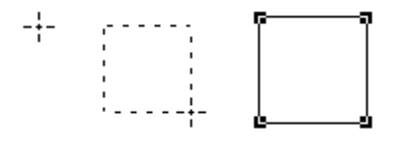

To edit a rectangle, rounded rectangle, oval, or arc:

- 1. Select the shape with the Selection Arrow. Object handles appear at the corners of the area occupied by the shape.
- 2. Drag any one of the handles until the object reaches the desired size.
- 3. When you are finished, click away from the shape to deselect it.

### **8.8.3 Polygons**

The Polygon tool is used to create polygons. Polygons consist of multiple line segments connected at the segment end points. They can either be closed (the first and last segments connect) or open (the first and last segments do not connect).

To create a polygon:

- 1. Select the Polygon tool  $\vert \triangleleft \vert$  from the toolbox.
- 2. Position the crosshair at the point where you want to begin drawing. Then, click the mouse button to begin drawing. A small square marks the starting point.
- 3. Move the mouse to where you want the first segment of the polygon to end. By pressing **Shift** as you click, you can constrain the segment to rotate in  $45^{\circ}$  increments.
- 4. Move the mouse and click again to create the second segment.
- 5. Continue moving and clicking the mouse until the desired number of segments are created. You can close the polygon by clicking the hollow square. To leave the polygon open, double-click the mouse, press **Enter**, or position the crosshair over the toolbox and click.

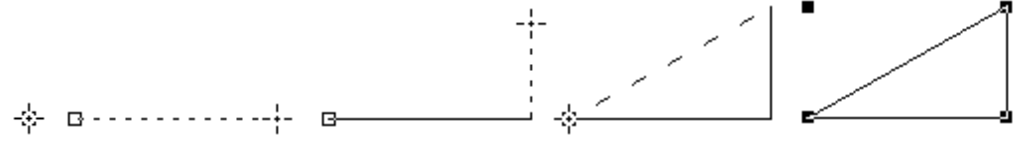

Figure 8-29 Creating a polygon

To edit the segment points of the polygon:

- 1. Double-click the polygon (or click once and choose **Object** > **Edit Object**). The four object handles disappear and are replaced by handles at each segment point of the polygon.
- 2. Drag any one of the segment points until the polygon reaches the desired size.
- 3. When you are finished editing, click outside of the polygon to deselect it.

### **8.8.4 Bezier Curves**

The Bezier curve tool  $|\mathcal{N}|$  can be used to draw complex objects. Bezier curves are irregularly shaped, multi-sided objects that can have curved line segments. They can either be closed (the first and last segments connect) or open (the first and last segments do not connect).

Each segment in a Bezier curve is defined by four points: two anchor points and two direction points. The anchor points determine where the segments begin and end. The direction points, along with the tangent lines that connect them to the anchor points, determine the size and positioning of the curve segments.

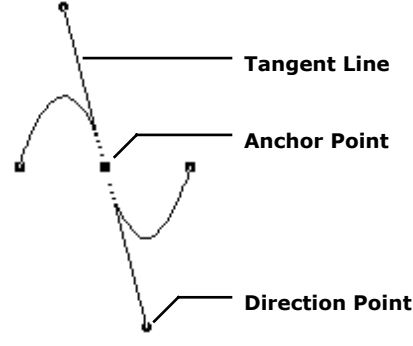

Figure 8-30 Bezier curve definition

#### **Creating a Bezier Curve**

To create a Bezier curve:

- 1. Select the Bezier curve tool from the toolbox.
- 2. Position the crosshair at the point where you want to begin drawing and click the mouse.
- 3. Move the mouse until the crosshair is where you want the first segment to end.
- 4. Click and hold the mouse button down. If you release the button, a straight line appears between the points. If you hold down the button and drag, a tangent line appears that allows you to drag the curve into the position you want.
- 5. Release the mouse button when the segment is the desired shape. The tangent line disappears and handles appear at the anchor points.
- 6. Continue creating more segments and setting the angle and shape of the curve with the tangent lines. The segments are automatically connected.
- 7. You can close the curve by clicking the hollow square. To leave the curve open, double-click the mouse, press **Enter**, or position the crosshair over the toolbox and click.

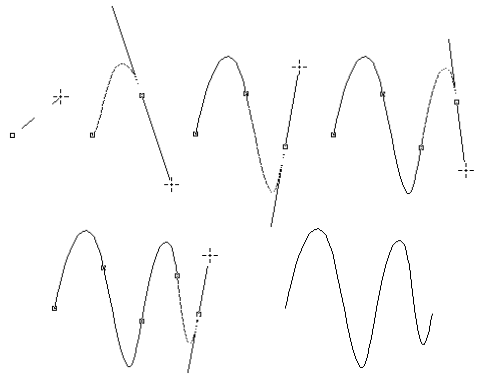

Figure 8-31 Creating a Bezier curve

#### <span id="page-165-0"></span>**Editing a Bezier Curve**

You can change the position of each anchor point and the shape of each curve. If a segment is straight, there is no tangent line and you can only change its position. Segments can be deleted by selecting an anchor point and pressing **Backspace**.

To edit a Bezier curve:

- 1. Double-click the curve (or click once and choose **Object** > **Edit Object**). The four object handles disappear and are replaced by handles at each anchor point of the curve.
- 2. Position the arrow over each anchor point you want to move and drag until the point is in the desired position.
- 3. Release the mouse button. The tangent line is displayed with round handles at each direction point. You can drag these handles to control the size and shape of the curves.
- 4. Select either of the direction points and drag to edit the shape of the curve. The curve is reshaped in the direction you move the handle.
- 5. Continue moving anchor points and reshaping curves until the curve is the desired shape.
- 6. When you are finished editing, click outside of the curve to deselect it.

Figure 8-32 Editing a Bezier curve

## **8.9 Adding Colors and Patterns to Shapes**

The area beneath the tools on the toolbox contains several icons that are used to set and modify the attributes of an object. These attributes include: foreground color, background color, fill pattern, pen pattern, line style, and line width. Using these icons, you can control the appearance of any object in the plot or layout window.

## **8.9.1 Setting Default Attributes for Shapes**

Attributes for objects drawn in the plot or layout window are controlled using the icons shown in Figure 8-33. If no objects are selected in the window, you can set default attributes. These attributes are applied to any new shapes created in KaleidaGraph.

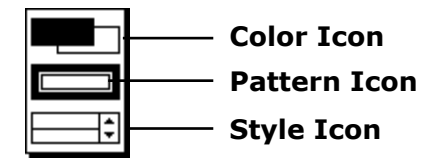

Figure 8-33 Object attribute icons

To set the default attributes:

- 1. Verify that no items are selected in the plot or layout window.
- 2. Make selections for the foreground color, background color, fill pattern, pen pattern, line style, and line width. The following sections explain how to make selections for each.

The attributes that you select are saved as part of the Style file. This enables you to set your preferences and have KaleidaGraph remember them the next time you start the program.

## **8.9.2 Changing Foreground and Background Colors**

The Color icon consists of two sections: a foreground section (upper-left) for setting the foreground color and a background section (lower-right) for setting the background color. When you select a fill or pen pattern, the foreground color is applied to the black portion of the pattern and the background color is applied to the white portion of the pattern.

**Note:** To edit the colors that appear in the color palettes, use the **Edit Colors** command (**Object** menu).

To change the foreground or background color of an object:

- 1. Select the object to be edited.
- 2. Click the foreground or background section of the Color icon. One of the following color palettes appears with the current color choices.

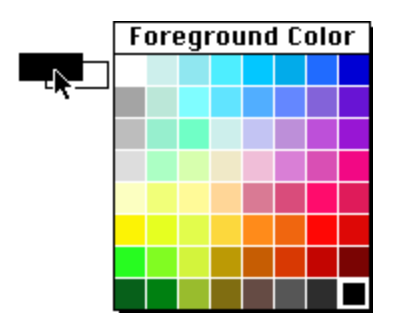

3. Select a different color from the palette.

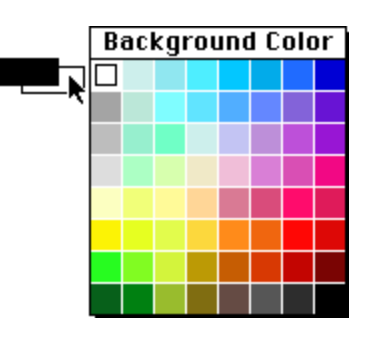

Figure 8-34 Foreground Color palette Figure 8-35 Background Color palette

## **8.9.3 Changing Fill and Pen Patterns**

The fill pattern is used to represent the interior of an object. The pen pattern is used to represent object lines. You can change the fill or pen pattern by selecting a different pattern from the pop-up menu that appears when you click the appropriate portion of the Pattern icon. Black portions of the pattern represent the foreground color and white portions represent the background color.

To change the fill or pen pattern of an object:

- 1. Select the object to be edited.
- 2. Click the interior or outer portion of the Pattern icon. One of the following pop-up menus appears with the pattern choices.

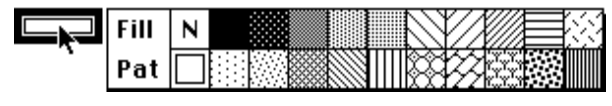

Figure 8-36 Fill pattern choices

|  | л |
|--|---|
|  |   |

Figure 8-37 Pen pattern choices

3. Select a different pattern from the pop-up menu.

### **8.9.4 Changing Line Styles and Widths**

The Style icon controls the line styles and widths used for objects. The left portion of the icon controls the line style; the right portion controls the line width.

To change the line style or line width of an object:

- 1. Select the object to be edited.
- 2. Click the line style or line width section of the Style icon. One of the following pop-up menus appears with the available choices.

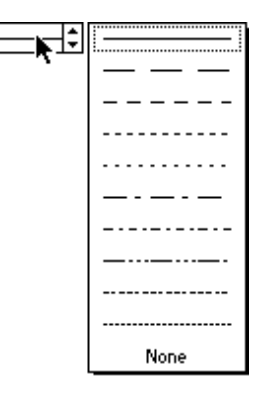

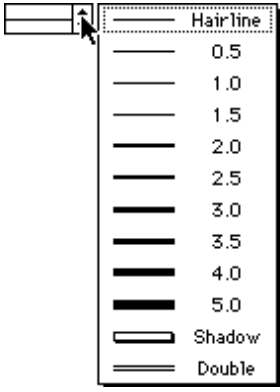

Figure 8-38 Line style menu Figure 8-39 Line width menu

3. Select a different line style or thickness from the pop-up menu.

# **<sup>9</sup>Working with Curve Fits and Error Bars**

**Chapter 9**

This chapter covers:

- The types of curve fits available in KaleidaGraph.
- Applying a Least Squares curve fit.
- Applying a smoothing curve fit.
- Defining and applying a General (user-defined) curve fit.
- Displaying the results of a curve fit.
- Removing a curve fit from a plot.
- Extrapolating curve fits to the axis limits.
- Adding error bars to a plot.

## **9.1 Purpose of Curve Fitting**

Curve fitting, also known as regression analysis, is used to find the "best fit" line or curve for a series of data points. Most of the time, the curve fit will produce an equation that can be used to find points anywhere along the curve. In some cases, you may not be concerned about finding an equation. Instead, you may just want to use a curve fit to smooth the data and improve the appearance of your plot. KaleidaGraph provides curve fits that can be used in both of these scenarios.

## <span id="page-169-0"></span>**9.2 Types of Curve Fits**

This section provides a brief description and lists the data restrictions for each of the curve fits supported by KaleidaGraph. Refer to Section [C.5](#page-270-0) for reference information for each of the curve fits.

## **9.2.1 General**

This is the most powerful curve fit in KaleidaGraph. It takes a user-defined equation and uses it to fit a set of plotted data. Any function of x or m0, where either x or m0 is the independent variable, can be defined using up to nine parameters (m1–m9).

Examples:

 $m1$   $*$  m0  $m1 + m2 * m0$  $m1 * exp(-m2 * m0)$ 

When a General curve fit is selected, a curve, defined by the equation in the Curve Fit Definition dialog, is fitted to the data using the Levenberg-Marquardt algorithm. There are no data restrictions associated with this curve fit.

For more information on the General curve fit, refer to Sections [9.6](#page-175-0)[–9.7](#page-178-0). These sections include details about equation structure, initial guesses, and weighting data.

## **9.2.2 Linear**

This function fits a straight line through your data, of the form  $y = m0 + m1 * x$ . There are no data restrictions associated with this curve fit.

**Note:** On a semi-log or log-log plot, this fit appears as a curved line.

### **9.2.3 Polynomial**

This function fits a curve through your data, of the form  $y = m0 + m1 * x + m2 * x^2 + m3 * x^3 + ...$ m9  $* x<sup>9</sup>$ . The more complex the curvature of the data, the higher the polynomial order required to fit it. There are no data restrictions associated with this curve fit.

### **9.2.4 Exponential**

This function fits a curve through your data, of the form  $y = m0 * e^{m1 * x}$ . It is generally used to fit data that increases or decreases at a high rate. This curve fit cannot fit negative data or data equal to zero.

**Note:** On a semi-log plot with a linear X axis, the curve appears as a straight line.

### **9.2.5 Logarithmic**

This function fits a curve through your data, of the form  $y = m0 + m1 * log(x)$ . A logarithmic curve fit is generally used with data that spans decades ( $10^0$ ,  $10^1$ ,  $10^2$ , and so on). This curve fit cannot be used to fit negative data or data equal to zero.

**Note:** On a semi-log plot with a linear Y axis, the curve appears as a straight line.

#### <span id="page-170-0"></span>**9.2.6 Power**

This function fits a curve through your data, of the form  $y = m0 * x^{m1}$ . This curve fit cannot be used to fit negative data or data equal to zero.

**Note:** On a log-log plot, the curve appears as a straight line.

### **9.2.7 Smooth**

This function fits a smoothed curve to the data. KaleidaGraph starts by applying a Stineman function to the data. The output of this function then has a geometric weight applied to the current point and  $\pm 10\%$ of the data range, to arrive at the smoothed curve.

The only data restriction associated with this curve fit is that the independent (X) variable must be in ascending order in the data window. There is no single expression that represents this curve; therefore, there are no parameters to view or copy.

## **9.2.8 Weighted**

This function fits a curve to the data, using the locally weighted Least Squared error method. The result of this curve fit is to plot a best fit smooth curve through the center of the data. This is an extremely robust fitting technique. Unlike the standard Least Squared error method, this technique is nearly insensitive to outliers. However, this does not come for free. The Weighted curve fit is computationally complex and can take longer to compute for a large data set.

The only data restriction associated with this curve fit is that the independent (X) variable must be in ascending order in the data window. There is no single expression that represents this curve; therefore, there are no parameters to view or copy.

## **9.2.9 Cubic Spline**

Moving left to right along the curve in increasing X, every group of four consecutive data points defines a cubic polynomial equation. A series of these cubic polynomials connected together define a cubic spline curve. Using this curve fit is similar to using a French curve to connect all of the data points.

The only data restriction associated with this curve fit is that the independent (X) variable must be in ascending order in the data window. There is no single expression that represents this curve; therefore, there are no parameters to view or copy.

## **9.2.10 Interpolate**

This function fits a curve that passes through the data points and matches the slopes at those points. The advantage of this curve fit is that it does not produce wild results near an abrupt change of slope, as can happen with the Cubic Spline curve fit.

The only data restriction associated with this curve fit is that the independent (X) variable must be in ascending order in the data window. There is no single expression that represents this curve; therefore, there are no parameters to view or copy.

## **9.3 Choosing a Curve Fit Model**

Since KaleidaGraph provides a number of different curve fit types and over 100 General curve fit equations, choosing a model for a particular data set can be a difficult task. When you are deciding on a curve fit model, it helps to know some of the underlying properties associated with the data to make an educated decision on which model to use.

Depending on your field of study, you may find that certain equations or families of equations are used on a regular basis. For example, Sigmoidal curves are normally used to fit dose response data and Hyperbolic functions are normally used to fit ligand binding data in the field of enzyme kinetics.

If you do not know what type of curve fit to use, you may be able to ask a colleague or do some research to see what curve fits are normally used with the type of data that you have collected. If that proves to be fruitless or if nothing is known about the data, then the selection of the model must be based on the raw data.

You can use a Scatter plot to plot the data and see the general shape of the curve. The following figures provide a glimpse of the general shape associated with some of the more common families of General curve fits that are used in KaleidaGraph. Within each family, KaleidaGraph provides a number of different curve fit equations and it may take some trial and error to find the equation that produces the best results.

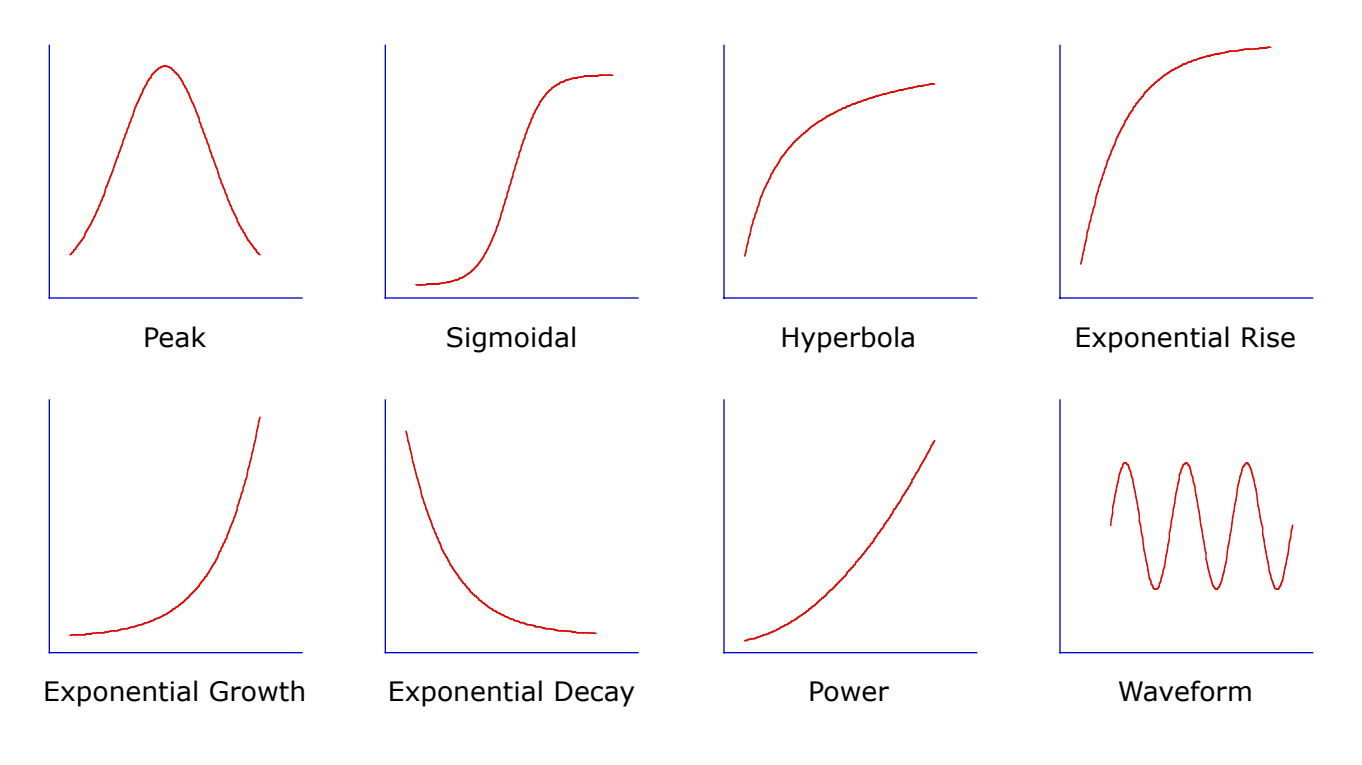

#### **General Shape of Various Curve Fit Families**

## **9.4 Applying a Least Squares Fit**

Least Squares is a method of curve fitting that has been popular for a long time. Least Squares minimizes the square of the error between the original data and the values predicted by the equation. While this technique may not be the most statistically robust method of fitting a function to a data set, it has the advantage of being relatively simple (in terms of required computing power) and of being well understood.

The major weakness of the Least Squared method is its sensitivity to outliers in the data. If a data point is widely different from the majority of the data, it can skew the results of the regression. For this reason, the data should always be examined for reasonableness before fitting. The Data Selection tool provides a simple method of removing outliers from a plot. The use of this tool is covered in Section [8.4](#page-148-0).

The **Curve Fit** menu contains several curve fits that use the Least Squares method. These curve fits are: Linear, Polynomial, Exponential, Logarithmic, and Power. For descriptions and any data restrictions associated with these curve fits, see Sections [9.2.2](#page-169-0)–[9.2.6](#page-170-0).

The following steps explain how to apply a Least Squares fit, using the Polynomial curve fit as an example. The procedure is basically the same for applying the other Least Square fits. To apply a Polynomial curve fit:

1. Open the plot window which will have the curve fit applied. Figure 9-1 shows a sample plot.

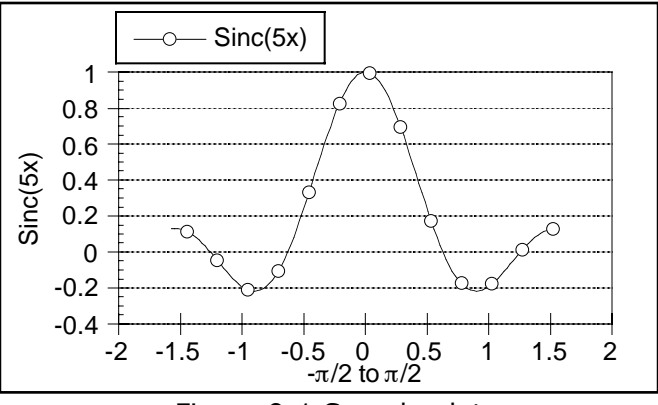

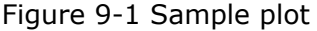

2. Choose **Curve Fit** > **Polynomial**. A Curve Fit Selections dialog similar to Figure 9-2 appears. All dependent variables are listed under **Column Names**.

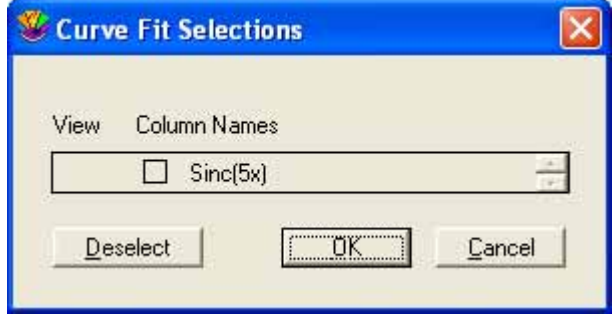

Figure 9-2 Curve Fit Selections dialog

3. Click the check box for each variable to be fit. A keyboard shortcut (**Ctrl**+**A**) is available to select all of the variables at once. Each time a variable is selected, a second dialog appears (Figure 9-3). Use this dialog to specify the order of the polynomial to be fit. The maximum value that can be selected is nine.

**Note:** This extra dialog is only displayed when using the Polynomial fit.

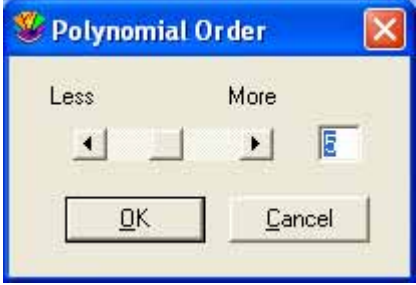

Figure 9-3 Polynomial Order dialog

4. Click **OK** to exit each dialog and apply the curve fit.

After the curve fit is applied, you can display its equation or extrapolate the fit to the axis limits. These are a few of the features covered in Sections [9.8](#page-185-0)[–9.10](#page-194-0). Figure 9-4 shows the sample plot after applying a Polynomial curve fit (represented by the dashed line) and displaying the equation.

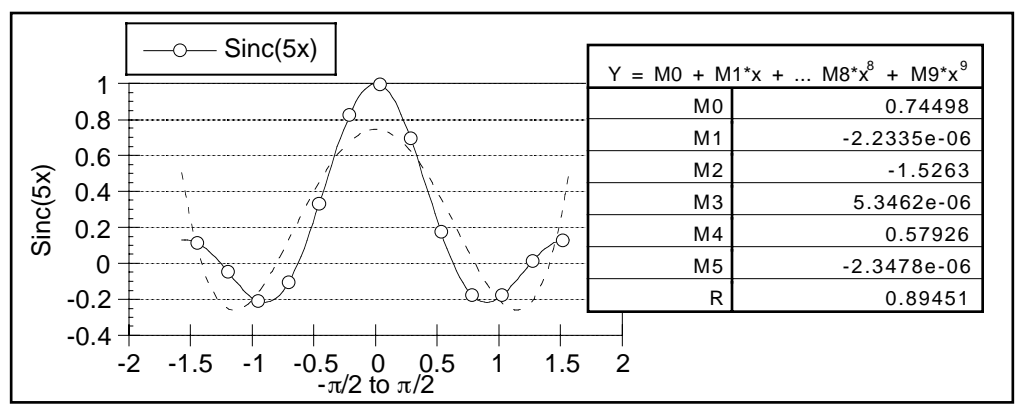

Figure 9-4 Sample plot with Polynomial curve fit applied

## **9.5 Applying a Smoothing Fit**

The smoothing fits in KaleidaGraph are different from the other two types of fits in that these curve fits do not generate an equation for the resulting curve. This is because there is no single equation that can be used to represent the curve. These curve fits are useful when you just want to improve the appearance of the plot by drawing a smooth curve through the data.

The **Curve Fit** menu contains four commands designed to fit a smooth curve to the data. These curve fits are: Smooth, Weighted, Cubic Spline, and Interpolate. For descriptions and any data restrictions associated with these curve fits, see Sections [9.2.7](#page-170-0)–[9.2.10](#page-170-0).

The following steps explain how to apply a smoothing fit, using the Cubic Spline curve fit as an example. The procedure is basically the same for applying the other smoothing fits.

To apply a Cubic Spline curve fit:

1. Open the plot window which will have the curve fit applied. [Figure 9-5](#page-174-0) shows a sample plot.

<span id="page-174-0"></span>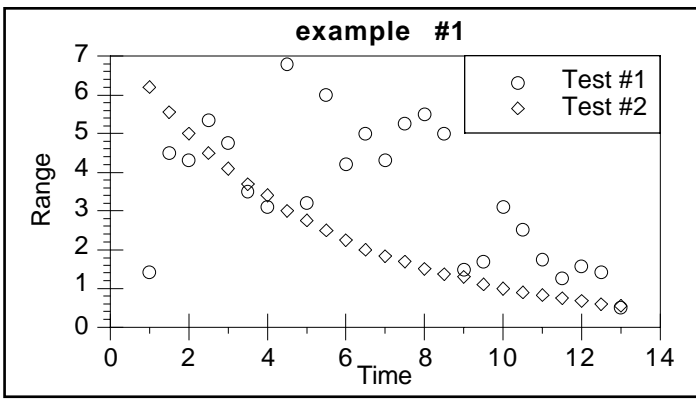

Figure 9-5 Sample plot

2. Choose **Curve Fit** > **Cubic Spline**. A Curve Fit Selections dialog similar to Figure 9-6 appears. All dependent variables are listed under **Column Names**.

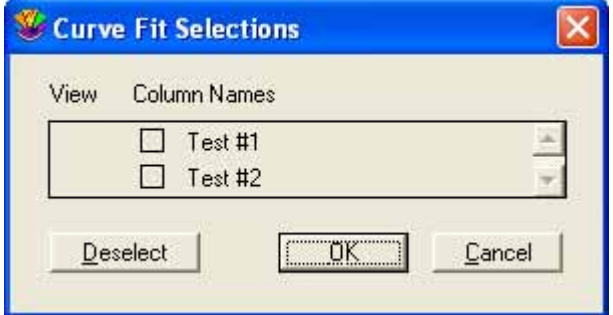

Figure 9-6 Curve Fit Selections dialog

3. Click the check box for each variable to be fit. A keyboard shortcut (**Ctrl**+**A**) is available to select all of the variables at once.

**Note:** When applying a Weighted fit, a second dialog appears each time a variable is selected. Use this dialog to specify the smoothing factor.

4. Click **OK** to apply the curve fit.

After the curve fit is applied, you can increase the number of curve fit points or hide the original data to only display the curve fit. These are a few of the features covered in Sections [9.8](#page-185-0)–[9.10](#page-194-0). Figure 9-7 shows the sample plot after applying a Cubic Spline curve fit (represented by the solid line).

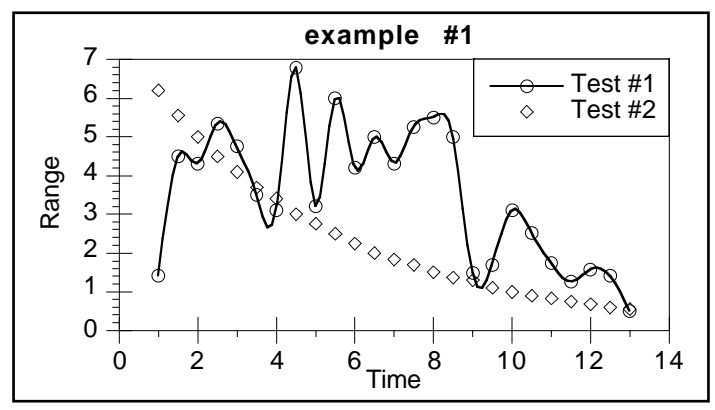

Figure 9-7 Sample plot with Cubic Spline curve fit applied

## <span id="page-175-0"></span>**9.6 General Curve Fit Basics**

Nonlinear curve fitting is accommodated in KaleidaGraph through the General curve fit function. Using this function, you can define your own equation or choose one from our library of over 100 curve fit definitions. This is the most powerful fitting option in KaleidaGraph because you can specify virtually any equation to be fitted to the data.

The General curve fit is based on the Levenberg-Marquardt algorithm and is calculated using an iterative procedure. KaleidaGraph starts with the initial guesses for the unknown parameters that were supplied with the equation. It then calculates a Chi Square value that represents the sum of the squared error between the original data and the calculated fit. During each iteration, KaleidaGraph varies the parameter values slightly and re-evaluates Chi Square until it finds the best fit.

This section explains the structure of the curve fit equation, setting initial conditions for the parameters, the Curve Fit Definition dialog, and the use of the commands in the **General** submenu.

## **9.6.1 Curve Fit Definition**

The curve fit definition is the equation that is fitted to the data. Curve fit definitions are composed of the same items as formulas in Formula Entry: operators, parameters, functions, and constants, in addition to an independent variable. When entering the curve fit definition, follow these guidelines:

- The independent variable in an equation is represented by m0.
- The parameters being calculated by the fit are represented by m1–m9. Parameters should be entered wherever you have an unknown quantity and you want KaleidaGraph to calculate the best value.
- Use an asterisk (\*) for multiplication and a caret ( $\wedge$ ) for raising quantities to a power.
- KaleidaGraph does not distinguish between upper and lower case letters (m0 and M0 are the same).
- Constants and other shorthand references can be defined in the library for use in a curve fit definition. Some definitions in the default library are used to substitute x for m0, and a, b, c, and d for m1, m2, m3, and m4, respectively. Section [13.6](#page-252-0) provides an example of defining a curve fit equation in the library.
- To include a column number as part of the curve fit definition, the **table** function must be used. Section [9.7.5](#page-184-0) shows how to use the table function in a General curve fit definition. This method also enables you to fit equations containing multiple independent variables.

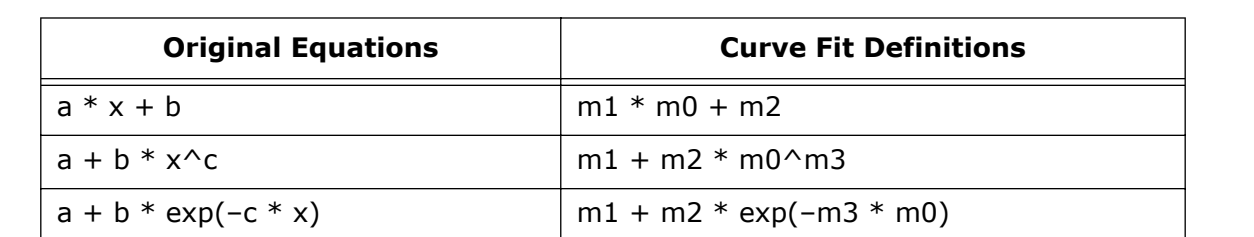

a \* exp(-b \* x) \* cos(c \* x + d)  $\ln 1$  \* exp(-m2 \* m0) \* cos(m3 \* m0 + m4)

The following table lists some equations and how they appear as curve fit definitions in KaleidaGraph.

## **9.6.2 Initial Conditions**

Even though KaleidaGraph calculates values for unknown parameters, you must supply an initial value for each parameter. The algorithm used to calculate the final results requires a reasonable guess to point it in the right direction. KaleidaGraph improves upon these values during each iteration of the fit.

**Note:** Since the fit starts with initial guesses and improves upon them with each iteration, the final values may be different for a separate set of initial guesses.

Do not get carried away trying to find good guesses; the initial conditions are just that, guesses. If you are not sure what the guesses should be, keep the initial conditions non-zero, and at the correct order of magnitude that you might expect (be it 0.001, 1, or 1000).

The initial conditions are entered immediately following the curve fit definition. Place a semicolon at the end of the definition and begin entering the initial guesses, separating each with a semicolon. The table below shows the definitions from the previous section with some sample initial guesses.

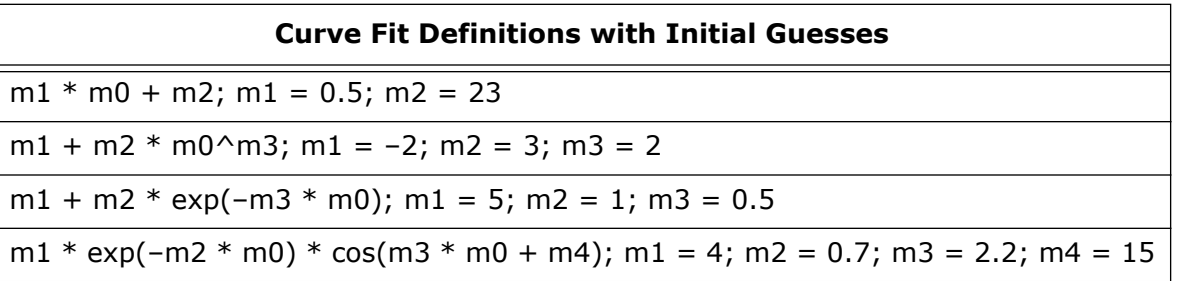

## **9.6.3 Curve Fit Definition Dialog**

The Curve Fit Definition dialog, shown in Figure 9-8, is used to enter the equation, initial guesses, and allowable error to be used in the curve fit. You can also choose to specify partial derivatives or to weight the data.

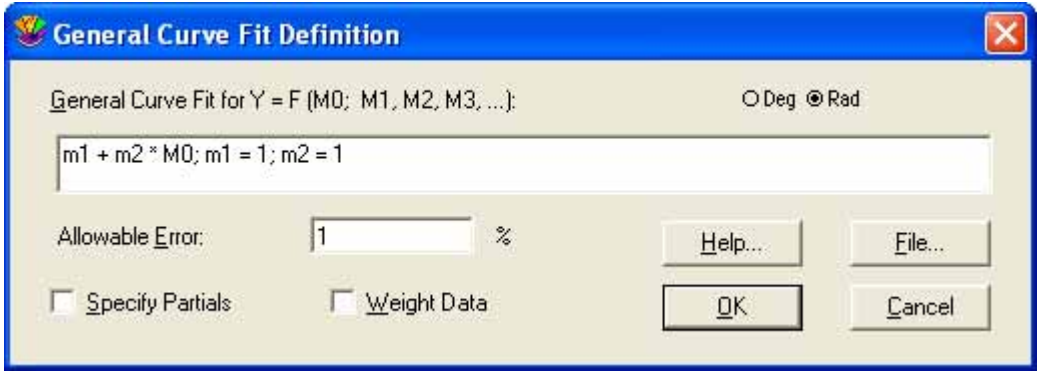

Figure 9-8 Curve Fit Definition dialog

This dialog can be displayed using either of the following methods:

- Choose a curve fit from the **General** submenu (**Curve Fit** menu). In the dialog that is displayed, click **Define**.
- Choose **Curve Fit** > **Edit General**. In the dialog that is displayed, select the name of a curve fit and click **Edit**.

For more information on the settings in the Curve Fit Definition dialog, refer to the online Help.

## **9.6.4 Managing the Curve Fit List**

KaleidaGraph maintains a master list of curve fits in the **General** submenu. This submenu can store up to 16 user-defined equations that can be applied whenever a new plot is created. The following sections explain how to edit and save changes to the curve fits listed in the General submenu.

**Note:** The only way to edit the master list is to create a new plot and use the **Edit General** command. The master list is not affected if you do either of the following:

- Use a saved plot (or any plot that had its data archived).
- Choose a curve fit from the **General** submenu and click **Define** to edit the definition.

#### **Adding a Curve Fit to the Master List**

To add a curve fit to the master curve fit list:

- 1. Create a new plot.
- 2. Choose **Curve Fit** > **General** > **Edit General**.
- 3. Select a fit in the current list.
- 4. Click **Add** and a **New Fit** appears below the selected fit in the list. The name of the fit can be changed by selecting it and editing the name in the text field.
- 5. Click **Edit** to enter the definition in the Curve Fit Definition dialog.
- 6. Click **OK** when you are finished. Now you can use this fit in the active plot or any new plots that are created. Remember to save changes to the Macros file to make the changes permanent.

#### **Rearranging the Master Curve Fit List**

To rearrange the curve fit list:

- 1. Create a new plot.
- 2. Choose **Curve Fit** > **General** > **Edit General**.
- 3. Select the curve fit to be repositioned.
- 4. Click **Copy** to copy the fit to the trash bin.
- 5. Click **Remove** to delete the name from the listing.
- 6. Select a curve fit in the current list.
- 7. Select the name of the curve fit that was copied to the trash bin.
- 8. Click **Add** and the curve fit appears below the selected fit in the list.
- **Note:** When rearranging curve fits, do not leave the Edit General dialog until you are completely finished. As soon as you click **OK** or **Cancel** in this dialog, anything in the trash bin is deleted. The only permanent trash bin item is **New Fit**.

#### <span id="page-178-0"></span>**Removing a Curve Fit from the Master List**

To remove a curve fit from the master list:

- 1. Create a new plot.
- 2. Choose **Curve Fit** > **General** > **Edit General**.
- 3. Select the curve fit to be deleted.
- 4. Click **Remove** to delete the curve fit from the listing.
- 5. Click **OK**.

#### **Adding Curve Fits from the Master List to Saved Plots**

When a saved plot is opened, the **General** submenu displays the curve fits that were available when the plot was originally created, regardless of what is currently in the master list. To add curve fits from the master curve fit list to a saved plot:

- 1. Open a saved plot.
- 2. Choose **Curve Fit** > **General** > **Edit General**. The curve fits stored in the master list appear below the dotted line in the trash bin.
- 3. Select the name of the curve fit to be added from the trash bin listing.
- 4. Select a fit in the current list.
- 5. Click **Add** and the curve fit appears below the selected fit in the list.
- 6. Click **OK** when you are finished. Now you can use this fit in the saved plot.

#### **Saving Changes to the Curve Fit Menu**

The curve fits in the **General** submenu are saved, by default, in a file called **KGMacros**. This file is loaded each time you start KaleidaGraph.

To save any changes made to the **Curve Fit** menu, it is necessary to save the changes to the default Macros file using one of the following methods:

- In the Preferences dialog, click the **File Settings** tab and select **Prompt** from the **Macros** pop-up menu. When exiting KaleidaGraph, a dialog asks whether or not to overwrite the Macros file that was opened at launch.
- In the Preferences dialog, click the **File Settings** tab and select **Always** from the **Macros** pop-up menu. When exiting KaleidaGraph, the Macros file that was opened at launch is automatically overwritten.
- Choose **File** > **Export** > **Macros** and overwrite the default Macros file.

**Note:** Only changes made to a new plot using the **Edit General** command are saved as part of the macros file. Any changes made to a saved plot or by choosing a curve fit from the **General** submenu and clicking **Define** apply solely to that particular plot.

## **9.7 Using the General Curve Fit**

This section explains how to define and apply a General curve fit equation. Other topics include weighting data, limiting parameters, and defining equations in the library. If you are new to using the General curve fit, refer to Section [9.6](#page-175-0) which covers some basic concepts, including equation structure, initial conditions, the Curve Fit Definition dialog, and managing the curve fit list in the **General** submenu.

## **9.7.1 Using the Predefined Curve Fit Definitions**

KaleidaGraph includes over 100 curve fit definitions that are divided into several categories (Polynomial, Logarithmic, Sigmoidal, and so on). These curve fit definitions are provided in the following formats for use in KaleidaGraph:

- Each curve fit definition is stored as a text file in the **Curve Fits** folder.
- Each category of definitions is stored as a Macros file that can be imported to load the definitions into the **General** submenu.
- Each category of definitions is stored as a text file for use in the Library.

#### **Importing Definitions from a Text File**

The **Curve Fits** folder contains each curve fit definition as a text file. This allows you to import specific curve fit definitions for use in KaleidaGraph.

To load a text file containing a curve fit definition (and have it available for all future plots):

- 1. Create a new plot.
- 2. Choose **Curve Fit** > **General** > **Edit General**. The dialog in Figure 9-9 appears.

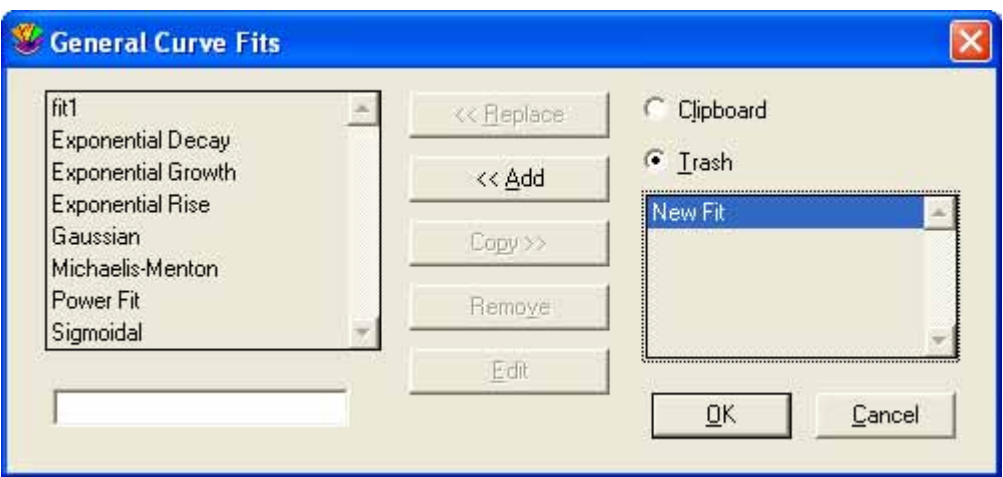

Figure 9-9 Edit General dialog

- 3. Select a fit in the current list.
- 4. Click **Add** and a **New Fit** appears below the selected fit in the list. The name of the fit can be changed by selecting it and editing the name in the text field.
- 5. Click **Edit** to display the Curve Fit Definition dialog.
- 6. Click **File** in the Curve Fit Definition dialog. A text editor appears.
- 7. Choose **File** > **Open**.
- 8. Locate and open a curve fit definition from the **Curve Fits** folder. The definition and initial guesses for the parameters will be displayed in the editor.
- 9. Choose **File** > **Close** to display the curve fit equation in the Curve Fit Definition dialog. Make sure you change the initial guesses, because all of the initial guesses are set equal to 1.0 by default.
- 10. Click **OK** until you return to the plot window. Now you can use this fit in the active plot or any new plots that are created. Remember to save changes to the Macros file to make the changes permanent.
#### **Importing Definitions from a Macros File**

The **Macros** folder contains a Macros file for each category of curve fit definitions. Importing one of these Macros files loads the curve fit definitions into the **General** submenu.

**Note:** If a plot is already open, you will not see the imported curve fit definitions until a new plot is created.

To load the definitions from a Macros file:

- 1. Choose **File** > **Open**.
- 2. Locate and open the Macros file of interest from the **Macros** folder.
- 3. Create a new plot. The curve fit definitions stored in the Macros file will be listed under the **General** submenu.
- 4. You can now apply one of these fits to your data. Make sure you change the initial guesses, because all of the initial guesses are set equal to 1.0 by default.

#### **Importing Definitions into the Library**

The **Library** folder contains text files for each category of curve fit definitions. These text files can be loaded into the library for use in the General curve fit.

To load a text file into the library:

- 1. Choose **Macros** > **Library** or **Curve Fit** > **General** > **Library**.
- 2. Choose **File** > **Open**.
- 3. Locate and open the curve fit category of interest from the Library folder.
- 4. Browse through the library and make note of the shorthand reference and number of unknowns for the curve fits that you will be using.
- 5. Choose **File** > **Close**.

You can now use these library definitions to apply a General curve fit. When entering the definition in the Curve Fit Definition dialog, you can enter the shorthand reference defined in the library with the initial guesses, for example **gaussfit(1,5,1,10)**. KaleidaGraph will perform the necessary substitutions before applying the fit.

### **9.7.2 Entering a Custom Curve Fit Definition**

If you need to use a curve fit equation that is not included with the predefined equations, you can easily enter a custom equation and use it in KaleidaGraph.

**Note:** Custom curve fit equations can also be defined in the library. Refer to Section [13.6](#page-252-0) for more information on this topic.

To create a custom curve fit definition (and have it available for all future plots):

- 1. Create a new plot.
- 2. Choose **Curve Fit** > **General** > **Edit General**.
- 3. Select a fit in the current list.
- 4. Click **Add** and a **New Fit** appears below the selected fit in the list. The name of the fit can be changed by selecting it and editing the name in the text field.
- 5. Click **Edit** to display the Curve Fit Definition dialog.
- 6. Enter the curve fit equation in the Curve Fit Definition dialog. Make sure you include the initial guesses for each of the unknown parameters. Figure 9-10 shows an example curve fit equation and its initial guesses.

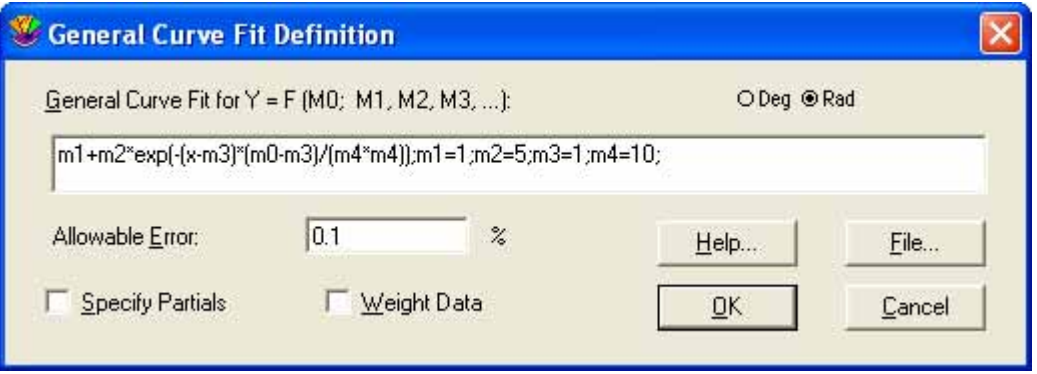

Figure 9-10 Example curve fit equation

7. Click **OK** until you return to the plot window. Now you can use this fit in the active plot or any new plots that are created. Remember to save changes to the Macros file to make the changes permanent.

# **9.7.3 Applying a General Curve Fit**

To apply a General curve fit:

1. Open the plot window which will have the curve fit applied. Figure 9-11 shows a sample plot.

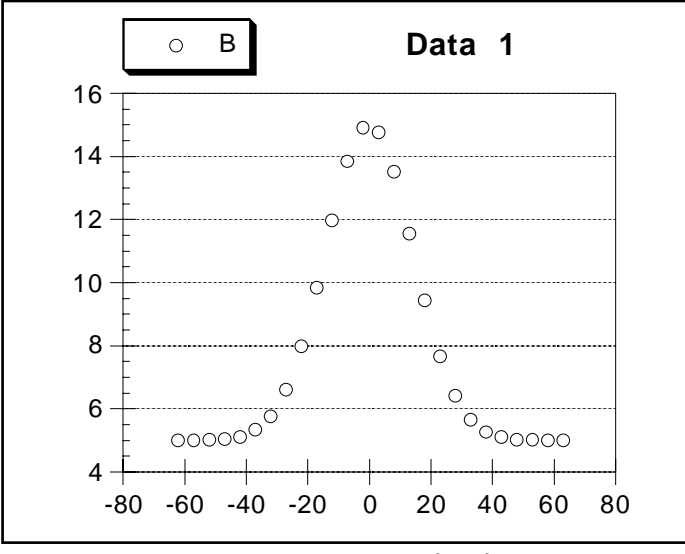

Figure 9-11 Sample plot

2. Choose a curve fit from the **General** submenu (**Curve Fit** menu). A Curve Fit Selections dialog similar to Figure 9-12 appears. All dependent variables are listed under **Column Names**.

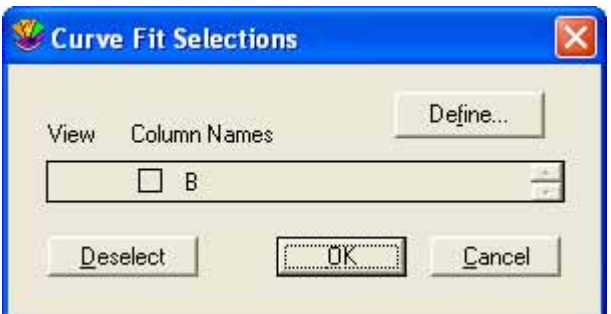

Figure 9-12 Curve Fit Selections dialog

3. If the equation has not been entered, click **Define** to enter the equation or shorthand reference to be applied to the data. [Figure 9-13](#page-183-0) shows the Curve Fit Definition dialog containing a curve fit definition. When you are finished, click **OK**.

**Note:** For information on including this fit in your master curve fit list, refer to Section [9.6.4.](#page-177-0)

<span id="page-183-0"></span>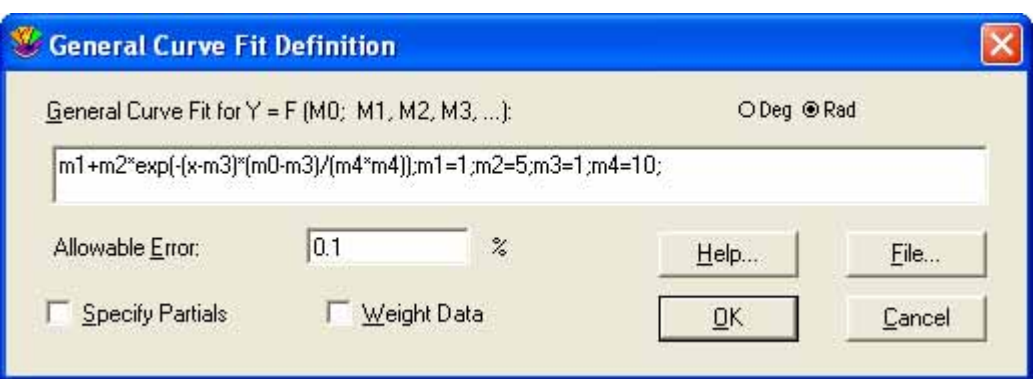

Figure 9-13 Curve Fit Definition dialog

- 4. Click the check box of each variable to be fit. Typing **Ctrl**+**A** selects all of the variables at once.
- 5. Click **OK** to apply the curve fit. A status dialog will show the progress of the curve fit. It is updated after each iteration.

**Note:** Typing **Ctrl**+**Period** cancels a General curve fit. The current state of the fit is calculated and the resulting curve is drawn.

When the curve fitting process is complete, the curve is drawn on the plot. Once the curve fit is applied, you can display its equation or extrapolate the fit to the axis limits. These are a few of the features covered in Sections [9.8–](#page-185-0)[9.10.](#page-194-0) Figure 9-14 shows the sample plot after applying a General curve fit (represented by the dashed line) and displaying the equation.

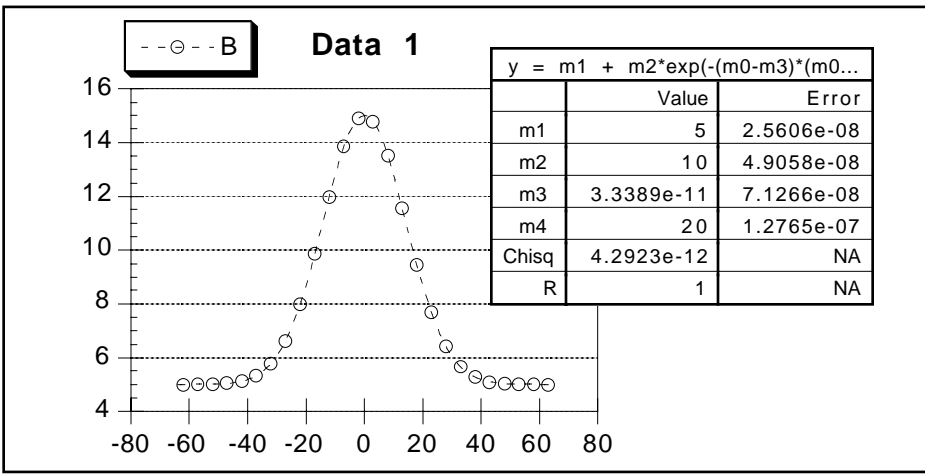

Figure 9-14 Sample plot with General curve fit applied

#### **9.7.4 Weighting Data**

The General curve fit provides an option to weight the data. When **Weight Data** is selected in the Curve Fit Definition dialog, the data is weighted during the curve fit. These weights are taken from a specified column in the data window. The weights should represent the individual error values of the fitted data.

Each weight is used internally as: 1/(weight^2). Specifying a weight less than 1.0 for a data point increases the internal weight of that point and can make the total error much larger. Weight values larger than 1.0 reduce the internal weights. When **Weight Data** is not selected, a weight value of 1.0 is used for all data points.

When the Weight Data option is selected and you choose a variable to fit, the dialog in Figure 9-15 appears. Use this dialog to select the column containing the weights for your data.

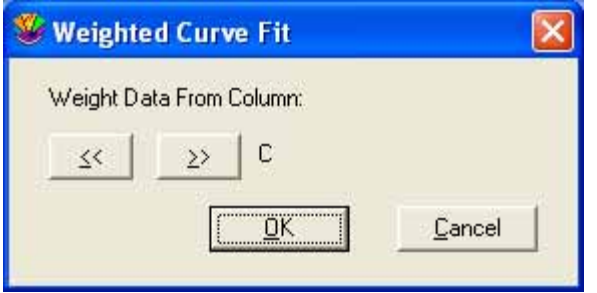

Figure 9-15 Selecting column of weights

#### **9.7.5 Fitting Equations with Multiple Independent Variables**

Through the use of the **table** function, KaleidaGraph can fit equations containing multiple independent variables. For example, to fit an equation like **y = a\*x + b\*x2 +c**, you would enter the following curve fit definition: **a\*x + b\*table(m0, x col, x2 col) + c**. You need to replace **x col** and **x2 col** with the appropriate column numbers from the data window (for example, table(m0, c0, c2)). The result of using the table function is that for each value of  $x$ , the corresponding value from the  $x^2$  column is evaluated as part of the curve fit.

### **9.7.6 Setting Limits for Curve Fit Parameters**

Limits on curve fit parameters can be set in one of two ways. The first method is to use conditional testing on the parameter. The second method is to use the **limit** function from the default library.

Suppose that a General curve fit is being defined to fit a straight line to a set of data. The equation is of the form: **a+b\*x**. In this example, you want to limit the value of b so that it is not a negative number.

In the Curve Fit Definition dialog, enter either of the following definitions:

a + (b=(b<0) ? 0 : b) \*x; a=1; b=1 or a + (b=limit(0, 1000, b))\*x; a=1; b=1

In the first definition, a conditional test is performed to see if b is less than zero. If true, b is set to zero; if false, b is set equal to itself.

In the second definition, the limit function is used. The limit function requires that a lower and upper boundary be set for the parameter. In this case, zero and 1000 are used to bound the extremes of b.

Whenever a parameter is bound in a General curve fit definition, you must specify partial derivatives. Otherwise, a **Singular Coefficient Matrix error** may occur if the parameter being limited gets pegged at a bounding point for multiple iterations.

### <span id="page-185-0"></span>**9.7.7 The General Curve Fit and the Macro Calculator**

Calculations for the General curve fit are performed in the Macro Calculator. After performing a General curve fit, the memory registers in the Macro Calculator store information about the fit. The memory registers and their contents are listed below:

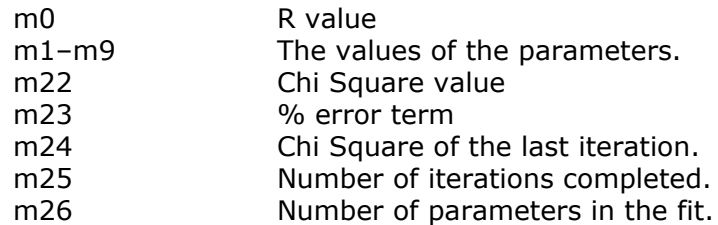

**Note:** Almost all memory registers, alpha registers, and program space are overwritten during the execution of a General curve fit.

# **9.8 Working with Curve Fit Results**

This section explains how to view the results of a curve fit, interpret the values that are reported by KaleidaGraph, and export the curve fit results for further analysis.

#### **9.8.1 Viewing Curve Fit Results**

KaleidaGraph provides two methods to view the results of a curve fit. You can either display the equation on the plot or view the coefficients in a dialog.

#### **Displaying the Curve Fit Equation**

The curve fit equation can be displayed by turning on **Display Equation** in the **Plot** menu. The results from any General, Linear, Polynomial, Exponential, Logarithmic, or Power curve fits are displayed in the plot window. Not only is the resulting equation displayed, but if any updates occur to the curve fit, the equation updates automatically.

Depending on the type of curve fit, the equation is displayed in a table or as a text label. The General and Polynomial curve fits display equations in a table because the equations for these fits can be much longer than the others. The appearance of the equation can be edited by double-clicking it with the Selection Arrow.

The numeric format of the equation can be controlled using the **Equation Label Format** command (**Plot** menu). Some of the options available include number format, number of significant digits, and trailing zeros.

#### <span id="page-186-0"></span>**Viewing Coefficients**

The other method of displaying curve fit results is to view the curve fit's coefficients in a dialog.

To view the coefficients from the curve fit:

1. Reselect the curve fit from the **Curve Fit** menu. A Curve Fit Selections dialog similar to Figure 9-16 appears with a drop-down arrow under **View** for each variable that has a curve fit applied.

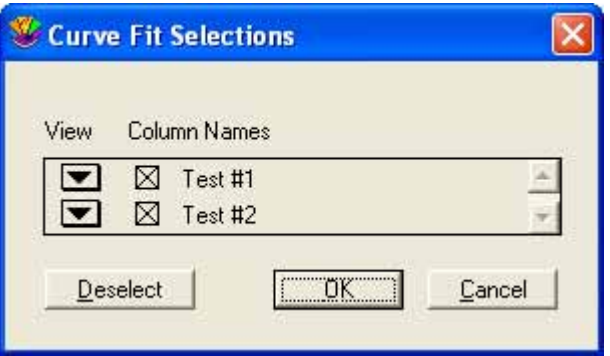

Figure 9-16 Curve Fit Selections dialog

2. Click one of the drop-down arrows and choose **View Results** from the pop-up menu that appears. A dialog similar to Figure 9-17 will be displayed containing the coefficients from the curve fit.

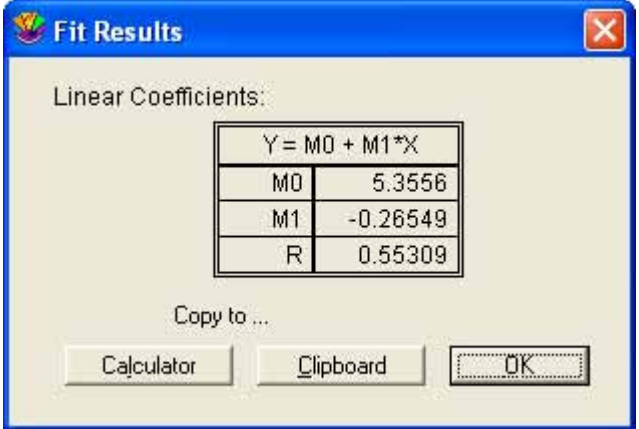

Figure 9-17 Viewing coefficients

- 3. To copy the coefficients to the Clipboard, click **Clipboard**. This enables you to paste the results into another window or program.
- 4. To copy the coefficients to the Calculator, click **Calculator**. This enables you to use the results in a Formula Entry function.
- 5. Click **OK** until you return to the plot window.

### <span id="page-187-0"></span>**9.8.2 Interpreting Curve Fit Results**

This section explains some of the values that are calculated when using the General, Linear, Polynomial, Exponential, Logarithmic, and Power curve fits. The correlation coefficient is calculated for each of these fits, but only the General curve fit displays the parameter errors and Chi Square value.

#### **Correlation Coefficients**

A correlation coefficient (R or  $R^2$ ) is displayed with the curve fit's equation and coefficients. The correlation coefficient indicates how well the calculated curve fits the original data. The equation used to calculate the correlation coefficient is listed in Section [C.6](#page-271-0).

The R and  $R^2$  values typically fall between 0 and 1. It is possible for a curve fit to produce a negative value for  $R^2$ . This occurs when the resulting curve fits the data worse than a horizontal line passing through the mean of all the Y values. This could be due to selecting the wrong curve fit or fitting data that is extremely noisy.

You can choose to display the Linear Correlation Coefficient (R) or the Coefficient of Determination  $(R^2)$ as part of the results. The **Display R^2 instead of R** check box in the Curve Fit Options dialog (**Curve Fit** menu) controls which is displayed.

#### **Parameter Errors**

The General curve fit displays a column of errors to the right of the parameter values. The errors represent the standard error values of the parameters. These values should be read as: parameter value ± error.

#### **Chi Square Value**

The General curve fit reports a Chi Square value as part of the results. This value is the sum of the squared error between the original data and the calculated curve fit. In general, the lower the Chi Square value, the better the fit. The equation used to calculate Chi Square is listed in Section [C.6](#page-271-0).

### **9.8.3 Exporting Curve Fit Results**

Once a curve fit has been applied, the results of the fit can be exported for further analysis. The export options include copying the parameter values to the Clipboard or the Calculator, copying the values of the curve fit line into the data window, and copying the residual values into the data window.

#### **Copying the Parameters to the Clipboard or Calculator**

To copy the parameter values to the Clipboard or Calculator:

1. Reselect the curve fit from the **Curve Fit** menu. A Curve Fit Selections dialog similar to Figure 9-18 appears with a drop-down arrow under **View** for each variable that has a curve fit applied.

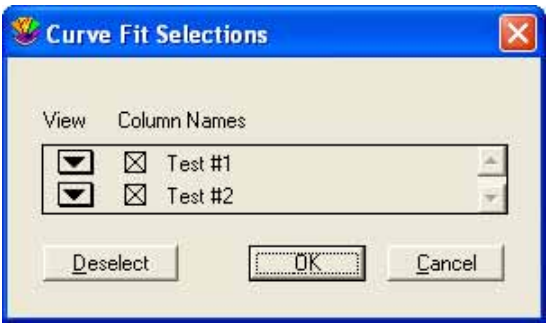

Figure 9-18 Curve Fit Selections dialog

2. To copy the coefficients to the Clipboard, click one of the drop-down arrows and choose **Copy Parameters to Clipboard** from the pop-up menu that appears. This enables you to paste the results into another window or program.

**Note:** If you paste the results into the plot window, the coefficients in the table do not change if the curve fit is updated. For this reason, we recommend that you use the **Display Equation** command instea[d.](#page-185-0)

- 3. To copy the coefficients to the Calculator, click one of the drop-down arrows and choose **Copy Parameters to Calculator** from the pop-up menu that appears. This enables you to use the results in a Formula Entry function.
- 4. Click **OK** to return to the plot window.
- **Note:** It is also possible to copy the parameters by choosing **View Results** from the pop-up menu and clicking the **Clipboard** or **Calculator** button.

#### **Copying the Curve Fit Values to the Data Window**

To copy the values of the curve fit line to the data window:

- 1. Reselect the curve fit from the **Curve Fit** menu. A Curve Fit Selections dialog similar to [Figure 9-18](#page-187-0) appears with a drop-down arrow under **View** for each variable that has a curve fit applied.
- 2. Click one of the drop-down arrows and choose **Copy Curve Fit to Data Window** from the pop-up menu that appears.
- 3. Click **OK** to return to the plot window.

KaleidaGraph will append the results after any existing data in your data window. The first column will be a series of X values. Except for the Weighted curve fit which uses the original X values, the number of X values will be equal to the number of curve fit points specified in the Curve Fit Options dialog (**Curve Fit** menu). The second column will contain the values from the curve fit at each of these locations.

**Note:** If you want to use the original X values or supply your own X values, you need to use Formula Entry to calculate the curve fit values. Section [9.8.4](#page-189-0) provides instructions for using the curve fit functions in Formula Entry to obtain values from the curve fit.

#### **Copying the Residuals to the Data Window**

To copy the residual values to the data window:

- 1. Reselect the curve fit from the **Curve Fit** menu. A Curve Fit Selections dialog similar to [Figure 9-18](#page-187-0) appears with a drop-down arrow under **View** for each variable that has a curve fit applied.
- 2. Click one of the drop-down arrows and choose **Copy Residuals to Data Window** from the pop-up menu that appears.
- 3. Click **OK** to return to the plot window.

KaleidaGraph will append the residual values after any existing data in the data window. These values represent the difference between the original Y values and the values calculated by the curve fit.

### <span id="page-189-0"></span>**9.8.4 Using Formula Entry to Obtain Values from a Curve Fit**

The **Curve Fits** menu in Formula Entry contains commands that can be used to analyze the values along a fitted curve. These commands enable you to find values at any point on the curve, as well as calculate the residual error between the fitted curve and the original data.

Before you can get values from a curve fit, you must first create a plot and apply a curve fit to the data. Otherwise, an error message is displayed when you try to run the formula.

**Note:** It is possible to get the curve fit values and residual values into the data window without using Formula Entry. See Section [9.8.3](#page-187-0) for more information on exporting the results of a curve fit into the data window.

The following sections show how to get values from a curve fit into the data window. Figure 9-19 shows a plot with a Polynomial curve fit applied (represented by the dashed line) which will be used as an example.

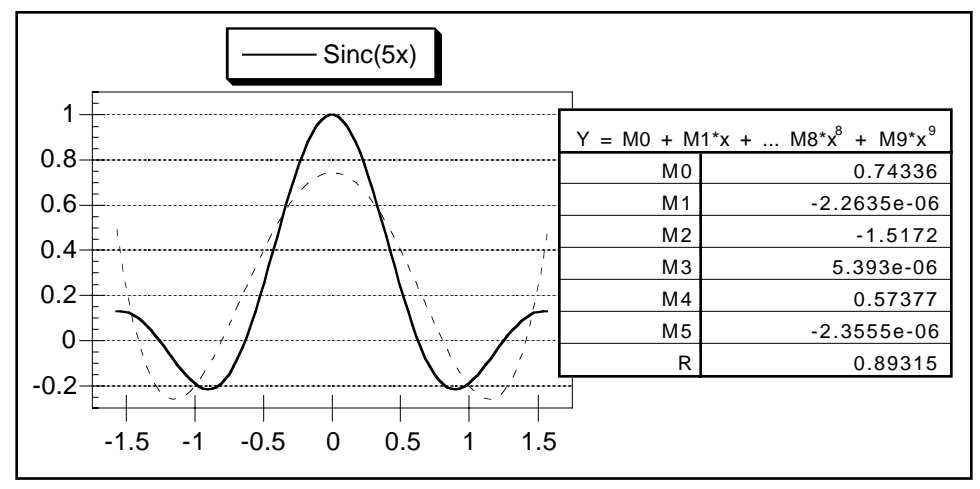

Figure 9-19 Sample plot with Polynomial fit applied

#### **Getting Curve Fit Values into the Data Window**

The following steps explain how to use Formula Entry to obtain values from the curve fit at specific X locations. The X positions can be the original column of X values, a new column of values, or a single point along the X axis.

**Note:** Unless the curve fit is extrapolated to the axis limits (see Section [9.10.3](#page-195-0)), the results are only accurate if the X values lie within the original range of the data. If the values fall outside the data range, the results are linearly interpolated.

To calculate values from a curve fit:

1. Activate the data window that contains the fitted variables. Figure 9-20 shows a portion of the data used to create the sample plot.

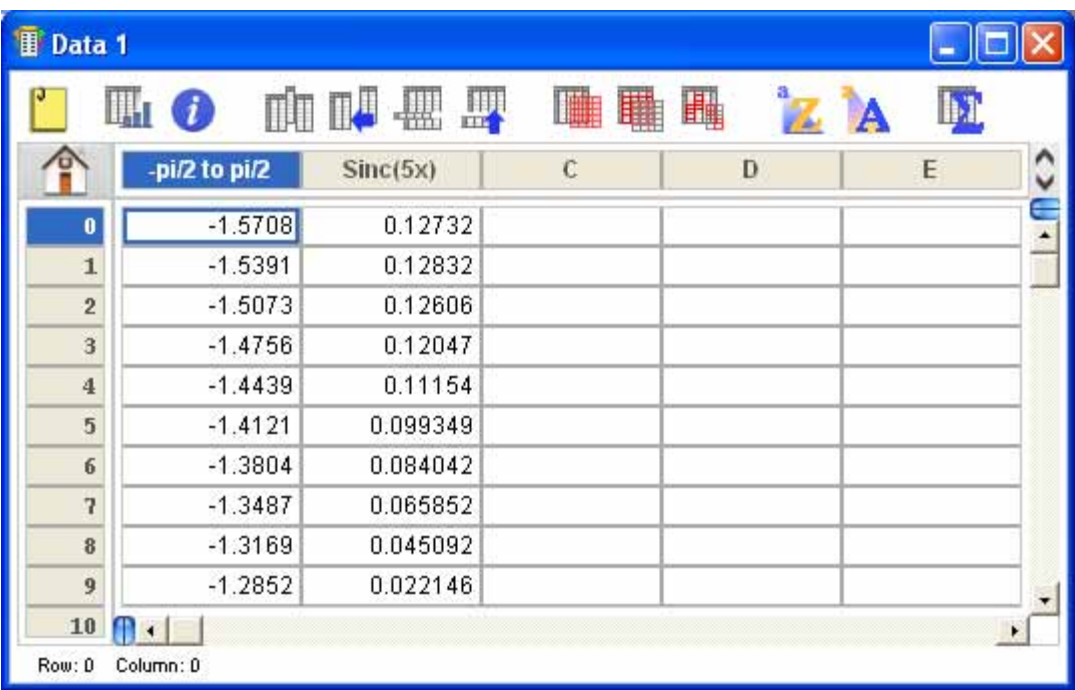

Figure 9-20 Data used to create sample plot

#### 2. Choose **Windows** > **Formula Entry**.

3. Enter the formula into the window. Figure 9-21 shows the formula for this example. The formula should be of the form  $z = \text{fit}(x, y)$ , where:

**z** is the destination column.

**x** is either a single data value or a column containing X values.

**y** is the column that had the curve fit applied.

**fit** is replaced by the appropriate command from the **Curve Fits** menu of Formula Entry.

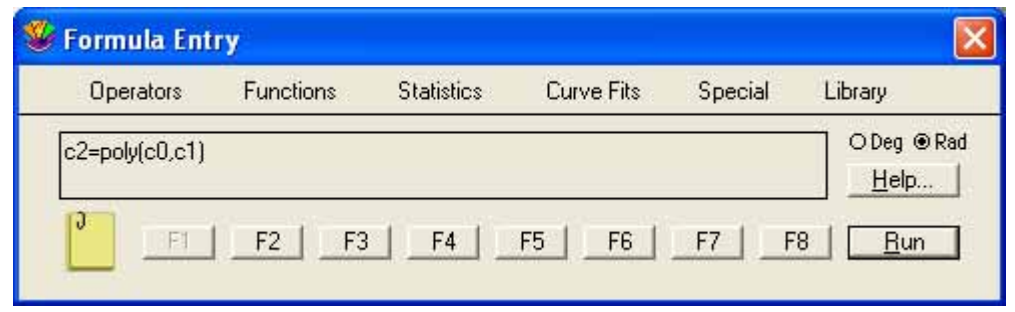

Figure 9-21 Curve fit function entered in Formula Entry

4. Click **Run** to execute the formula. The destination column is filled with the values of the curve fit at the specified X values. [Figure 9-22](#page-191-0) shows the resulting data window, with the curve fit values in the third column (**C**).

<span id="page-191-0"></span>

| T<br>Data 1      |                             | 嬰        |               | $a_{\phi}$<br>畾 | <b>IM</b> |               |
|------------------|-----------------------------|----------|---------------|-----------------|-----------|---------------|
|                  | Щ                           | 畵        | LINE          |                 | А         |               |
|                  | -pi/2 to pi/2               | Sinc(5x) | C             | D               | E         |               |
| $\bf{0}$         | $-1.5708$                   | 0.12732  | 0.49307       |                 |           | $\frac{1}{2}$ |
| $\mathbf{1}$     | $-1.5391$                   | 0.12832  | 0.36896       |                 |           |               |
| $\overline{2}$   | $-1.5073$                   | 0.12606  | 0.25821       |                 |           |               |
| 3                | $-1.4756$                   | 0.12047  | 0.16017       |                 |           |               |
| $\bf{4}$         | $-1.4439$                   | 0.11154  | 0.074163      |                 |           |               |
| 5                | $-1.4121$                   | 0.099349 | $-0.00044043$ |                 |           |               |
| $\boldsymbol{6}$ | $-1.3804$                   | 0.084042 | $-0.064272$   |                 |           |               |
| $\overline{7}$   | $-1.3487$                   | 0.065852 | $-0.11795$    |                 |           |               |
| $\bf 8$          | $-1.3169$                   | 0.045092 | $-0.16206$    |                 |           |               |
| 9                | $-1.2852$                   | 0.022146 | $-0.19721$    |                 |           |               |
| 10<br>Row: D     | $\blacksquare$<br>Column: 0 |          |               |                 |           | ٠             |

Figure 9-22 Data window containing curve fit values

**Note:** This method uses the curve fit points originally calculated when the fit was applied. You may want to increase the number of calculated points to make the values from the fit more accurate. See Section [9.10.5](#page-195-0) for instructions on increasing the number of curve fit points.

#### **Using the Calculated Equation to Find Values**

The most accurate method of getting values from a fit is to use the original equation and the parameters calculated by KaleidaGraph. This is not possible when a Smooth, Weighted, Cubic Spline, or Interpolate curve fit is applied to the data, because these curve fits do not result in an equation.

To calculate values using the curve fit's equation:

- 1. Copy the curve fit coefficients to the Calculator. Refer to Section [9.8.3](#page-187-0)if you are unsure of how to do this. If you applied a General curve fit, you can skip this step because the parameters are automatically stored in the Calculator.
- 2. Activate the data window that contains the fitted variables. [Figure 9-23](#page-192-0) shows the original data with a column containing new X values (column 2).

<span id="page-192-0"></span>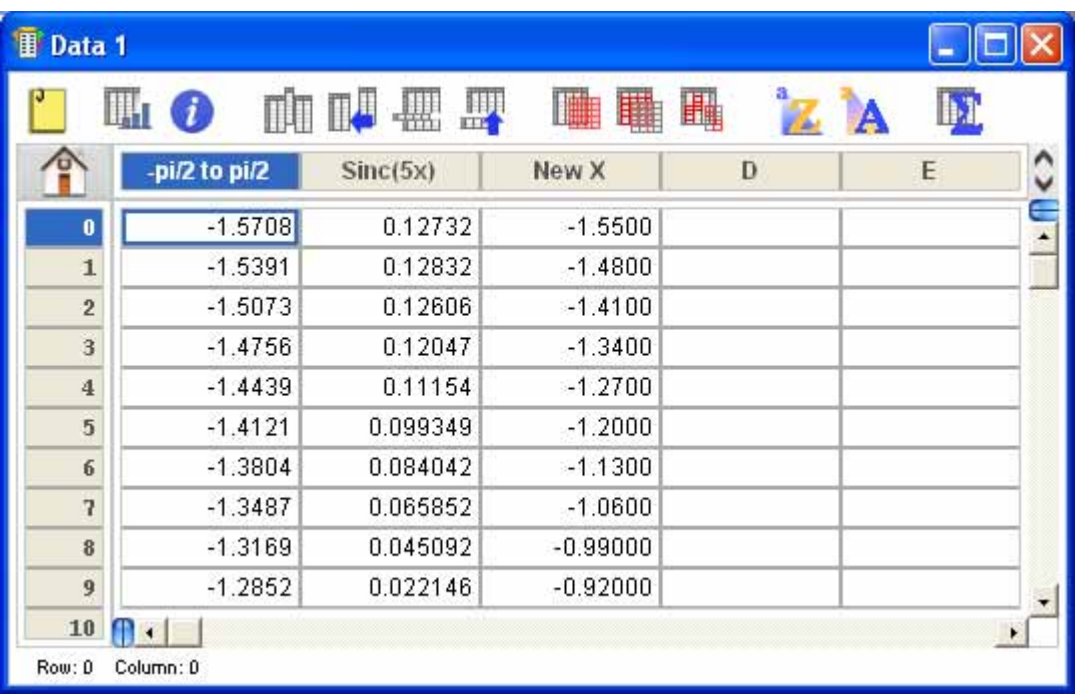

Figure 9-23 Data window containing new X values

#### 3. Choose **Windows** > **Formula Entry**.

4. Enter your formula into the window. Figure 9-24 shows the formula used to obtain values from a curve fit at designated points, where:

c3 is the destination column for the curve fit values.

c2 is the column containing the new X values.

m0–m5 are the curve fit coefficients previously copied to the Calculator.

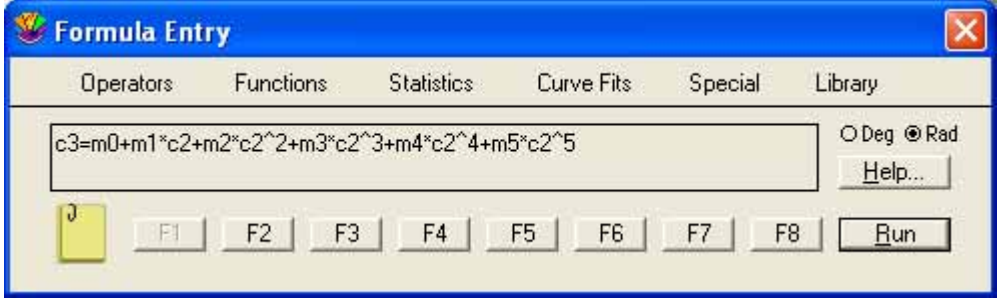

Figure 9-24 Using the curve fit equation to calculate values

5. Click **Run** to execute the formula. The destination column is filled with the values of the curve fit at the specified X values. [Figure 9-25](#page-193-0) shows the resulting data window, with the curve fit values in the fourth column (**D**).

<span id="page-193-0"></span>

|                  | ЩИ            | Щ.<br>₩  |            | $\ddot{\bullet}$<br>畾 | <b>D</b><br>A |
|------------------|---------------|----------|------------|-----------------------|---------------|
|                  | -pi/2 to pi/2 | Sinc(5x) | New X      | D                     | E             |
| $\mathbf{0}$     | $-1.5708$     | 0.12732  | $-1.5500$  | 0.41019               |               |
| $\mathbf{1}$     | $-1.5391$     | 0.12832  | $-1.4800$  | 0.17304               |               |
| $\overline{2}$   | $-1.5073$     | 0.12606  | $-1.4100$  | $-0.0050533$          |               |
| 3                | $-1.4756$     | 0.12047  | $-1.3400$  | $-0.13091$            |               |
| $\boldsymbol{4}$ | $-1.4439$     | 0.11154  | $-1.2700$  | $-0.21103$            |               |
| $\overline{5}$   | $-1.4121$     | 0.099349 | $-1.2000$  | $-0.25158$            |               |
| $6\phantom{1}$   | $-1.3804$     | 0.084042 | $-1.1300$  | $-0.25839$            |               |
| $\overline{7}$   | $-1.3487$     | 0.065852 | $-1.0600$  | $-0.23695$            |               |
| $\bf{8}$         | $-1.3169$     | 0.045092 | $-0.99000$ | $-0.19245$            |               |
| $\overline{9}$   | $-1.2852$     | 0.022146 | $-0.92000$ | $-0.12972$            |               |

Figure 9-25 Data window containing curve fit values

**Note:** This method can similarly be used to calculate the X value when the Y value on the fit is known. You need to rearrange the formula so that it solves for X instead of Y.

# **9.9 Removing a Curve Fit**

Curve fits can be removed from a plot in the same way that they are added. After applying a curve fit, a check mark appears next to that type of fit in the **Curve Fit** menu to indicate that a curve fit is applied.

To remove a curve fit from the plot:

1. From the **Curve Fit** menu, choose the type of curve fit to be removed. A dialog similar to Figure 9-26 is displayed containing the list of variables. The check box of each fitted variable is selected.

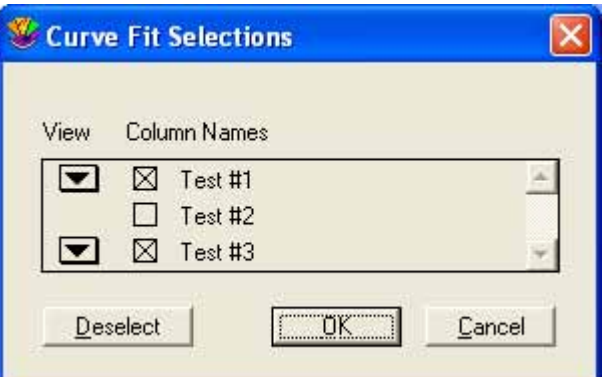

Figure 9-26 Curve Fit Selections dialog

- 2. Clear any check boxes for the fits to be removed. Clicking **Deselect** clears all of the check boxes at once.
- 3. Click **OK** to return to the plot and remove the curve fits and any associated equations.

# <span id="page-194-0"></span>**9.10 Other Curve Fit Features**

The following sections show how to use some of the options available for curve fits. Some of these options include changing the appearance of the curve fit line and equation, extrapolating to the axis limits, and increasing the number of curve fit points.

### **9.10.1 Changing the Appearance of the Curve Fit Line**

To change the line style, width, or color of the curve fit line:

- 1. With the plot window active, choose **Plot** > **Variable Settings**.
- 2. Select the variable to be edited.
- 3. Click the **Curve Fit Settings** tab to make changes to the curve fit line.
- 4. To change the line style, select a different option from the **Line Style** pop-up menu.
- 5. To change the line width, select a different option from the **Line Width** pop-up menu.
- 6. To change the color, select a different color from the **Color** pop-up menu.
- 7. Click **OK** to return to the plot.

**Note:** If you want the curve fit to use the same color as the variable, select the **Link to Variable Color** check box in the **Curve Fit Settings** tab.

# **9.10.2 Changing the Appearance of the Curve Fit Equation Changing the Color**

When you first apply a curve fit, the color of the curve fit equation matches the color of the curve fit line. For Polynomial and General curve fits, you can double-click the resulting table to change the color of the curve fit results. For the remaining curve fits, you must first choose **Plot** > **Text Options** and deselect the **Link Text to Variable Color** check box. Once this check box is cleared, you can double-click the equation and change the color of the equation.

#### **Changing the Precision or Format of the Parameter Values**

The precision of the values in the curve fit equation is controlled using the **Equation Label Format** command (**Plot** menu). This command can be used to display more significant digits in the results. It can also be used to display the results in scientific or engineering notation.

# <span id="page-195-0"></span>**9.10.3 Extrapolating to the Axis Limits**

Curve fits are normally displayed between the minimum and maximum data values plotted on the independent axis. However, you can choose to extrapolate the curve fits to the axis limits. The extrapolated portion of the fit is based on the calculated equation.

**Note:** It is not possible to extrapolate the Smoothing fits (Smooth, Weighted, Cubic Spline, and Interpolate) because they cannot be represented by a single equation.

To extrapolate a curve fit:

1. Choose **Curve Fit** > **Curve Fit Options**. The dialog in Figure 9-27 appears.

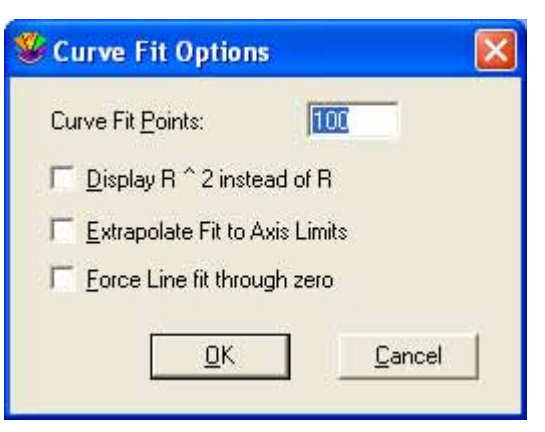

Figure 9-27 Curve Fit Options dialog

- 2. Select the **Extrapolate Fit to Axis Limits** check box.
- 3. Click **OK** to return to the plot. After recalculating the curve fits, the plot is redrawn to extend the curve fits to the axis limits.

### **9.10.4 Forcing a Linear Fit Through the Origin**

By default, the slope and intercept are calculated when applying a Linear curve fit. KaleidaGraph provides an option that forces the curve fit to pass through the origin (0,0), so that only the slope of the line is calculated.

To force a Linear curve fit through the origin:

- 1. Choose **Curve Fit** > **Curve Fit Options**.
- 2. Select the **Force Line fit through zero** check box.
- 3. Click **OK** to return to the plot. Any Linear curve fits will be recalculated with a Y-intercept of zero, however, the R or  $R^2$  value will be suppressed in the resulting equation.

### **9.10.5 Increasing the Number of Curve Fit Points**

Any time a curve fit is applied (except for the Weighted fit), KaleidaGraph calculates a predetermined number of points along the fit. These points are used to draw the curve fit and calculate values from the fit. You may find it useful to increase the number of curve fit points when using Formula Entry to place values from the fit into the data window. This increases the accuracy of these values.

To increase the number of curve fit points:

- 1. Choose **Curve Fit** > **Curve Fit Options**.
- 2. Enter a different value in the **Curve Fit Points** field. A good starting point is to enter the number of points that were plotted. You may want to make this value even higher if there are a number of peaks and valleys in the data.

3. Click **OK** to return to the plot window and recalculate the fits.

#### <span id="page-196-0"></span>**9.10.6 Displaying Only the Curve Fit**

There may be times when you are only interested in displaying the curve fit on the plot without the original data points. This can be accomplished using the Variable Settings dialog, provided the plot is not a Scatter plot.

To display only the curve fit:

- 1. With the plot window active, choose **Plot** > **Variable Settings**. The Variable Settings dialog appears.
- 2. Select the variable to be hidden. See Section [7.8.1](#page-128-0) if you are unsure of how to do this.
- 3. Choose **None** from both the **Show Markers** and **Line Style** pop-up menus. This hides the markers and line used to represent the original data.
- 4. Click **OK** to return to the plot. The variable is hidden and only the curve fit is displayed.

# **9.11 Working with Error Bars**

Error bars illustrate the amount of error for the plotted data. Error bars normally appear as lines extending from the data points, with caps on either end to represent the upper and lower values of the spread.

#### **9.11.1 Adding Error Bars**

To add error bars to a graph:

- 1. Select the plot which will have the error bars added.
- 2. Choose **Plot** > **Error Bars**. A dialog similar to Figure 9-28 appears. Each plotted variable is listed, with two check boxes preceding it.

**Note:** If you are adding error bars to a Probability, Summary Column, Horizontal Bar, Double Y Bar, Column, or Double Y Column plot, the **X Err** check boxes are unavailable.

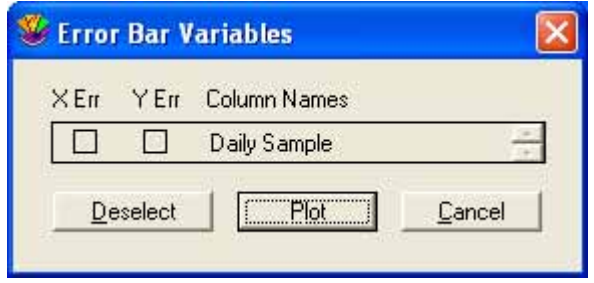

Figure 9-28 Error Bar Variables dialog

3. Click one of the check boxes for the variable to which you want to add error bars. A dialog similar to [Figure 9-29](#page-197-0) appears so that you can specify the options for this particular set of error bars.

<span id="page-197-0"></span>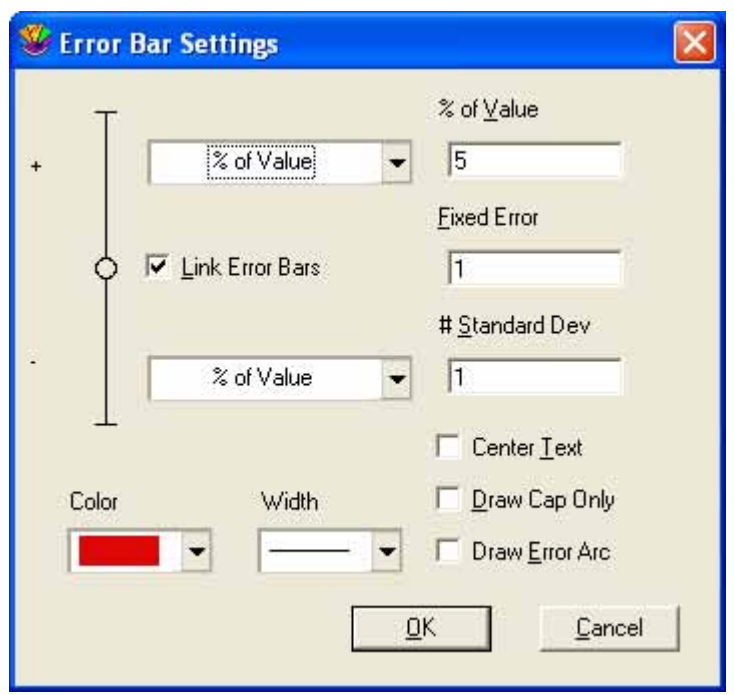

Figure 9-29 Error Bar Settings dialog

- 4. Make your selections, including the color and thickness for the error bars, and click **OK**.
- 5. Repeat steps [3](#page-196-0) and 4 until error bars have been selected for all of the desired variables.
- 6. Click **Plot** to add error bars to the variables in the plot. The plot is redrawn and the error bars are displayed. Figure 9-30 shows a sample plot containing error bars.

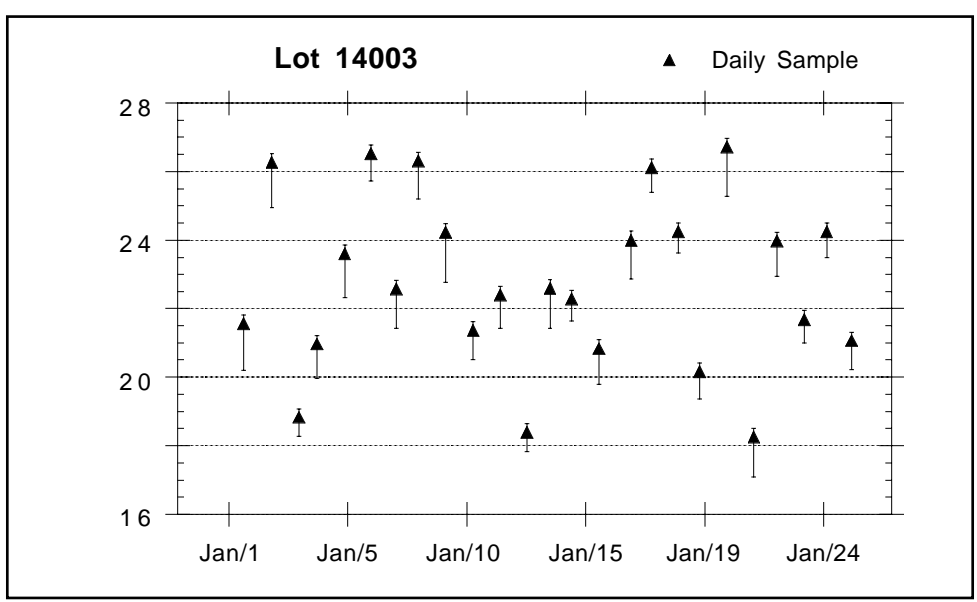

Figure 9-30 Sample plot with error bars

### **9.11.2 Plotting Error Values from a Data Column**

If you do not want to use one of the available error types, you can supply your own set of error values and plot them as error bars.

To plot error values from a data column:

- 1. In the data window, create a column containing the error values.
- 2. Select the plot which will have the error bars added.
- 3. Choose **Plot** > **Error Bars** to display the Error Bar Variables dialog.
- 4. Click one of the check boxes to display the Error Bar Settings dialog.
- 5. Choose **Data Column** for the error type and select the name of the data column containing the error values.
- 6. Click **OK**. Then, click **Plot** to add the error bars to the plot.

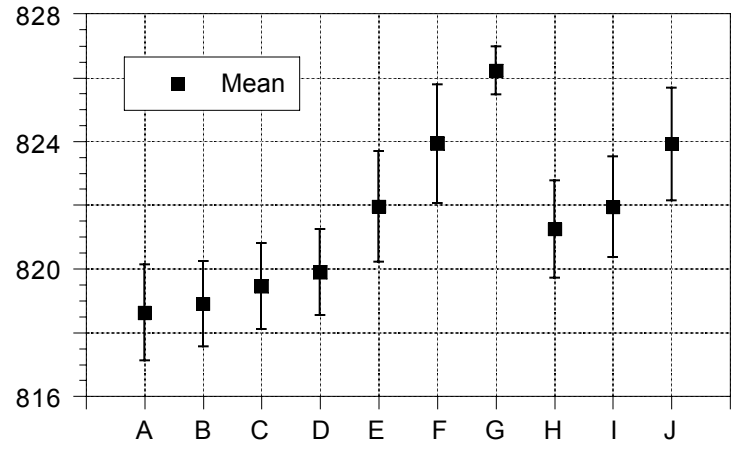

Figure 9-31 Plot with error bars from a data column

#### **9.11.3 Adding Text Error Bars**

Error bars can also be used to annotate specific markers or columns in the plot with text labels. When a Text data column is used for the error type, the data in the column is displayed as text labels at the corresponding points on the plot. Only data points that have errors associated with them have text labels displayed.

The direction of the labels is the same as the error type selected (horizontal for X Err or vertical for Y Err). If the **Center Text** check box is selected, the labels are centered on the markers. Otherwise, they are justified and placed on the side of the marker which has the error selected. The text labels can be moved individually with the Text tool or as a group with the Selection Arrow.

**Note:** Text error bars use the same default attributes as value labels. These labels can also include subscripts or superscripts. For more information on adding these features to text labels, see Section [8.7.3.](#page-159-0)

To add text error bars to a plot:

1. In the data window, place the data to be displayed as labels into a Text column. Figure 9-32 shows a sample data set containing a Text column with error values.

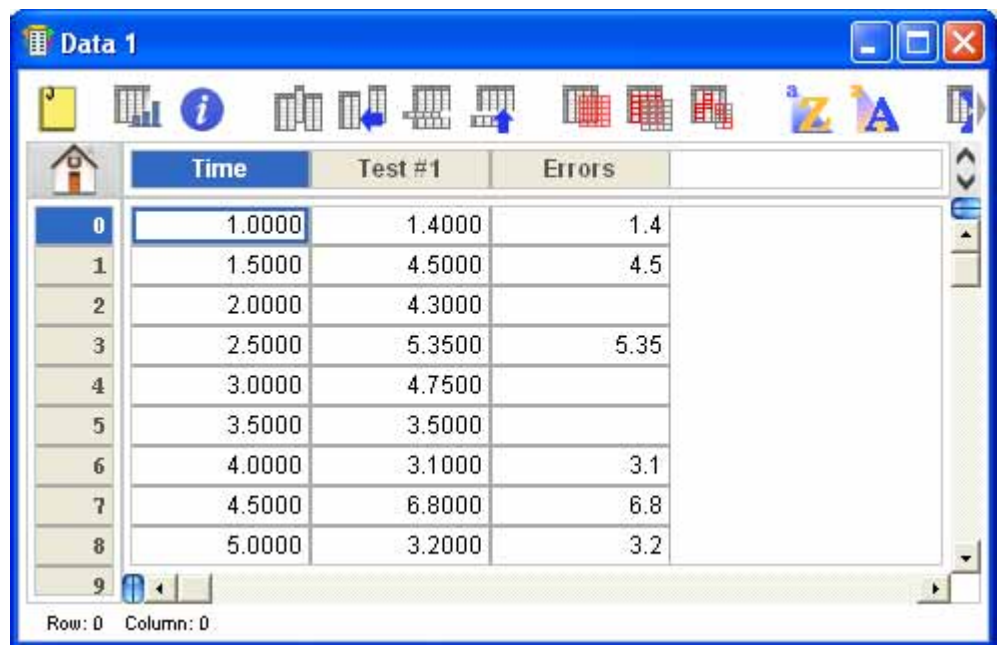

Figure 9-32 Sample data set with text errors

- 2. Select the plot which will have the error bars added.
- 3. Choose **Plot** > **Error Bars** to display the Error Bar Variables dialog.
- 4. Click one of the check boxes to display the Error Bar Settings dialog, shown in Figure 9-33.

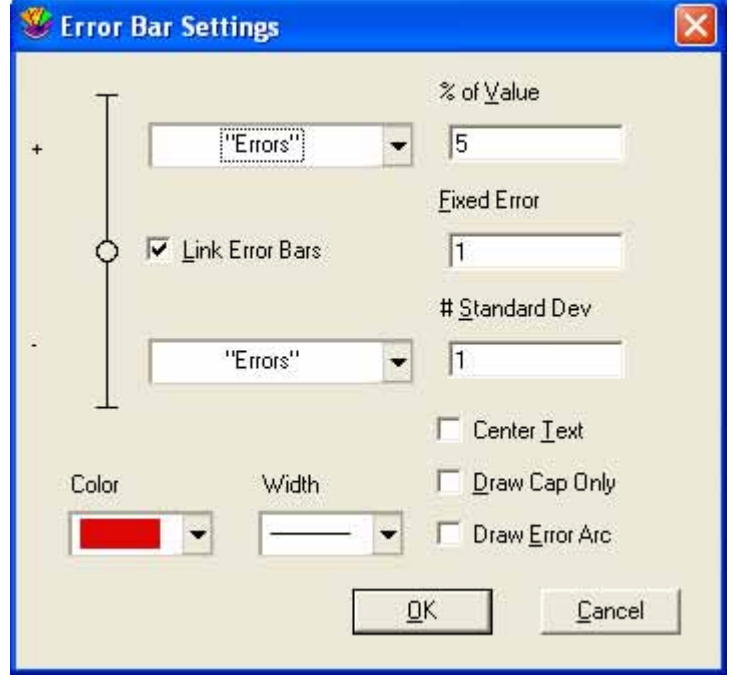

Figure 9-33 Error Bar Settings dialog

- 5. Clear the **Link Error Bars** check box.
- 6. Choose **None** for one of the portions of the bar. For the other, choose **Data Column** and select the text column containing the labels (in this case **Errors**).
- 7. To center the labels on the marker, select the **Center Text** check box. Otherwise, the labels are justified.

**Note:** If the **Link Error Bars** check box is selected and the **Center Text** check box is cleared, text labels are placed on both sides of the marker.

8. Click **OK**. Then, click **Plot** to add the labels to the plot. Figure 9-34 shows a sample plot with text error bars added.

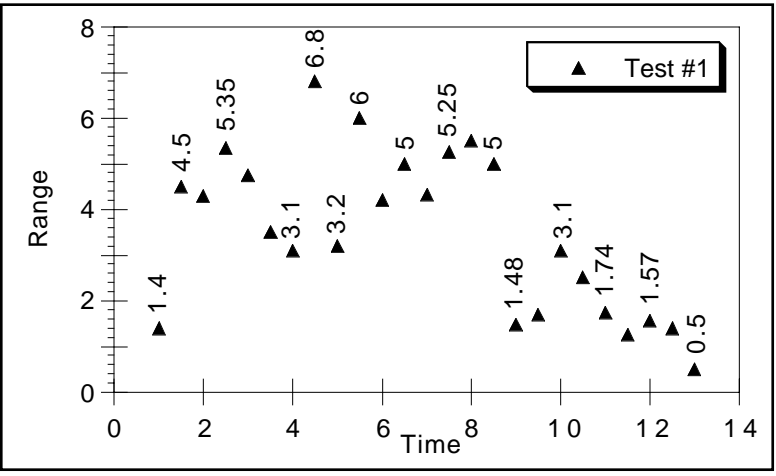

Figure 9-34 Plot with text error bars added

#### **9.11.4 Creating Single-Sided Error Bars**

Single-sided error bars are useful when you only want to display the bar on one side of the data point. You can choose a single error type and decide whether to display the positive or negative portion of the bar.

A special case of these error bars results when the errors are taken from a data column. Here the direction of the error bar is controlled by the sign of the data and whether positive or negative error types have been selected. For positive data, bars are displayed in the same direction as the error type. For negative data, the bars are displayed in the opposite direction.

To create single-sided error bars:

- 1. Select the plot which will have the error bars added.
- 2. Choose **Plot** > **Error Bars** to display the Error Bar Variables dialog.
- 3. Click one of the check boxes to display the Error Bar Settings dialog.
- 4. Clear the **Link Error Bars** check box.
- 5. Choose **None** for either the positive or negative error type.
- 6. Choose the type of error to be displayed for the other portion of the bar.
- 7. Click **OK**. Then, click **Plot** to add the error bars to the plot. [Figure 9-35](#page-201-0) shows a sample plot with single-sided error bars added.

<span id="page-201-0"></span>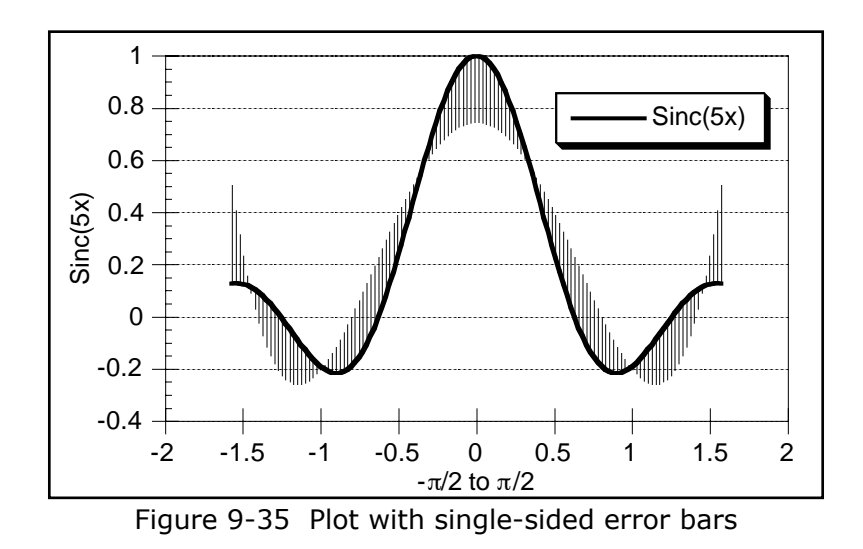

# **9.11.5 Adding Error Arcs**

Error arcs can be displayed instead of error bars. This is done by selecting the **Draw Error Arc** check box in the Error Bar Settings dialog. An arc is displayed when one of the error types is set to **None**. If both positive and negative errors are selected for X Err and Y Err, an ellipse is displayed.

All four quadrants of the ellipse can be controlled independently. The vertical distance is determined by the Y Err and the horizontal distance is determined by the X Err. This gives you a number of possibilities for displaying error arcs and ellipses.

To add error arcs:

- 1. Select the plot which will have the error arcs added.
- 2. Choose **Plot** > **Error Bars** to display the Error Bar Variables dialog.
- 3. Click the **X Err** check box for one of the variables to display the Error Bar Settings dialog.
- 4. Select the **Draw Error Arc** check box.
- 5. Choose the positive and negative error types. Then, click **OK**. [Figure 9-37](#page-202-0) shows the dialog containing selections for the X error.
- 6. Click the **Y Err** check box for that same variable to define the vertical dimension of the arc. Repeat steps 4 and 5 to set up all of the errors of interest. [Figure 9-36](#page-202-0) shows the Error Bar Settings dialog containing selections for the Y error.

<span id="page-202-0"></span>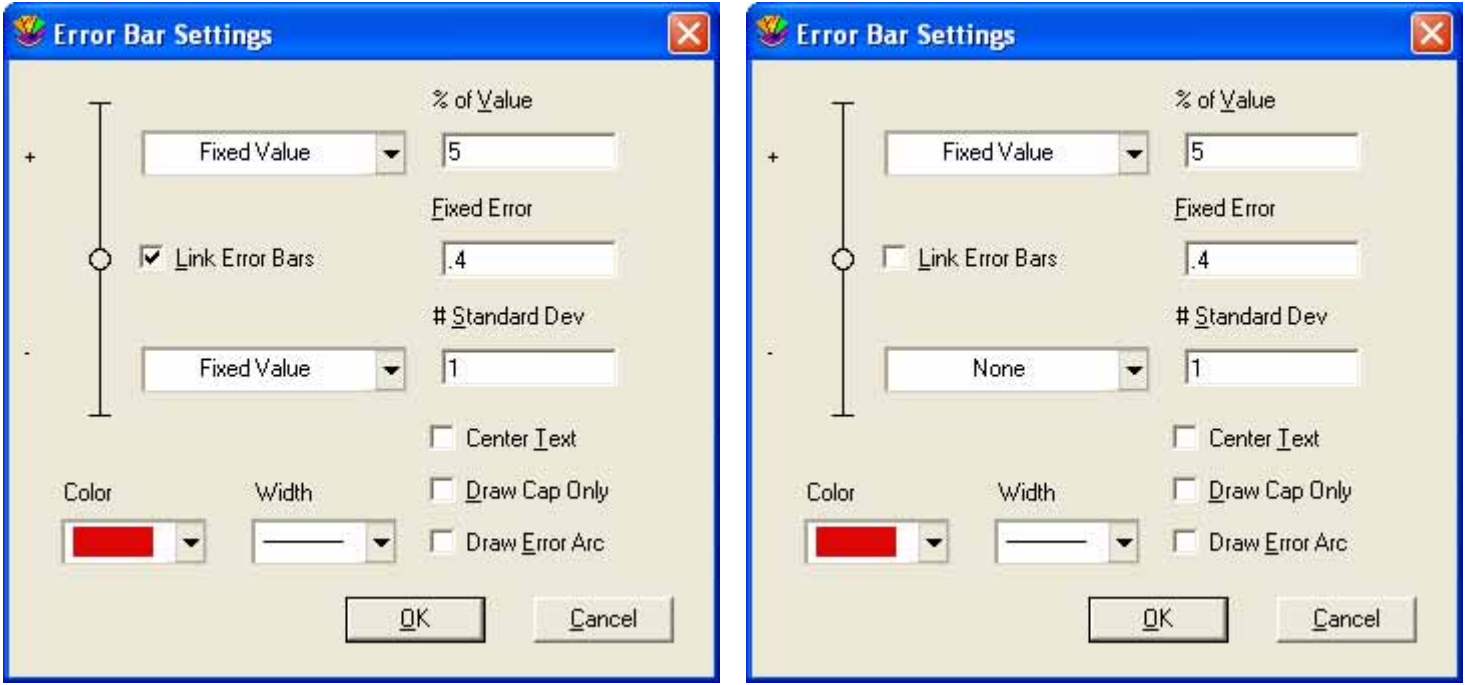

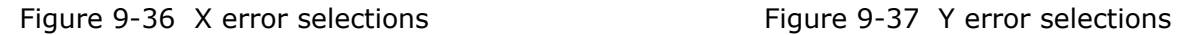

7. Click **Plot** to add the error arcs to the plot. Figure 9-38 shows a sample plot with error arcs added, using the settings for the X and Y Error shown above.

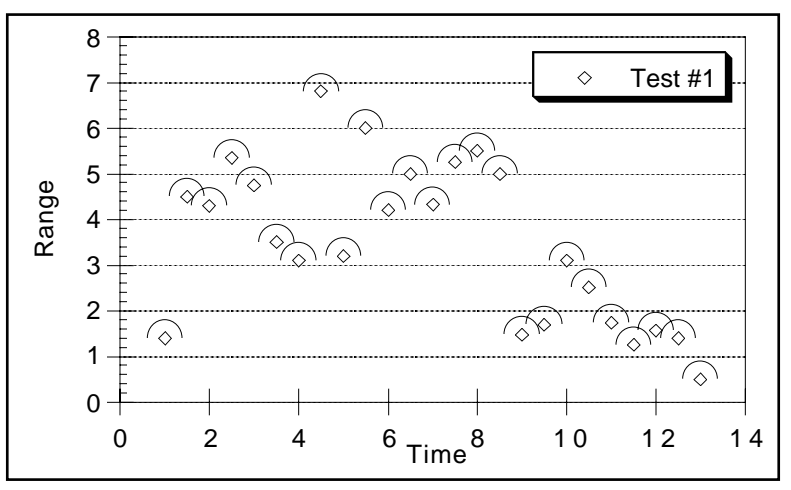

Figure 9-38 Plot with error arcs added

# **9.11.6 Displaying Only the Cap**

You have the option to remove the line that connects the data point with the error cap. This is accomplished by selecting the **Draw Cap Only** check box in the Error Bar Settings dialog.

This option can help remove a number of unnecessary lines from the plot and make it easier to see the data. This feature is useful when the **Standard Deviation** error type is selected. Because all of the error bars are drawn from the mean, the lines connecting the point and the cap are not needed. By removing the lines and adjusting the length of the caps, you can have a dashed or solid error line across the entire plot. See Section [9.11.7](#page-204-0) for controlling the cap length.

To display only the error cap:

- 1. Select the plot which will have the error bars added.
- 2. Choose **Plot** > **Error Bars** to display the Error Bar Variables dialog.
- 3. Click one of the check boxes to display the Error Bar Settings dialog.
- 4. Select the **Draw Cap Only** check box.
- 5. Choose the positive and negative error types.
- 6. Click **OK**. Then, click **Plot** to add error bars to the plot. Figure 9-39 shows a sample plot with only the caps displayed and a Standard Deviation error type.

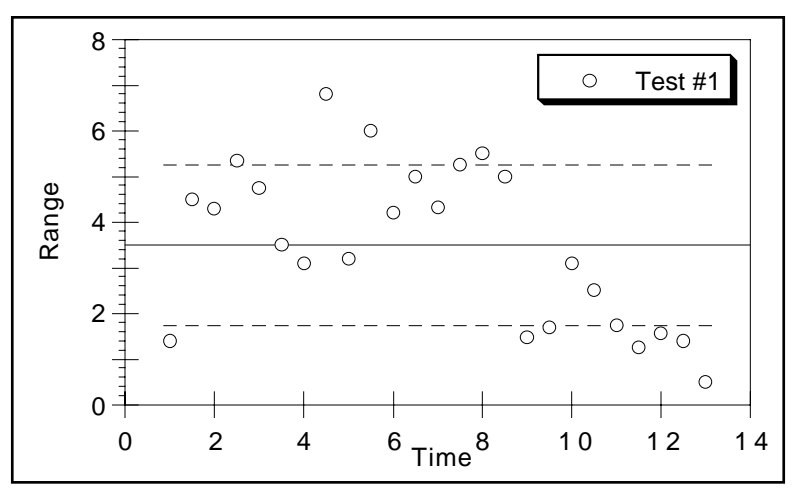

Figure 9-39 Plot displaying only the error caps

### <span id="page-204-0"></span>**9.11.7 Changing the Cap Length**

To change the cap length of error bars:

- 1. Choose **Plot** > **Plot Options**.
- 2. Click **General** to display the dialog in Figure 9-40.

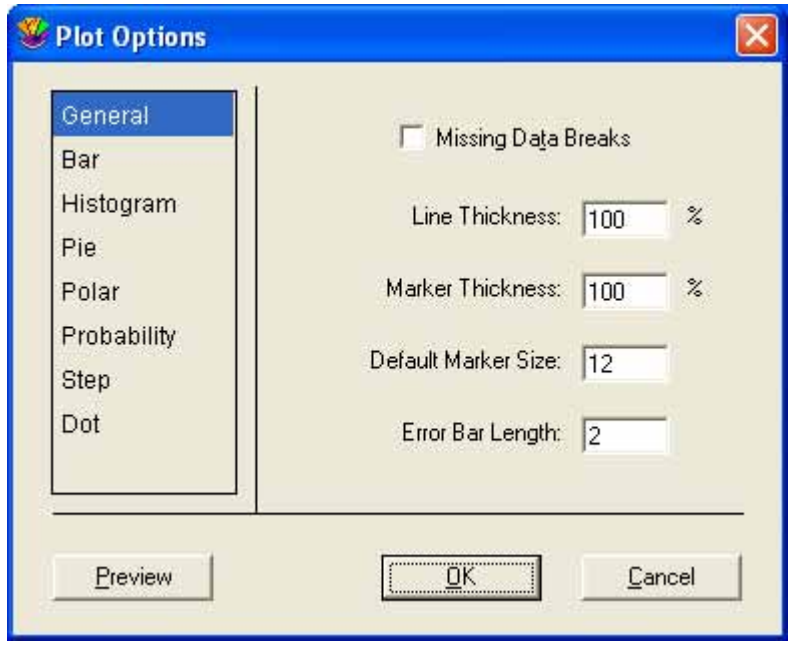

Figure 9-40 Plot Options dialog

- 3. Edit the value in the **Error Bar Length** field. A cap is not displayed if zero is entered in this field.
- 4. Click **OK** to return to the plot.

#### **9.11.8 Removing Error Bars**

You can easily remove error bars from individual variables or from all the variables at once.

To remove error bars:

1. Choose **Plot** > **Error Bars**. A dialog similar to Figure 9-41 is displayed.

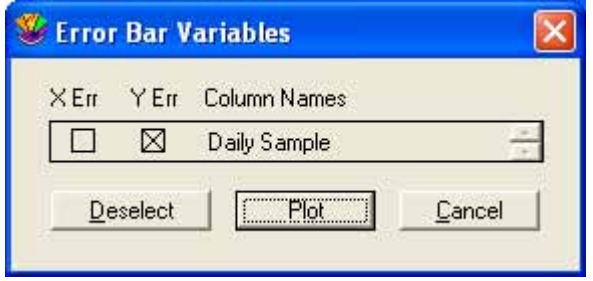

Figure 9-41 Error Bar Variables dialog

- 2. Clear the check boxes of the error bars to be removed. Clicking **Deselect** clears all of the check boxes at once.
- 3. Click **Plot** to return to the plot window. The plot is redrawn without any error bars.

# **Importing and Exporting Graphics**

**Chapter 10**

This chapter provides information on the following topics:

- Importing images from other programs into the plot window.
- Printing plots.
- Saving plots.
- The file formats supported by KaleidaGraph.
- Exporting plots for use in another program.
- Using Object Linking and Embedding to export plots.

# **10.1 Importing Images from Other Programs**

KaleidaGraph is able to insert a variety of images created in other programs. When you import a graphic file, the picture is placed in the active plot or layout window. You cannot edit any parts of the imported picture. However, you can move and resize the image, and modify its frame.

To import an image that was exported as a file:

- 1. Make the desired plot or layout window the active window.
- 2. Choose **File** > **Open**.
- 3. Locate and open the file to be imported. The imported image appears as an object in the plot or layout window, with four object handles around it.

To paste an image from the Clipboard:

- 1. Make the desired plot or layout window the active window.
- 2. Choose **Edit** > **Paste**. The image appears as an object in the plot or layout window, with four object handles around it.

# **10.2 Printing Plots**

KaleidaGraph supports laser printers, plotters, ink jet printers, and any other device that has the appropriate printer driver installed.

To export a plot to a printer:

- 1. Make sure the plot window to be printed is active.
- 2. To change page options, such as page orientation or paper size, use the **Print Setup** command from the **File** menu.
- 3. Choose **File** > **Print Graphics**.
- 4. Review your printing options and click **Print**.
- **Note:** The options in the Print Setup and Print dialogs vary depending on the printer and operating system.

# **10.3 Saving Plots**

KaleidaGraph can save the plots with or without the data used to create the plot. By default, when you save a plot, a copy of the data is saved as part of the plot file. This allows you to open a saved plot and make changes to the plot and the data associated with it (see Section [7.12\)](#page-133-0).

The advantage of saving the plot without the data is that it saves space on the hard disk, especially if you create plots from large data sets. The drawback is that you cannot make any changes that require the plot to be rebuilt from the original data. This includes resizing axes, scaling to a new set of limits, editing markers, and modifying error bars or curve fits.

**Note:** If the plot has not been saved and you close the data window by pressing **Shift** and either clicking the close box or choosing **File** > **Close/NoSave**, the plot will be saved without the data.

To save a plot with its data:

- 1. Make sure the plot to be saved is active.
- 2. Choose **Save Graph** or **Save Graph As** from the **File** menu.
- 3. Verify that **KGraph Plot** is currently selected in the **Save as type** pop-up menu.
- 4. Specify the location and file name for the file and click **Save**.

To save a plot without the data:

- 1. Make sure the plot to be saved is active.
- 2. Choose **File** > **Save Graph As**.
- 3. Select **KGraph Picture** from the **Save as type** pop-up menu.
- 4. Specify the location and file name for the file and click **Save**.

# <span id="page-208-0"></span>**10.4 File Formats Available in KaleidaGraph**

KaleidaGraph can export the plots in a variety of formats. The file formats currently supported are listed below with a description of each:

- **PICT** PICT images are the most common format used on a Macintosh. These vector images have a resolution of 600 dpi when exported with the **High Resolution** option selected.
- **Metafile** This is the most common format for exporting graphics on the Windows platform. If you copy a plot to the Clipboard, it is copied as a Metafile image. These vector images have a resolution of 300 dpi when exported with the **High Resolution** option selected.
- **Windows BMP** The Windows BMP format can be used to take images into other programs. These raster images have a default resolution of 72 dpi.
- **GIF** The GIF format is often used for web images. These raster images have a default resolution of 72 dpi.
- **JPEG** The JPEG format is often used for web images. These raster images have a default resolution of 72 dpi.
- **PNG** The PNG format is often used for web images. These raster images have a default resolution of 72 dpi.
- **TIFF** The TIFF format is often used for printed publications. These raster images have a resolution of 300 dpi when exported with the **High Resolution** option selected.
- **Note:** You can increase the resolution of Windows BMP, GIF, JPEG, and PNG files by setting the **Scale Result by** field to 400% when exporting the image. Once the image is imported into another program, it needs to be reduced by 25%. This process of scaling an image up and then reducing it down builds resolution into the image and gets you closer to 300 dpi for the resulting image.

# **10.5 Exporting Plots to Another Program**

There are two methods available to take a KaleidaGraph plot and insert it into another program. You can copy it to the Clipboard and paste it into the destination program or you can export the plot in a specific file format and then import that image. The following sections provide information on using both of these methods to export plots.

### **10.5.1 Copying Plots to the Clipboard**

The easiest way to export the plot is to use the **Copy Graph** command (**Edit** menu). A Metafile image is copied to the Clipboard that can be pasted into another program.

The Copy Graph command is available when a plot window is active and does not contain a selection. This command copies the entire plot to the Clipboard. You can then paste the image into another plot window or into a different program.

To copy a plot to the Clipboard:

- 1. Make sure the plot window to be exported is active.
- 2. Choose **Edit** > **Copy Graph**. One of the following dialogs is displayed.

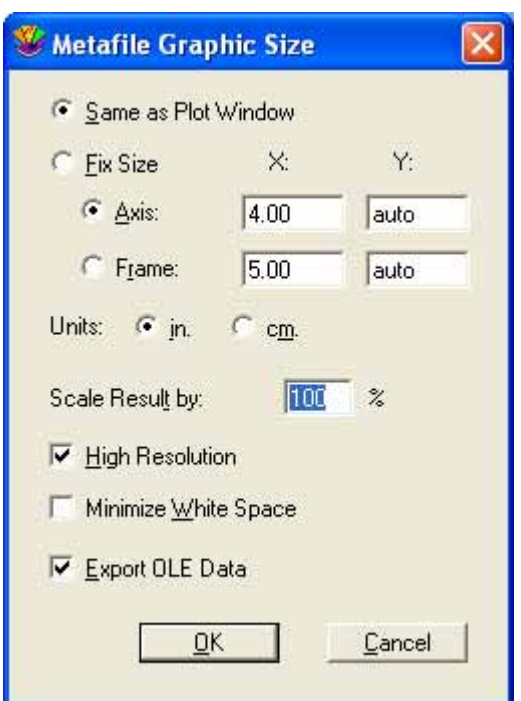

Figure 10-1 Copy Graph dialog

- 3. Make your selections in the dialog and click **OK**. Refer to the Help file for information on the options available in this dialog.
- 4. The entire plot is now on the Clipboard in a Metafile format and can be inserted into another program using the **Paste** or **Paste Special** command.
- **Note:** Copying the graph by using the **Select All** command followed by the **Copy Selection** command will not give you the same resolution as using the **Copy Graph** command. The Copy Selection command will yield a 72 dpi image whereas the Copy Graph command (with **High Resolution** on) will yield at least 300 dpi when printed.

### **10.5.2 Exporting Graphics in a Specific File Format**

KaleidaGraph is able to save plots in a variety of different formats for inclusion in another program. If one of these files is loaded back into KaleidaGraph, it is treated as a picture. You cannot edit any parts of the picture. However, you can move and resize the image within the plot or layout window.

To export a plot in a specific file format:

- 1. Make sure the plot window to be exported is active.
- 2. Choose **File** > **Save Graph As** and select the desired file format from the **Save as type** popup menu.
- 3. Specify the location and file name for the file and click **Save**. The following dialog is displayed to set the size and scaling of the exported file. The options available will vary depending on which format you select. For information about the specific file formats, refer to Section [10.4](#page-208-0).

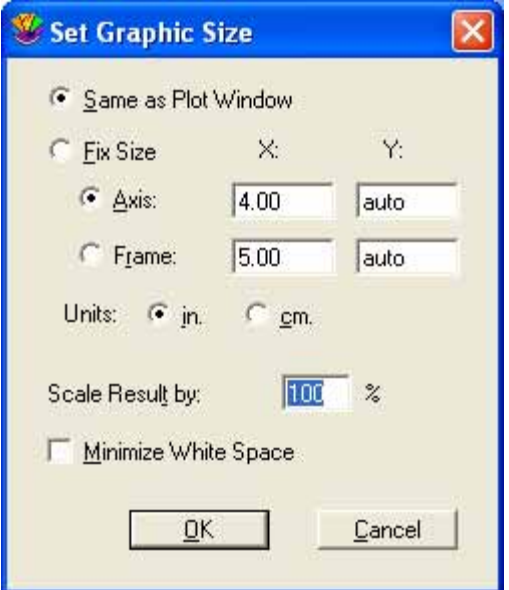

Figure 10-2 Set Graphic Size dialog

4. Make your selections in the dialog and click **OK** to export the file to disk. This file can then be imported into another program.

# **10.6 Exporting EPS Files**

Although KaleidaGraph does not have the ability to directly export plots in an EPS format, it is possible to generate EPS files using PostScript printer drivers.

The following steps explain how to generate an EPS file under Windows 2000 and XP. The steps are similar for Windows 98 and NT.

- **Note:** You must use a PostScript printer driver. If you do not have one or if Encapsulated PostScript is not an output option, you can download a generic PostScript driver from Adobe.
	- 1. Choose **Print Graphics** or **Print Layout** from the **File** menu.
	- 2. Select the **Print to File** check box.
	- 3. Under Windows XP, click the **Preferences** button.
	- 4. Click the **Layout** tab.
	- 5. Click the **Advanced** button.
	- 6. Under the **PostScript Options**, select **Encapsulated PostScript** for the **PostScript Output Option**.
	- 7. Click **OK** until the Print dialog is displayed.
	- 8. Click **Print** to display the Print to File dialog.
	- 9. Enter a file name and enter .eps for the file name extension. Once you click **OK**, an EPS file is created on your hard disk that can be imported into another program. You may not be able to preview the image in the destination program, but it will print correctly. Adobe Photoshop and Illustrator are two programs that can preview an EPS file created in this manner.

# **10.7 Using Object Linking and Embedding**

Through the use of Object Linking and Embedding (OLE), it is possible to embed a KaleidaGraph plot into another program. The embedded plot, called an object, becomes part of the source document. The object maintains a link with KaleidaGraph, allowing you to double-click the object and make changes to the plot from within KaleidaGraph. When you are finished modifying the object, the changes are reflected in the source document.

**Note:** KaleidaGraph acts only as an OLE server, not a client.

# **10.7.1 Embedding an OLE Object**

There are two methods available for embedding a KaleidaGraph plot. The first method is to copy the plot to the Clipboard and paste it into the source document. The other method is to create and embed a new object from within the source document.

#### **Copying and Pasting**

To embed a KaleidaGraph plot into a document via the Clipboard:

- 1. Make sure the plot to be exported is active.
- 2. Choose **Edit** > **Copy Graph**. The dialog in Figure 10-3 is displayed.

**Note:** If the **Copy Selection** command is displayed in the **Edit** menu, something is currently selected in the plot window. This command cannot be used to embed an OLE object.

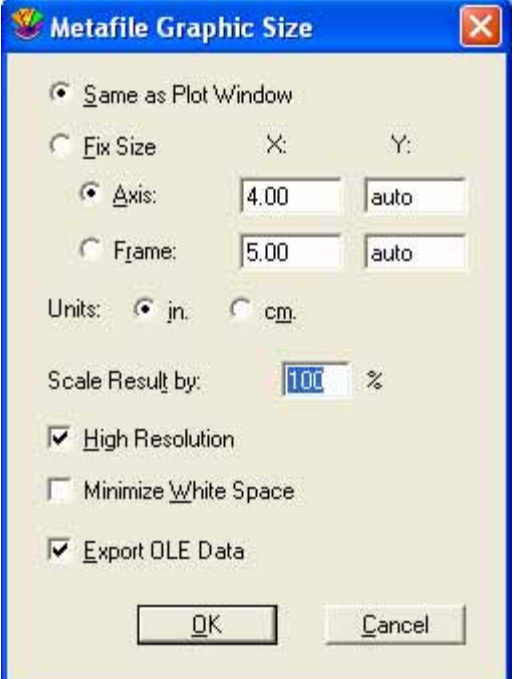

Figure 10-3 Copy Graph dialog

- 3. Make your selections in the dialog and click **OK**. The **Export OLE Data** check box must be selected to include the OLE information with the image.
- 4. Switch to the destination program and choose **Paste** or **Paste Special**. The plot is inserted into the document as an embedded object.

#### **Creating and Embedding a New OLE Object**

To create and embed a new KaleidaGraph plot into a document:

- 1. Open the document which will receive the embedded plot.
- 2. Choose the **Insert Object** command within your program. The name and location of this command may vary from one program to another.
- 3. Select the **KaleidaGraph Plot** check box from the list of object types and click **OK**. This opens KaleidaGraph and displays a blank plot window.
- 4. Import or open the data to be plotted.
- 5. Switch back to the blank plot window and choose the type of plot you want to create from the **Gallery** menu.
- 6. Make your variable selections and click **Replot**.
- 7. When you are finished, choose **Update** or **Update & Return** from the **File** menu to embed the plot in the document.

#### **10.7.2 Editing OLE Objects**

To edit an embedded OLE object:

- 1. Open the document that contains the embedded KaleidaGraph plot.
- 2. Double-click the embedded image to open the plot in KaleidaGraph.
- 3. Make the necessary changes to the plot. The **OLE Options** command (**Edit** menu) can also be used to change some of the options (size, scaling, and resolution) of the embedded object.
- 4. When you are finished, choose **Update** or **Update & Return** from the **File** menu. You can also click the close box to close the plot and update the object.
- **Note:** To undo the changes that were made to the object, use the **Undo** or **Undo Object** command in the destination program.

# **<sup>11</sup>Working with the Layout Window**

**Chapter 11**

The layout window can be used to place multiple plots on a single page. It can also be used to add text labels, graphics, or tables to a single plot or to multiple plots on a page. The layout window replaces the **Show Page** feature that was available in earlier versions of KaleidaGraph.

This chapter explains how to:

- Display the layout window.
- Place plots into the layout window.
- Change the size and position of plots in the layout.
- Arrange the plots in the layout window.
- Overlay multiple plots.
- Add a background to the layout.
- Save basic and Group Layout files.
- Export the contents of the layout window.

# **11.1 Displaying the Layout Window**

The layout window can be displayed using the **Show Layout** (**Windows** menu) and **New Layout** (**File** menu) commands. The Show Layout command lists any layouts that have been opened or created since the program was started. If a default layout has been saved (in the KG Layout settings file), this submenu will always contain an item called **KG Layout**.

The **New Layout** command creates an empty layout window. If any changes were made to the current layout, a dialog asks if you want to save the changes before displaying the new layout window.

When the layout window is active, a **Layout** menu is added to the menu bar. You can use the commands in this menu to place plots in the layout, arrange the plots, and add a background or frame to the layout.

# **11.2 Placing Plots in the Layout Window**

You can place up to 32 different plots in the layout window. Plots are added to the layout window using the **Select Plot** command (**Layout** menu). Choosing this command displays a submenu that lists the plots that are currently open, from newest to oldest. When you choose a plot from the list, it is placed in the layout window.

The name of the plot appears in the lower-left corner of the plot, as shown in Figure 11-2. This is for identification purposes only; it is not included when you print or export the layout.

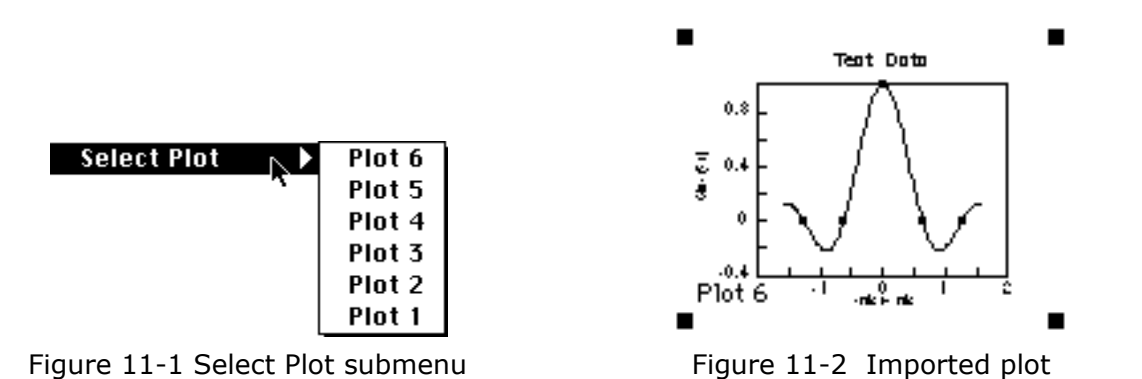

As plots are added to the layout window, KaleidaGraph maintains a link between the cell in the layout and the position of the plot in the **Select Plot** submenu. If a particular cell contains the first plot in the list, opening or creating another plot will cause the cell to display this new plot.

Any time you open, create, or close a plot, it is possible for the plots in the layout to change positions because the location of the plots in the **Select Plot** submenu has changed. For this reason, it is best if you open or create all of your plots before arranging them in the layout window.

It is also possible to use empty cells, shown in Figure 11-3, to organize the layout. These can be added to the layout window by choosing **Layout** > **New Position**. The empty cells can be replaced at a later time by clicking the cell and choosing a plot from the **Select Plot** submenu.

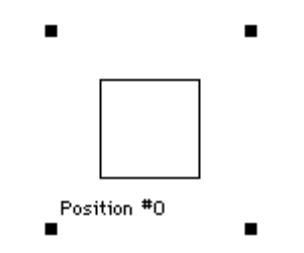

Figure 11-3 Empty cell position
## **11.3 Setting Plot Size and Position**

There are two methods available for setting the size and position of plots in the layout window. The first method is to manually drag the plot to resize it or move it to a new position. The second method is to double-click the plot to specify the size and position via the Plot Size dialog.

## **11.3.1 Manually Resizing the Plot**

The plot size and position can be set directly in the layout window by clicking a plot and dragging. When resizing a plot, the **Axis** and **Frame** buttons in the Plot Size dialog determine whether to resize relative to the axis or the frame.

When a plot is selected, object handles appear in one of two places. When **Axis** is selected in the Plot Size dialog, object handles are displayed at the end of each axis. When **Frame** is selected, object handles are placed at the corners of the plot frame. Figure 11-4 shows a plot with **Axis** selected; Figure 11-5 shows a plot with **Frame** selected (in the Plot Size dialog).

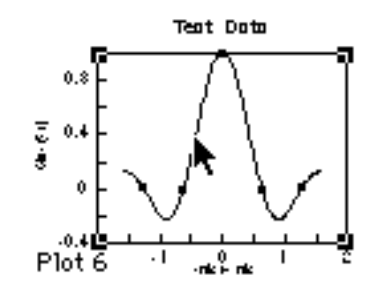

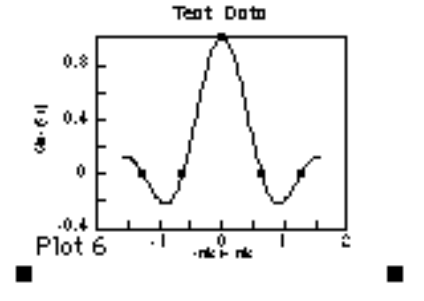

Figure 11-4 Plot with Axis selected Figure 11-5 Plot with Frame selected

To manually resize the plot, drag one of the object handles. As you drag, a dialog appears in the upper-left corner of the layout window. This dialog (shown below) contains the current plot dimensions and axis origin (offset).

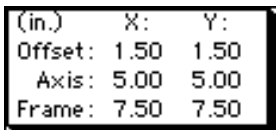

The aspect ratio of the plot is maintained as you resize the plot. By pressing **Shift** as you drag, it is possible to resize the plot without maintaining the aspect ratio.

#### **11.3.2 Using the Plot Size Dialog**

The size and position of the plots in the layout can also be controlled using the Plot Size dialog. This dialog, shown in Figure 11-6, is displayed whenever you double-click a plot in the layout window. The settings in this dialog determine the size and location of the plot, as well as whether or not the aspect ratio of the plot is maintained.

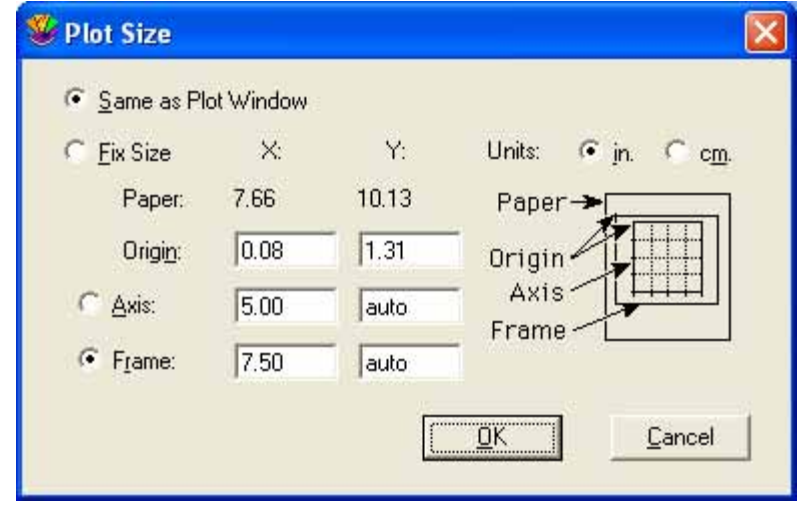

Figure 11-6 Plot Size dialog

The settings in the Plot Size dialog are discussed below:

- **Same as Plot Window -** This setting forces the plot in the layout window to be the same size as the original plot. The location of the plot is controlled using the **Origin** settings.
- **Fix Size -** This setting lets you specify the exact size and placement of the plot in the layout.
	- The **Paper** values, listed for X and Y, are the horizontal and vertical dimensions of the printable space on a sheet of paper.
	- The **Origin** specifies the distance, from the upper-left corner of the print area to the upper-left corner of either the axis or the frame of the plot (depending on which button is selected).
	- The **Axis** settings, when selected, indicate the length of the axes. If the Axis values are changed, the Frame values change proportionately.
	- The Frame settings, when selected, indicate the length of the frame. If the Frame values are changed, the Axis values change proportionately.
	- **Note:** Typing the word **auto** allows a floating dimension, while you specify the size of the other dimension. This maintains the plot's aspect ratio. When both X and Y values are entered, without using **auto** for one of them, the aspect ratio is distorted, resulting in ellipses rather than circles for the markers.
	- The **Units** being used must be identified as either inches or centimeters.

## **11.4 Arranging Plots**

The **Arrange Layout** command (**Layout** menu) provides a fast and easy way to take the plots and organize them in the layout window. The plots are arranged in the order they were added to the layout window, starting at the top of the page and working down from left to right. When you choose **Arrange Layout**, the dialog in Figure 11-7 is displayed.

**Note:** This command can only be used to arrange plots in the layout window. It does not have any affect on any other objects in the layout window.

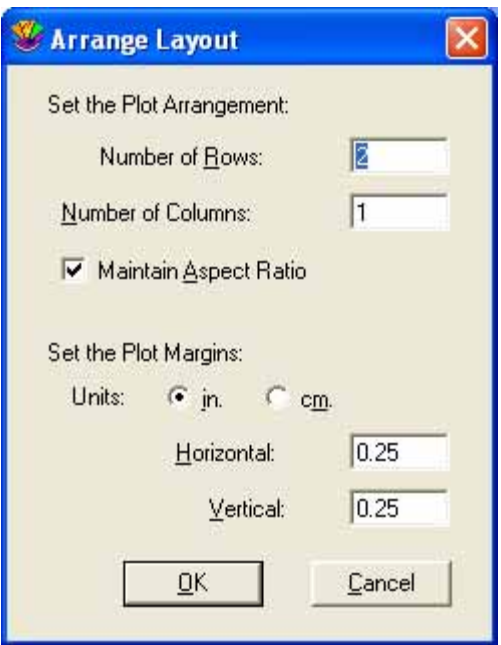

Figure 11-7 Arrange Layout dialog

To arrange the plots in the layout window:

- 1. Place all of the plots in the layout window.
- 2. Choose **Layout** > **Arrange Layout**.
- 3. Enter the desired number of rows and columns into the Arrange Layout dialog. You can also specify the size of the margin around each of the positions in the layout.
- 4. Click **OK**. The layout window is divided equally, based on the number of rows and columns entered. The plots are automatically resized and placed into the positions.

Figure 11-8 shows a layout window containing five plots in a random pattern. Figure 11-9 shows the same layout window after dividing the window into three rows and two columns using the **Arrange Layout** command.

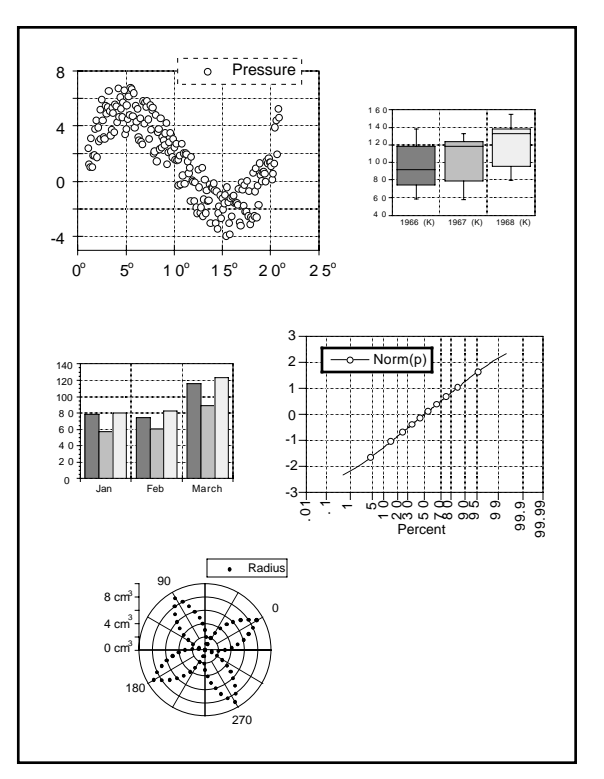

Figure 11-8 Before choosing Arrange Layout Figure 11-9 After choosing Arrange Layout

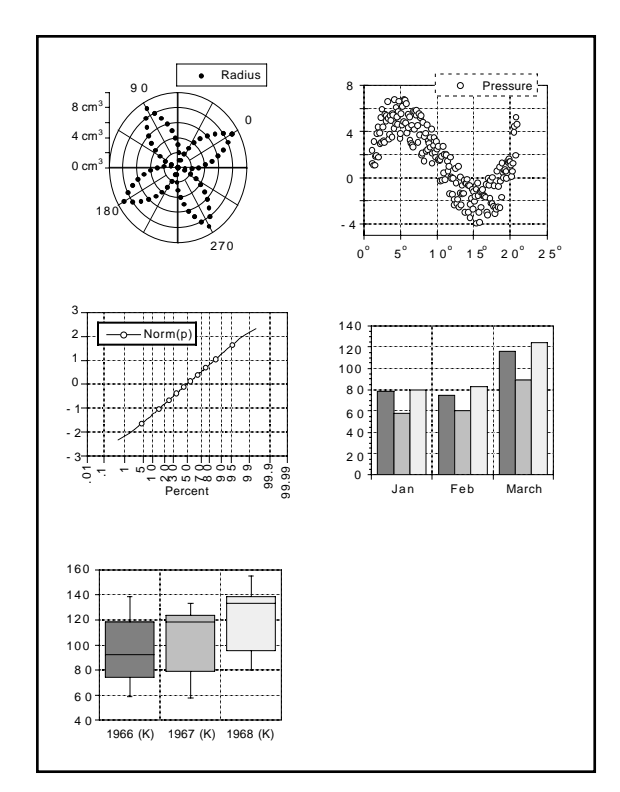

## **11.5 Overlaying Plots**

You can use the layout window to position two or more plots on top of each other. These plots must have the same frame and axis dimensions. This is useful if you need to display a single plot with more than the maximum number of variables allowed. By creating separate plots, you can overlay them to get the appearance of a single plot.

To overlay two or more plots:

- 1. Open or create all of the plots that you need to overlay. The plots must be identical in size for them to overlay properly. To ensure that the plots are of equal size, either choose **Plot** > **Define Layout** after creating the first plot or use the first plot as a template for creating any remaining plots. You can also use the **Set Plot Size** command (**Plot** menu) for each plot to make sure the origin, axis, and frame settings are identical.
- 2. Remove the text labels from all but one of the plots. The following two plots are used in this example. [Figure 11-10](#page-220-0) shows a normal plot with all of its labels intact. [Figure 11-11](#page-220-0) shows a similar plot with everything but the legend deleted.

<span id="page-220-0"></span>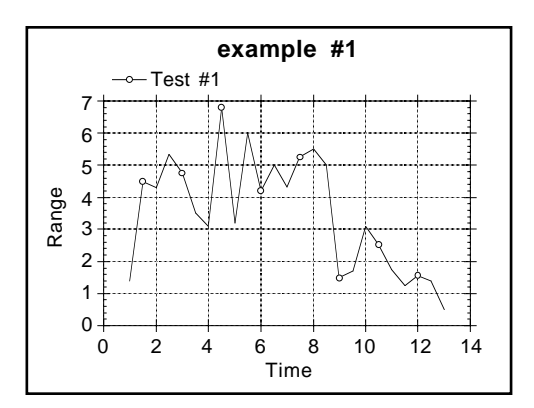

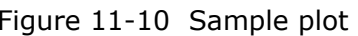

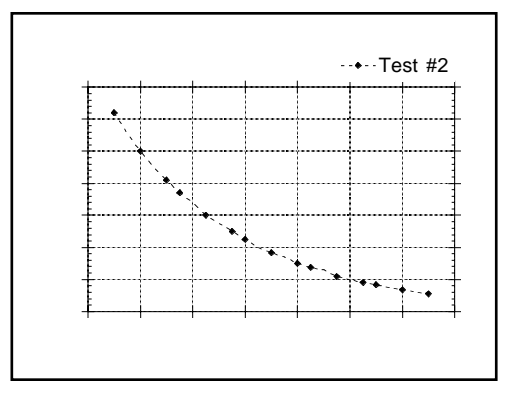

Figure 11-10 Sample plot Figure 11-11 Second plot with labels removed

- 3. Switch to the layout window.
- 4. Use the **Select Plot** command (**Layout** menu) to import the plots into the layout window.
- 5. Provided that all of the plots are identical in size, you can use the Align tool to overlay the plots. This is done by selecting the plots and using the Align tool to align either the edges or centers in both the horizontal and vertical directions. Figure 11-12 shows the result of overlaying the two sample plots.
- 6. The layout window can then be printed, copied to the Clipboard, or saved in a variety of formats. You can also save this layout for future use.

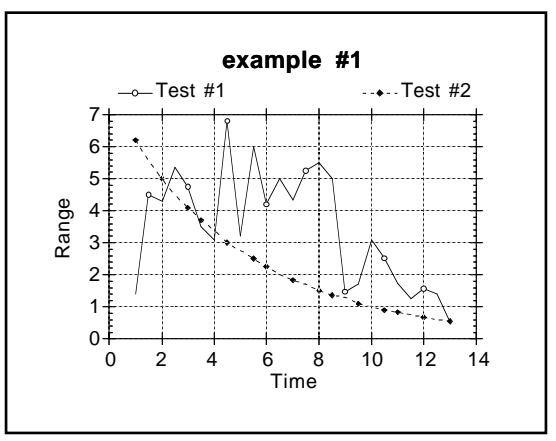

Figure 11-12 Result of overlaying two plots

# **11.6 Adding a Background or Border**

A background or border can be added to the layout window or to the plots in the layout window. The following sections explain how to add backgrounds and borders in the layout window.

## **11.6.1 Adding to the Layout Window**

A background can be added to the layout window using the **Set Background** command (**Layout** menu). This allows you to select a fill pattern for any part of the page not covered by a plot. It also lets you have a frame around the entire layout.

**Note:** Text labels may or may not have the background displayed behind the text. The **Erase Background** command (in the **Format** menu of the Edit String dialog) controls what happens. When this command is turned on, the background is erased.

To add a background or border to the layout:

1. Choose **Layout** > **Set Background**. The dialog in Figure 11-13 appears.

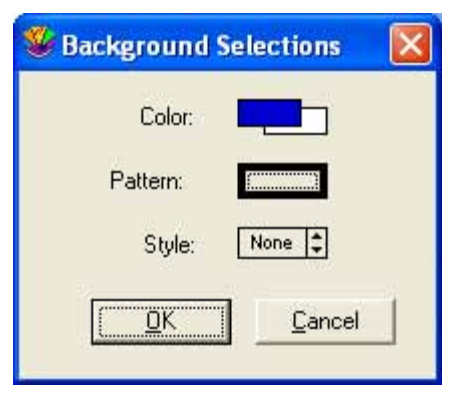

Figure 11-13 Set Background dialog

- 2. Make your selections by clicking the appropriate section of each icon. The background is controlled by the Color icon and the Fill Pattern portion of the Pattern icon. The border is controlled by the Style icon and the Pen Pattern portion of the Pattern icon. Section [8.9](#page-165-0) explains the use of these icons.
- 3. Click **OK** to apply the background or border to the layout window. Figure 11-14 shows a layout with a background applied. The text label at the top has **Erase Background** turned on and the text labels below each plot do not.

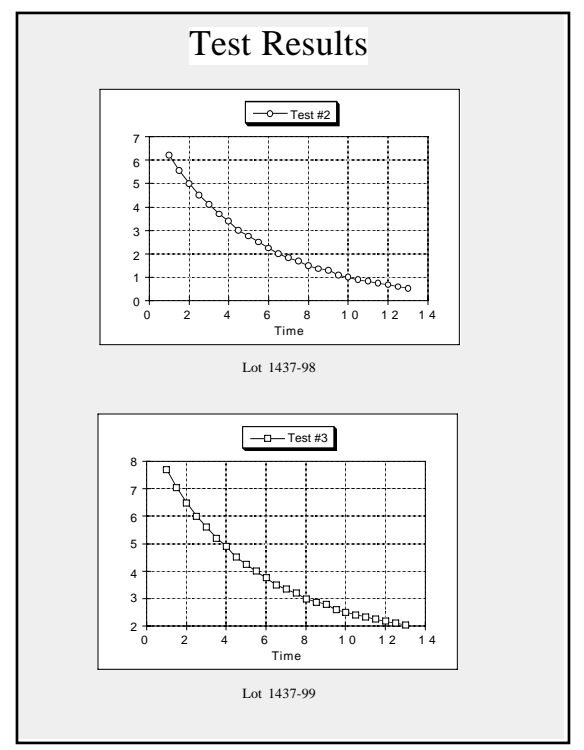

Figure 11-14 Sample layout with background

## **11.6.2 Adding to a Plot in the Layout**

It is possible for each plot in the layout window to have its own background and border. This is accomplished by selecting the plot in the layout and using the Color, Pattern, and Style icons from the bottom of the toolbox.

The background is controlled by the Color icon and the Fill Pattern portion of the Pattern icon. If a background color is specified in the original plot window, these settings do not have any affect on the appearance of the plot. The border is controlled by the Style icon and the Pen Pattern portion of the Pattern icon.

**Note:** Any background applied to the layout is also applied to any plots which have **None** selected for the Fill Pattern and do not have a background color selected in the original plot window.

# **11.7 Exporting the Layout**

The contents of the layout window can be exported by copying the layout to the Clipboard, exporting the layout to a file, or printing the layout.

#### **11.7.1 Copying Layouts**

To export a layout to the Clipboard:

- 1. Make sure the layout window to be exported is active.
- 2. Choose **Edit** > **Copy Layout**. A dialog is displayed to set the size and scaling of the exported image.

**Note:** If the **Copy Selection** command is displayed in the **Edit** menu, something is currently selected in the layout window. Do not use this command because it causes the image to have lower resolution.

- 3. Make your selections in the dialog and click **OK**.
- 4. The entire layout is now on the Clipboard in a Metafile format and can be inserted into another program using the **Paste** or **Paste Special** command.

## **11.7.2 Exporting the Layout in a Specific File Format**

KaleidaGraph is able to save layouts in a variety of different formats for inclusion in another program. If one of these files is loaded into KaleidaGraph, it is treated as a picture. You cannot edit any parts of the picture. However, you can move and resize the image within the plot or layout window.

**Note:** For information on saving the layout in an EPS format, refer to Section [10.6](#page-211-0).

To export a layout for use in another application:

- 1. Make sure the layout window to be exported is active.
- 2. Choose **File** > **Save Layout As** and select the desired file format from the **Save as type** popup menu.
- 3. Specify the location and file name for the file and click **Save**. A dialog similar to [Figure 11-15](#page-223-0) is displayed to set the size and scaling of the exported file. The options available in the dialog will vary depending on which format you select. For information about the specific file formats, refer to Section [10.4.](#page-208-0)

<span id="page-223-0"></span>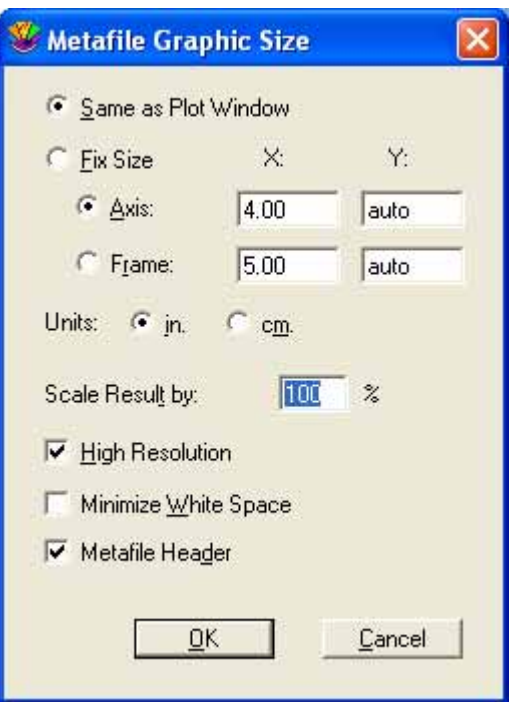

Figure 11-15 Set Graphic Size dialog

4. Make your selections in the dialog and click **OK** to export the file to disk. This file can then be imported into another program.

#### **11.7.3 Printing Layouts**

To print a layout:

- 1. Make sure the layout window to be printed is active.
- 2. To change page options, such as page orientation or paper size, use the **Print Setup** command from the **File** menu.
- 3. Choose **File** > **Print Layout**.
- 4. Review your printing options and click **Print**.

**Note:** The options in the Print Setup and Print dialogs vary depending on the printer and operating system.

# **11.8 Opening and Saving Layout Files**

#### **11.8.1 Types of Layout Files**

KaleidaGraph can save two types of Layout files: basic Layout files and Group Layout files. The only difference between the two types of files is how they handle the plots within the layout window.

A basic Layout file stores the following information: size and position of the cells, the contents and location of any text labels or objects, and the background settings. The plots are not saved as part of the Layout file; however, the cells are assigned position numbers based on the order of the plots in the **Select Plot** submenu. For example, if a cell contains the second plot in the **Select Plot** submenu, the next time you open this layout file, the second plot in the **Select Plot** submenu will automatically be loaded into this cell.

Group Layout files provide the added benefit of saving a copy of each plot embedded within the Layout file. This allows you to organize your plots, save a Group Layout file, and open a single file at a later date to make changes to any of the original plots.

## **11.8.2 Opening Saved Layout Files**

You can use the **Open** command (**File** menu) to open any Layout files that have been saved previously. The type of Layout file that you open (basic or group layout file) determines how it is handled.

If you open a basic Layout file, KaleidaGraph will load any open plots into the layout window, using the same procedure that was used when the layout was originally created. Each of the cells are assigned position numbers based on the order of the plots in the **Select Plot** submenu. To see the position numbers for each of the cells, open the layout file before opening or creating any plots. Any cells that show Position #0 are empty cells and will not automatically have plots loaded into them.

If you open a Group Layout file, KaleidaGraph will display the layout window and the plots that were saved as part of the layout file. Each of the plots is opened at the same time, although the individual plot windows are hidden by default. You can either click the Extract button ( $\frac{1}{2}$ ) in the upper-right corner of the layout window or use the **Show Plot** command (**Windows** menu) to display the original plots.

#### **11.8.3 Saving the Layout File**

Once you have created a layout, you can save the layout for future use. You have the choice of saving a basic Layout file (which does not include the plots) or a Group Layout file (which saves a copy of each plot as part of the layout file).

To save a layout:

- 1. With the desired layout as the active window, choose **File** > **Save Layout As**.
- 2. To save a basic Layout file, verify that **KGraph Layout** is currently selected in the **Save as type** pop-up menu. This will save the size and position of the cells, the contents and location of any text labels or objects, and the background settings. It will not save any of the plots as part of the Layout file.
- 3. To save a Group Layout file, verify that **KGraph Group Layout** is currently selected in the **Save as type** pop-up menu. This will save the plot files as part of the Layout file.
- 4. Give the file an appropriate name and click **Save**.

## **11.8.4 Modifying Plots in a Group Layout File**

When you open a Group Layout file, the plots used in the layout are opened at the same time, although the individual plot windows are hidden by default. The following methods can be used to display the individual plot windows for further editing:

- Click the Extract button ( $\mathbb{F}$ ) in the upper-right corner of the layout window. The plots used in the layout will be brought to the front.
- Use the **Show Plot** command (**Windows** menu) to bring an individual plot to the front.

## **11.9 Other Layout Window Features**

#### **11.9.1 Changing the View of the Layout Window**

KaleidaGraph provides several magnification levels for changing the view of the layout window. To change the magnification of the layout, click the Zoom drop-down menu in the lower-left corner of the layout window and choose the desired zoom level. The available zoom percentages are: 25, 50, 75, 100, 125, 150, 200, 300, and 400%.

#### **11.9.2 Displaying Rulers and Grids in the Layout Window**

To turn the rulers and grids on and off in the layout window:

- 1. With the layout window active, choose **Plot** > **Ruler & Grids**.
- 2. Click the appropriate check boxes to display the rulers, grids, or both.
- 3. Select the proper units that you want to use.
- 4. Click **OK** to return to the layout window.

#### **11.9.3 Switching Between Layouts**

KaleidaGraph provides a **Show Layout** command in the **Windows** menu which can be used to switch between the default KG Layout and any other layouts that have been opened or created since the program was started. The active layout is listed first in the submenu. Older layouts are listed below the dotted line.

#### **11.9.4 Deleting Items from the Layout**

You can delete any unwanted items from the layout window in one of two ways. You can either select the item and press **Backspace** or select the Eraser from the toolbox and click the unwanted item. These methods work for plots or any other objects you want to delete.

#### **11.9.5 Refreshing the Layout**

The layout window utilizes the **Auto Refresh** command from the **Plot** menu. When this command is turned on, the plots are updated whenever a change is made in the layout window. When **Auto Refresh** is turned off, the plots are not updated and are replaced by placeholders in the layout. The plots are not redrawn until the **Auto Refresh** command is turned on again.

Turning this command off allows you to make several changes in the layout window without having to wait for the window to update after each change. This is particularly useful when arranging several plots on a page or when working with large data sets.

# **<sup>12</sup>Working with Scripts**

**Chapter 12**

KaleidaGraph provides two different mechanisms for automating the process of creating a plot. Plot scripts can be used to create multiple plots at once that have the same appearance. Formula scripts take it one step further and provide commands that enable you to automate the process of opening and closing data windows, creating plots, and exporting plots to a printer or the Clipboard.

This chapter covers:

- Creating a plot script.
- Setting the title and legend information in a plot script.
- Exporting plots automatically via a plot script.
- Entering and executing a formula script.
- The formula script commands, including some example scripts.

## **12.1 Using Plot Scripts**

Another way to generate similar plots is the **Plot Script** command (**Windows** menu). This feature enables you to choose any plot type or an existing plot and use it as a template for creating multiple plots at once.

#### **12.1.1 When to Use Scripts**

The script feature is intended for the user who has a Template plot and wants to plot different data sets and view the resulting curves. Even if you only need to generate a simple plot, but you generate it all of the time with different data, you will find plot scripts very useful.

The advantage of a script over a Template plot is that a script can generate multiple plots. Also, you can control legend descriptions and plot titles using a script. In a Template plot, the legend descriptions come from the column names of the plotted variables and the plot title remains unchanged.

#### **12.1.2 Creating a Plot Script**

The Plot Script command is similar to the Template plot but provides you with more options for creating plots. Using plot scripts, you can create multiple plots at once, automatically print or save the plots, and set the plot title or legend for each plot.

Choosing **Windows** > **Plot Script** displays the dialog in Figure 12-1. This dialog is used to make your selections for the current script. The script selections include: plot type, variable selections, plot titles, legend text, auto print, and auto save options.

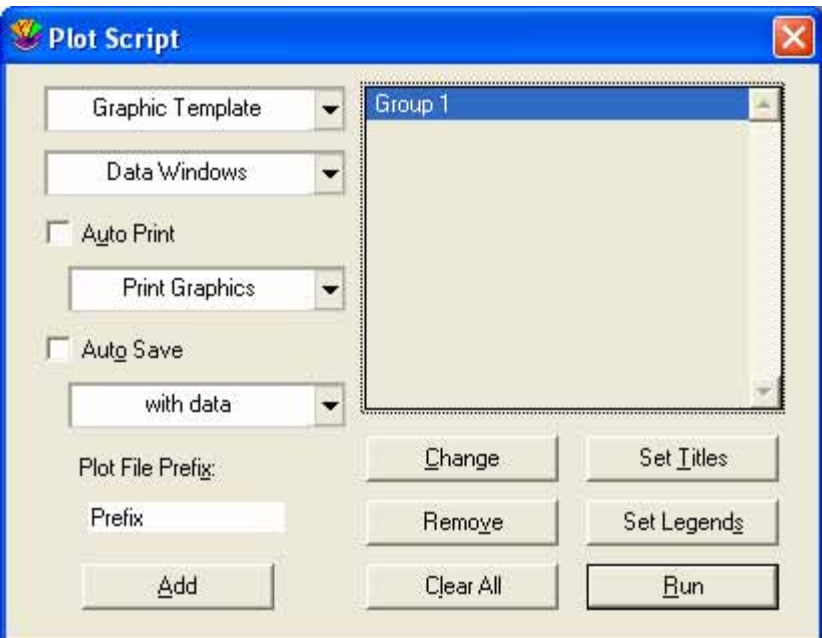

Figure 12-1 Plot Script window

To create a plot script:

- 1. Choose **Windows** > **Plot Script** to display the Plot Script window.
- 2. If groups are already listed in this window, click **Clear All** to remove the groups and start a new script.
- 3. Using the **Graphic Template** pop-up menu, choose either a Gallery plot type or an existing plot to use as a template.

**Note:** Only one graphic template can be used in a script.

4. Click **Add**. A Variable Selection dialog similar to [Figure 12-2](#page-228-0) is displayed.

<span id="page-228-0"></span>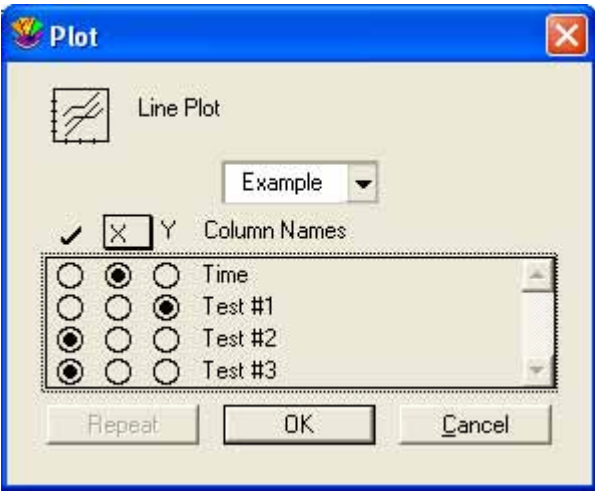

Figure 12-2 Variable Selection dialog

- 5. Select the variables to be plotted.
- 6. Click **OK**. Group 1 will be created in the Plot Script window, as shown in Figure 12-3. Continue using the **Add** button to create new groups. Each group generates a separate plot.

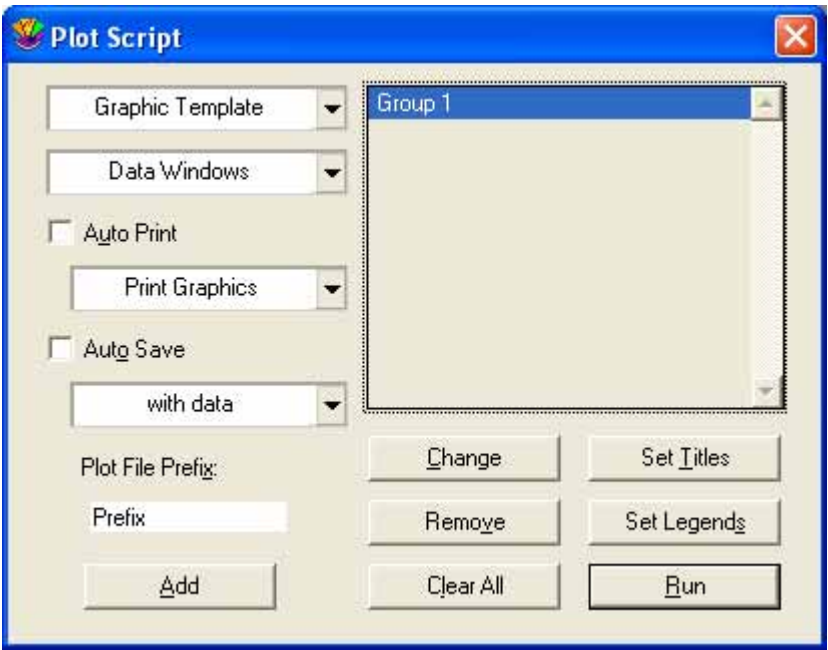

Figure 12-3 Plot Script window

7. When you are finished creating groups, click **Run** to execute the script.

#### **12.1.3 Setting Titles and Legends**

By default, the titles are the same as the template and the legend comes from the column names of the plotted variables. You can set the plot titles and legends for each plot being created using the **Set Titles** and **Set Legends** buttons in the Plot Script window. Clicking either of these buttons displays a text editor.

Each line in the editor corresponds to a different plot. Plot titles are entered on separate lines, followed by a return. If you choose to set the titles, you must set them for all of the plots. If a specific plot is not to have a title, create a blank line in the editor by pressing **Enter**. Each title appears to the right of the corresponding data group in the Plot Script window.

**Note:** Multi-line titles can be created using the **\r** characters. Any text that follows **\r** will be placed on a separate line.

To set the plot titles for a script:

- 1. Click **Set Titles**.
- 2. Enter plot titles as displayed in Figure 12-4.

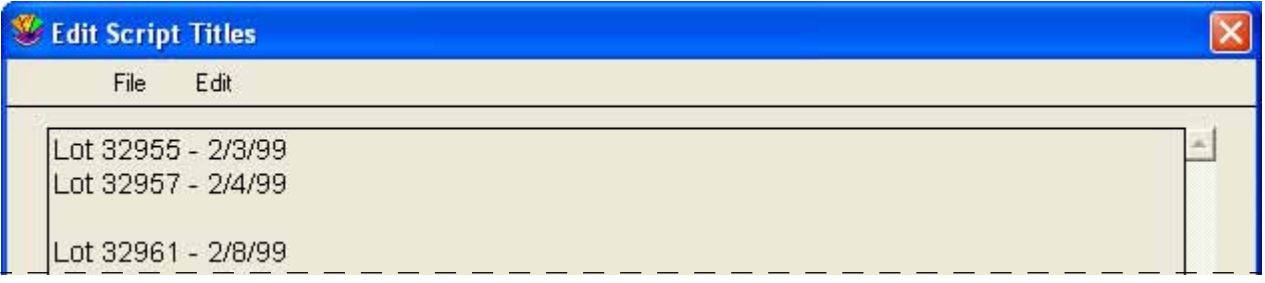

Figure 12-4 Edit Script Titles dialog

3. Choose **File** > **Close**. The titles are listed to the right of the groups, as shown in Figure 12-5.

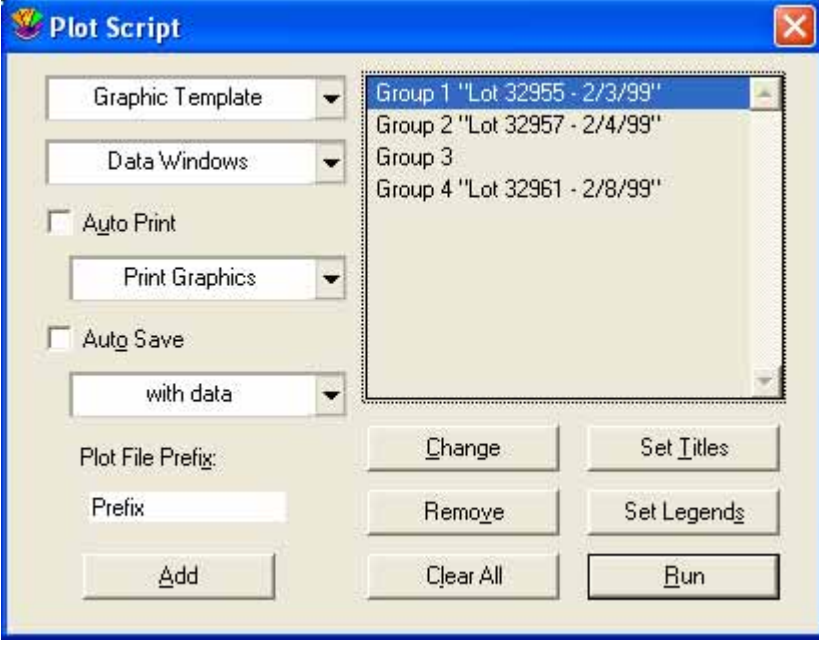

Figure 12-5 Plot Script window after setting titles

The legend information for each plot is also placed on separate lines, followed by a return. To indicate that the labels belong to the same plot, each legend label should be separated with either a comma or a tab. For Double Y, Double XY, Double Y Bar, or Double Y Column plots, enter the labels for the Y1 legend followed by the Y2 labels (on the same line). All labels prior to a return belong to the same plot. Only use the **Enter** key to separate legend titles associated with different plots.

**Note:** Multi-line legend labels can be created using the **\r** characters. Any text that follows **\r** will be placed on a separate line.

To set the legends for a script:

- 1. Click **Set Legends**.
- 2. Enter legend titles as displayed in Figure 12-6.

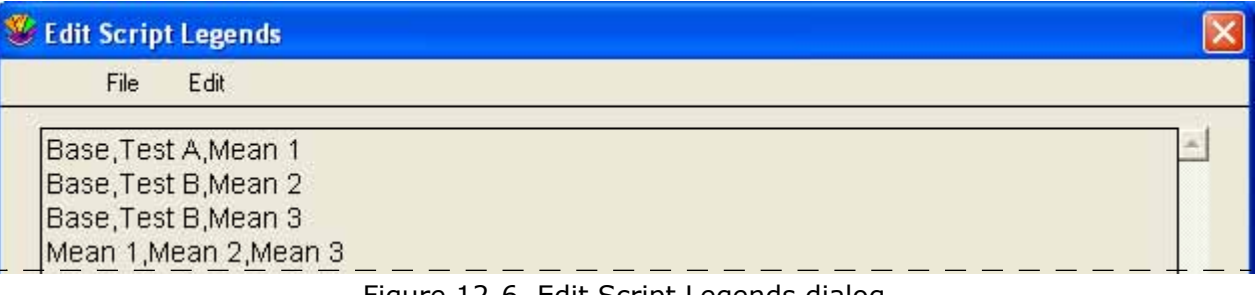

Figure 12-6 Edit Script Legends dialog

3. Choose **File** > **Close**.

#### **12.1.4 Using Pattern Recognition to Create New Groups**

The Plot Script window includes a pattern recognition feature. Once you add a third data group, KaleidaGraph tries to identify a pattern in the way you are setting up the groups. If KaleidaGraph's selections are correct, you can replicate the pattern throughout the data window by clicking **Repeat** instead of **OK**. KaleidaGraph continues the selection pattern across all of the columns in your data window, and creates the groups automatically.

**Note:** The pattern recognition feature only works across the columns of a data window or across the columns of a set of data windows. KaleidaGraph cannot identify a plotting pattern that jumps from one data window to another.

#### **12.1.5 Pointing Groups to Different Data Windows**

The **Data Windows** pop-up menu can be used to select a different data window for each individual set of variable selections. This pop-up menu contains up to 20 **X Set** menu items (X–X20). A set is defined as an X variable and its associated Y variables (such as: X, Y1, Y2). The number of **X Set** menu items depends on the number of independent variables selected for the current group.

The sets are listed in the pop-up menu in the order they were created. Selecting one of the sets displays a submenu containing a list of the open data windows. They are listed in the order they are stacked on the screen, from front to back. The data window currently associated with a particular set is preceded by a check mark. Figure 12-7 shows the Plot Script window with the **Data Windows** pop-up menu and the **X Set** submenu.

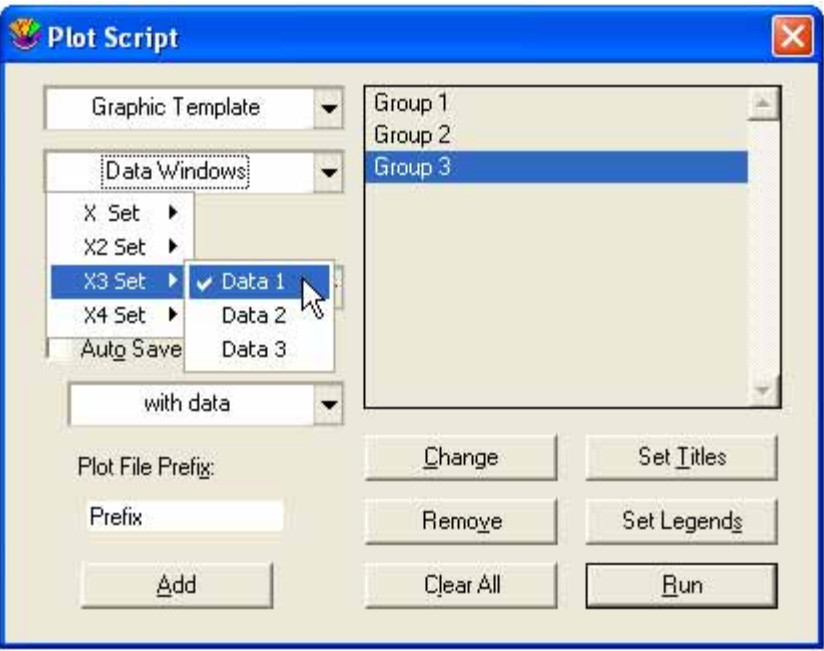

Figure 12-7 Selecting different data windows

To change the data window associated with a particular set:

- 1. Click the group to be edited.
- 2. Click the **Data Windows** pop-up menu, select an **X Set**, and choose a different data window. The selected data window is now used for that particular set of variable selections.
- **Note:** The only other way to change the data window referenced by a set is to use the **Change** button after selecting each individual group. This method must be used to select different columns for plotting.

#### **12.1.6 Exporting Plots Automatically**

You can automatically export script-generated plots to the printer or to disk using the **Auto Print** and **Auto Save** options.

To automatically print plots:

- 1. Click the **Auto Print** check box.
- 2. Choose either **Print Graphics** or **Print Layout** from the pop-up menu immediately below **Auto Print**.
- 3. Execute the script by clicking **Run**. The plots are automatically printed.

To automatically save plots:

- 1. Click the **Auto Save** check box.
- 2. Choose the type of graphic file to be created from the pop-up menu immediately below **Auto Save**.
- 3. Enter a prefix to be used for the saved plot files. By default, the naming convention uses the word **Prefix** followed by an underscore (\_) and a number.
- 4. Click **Run** to execute the script. KaleidaGraph displays a dialog allowing you to specify a location for the saved plots.

#### **12.1.7 Memory Considerations**

If KaleidaGraph runs out of memory or you exceed the maximum number of open plot windows while executing a script, the situation is handled based on the current state of the **Automatically dispose of old plots** option in the **General** tab of the Preferences dialog.

When this check box is selected, the oldest plot is discarded from memory, without asking for your approval. If this check box is cleared, a dialog asks whether to save or dispose the oldest plot. If you choose not to dispose of a plot to make memory available, the request that caused the out of memory condition is canceled.

## **12.1.8 Saving and Loading Scripts**

Once you have created a script, you can save it to disk by choosing **File** > **Save Script As**.

If you used an existing plot for the **Graphic Template**, a plot file is created with the plot script document. The plot will use the same name as the script, but with a **.qpc** file name extension. Any future use of the script causes the plot file to open. Once a script and its template have been saved, the plot must remain in the same folder as the script and it cannot be renamed. Otherwise, the script no longer recognizes the plot document.

A default Script file is automatically opened each time KaleidaGraph is started. This way you can save your plot script and have it opened the next time you use the program.

Custom Script files can be opened at any time from within KaleidaGraph by choosing **File** > **Open**. The Plot Script window changes to reflect the contents of the new Script file.

# **12.2 Formula Scripting**

KaleidaGraph supports an internal set of scripting commands in the Posted Note of Formula Entry. Using these commands, you can automate the process of opening and closing data windows, creating plots, and exporting plots to a printer or the Clipboard. Scripts are particularly useful if you repeatedly open the same types of text files, perform the same set of data manipulations, and generate the same types of plots.

## **12.2.1 Creating a Formula Script**

Formula scripts are similar to the multi-line formulas that were discussed in Section [5.6](#page-87-0). The main difference is that there are a number of additional commands that are supported by KaleidaGraph. These commands enable you to open data files, create plots, print plots, and export the plots in a variety of formats.

All of the formula script commands are discussed in Section [12.2.2](#page-234-0). In addition, the #FORMULA command supports all of the functions that are available in the Formula Entry window, except for the **execute** command.

To enter and execute a formula script:

- 1. Verify that a data window is already open. The script cannot execute unless a data window is available.
- 2. Choose **Windows** > **Formula Entry**.
- 3. Click the Posted Note button  $\begin{pmatrix} 1 \\ 1 \end{pmatrix}$  to display the text editor.
- 4. Enter the formula script into the Posted Note.
- 5. When you are finished entering the script, choose **File** > **Close** to leave the Posted Note. You will return to Formula Entry, which displays the message shown in Figure 12-8.

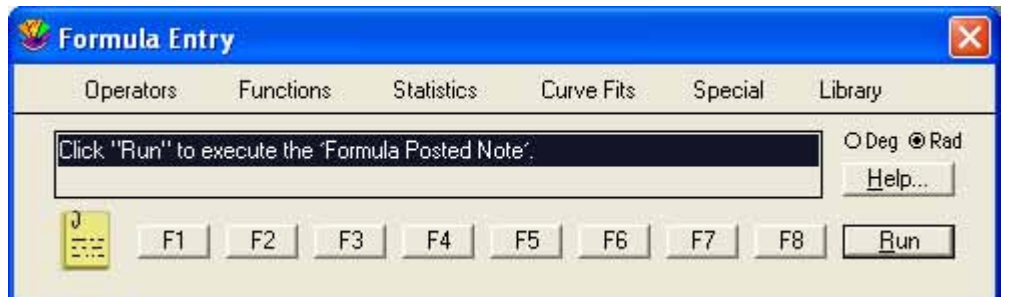

Figure 12-8 Formula Entry after exiting the Posted Note

6. Click **Run** to execute the script in the Posted Note.

You can save the scripts using the **Save As** command from the **File** menu in the Posted Note window. Once the script has been saved, it can be reopened by choosing **File** > **Open** in the Posted Note window. Alternately, you can use the **execute** function in Formula Entry to load and execute a saved formula script.

#### <span id="page-234-0"></span>**12.2.2 Formula Script Commands**

#### **Definitions**

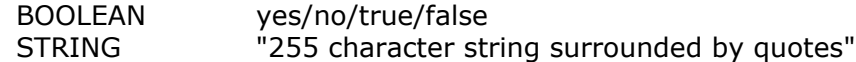

The path to a file starts at the hard disk, with subdirectories separated by a backslash (\).

The equal sign (=) is optional in this syntax. Anywhere the equal sign is used, the command is also valid without it.

The commands are case sensitive. The examples for each command show how it should be entered in the Posted Note window.

Comments can be added between formula script commands with the use of a semicolon. Any lines that begin with a semicolon are treated as comments. Place comment lines before or after individual formula script procedures. A syntax error message is displayed if the comment is included within the formula script command definition.

#### **List of Commands**

**#CLEAR** - This command deletes the selection in the active data window. The cells below the selection shift up to fill the void. You may optionally specify a selection as part of the command options. If no selection is specified, the current selection in the window is used. You may also specify whether to delete column titles in addition to the data. The syntax for this command follows:

#CLEAR [title = BOOLEAN] [Start Row End Row Start Column End Column] #END

The numbers should be separated by any white space characters. As a special case, if Start Row has a value of –1, the entire window is selected. The active cell in the data window is moved to the location specified by Start Row, Start Column. The selection addresses for both row and column positions begin at zero and are counted from the upper-left corner of the data window (position 0,0). The default action is to not delete titles.

Example: Delete the data in rows 0–50 of columns 10–20.

#CLEAR title = false 0 50 10 20 #END

**#CLEARDATA** - This command clears the selection in the active data window. You may optionally specify a selection as part of the command options. If no selection is specified, the current selection in the window is used. The syntax for this command follows:

```
#CLEARDATA
[Start_Row End_Row Start_Column End_Column]
#END
```
The numbers should be separated by any white space characters. As a special case, if Start Row has a value of –1, the entire window is selected. The active cell in the data window is moved to the location specified by Start Row, Start Column. The selection addresses for both row and column positions begin at zero and are counted from the upper-left corner of the data window (position 0,0).

Example: Clear the data in rows 50-100 of columns 15–25.

#CLEARDATA 50 100 15 25 #END

**#CLOSE** - This command closes the active window, without saving its contents. The syntax for this command follows:

#CLOSE

**#CLOSE/ALL** - This command closes all visible windows, without saving their contents. The syntax for this command follows:

#CLOSE/ALL

**#CLOSE/OPT** - This command closes the specified plot or data window. You have the option of saving the window before closing it. Only plot and data windows should be taken into account when determining the position number of the window. The syntax for this command follows:

```
#CLOSE/OPT
window = # (the position of the window from front to back, where the frontmost window is
      position 1)
save = BOOLEAN
wintype = plot/data (optional)
#END
```
Example: Save and close the frontmost data window.

#CLOSE/OPT window  $= 1$  $save = true$ wintype  $=$  data #END

**#COPY** - This command copies the selection in the active data window to the Clipboard. You may optionally specify a selection as part of the command options. If no selection is specified, the current selection in the window is used. You may also specify whether to copy column titles in addition to any data. The syntax for this command follows:

#COPY [title = BOOLEAN] [Start\_Row End\_Row Start\_Column End\_Column] #END

The numbers should be separated by any white space characters. As a special case, if Start Row has a value of –1, the entire window is selected. The active cell in the data window is moved to the location specified by Start Row, Start Column. The selection addresses for both row and column positions begin at zero and are counted from the upper-left corner of the data window (position 0,0). The default action is to not return titles.

Example: Copy the selection in rows 5–15, columns 1–3 (no titles).

#COPY 5 15 1 3 #END

Example: Copy the selection in rows 0–10, columns 1–2 (with titles).

#COPY title = true  $0$  10 1 2 #END

**#CUT** - This command cuts the selection in the active data window. The cells below the selection shift up to fill the void. You may optionally specify a selection as part of the command options. If no selection is specified, the current selection in the window is used. You may also specify whether to include the column titles with the data. The syntax for this command follows:

#CUT [title = BOOLEAN] [Start\_Row End\_Row Start\_Column End\_Column] #END

The numbers should be separated by any white space characters. As a special case, if Start Row has a value of –1, the entire window is selected. The active cell in the data window is moved to the location specified by Start Row, Start Column. The selection addresses for both row and column positions begin at zero and are counted from the upper-left corner of the data window (position 0,0). The default action is to not include titles.

Example: Cut the data in rows 100–500 of columns 0–20, without including the titles.

#CUT title = false 100 500 0 20 #END

**#DATA** - This command places tab-separated data in a new data window. The first row should contain titles. The syntax for this command follows:

#DATA (First row contains tab-separated titles.) (The remaining rows contain tab-separated data.) #END

Example: Use the first row for titles and place the remaining data in a new data window.

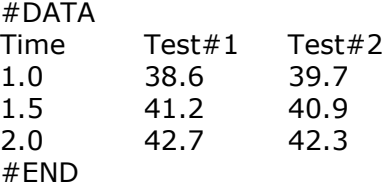

**#DATA/NOTITLE** - This command places tab-separated data in a new data window. The first row should contain data. The syntax for this command follows:

#DATA/NOTITLE (All rows contain tab-separated data.) #END

Example: Place the data in a new data window.

#DATA/NOTITLE

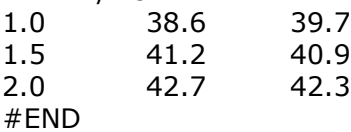

**#DATAFILE** - This command loads the data file named in the string. If the file is a text file, it is loaded using the specified parameters. The syntax for this command follows:

```
#DATAFILE
file = STRING (This string should be either a simple name or a fully or partially qualified path 
       to the file. The Open dialog is displayed if the path or file name is incorrect, or if "*.*" is
       used for the string.)
delimiter = tab/space/special/STRING (if STRING is used, only the first character of the string 
       is important)
skip = # (the number of lines to be skipped at the beginning of the file)
read titles = BOOLEAN
del number = \# (0 -> del == 1, 1 -> del >= 1, 2 -> del >= 2, 3 -> del >= 3)
title_format = STRING (only used when delimiter = special)
data format = STRING (only used when delimiter = special)
#END
```
Example: Display the Open dialog to open any data file.

```
#DATAFILE
file = "*.*"
#END
```
Example: Open a comma-delimited text file.

```
#DATAFILE
file= "C:\My Documents\Data_1.txt"
delimiter = ","
#END
```
Example: Open a text file using the special format.

```
#DATAFILE
file= "C:\My Documents\Test#1.qpc"
delimiter = special
skip = 0read ttitles = TRUE
title format = "3(a)"data format = "A f3 2(A v)"
#END
```
**#FORMULA** - This command executes a list of standard formulas. A semicolon should be placed at the end of each formula. It is valid to omit the #FORMULA and #END statements if you wish. The syntax for this command follows:

```
#FORMULA
(List of standard formulas.)
#END
```
Example: Calculate the average of two columns and give the output column a title.

```
#FORMULA
c3 = (c1 + c2)/2;name("Average", c3);
#END
```
**#MERGEFILE** - This command loads the data file named in the string, starting at the specified row and column position. The file is loaded using the specified parameters. The syntax for this command follows:

```
#MERGEFILE
file = STRING (This string should be either a simple name or a fully or partially qualified path 
       to the file. The Open dialog is displayed if the path or file name is incorrect, or if "**" is
       used for the string.)
delimiter = tab/space/special/STRING (if STRING is used, only the first character of the string 
       is important)
skip = # (the number of lines to be skipped at the beginning of the file)
read titles = BOOLEAN
del_number = \# (0 -> del == 1, 1 -> del >= 1, 2 -> del >= 2, 3 -> del >= 3)
title_format = STRING (only used when delimiter = special)
data_format = STRING (only used when delimiter = special)
position = # # (row number and column number separated by a tab)
#END
```
Example: Display the Open dialog to merge any data file.

#MERGEFILE file =  $"*.$ \*" #END

Example: Merge a comma-delimited text file.

```
#MERGEFILE
file= "C:\My Documents\Data_1.txt"
delimiter = ","
#END
```
**#METAFILE** - This command exports the active plot or layout window as a Metafile image via the Clipboard. The syntax for this command follows:

#### #METAFILE

**#METAFILE/OPT** - This command exports the active plot or layout window as a Metafile image to a file or the Clipboard, using the specified parameters. It is not possible to export the plot as an OLE object using this command. The syntax for this command follows:

```
#METAFILE/OPT
scale = # (ranging from 1 to 1000)
hires = BOOLEAN
min whitespace = BOOLEAN
file = STRING
#END
```
Example: Export the active plot as a Metafile image at 75%.

#METAFILE/OPT scale  $= 75$  $hires = TRUE$ file = "C:\Images\Image\_1.wmf" #END

**#OPEN** - This command opens the specified file. It can be used to open any file that KaleidaGraph recognizes. The syntax for this command follows:

```
#OPEN
file = STRING (This string should be either a simple name or a fully or partially qualified path 
       to the file. The Open dialog is displayed if the path or file name is incorrect, or if "*.*" is 
       used for the string.)
#END
```
Example: Open a saved Style file.

```
#OPEN
file = "C:\Program Files\KaleidaGraph 4.0\KGStyle.qst"
#END
```
Example: Open a saved Layout file.

#OPEN file = "C:\Program Files\KaleidaGraph 4.0\Layouts\Layout\_1.qpl" #END

**#PAGE\_PRINT** - This command prints one or more plot windows using the current settings in the layout window. The syntax for this command follows:

#PAGE\_PRINT

**#PASTE** - This command pastes text or binary data from the Clipboard into the active data window. You may optionally specify a selection as part of the command options. If no selection is specified, the current selection in the window is used. You may also specify whether to paste column titles in addition to any text data. The syntax for this command follows:

```
#PASTE
[title = BOOLEAN] [Start Row End Row Start Column End Column]
#END
```
The numbers should be separated by any white space characters. As a special case, if Start Row has a value of –1, the entire window is selected. The active cell in the data window is moved to the location specified by Start Row, Start Column. The selection addresses for both row and column positions begin at zero and are counted from the upper-left corner of the data window (position 0,0). The default action is to not return titles.

Example: Replace rows 0–10, columns 1–2 with the data on the Clipboard (with titles).

#PASTE title = true  $0$  10 1 2 #END

**#PICT** - This command exports the active plot or layout window as a PICT image via the Clipboard. The syntax for this command follows:

#PICT

**#PICT/OPT** - This command exports the active plot or layout window to a file or the Clipboard, using the specified parameters. The hires pict parameter is only available for PICT and TIFF files. The syntax for this command follows:

```
#PICT/OPT
type = pict/bmp/gif/jpeg/png/tiff
scale = \# (ranging from 1 to 1000)
hires pict = BOOLEAN (Same as selecting High Resolution when exporting PICT or TIFF images)
min whitespace = BOOLEAN
file = STRING
#END
```
Example: Export the active plot as a high resolution PICT file at 75%.

#PICT/OPT  $type = pict$ scale  $= 75$ hires\_pict =  $TRUE$ file = "D:\PICT Folder:Test file.pct" #END

**#PLOT\_PRINT** - This command prints the active plot window. The syntax for this command follows:

#PLOT\_PRINT

**#SAVE** - This command saves the specified plot or data window. Only plot and data windows should be taken into account when determining the position number of the window. The syntax for this command follows:

```
#SAVE
window = # (the position of the window from front to back, where the frontmost window is
      position 1)
wintype = plot/data (optional)
file = STRING#END
```
Example: Save the second plot window from the front.

```
#SAVE
window = 2wintype = plot
file = "C:\KGraph\Test Plot.qpc"
#END
```
**#SCRIPT** - This command can be used to either load a specific script file or create a script from scratch. The y2 options in the script are only used for Double Y, Double XY, Double Y Bar, and Double Y Column plots. The x2 options in the script are only used for Double X and Double XY plots. The only way to use a template plot, apply curve fits, or apply error bars is to open a saved plot script file. The syntax for this command follows:

```
#SCRIPT
```
- file = STRING (Load the script file. This file should be in the same folder as the last script file that was opened or specified by a fully qualified path. The Open dialog is displayed if the path or file name is incorrect, or if "\*.\*" is used for the string.)
- $x/y/x2/y2$  axis title STRING (These commands are valid for the x, y, x2, and y2 axes.)  $x/y/x2/y2$  axis limits  $#$  # (Limits for dates or times can be entered as a STRING.) x/y/x2/y2 axis auto
- x/y/x2/y2 axis linear/log
- auto  $print = boolean$
- print\_mode = single/layout

auto  $save = boolean$ 

```
save mode = with data/without data/pict/bitmap/metafile/bmp/gif/jpeg/png/tiff
```
prefix  $=$  STRING (There is a 38 character limit for the string)

plot type =line/scatter/double\_y/double\_x/double\_xy/hilo/step/probability/xy\_probability/ histogram/box/percentile/dot/summary\_column/bar/stack\_bar/double\_ybar/column/ stack column/double ycolumn/polar/pie

begin\_group (select variables, plot title, and legend text for the group)

title = STRING (one title per group)

legend = STRING

legend = STRING

- $x = #$  (select X column number)
- $y = #$  (select Y column number)
- $y2 = #$  (only for Double Y, Double XY, Double Y Bar, and Double Y Column plots)
- $x2 = #$  (only for Double X or Double XY plots)

window  $=$   $\#$  (Specify a data window for plotting. The default is the frontmost data window (window 1). The last window specified is remembered until a new script is encountered or a new window number is specified.)

end\_group

(Add as many groups as you need to the script. Each group creates a new plot.) #END

Example: Display the Open dialog to load and execute a plot script.

#SCRIPT file =  $"*.$ \*" #END

Example: Create and save a Scatter plot from two data windows.

#SCRIPT  $auto\_save = TRUE$ save\_mode = with\_data  $prefix = "1/31_Group"$ plot\_type = scatter begin\_group title = "Lot 10938"  $x = 0$  $y = 1$  $y = 2$ window  $= 2$  $x = 0$  $y = 1$  $y = 2$ end\_group #END

Example: Create a Line plot from two sets of X-Y data in the same data window.

#SCRIPT plot\_type = line begin\_group  $x = 0$  $v = 1$  $x = 2$  $y = 3$ end\_group #END

Example: Create two Double Y plots from a single data window.

```
#SCRIPT
plot_type = double_ybegin_group
x = 0y = 1y2 = 2end_group
begin_group
x = 3y = 4y2 = 5end_group
#END
```
**#SELECTION** - This command sets the selection in the active data window. The syntax for this command follows:

#SELECTION Start\_Row End\_Row Start\_Column End\_Column #END

The numbers should be separated by any white space characters. As a special case, if Start Row has a value of –1, the entire window is selected. The active cell in the data window is moved to the location specified by Start Row, Start Column. The selection addresses for both row and column positions begin at zero and are counted from the upper-left corner of the data window (position 0,0).

Example: In the active data window, select rows 5–15, in columns 1–3.

#SELECTION 5 15 1 3 #END

Example: Select the entire data window.

#SELECTION –1 #END

**#SET\_DIRECTORY** - This command sets the default directory. The syntax for this command follows:

```
#SET_DIRECTORY
```
directory = STRING (STRING is a fully or partially qualified path to the desired directory. Note: The path should end in a backslash if the last item is not a file.)

#END

Example: Move up one directory.

#SET\_DIRECTORY  $directory = ".."$ #END

Example: Change the current directory to the Data folder.

```
#SET_DIRECTORY
file = "C:\Program Files\KaleidaGraph 4.0\Examples\Data\"
#END
```
Example: Set the default directory to be the program directory.

```
#SET_DIRECTORY
directory = "#END
```
#### **12.2.3 Example Formula Scripts**

The examples in this section follow the same basic format. An overview describes the goal of the script. Then the example script is listed, just as it would appear if it were being entered directly into the Posted Note of the Formula Entry window. Following the script is an explanation of each step in the script.

**Note:** The **Scripts** folder (**Examples** folder) contains these three example formula scripts. The paths in the scripts have been modified to be correct for your particular platform.

#### **Basic Example**

This example script performs the following functions:

- Selects a portion of the data window.
- Executes four Formula Entry functions, two of which generate columns of data.
- Copies the data and the titles to the Clipboard.
- Pastes the information into another part of the data window.

The example script is listed below, followed by a description of how it operates.

```
#SELECTION
0 99 0 1
#END
#FORMULA
c0 = \text{index}() + 1;c1 = log(c0);
name("Series", c0);
name("log(x)", c1);
#END
#COPY
title = true -1#END
#PASTE
title = true 10 110 2 2
#END
```
The #SELECTION command selects rows 0 through 99 in the first two data columns. The #FORMULA command executes formulas which operate only on the selected data cells. The formulas create a data series from 1 to 100 in the first column, calculate the log of each value in the second column, and name the two columns.

The #COPY command copies the entire data window, including titles, because the starting row is set to –1. Finally, the #PASTE command pastes the information on the Clipboard into the data window, starting at row 10 in the third data column.

#### **Intermediate Example**

This example script performs the following functions:

- Imports a tab-delimited text file.
- Executes two Formula Entry functions.
- Creates a Scatter plot of the raw data.
- Exports the plot to the printer.

The example script is listed below, followed by a description of how it operates.

```
#DATAFILE
file = "C:\Program Files\KaleidaGraph 4.0\Examples\Data\example.txt"
delimeter = tabskip = 0read titles = TRUE
del number = 1#END
#FORMULA
c3 = (c1 + c2)/2;name("Average", c3);
#END
#SCRIPT
auto print = trueprint mode = singleplot_type = scatter
begin_group
title = "Sample Script Plot"
legend = "Mean of Test Data"
x = 0v = 3
```
The #DATAFILE opens the specified text file. The text file is imported as a tab-delimited file which has a single tab between data values, skipping zero lines, and reading the first line as titles. The #FORMULA command executes two Formula Entry commands which calculate the average of two columns and place a title in the output column.

The #SCRIPT command generates a Scatter plot from the calculated data. The plot title and legend information are set directly via the title and legend options within the script. After the plot is created, it is automatically exported to the printer.

end\_group #END

#### **Advanced Example**

This example script performs the following functions:

- Sets the program directory as the default directory.
- Opens a data file.
- Makes a selection in the data window.
- Plots the selected data as a Stack Column plot.
- Exports the plot as a TIFF file, scaling the image by 50%.

The example script is listed below, followed by a description of how it operates.

```
#SET_DIRECTORY
directory = "#END
#DATAFILE
file = "\Examples\Data\Housing Starts.QDA"
#END
#SELECTION
0 5 0 3
#END
#SCRIPT
y axis title "Range"
y axis limits 0 450
plot_type = stack_column
begin_group
x = 0y = 1y = 2y = 3end_group
#END
#PICT/OPT
type = tscale = 50file = "Example.tif"
#END
```
The #SET\_DIRECTORY command sets the program directory to be the default path. The #DATAFILE command opens the **Housing Starts** data file. The path to this file begins in the same directory as the program. Since the path to this file does not start at the root directory, the path begins with a backslash  $(\setminus).$ 

The #SELECTION command selects the first six rows in the data set. The #SCRIPT command creates a Stack Column plot of the selected data. The title and limits for the Y axis are defined within this command. The plot is then exported as a TIFF file with 50% reduction using the #PICT/OPT command. The TIFF file is given the specified name and is saved in the same directory as the program.

# **<sup>13</sup>Using the Library**

**Chapter 13**

KaleidaGraph provides a library that can be used to define variables, constants, and functions for use in Formula Entry, a Function plot, or a General curve fit. Using the library, you can create shorthand references to values and functions that you use on a regular basis.

This chapter explains how to:

- Use the proper syntax when defining functions in the library.
- Define variables, constants, mathematical functions, and curve fit functions in the library.
- Load a saved library file.
- Save the current library as a text file and as part of a Macros file.
- Create a new library.

## **13.1 Overview of the Library**

The library is displayed by choosing either **Macros** > **Library** or **Curve Fit** > **General** > **Library**. The current library is displayed in a text editor. You can use the editor to modify the current library, open a saved library, or create a new library.

The default library provided with KaleidaGraph contains a number of definitions for variables, constants, math functions, and curve fit equations. The definitions are grouped together to make it easier to locate a particular function, but this is not a requirement. You can place the definitions in any order you choose.

One of the main reasons for using the library is to form aliases or shorthand references for functions, variables, and constants. This is particularly useful for defining sections of a formula that exceed the 256 character limit in the Formula Entry, Function plot, and General curve fit windows.

KaleidaGraph searches the current library for any substitutions and makes them before proceeding. You may want to enclose the definition with parentheses to maintain the proper syntax after the substitution takes place.

Any definitions that you add to the library appear automatically in the **Library** menu. This menu is available in the Formula Entry window as well as in the Posted Note window for Formula Entry.

# **13.2 Library Syntax**

The syntax used in the library is similar to what is used when creating multi-line formulas in Formula Entry. Each function should begin on a new line and terminate with a semicolon.

When creating names for your functions, keep the following in mind:

- Do not assign the function a name that is used elsewhere in the program (column numbers, memory registers, Formula Entry commands, and so on).
- Use at least two characters in the function name.
- Do not use any spaces, dashes, or underscores in the function name.
- The library is not case sensitive. If two functions named S1() and s1() are defined, KaleidaGraph will substitute the last one that it finds in the library.

Comments can be included anywhere in the library through the use of a semicolon. Anything after the semicolon to the first occurrence of a carriage return is treated as a comment.

**Note:** A special case occurs if the semicolon is preceded by a backslash (\). In this case, the information after the semicolon is treated as a continuation of the function. This syntax is normally used to set up initial conditions when defining a curve fit equation in the library, but it can also be used to string multiple formulas together. Sections [13.5](#page-250-0) and [13.6](#page-252-0) include example definitions that make use of the backslash.

# **13.3 Defining Variables in the Library**

Variable definitions can be used anytime you want to make use of the memory registers in a function or curve fit equation. The five variable definitions in the default library enable you to use x, a, b, c, and d in place of m0, m1, m2, m3, and m4, respectively. Additional variables can be defined by following this syntax:

variable1 = memory register; variable2 = memory\_register;

To add a variable definition to the library:

- 1. Choose **Macros** > **Library** or **Curve Fit** > **General** > **Library** to display the contents of the library.
- 2. Locate the section of the library that includes the current variable definitions. The definition can be placed anywhere in the library, but it makes it easier to find if the definitions are grouped together.
- 3. Enter the variable definition on a new line, making sure to terminate the definition with a semicolon.
- 4. Choose **File** > **Close** to leave the library. The definition is now available for use in Formula Entry, a Function plot, or a General curve fit.

Some example variable definitions are shown below:

 $Ymin = m1$ ;  $Ymax = m2;$  $IC50 = m3;$ Slope =  $m4$ ;

## <span id="page-250-0"></span>**13.4 Defining Constants in the Library**

Constant definitions can be created for any value that is used on a regular basis. The default library includes one constant definition,  $e = exp(1)$ . Additional constants can be defined by following this syntax:

```
constant1 = value;constant2 = value;
```
To add a constant definition to the library:

- 1. Choose **Macros** > **Library** or **Curve Fit** > **General** > **Library** to display the contents of the library.
- 2. Locate the section of the library that includes the current constant definitions. The definition can be placed anywhere in the library, but it makes it easier to find if the definitions are grouped together.
- 3. Enter the constant definition on a new line, making sure to terminate the definition with a semicolon.
- 4. Choose **File** > **Close** to leave the library. The definition is now available for use in Formula Entry, a Function plot, or a General curve fit.

Some example constant definitions are shown below:

```
DtSYR = .004805;
LSYR = .01027;XSYR = .318;Wa = 55.5;
```
## **13.5 Defining Mathematical Functions in the Library**

Any individual or multi-line formula that you run in the Formula Entry window can be defined in the library. The default library contains a number of mathematical and miscellaneous functions that perform various operations on the data window. Each of these definitions follows the same basic structure:

functionname(var1, var2,  $\dots$ ) = definition;

- **functionname** is the name assigned to the definition in the library.
- **var1**, **var2**, and so on represent any variables that are used in the formula. The variables can represent column numbers or memory registers. The names of the variables do not have to be defined elsewhere before using them.
- **definition** is the formula that is being defined. If you are entering multiple formulas for the definition, each of the definitions except for the last one should have a backslash (\) prior to the semicolon.

To add a definition for a mathematical function to the library:

- 1. Choose **Macros** > **Library** or **Curve Fit** > **General** > **Library** to display the contents of the library.
- 2. Locate the section of the library that includes the current mathematical functions. The definition can be placed anywhere in the library, but it makes it easier to find if the definitions are grouped together.
- 3. Enter the mathematical function on a new line, making sure to terminate the definition with a semicolon.
- 4. Choose **File** > **Close** to leave the library. The definition is now available for use in Formula Entry.

Some example mathematical functions are shown below:

colseries(x, a, b) =  $(x = a + b * index))$ ; residual(x, y) = (gen(x, y) - y); pisinc5x(x, y) = (x = (pi/99 \* index()) - pi/2)\; y = ((x) == 0.0) ? 1 : (sin(5\*x)/(x));

Figure 13-1 shows how to call one of the example definitions from within Formula Entry.

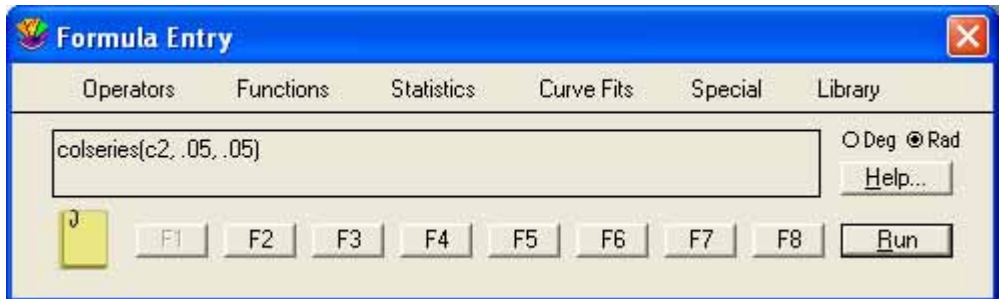

Figure 13-1 Formula Entry window
## <span id="page-252-0"></span>**13.6 Defining Curve Fit Functions in the Library**

Any valid curve fit function can be defined in the library. The default library contains a number of curve fit functions for use in the General curve fit. Each of these definitions follows the same basic structure:

fitname(a0,b0, ...) = definition\;  $a=a0$ ;  $b=b0$ ;

- fitname is the name assigned to the curve fit definition in the library.
- **a0**, **b0**, and so on represent any unknown parameters that are used in the curve fit.
- **definition** is the curve fit function that is being defined.
- the second line of the definition (**a=a0\;b=b0;**) allows the initial guesses for the parameters to be included when using the shorthand reference.

#### **13.6.1 Creating a Basic General Curve Fit Definition**

This example defines the equation **(a\*x)/(b+a\*x)** in the library.

To add the definition to the library:

- 1. Choose **Macros** > **Library** or **Curve Fit** > **General** > **Library** to display the contents of the library.
- 2. Locate the section of the library that includes the current curve fit definitions. The definition can be placed anywhere in the library, but it makes it easier to find if the definitions are grouped together.
- 3. Enter the following definition on a new line:

sample1(a0,b0) =  $(a*x)/(b+a*x)$ ; a=a0\; b=b0;

4. Once the definition is entered, choose **File** > **Close** to leave the library. The definition is now available for use in the Curve Fit Definition dialog or in a Function plot.

Figure 13-2 shows how to call the library definition from within the Curve Fit Definition dialog. Because of the two commands ( $a=a0$ );  $b=b0$ ;) that follow the main definition in the library, initial guesses can be entered directly into the curve fit definition.

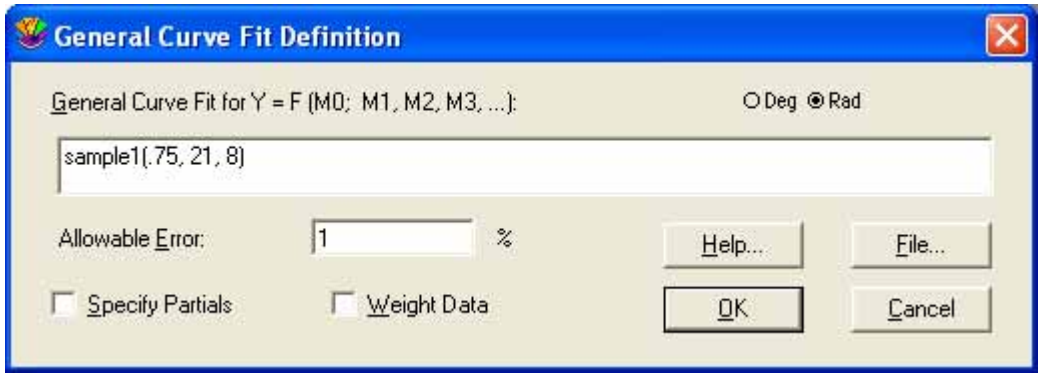

Figure 13-2 Curve Fit Definition dialog

#### <span id="page-253-0"></span>**13.6.2 Creating a Complex General Curve Fit Definition**

Now that a basic curve fit definition has been defined, let's create a more complex curve fit definition. This example creates a definition for the following equation:

 $a*exp(-(x-b)^2/(c*c)) + d*exp(-(x-f)^2/(g*g)) + h*exp(-(x-i)^2/(j*pi))$ 

To add this definition to the library:

- 1. Open the library again so that the definition can be added. The following commands should be added to the existing Variable Definitions. These commands are necessary to define a formula that uses all of the parameters available (m1–m9).
	- $f=$ m5: g=m6;  $h=$ m7; i=m8; j=m9;
- 2. Add the following commands to the existing Curve Fit Definitions.

form1() =  $a*exp(-(x-b)^2/(c*c))$ ; ;  $form2() = d*exp(-(x-f)^{2}(g*g));$ ; form3() =  $h*exp(-(x-i)^2)(j*j));$ ; sample2(a0, b0, c0, d0, f0, q0, h0, i0, j0) = form1() + form2() + form3()\; a=a0\; b=b0\; c=c0\; d=d0\; f=f0\; g=g0\; h=h0\; i=i0\; j=j0;

Notice the original equation has been split into three smaller parts and all three parts are tied together into one formula. This makes it possible to use curve fit definitions that are longer than the 256 character limit in the Curve Fit Definition dialog.

Figure 13-3 shows how to call the library definition from within the Curve Fit Definition dialog. The name of the definition is entered, followed by all of the initial guesses.

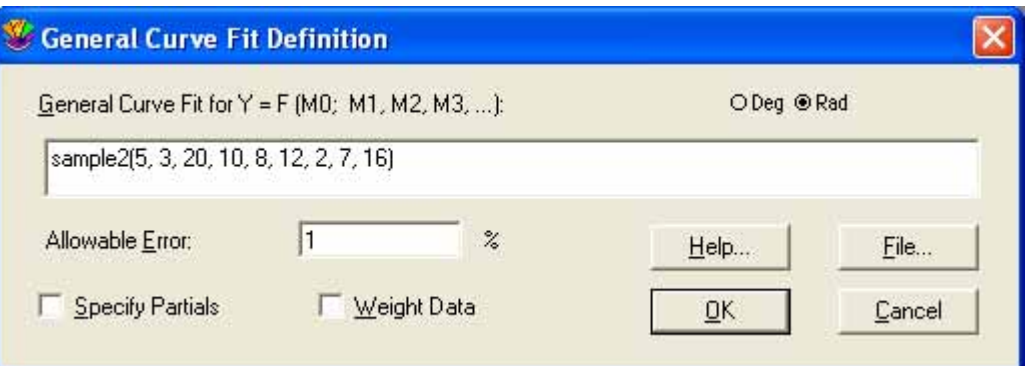

Figure 13-3 Curve Fit Definition dialog

## <span id="page-254-0"></span>**13.7 Loading a Saved Library File**

KaleidaGraph provides several library files within the **Library** folder (**Examples** folder). Most of these contain curve fit definitions, although the default library (Library.txt) that ships with KaleidaGraph is also included in this folder should you ever need to reload the original library.

To load a saved library:

- 1. Choose **Macros** > **Library** or **Curve Fit** > **General** > **Library**.
- 2. Choose **File** > **Open**.
- 3. Locate and open the library file to be imported. This library will replace the current library.
- 4. Choose **File** > **Close** to leave the library.

## **13.8 Saving the Current Library**

There are two ways to save the current library. The library can be exported as a text file which can be reloaded at a later time. The library can also be exported as part of the Macros file.

To save the current library as a text file:

- 1. Choose **Macros** > **Library** or **Curve Fit** > **General** > **Library** to display the contents of the library.
- 2. Choose **File** > **Save As**.
- 3. Give the file an appropriate name and click **Save**.
- 4. Choose **File** > **Close** to leave the library.

To save the current library as part of a Macros file, save the Macros file by choosing **File** > **Export** > **Macros**.

## **13.9 Creating a New Library**

To create a new library:

- 1. Choose **Macros** > **Library** or **Curve Fit** > **General** > **Library**.
- 2. To save a copy of the current library, use the **Save As** command (**File** menu).
- 3. Choose **File** > **New** to start a new library.
- 4. Enter your new definitions, making sure to terminate each one with a semicolon.
- 5. When completed, save the new library to disk.
- 6. Choose **File** > **Close** to leave the library. If you want to load a different library, load it before closing the window.

# <span id="page-256-0"></span>**<sup>A</sup>KaleidaGraph's Settings Files**

**Appendix A**

KaleidaGraph maintains four settings files to save the modifications made to the program. These files are opened each time you start KaleidaGraph, provided they are in the correct location and have the correct file name. If a settings file has a different name or is located in a different directory, the file is skipped.

### **A.1 Style Files**

Style files contain the settings for most of KaleidaGraph's dialogs. Any changes made to the original defaults, such as text attributes, plot layout, and dialog settings, are saved in the Style file.

A default Style file is automatically opened each time KaleidaGraph is started. This way you can save the settings and have them opened the next time you use the program.

The default settings file is named **KGStyle**. This file must be in the same directory as KaleidaGraph or in the Documents and Settings\(current user)\Application Data\Synergy Software\KaleidaGraph 4.0 directory for it to be opened.

Custom Style files can be created by choosing **File** > **Export** > **Style**. These files can be opened by choosing **Open** or **Import** > **Style** from the **File** menu. All of the settings change to reflect the contents of the new Style file.

## **A.2 Macros Files**

Macros files contain the macros in the **Macros** menu, the contents of the library, any formulas assigned to the function buttons in Formula Entry, the settings in the Text File Input Format dialog, the keyboard shortcuts, and the curve fits in the **General** submenu.

A default Macros file is automatically opened each time KaleidaGraph is started. This way you can save the settings and have them opened the next time you use the program.

The default settings file is named **KGMacros**. This file must be in the same directory as KaleidaGraph or in the Documents and Settings\(current user)\Application Data\Synergy Software\KaleidaGraph 4.0 directory for it to be opened.

Custom Macros files can be created by choosing **File** > **Export** > **Macros**. These files can be opened by choosing **Open**, **Import** > **New Macros**, or **Import** > **Append Macros** from the **File** menu. All of the affected menus and options change to reflect the contents of the new Macros file.

## <span id="page-257-0"></span>**A.3 Layout Files**

KaleidaGraph can save two types of Layout files: basic Layout files and Group Layout files. The only difference between the two types of files is how they handle the plots within the layout window.

A basic Layout file stores the following information: size and position of the cells, the contents and location of any text labels or objects, and the background settings. The plots are not saved as part of the layout file.

Group Layout files provide the added benefit of saving a copy of each plot embedded within the Layout file. This allows you to organize your plots, save a Group Layout file, and open a single file at a later date to make changes to any of the original plots.

A default Layout file is automatically opened each time KaleidaGraph is started. This way you can save a layout and have it opened the next time you use the program. You can access the default layout by choosing **Windows** > **Show Layout** > **KG Layout**.

The default settings file is named **KGLayout**. This file must be in the same directory as KaleidaGraph or in the \**Documents and Settings**\(current user)\**Application Data**\**Synergy Software**\**KaleidaGraph 4.0** directory for it to be opened.

Custom Layout files can be created by choosing **File** > **Save Layout As** when a layout window is active. These files can be opened by choosing **File** > **Open**. The layout opens into a new window, displaying any items that were saved as part of the layout.

## **A.4 Script Files**

Script files contain the settings and group selections from the Plot Script window.

If one has been created, a default Script file is automatically opened each time KaleidaGraph is started. This way you can save the plot script and have it opened the next time you use the program.

The default settings file is named **KGScript**. This file must be in the same directory as KaleidaGraph or in the \**Documents and Settings**\(current user)\**Application Data**\**Synergy Software**\**KaleidaGraph 4.0** directory for it to be opened.

Custom Script files can be created by choosing **File** > **Save Script As** when the Plot Script window is active. These files can be opened by choosing **File** > **Open**. The Plot Script window changes to reflect the contents of the new Script file.

## <span id="page-258-0"></span>**<sup>B</sup>Toolbox Shortcuts**

**Appendix B**

This chapter lists the shortcuts available for selecting plot tools and making changes to plot elements directly from the toolbox. The online Help contains information about the other kinds of shortcuts available in KaleidaGraph.

## **B.1 Shortcuts for Selecting Plot Tools**

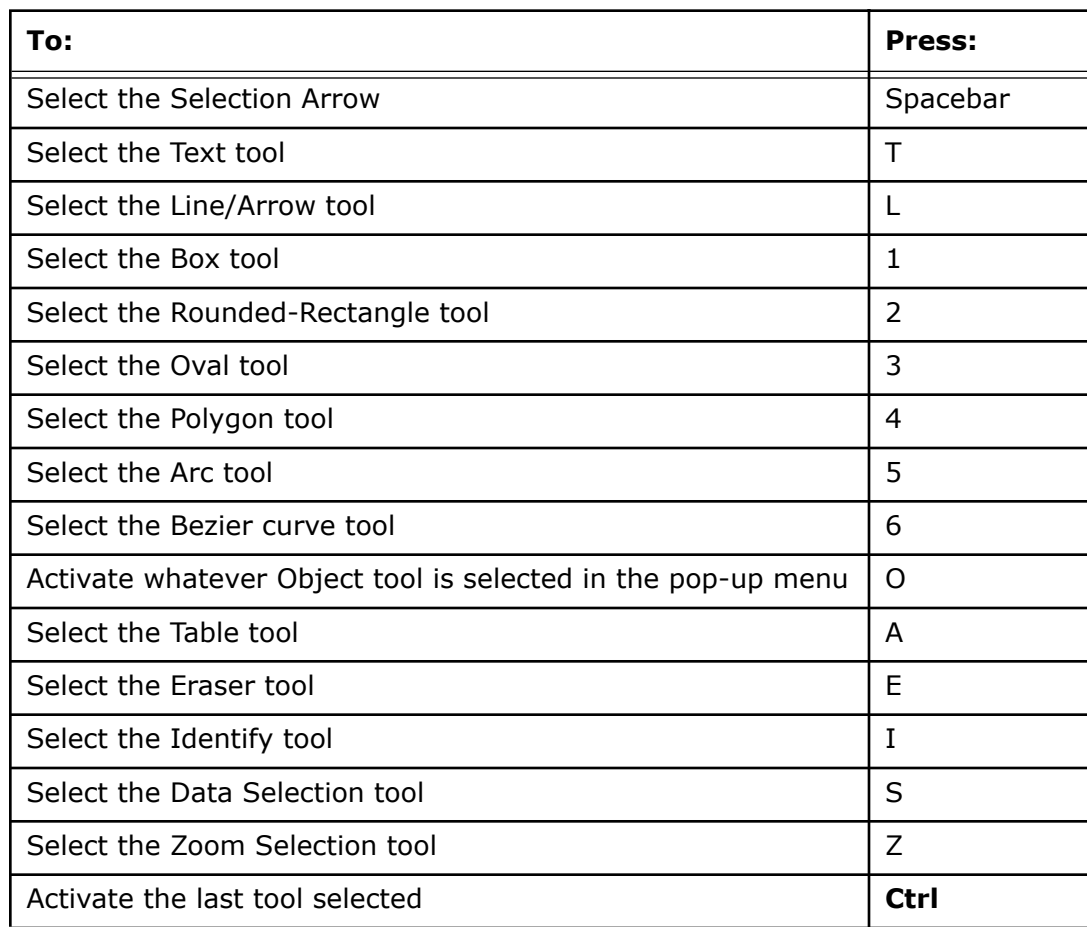

The table below lists the keyboard shortcuts available for selecting the various plot tools.

## <span id="page-259-0"></span>**B.2 Changing Axis Options from the Toolbox**

Before using the toolbox to change the axis options, an axis must be selected by clicking twice on the desired axis. The bottom portion of the toolbox will display the icons shown to the right.

#### **B.2.1 Exchanging and Removing Axes**

To exchange or remove axes:

- 1. Select the desired axis.
- 2. Click the first Axis Options icon to display the pop-up menu shown below.

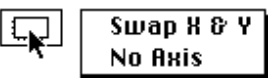

3. Turn on **Swap X & Y** to exchange the X and Y axes or **No Axis** to remove the selected axis and its tick marks.

#### **B.2.2 Axis Scaling, Reversing, and Auto Limits**

To change scaling, reverse an axis, or return to auto limits:

- 1. Select the desired axis.
- 2. Click the second Axis Options icon to display the pop-up menu shown below.

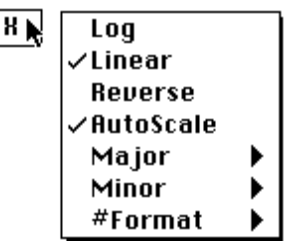

3. Choose **Log** or **Linear** to change the axis scaling, turn on **Reverse** to reverse the axis, or turn on **AutoScale** to return to the limits originally calculated by KaleidaGraph. The rest of the options are discussed in Sections [B.2.4](#page-260-0)[–B.2.6](#page-261-0).

#### **B.2.3 Linking Axes**

To link the X2 or Y2 axes:

- 1. Select the X2 or Y2 axis.
- 2. Click the second of the two Axis Options icons to display the pop-up menu shown below.

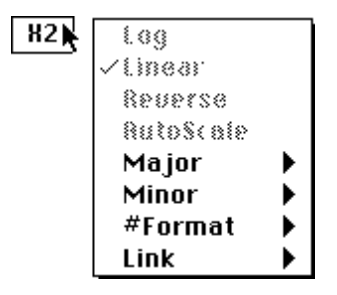

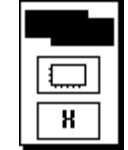

<span id="page-260-0"></span>3. Choose **Link** to display the submenu shown below.

No Ticks, No Labels **X Axis, No Labels X Axis, X Labels**  $\checkmark$ Custom Axis, Custom Labels

4. Choose the type of link to be used for the selected axis.

#### **B.2.4 Tick Marks**

To change the display of tick marks or let KaleidaGraph calculate the number of ticks:

- 1. Select the appropriate axis.
- 2. Click the second of the two Axis Options icons to display the pop-up menu shown below.

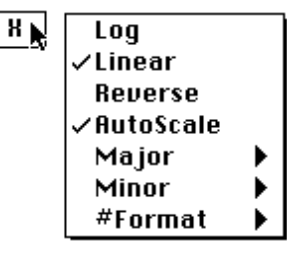

3. Choose **Major** or **Minor** to display a submenu that contains the tick mark options. The submenus for Major and Minor are identical.

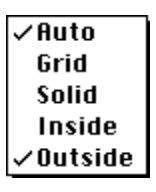

4. Use the **Inside** and **Outside** commands to change how the ticks are displayed. Turn on **Auto** to have KaleidaGraph calculate the number of tick marks displayed on the selected axis.

#### **B.2.5 Grid Lines**

To change how the grid lines are displayed:

- 1. Select the appropriate axis.
- 2. Click the second of the two Axis Options icons to display the pop-up menu shown below.

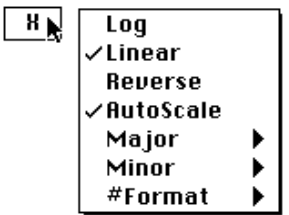

<span id="page-261-0"></span>3. Choose **Major** or **Minor** to display a submenu that contains the grid line options. The submenus for Major and Minor are identical.

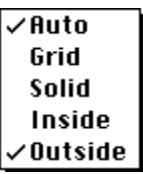

4. Turn on **Grid** to display a gray (dotted) line or **Solid** to display a solid line. If both items are turned off, grid lines are not displayed.

#### **B.2.6 Axis Labels**

To change the display of the axis labels:

- 1. Select the desired axis.
- 2. Click the second of the two Axis Options icons to display the pop-up menu shown below.

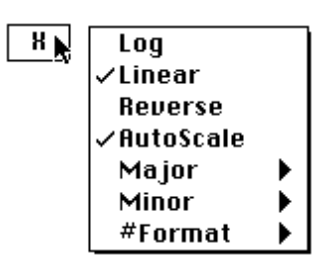

3. Choose **# Format** to display a submenu that contains the display options. The options in the submenu depend on the format of the data plotted along the selected axis. The following three figures show the submenus that appear for Numeric (Float, Double, or Integer), Date, and Time formats.

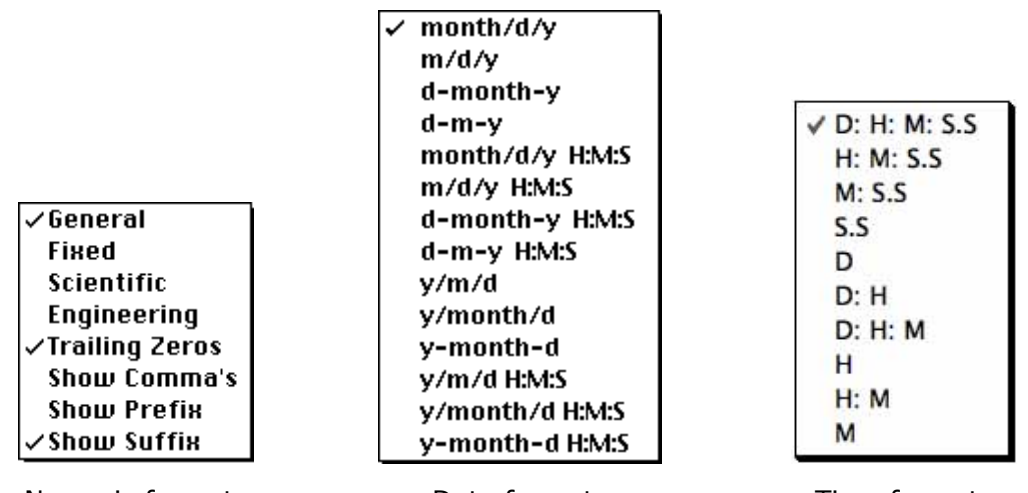

Numeric formats Date formats Time formats

Using these options, you can change the format of the axis labels as well as display trailing zeros, commas, a prefix, or a suffix. Changes are based on the settings for the current axis in the Axis Options dialog (**Plot** menu).

4. Make the desired changes to the submenu.

## <span id="page-262-0"></span>**B.3 Changing Variable Settings from the Toolbox**

Before using the toolbox to change the variable settings, a plot symbol must be selected in the legend by clicking twice on the symbol. The bottom portion of the toolbox will display the Variable Settings icons shown to the right.

#### **B.3.1 Variable Color**

To change the variable color from the toolbox:

- 1. Select a plot symbol in the legend.
- 2. Click the Variable Color icon to display a color palette containing the current color choices.

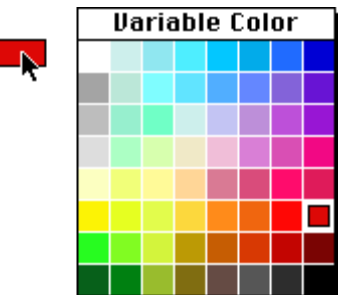

3. Select a different color from the palette.

#### **B.3.2 Marker Type, Size, or Number of Markers**

To change the marker type, size, or number of markers displayed:

1. Select a plot symbol in the legend.

 $\circ$ 

2. Click the Marker icon to display the pop-up menu shown below.

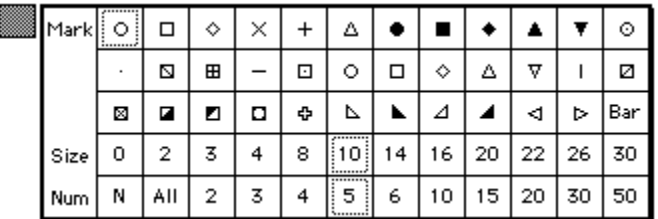

3. Select a different marker type, size, or number from the pop-up menu.

#### **B.3.3 Fill Pattern**

To change the fill pattern of the variable:

- 1. Select a plot symbol in the legend.
- 2. Click the Fill Pattern icon to display the pop-up menu shown below.

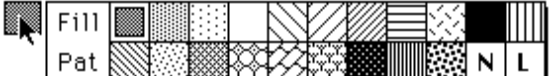

3. Select a different fill pattern from the pop-up menu.

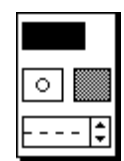

#### <span id="page-263-0"></span>**B.3.4 Variable Line Style or Width**

To change the variable's line style or width:

- 1. Select a plot symbol in the legend.
- 2. To change the line style, click the left portion of the Style icon and select a different line style. The active line style is enclosed in a dotted box.
- 3. To change the line width, click the right portion of the Style icon and select a different line width. The active line width is enclosed in a dotted box.

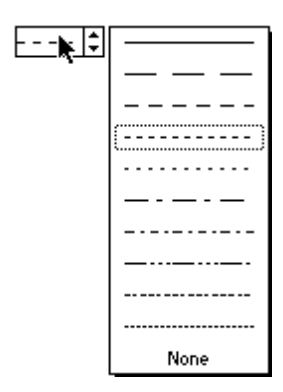

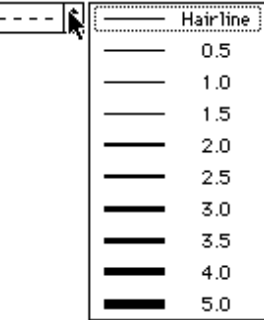

Line Style pop-up menu Line Width pop-up menu

豹

## **B.4 Changing Plot Color from the Toolbox**

Before using the toolbox to change the plot colors, either the plot frame or an axis must be selected. If the frame is selected, you can edit the interior and background colors. If an axis is selected, you can change the frame and grid colors.

#### **B.4.1 Interior and Background Colors**

To change the interior or background colors from the toolbox:

1. Click any of the axes once to select the plot's frame. The bottom portion of the toolbox will display the icons shown to the right.

The Color icon controls the interior and background color. It consists of two sections: an interior color icon (upper-left) for setting the plot's interior color, and a background icon (lower-right) for setting the background color.

2. Click one of the icons in the palette to display a color palette containing the color choices.

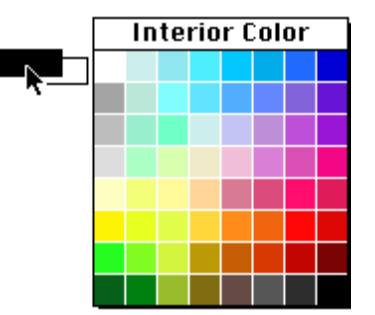

3. Select a different color from the palette.

<span id="page-264-0"></span>To make the interior or background of the plot transparent:

- 1. Click any of the axes once to select the plot's frame. The bottom portion of the toolbox will display two icons.
- 2. Click the bottom icon to display the following pop-up menu.

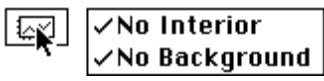

3. Turn on either of the commands in this pop-up menu to make that portion of the plot transparent.

#### **B.4.2 Frame and Grid Colors**

To change the frame or grid colors from the toolbox:

1. Select one of the plot's axes. The bottom portion of the toolbox will display the icons shown to the right.

The first icon controls the frame and grid color. It consists of two sections: a frame color icon (upper-left) for setting the plot's frame color, and a grid icon (lower-right) for setting the grid color.

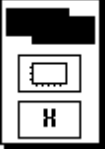

2. Click one of the icons in the palette to display a color palette containing the color choices.

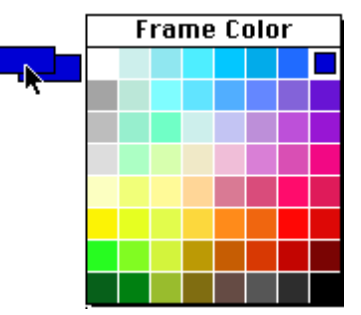

3. Select a different color from the palette.

### **B.5 Changing Text Attributes from the Toolbox**

Holding down the mouse button after clicking the Text tool displays the pop-up menu shown below. You can use this pop-up menu to change the attributes of selected text objects directly from the toolbox. If a selection is not present in the plot window, the default attributes can be set for any text labels created with the Text tool.

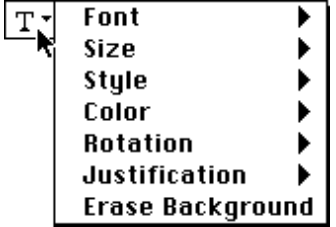

<span id="page-265-0"></span>To change the attributes of a text label directly from the toolbox:

- 1. Select the label(s) to be modified.
	- Individual labels are selected by clicking the label once with either the Text tool or Selection Arrow.
	- Legend text is selected by clicking the label once with the Text tool.
	- Axis or value labels are selected as a group by clicking any of the labels in the group with the Selection Arrow. They may also be selected individually by clicking with the Text tool.
	- Multiple text labels can be selected by pressing **Shift** and clicking each label with the Selection Arrow.
	- All of the text labels can be selected at once by choosing **Edit** > **Select All**. Everything in the plot is selected, but changes made using the Text tool only affect text objects.
- 2. Click the Text tool and hold down the mouse button to display the pop-up menu.
- 3. Choose any of the commands in the pop-up menu. Choosing any of the commands except **Erase Background** displays a submenu that contains the options for that item.
- 4. Continue making selections from the pop-up menu until all of the labels are set up as desired.

To set the default attributes:

- 1. Verify that a selection is not present in the plot window.
- 2. Click the Text tool and hold down the mouse button to display the pop-up menu.
- 3. Choose any of the commands in the pop-up menu. Choosing any of the commands except **Erase Background** displays a submenu that contains the options for that item.
- 4. Make the desired changes in the pop-up menu.

Any text objects that you create with the Text tool have these attributes. The attributes that you set are saved as part of the Style file. You can also use the **Text Options** command (**Plot** menu) to set the defaults for standard text labels.

## <span id="page-266-0"></span>**Reference Information**

**Appendix C**

This chapter provides information on the methods and equations used in different areas of the program.

## **C.1 Box Plot Definition**

Each box encloses 50% of the data with the median value of the variable displayed as a line. The top and bottom of the box mark the limits of  $\pm 25\%$  of the variable population. The lines extending from the top and bottom of each box mark the minimum and maximum values within the data set that fall within an acceptable range. Any value outside of this range, called an outlier, is displayed as an individual point.

**Note:** Outliers are used in the calculations for the Box plot. Removing outliers changes the entire plot. You do not have any control over the marker used to represent outliers.

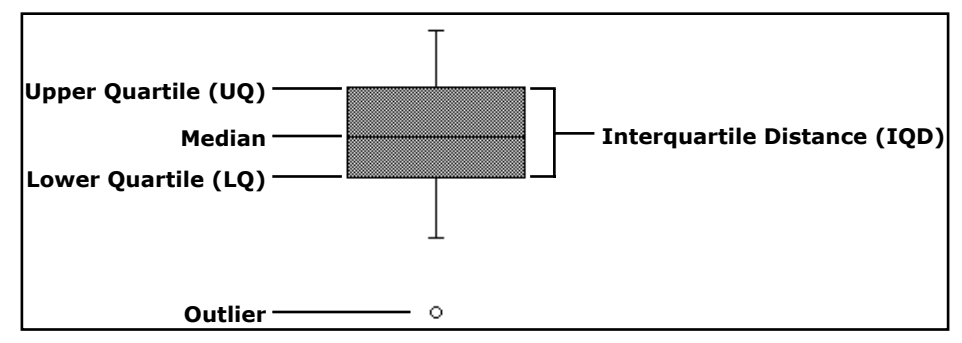

Figure C-1 Box plot terms

- **Median** The data value located halfway between the smallest and largest values.
- **Upper Quartile (UQ)**  The data value located halfway between the median and the largest data value.
- **Lower Quartile (LQ) -** The data value located halfway between the median and the smallest data value.
- **Interquartile Distance (IQD) -** The distance between the Upper and Lower Quartiles (UQ - LQ).
- **Outliers -** Points whose value is either:

qreater than  $UQ + 1.5 * IQD$  or less than  $LQ - 1.5 * IQD$ 

## <span id="page-267-0"></span>**C.2 Statistics Equations**

n = number of data points  $x_i$  = current data value (from 1 to n)  $\bar{x}$  = mean of the data

#### **Standard Deviation Standard Error Variance**

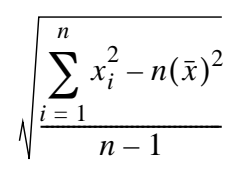

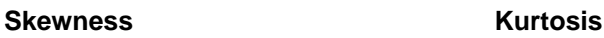

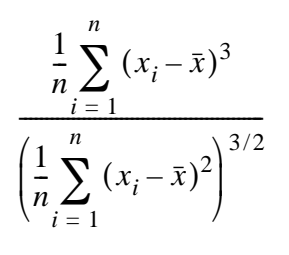

**Mean RMS (Root Mean Square)**

$$
\bar{x} = \frac{1}{n} \sum_{i=1}^{n} x_i
$$

Standard Deviation  

$$
\frac{\text{Standard Deviation}}{\sqrt{n}}
$$

$$
\Gamma, \quad n \qquad \neg 1/2
$$

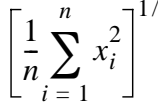

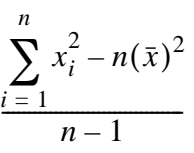

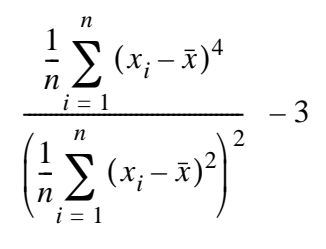

## <span id="page-268-0"></span>**C.3 Student t-Test Equations**

 $\bar{x}$  = mean of the data  $N =$  number of data points  $x_i$  and  $y_i$  = current data value (from 1 to N)

#### **t value (single sample)**

$$
t = \frac{\bar{x} - \text{Test Value}}{\text{Standard Error}(x)}
$$

**t value (paired data)**

$$
t = \frac{\overline{x_A} - \overline{x_B}}{s_D}
$$
  

$$
s_D = \sqrt{\frac{Var(x_A) + Var(x_B) - 2Cov(x_A, x_B)}{N}}
$$
  

$$
Cov(x_A, x_B) = \frac{1}{N - 1} \sum_{i=1}^{N} (x_{A_i} - \overline{x_A})(x_{B_i} - \overline{x_B})
$$

**t value (unpaired data with equal variance)**

$$
t = \frac{\overline{x_A} - \overline{x_B}}{s_D}
$$

$$
s_D = \sqrt{\frac{\sum_{i \in A} (x_i - \overline{x_A})^2 + \sum_{i \in B} (x_i - \overline{x_B})^2}{N_A + N_B - 2} \left(\frac{1}{N_A} + \frac{1}{N_B}\right)}
$$

**t value (unpaired data with unequal variance)**

$$
t = \frac{\overline{x_A} - \overline{x_B}}{\sqrt{Var(x_A)/N_A + Var(x_B)/N_B}}
$$

**Correlation**

$$
\frac{\sum_{i} (x_i - \bar{x})(y_i - \bar{y})}{\sqrt{\sum_{i} (x_i - \bar{x})^2} \sqrt{\sum_{i} (y_i - \bar{y})^2}}
$$

**F value**

Larger Variance Smaller Variance

## <span id="page-269-0"></span>**C.4 Statistical References**

#### **Wilcoxon Signed Rank, Wilcoxon-Mann-Whitney, Kruskal-Wallis, and Friedman Tests**

Siegel, S. and Castellan, N. J. Jr. Nonparametric Statistics for the Behavioral Sciences. McGraw-Hill, New York (1988).

Zar, J. H. Biostatistical Analysis. Prentice-Hall, Upper Saddle River, NJ (1999).

#### **One Way ANOVA, Two Way ANOVA, Tukey HSD, Student-Newman-Keuls, and Scheffe Tests**

Zar, J. H. Biostatistical Analysis. Prentice-Hall, Upper Saddle River, NJ (1999).

Neter, J., Kutner, M. H., Nachtsheim, C. J., and Wasserman, W. Applied Linear Statistical Models. McGraw-Hill, New York (1996).

#### **Wilcoxon Matched Pairs and Dunnett Tests**

Zar, J. H. Biostatistical Analysis. Prentice-Hall, Upper Saddle River, NJ (1999).

#### **One Way Repeated Measures ANOVA, Two Way Repeated Measures ANOVA, Bonferroni, and Holm Tests**

Neter, J., Kutner, M. H., Nachtsheim, C. J., and Wasserman, W. Applied Linear Statistical Models. McGraw-Hill, New York (1996).

#### **Fisher's LSD Test**

Wilcox, Rand R. Applying Contemporary Statistical Techniques. Academic Press, San Diego, CA (2003).

## <span id="page-270-0"></span>**C.5 Curve Fit References**

#### **General Curve Fit**

Press, W. H., Flannery, B. P., Teukolsky, S. A., and Vetterling, W. T. *Numerical Recipes in C.* Cambridge University Press, New York (1988).

#### **Linear, Polynomial, Exponential, Logarithmic, and Power Curve Fits**

Beyer, W. H. *Standard Mathematical Tables*. CRC Press, Cleveland (1976).

#### **Smooth Curve Fit**

Stineman, R. W. A consistently well-behaved method of interpolation. *Creative Computing*, July (1980).

#### **Weighted Curve Fit**

Chambers, J. M., Cleveland, W. S., Kleiner, B., and Tukey, P. A. *Graphical Methods for Data Analysis*. Duxbury Press, Boston (1983).

#### **Cubic Spline Curve Fit**

Press, W. H., Flannery, B. P., Teukolsky, S. A., and Vetterling, W. T. *Numerical Recipes in C.* Cambridge University Press, New York (1988).

#### **Interpolate Curve Fit**

Stineman, R. W. A consistently well-behaved method of interpolation. *Creative Computing*, July (1980).

## <span id="page-271-0"></span>**C.6 Pearson's R and Chi Square Equations**

**Pearson's R (Least Squares curve fits)**

$$
R = \frac{N \sum x_i y_i - \sum x_i \sum y_i}{\sqrt{N \sum x_i^2 - (\sum x_i)^2} \sqrt{N \sum y_i^2 - (\sum y_i)^2}}
$$

**Pearson's R (General curve fit)**

$$
R = \sqrt{1 - \frac{\chi^2}{\sum_i \sigma_i (y_i - \bar{y})^2}}
$$

**Chi Square**

$$
\chi^2 = \sum_{i} \left( \frac{y_i - f(x_i)}{\sigma_i} \right)^2
$$

## **Glossary**

**active window:** The frontmost window in the program. The active window's title bar is highlighted.

**Align tool:** A tool used to align a group of selected objects in the plot or layout window.

**analysis of variance (ANOVA):** A statistical test that compares the means of two or more groups for a statistically significant difference. KaleidaGraph provides four ANOVA tests: one way, two way, one way repeated measures, and two way repeated measures.

**anchor point:** An endpoint on a segment of a Bezier curve. Anchor points contain direction points and tangent lines. The position of the anchor points and their direction points determine the shape of the curve segment.

**anchor tick:** The anchor tick specifies the value from which all other major tick marks are calculated. When placing major ticks at a specific interval, the interval is counted from the value of the anchor tick. This tick does not have to be at the edge of the axis; it can be placed anywhere.

**Arc tool:** A tool used to draw arcs in the plot or layout window.

**axis:** One of the horizontal or vertical lines in a plot along which values or categories are plotted.

**axis labels:** Labels that display the values associated with the major tick marks on the plot.

**axis titles:** Titles that are used to identify which variable is plotted along an axis. The titles are taken from the column names being plotted. If multiple variables are plotted on the same axis, the title comes from the first column being plotted.

**background color:** The color KaleidaGraph uses to represent white pixels in fill and pen patterns.

**Bezier curve:** A curve made up of one or more segments. Each segment is defined by four points: two anchor points, which determine the endpoints, and two direction points, which determine its shape.

**Boolean:** A value that results from evaluating an expression. The value can be either true (non-zero) or false (zero).

**Box tool:** A tool used to draw squares and rectangles in the plot or layout window.

**cell:** The basic unit of a data window where values are entered and stored.

**Clipboard:** A window that contains the last selection that was cut or copied. The contents remain until the next time you cut or copy a selection.

**column:** In the data window, a vertical line of cells. A maximum of 1000 columns are available. In a column plot, columns are the vertical bars that represent the data values.

**column title:** The name identifying a column in the data window.

<span id="page-273-0"></span>**column numbers:** Column numbers range from 0 to 999 and need to be preceded by a **c** when used in a formula (c0, c1, and so on). To display the column numbers, click the Expand/Collapse button  $\circ$  in the data window. Please note that when a selection is made in the data window, the first column in the selection becomes column 0.

**comments:** Notes added to a macro or function to make it easier to follow.

**Ctrl key:** This key enables you to use keyboard shortcuts to choose commands under Windows.

**curve fitting:** The process of applying one of 10 different types of fits to a variable in the plot window. The fits can be used to find an equation for the data, to smooth the curve between the points, or to see how closely the data compares to a specific equation.

**Data Selection tool:** A tool used to select a portion of the data on a plot for further plotting and analysis.

**data window:** A worksheet used to enter and store data for plotting and analysis.

**default settings:** Settings that KaleidaGraph uses unless you specify different settings. You can save the current settings as default settings by choosing **File** > **Export** > **Style**.

**degrees of freedom:** This is a measure of the sample size, which affects the power of the statistical test.

**delimiter:** A character used to separate data within a text file; for example, tabs, spaces, or commas.

**Dynamic Data Exchange (DDE):** A feature that is used to create a link between data in a source document and a KaleidaGraph for Windows data window. If the data in the source document changes, the data window updates to reflect the changes.

**Eraser tool:** A tool used to delete text and other objects (such as lines, boxes, and pictures) from the plot or layout window.

**error bars:** Vertical or horizontal lines on a plot that illustrate the statistical error of the data.

**extract:** To retrieve the original data from a plot which was saved with data. You can use either the **Extract Data** command or the Extract button ( $\mathbf{F}$ ) to display the plot's data.

**Extract button:** This button (嬰) is located in the upper-right corner of the plot and layout windows. In the plot window, clicking this button displays data windows referenced by the plot. In the layout window, clicking this button displays the plots associated with the current layout.

**fill pattern:** A pattern chosen from the pattern palette to fill a selected object.

**foreground color:** The color KaleidaGraph uses to represent black pixels in fill and pen patterns.

**format:** How the data in a column is displayed. Each column has its own format, which controls the way its values are displayed and used in a plot.

**formula:** A sequence of values, column references, memory references, functions, or operators that generate data from existing data.

**Formula Entry:** A window that is used to enter and execute algebraic formulas which operate on the active data window.

<span id="page-274-0"></span>**formula script:** A program written in the Posted Note of the Formula Entry window. Formula scripts can automate the process of opening data, creating plots, and exporting plots to disk or to a printer.

**frame:** The line surrounding a bar, column, pie wedge, legend, or object in the plot or layout window.

**Gaussian equation:** An equation of the form **m1+m2\*exp(–(m0–m3)\*(m0–m3)/(m4\*m4))**. A good starting value for m1 is the value that the tails of the curve approach for large values of  $|x|$ . The maximum of the curve can be used for m2. The mean of the data is a good guess for m3. The bell-width is a good guess for m4.

**grid lines:** Horizontal or vertical lines that may be displayed at the major and minor tick marks.

**group:** To combine two or more objects so that they act as a single object.

**Group Layout file:** A special version of the Layout file that saves a copy of each plot embedded within the Layout file.

**handles:** Points at the corners of an object's boundary which can be used to modify the size and shape of the object.

**Home button:** A button (**1)** in the data window that can be used to return the window to its origin (row 0, column 0).

**Identify tool:** A tool used to find coordinates of points on a plot.

**indexed data:** A type of data format where a factor column contains the group names, and one or more columns contain the corresponding data values for each group.

**insertion point:** The blinking vertical line that appears whenever you click within a cell or a text dialog.

**justification:** The method used to align text and labels. Text labels can be left, center, or right justified.

**layer:** A separate part of the plot window used to organize objects. You can create plots with several layers, with each layer containing different objects.

**Layout file:** A settings file that contains the cell positions and background, as well as any text or graphic objects in the active layout window. If a Group Layout file is exported, the plots in the layout are embedded in the Layout file.

**Layout window:** A window used to place multiple plots on a single page. Text, tables, and other objects may be placed anywhere in the layout window. The page may be copied to the Clipboard, saved in a variety of formats, or printed.

**legend:** The portion of the plot that contains symbols and labels used to identify each variable in a plot.

**library:** Used to create and store shorthand references for functions, curve fits, constants, and variables.

**Line/Arrow tool:** A tool used to add lines or arrows to the plot or layout window.

**macro:** An RPN program that performs a series of calculations on the active data window.

**Macro Calculator:** An RPN calculator which can be used to write and execute macros that operate on the active data window.

**Macros file:** A settings file that contains the macros in the **Macros** menu, the contents of the library, any formulas assigned to the function buttons in Formula Entry, the settings in the Text File Input Format dialog, the keyboard shortcuts, and the curve fits in the **General** submenu.

**major ticks:** Marks that display the major divisions along an axis.

**marker:** A symbol which represents a single data point in the plot window.

**Metafile:** A Windows file format used by graphics programs to transfer documents to different programs.

**minor ticks:** Minor ticks display the divisions between the major tick marks.

**nonparametric tests:** Statistical tests that do not require the data be normally distributed. These tests operate on the ranks of the values. Examples of nonparametric tests include the Wilcoxon, Kruskal-Wallis, and Friedman tests.

**object handles:** Small squares that appear when an object is selected. The object can be resized by dragging these handles.

**Object Linking and Embedding (OLE):** A feature that can be used to embed a KaleidaGraph for Windows plot in another application. To edit an embedded plot, double-click the plot to start KaleidaGraph and make changes.

**Oval tool:** A tool used to draw circles and ovals in the plot or layout window.

**overlay:** To place multiple plots on top of each other in the layout window to get the appearance of a single plot.

**P value:** This value is a probability, with a value that ranges from zero to one. It is used to determine if there is a statistically significant difference in the groups being analyzed. If this value is below a certain level (usually 0.05), the conclusion is that there is a difference between the groups.

**parametric tests:** Statistical tests that assume the samples are drawn from populations that are normally distributed. Examples of parametric tests include the t-test and analysis of variance (ANOVA).

**pen pattern:** A pattern given to the line segments of an object.

**PICT:** A Macintosh file format used by graphics programs to transfer documents to different programs.

**plot script:** A series of data selections from any number of data windows that are used to create multiple plots at once. A plot script is created in the Plot Script window.

**plot title:** The name of the graph. By default, its name is taken from the name of the data window.

**plot window:** Any window that contains a plot. Plots are created by choosing a plot type from the Gallery menu. When the plot window is active, certain menus are displayed that only affect the plot window.

**Polygon tool:** A tool used to draw an object with any number of sides in the plot or layout window.

**post hoc tests:** Post hoc tests (also known as multiple comparisons) are used to isolate the differences between groups when performing a one way or one way repeated measures ANOVA. KaleidaGraph provides the following post hoc tests: Tukey HSD, Student-Newman-Keuls, Bonferroni, Holm, Scheffe, Fisher's LSD, and Dunnett.

**Posted Note:** A text editor available in both the data and Formula Entry windows. In the data window, it is used to enter information about the current data set. In Formula Entry, it can be used to write a multi-line formula or a script to automate the plotting process.

**raw data:** A type of data format where the data values for each group are placed in separate data columns.

**residual:** The difference between an actual data value and a mean or other estimated value.

**Rounded Rectangle tool:** A tool used to draw squares and rectangles which have rounded corners.

**row:** A horizontal line of cells. A maximum of 1 million rows can be displayed in the data window.

**row numbers:** The column of numbers that appear on the left side of every data window.

**Script file:** A settings file that contains the settings and group selections from the Plot Script window.

**Selection Arrow:** A tool used to select, move, and resize objects. This tool is also used to select an object's properties from pop-up menus.

**shift-click:** To click the mouse button while pressing **Shift**. This technique is used to select multiple objects or deselect individual objects.

**sort key:** A column that contains the values you want to sort by. You can specify three sort keys at a time for each sort.

**Style file:** A settings file that contains the settings for most of KaleidaGraph's dialogs. Any changes made to the original defaults, such as text attributes, plot layout, and dialog settings, are saved in the Style file.

**Table tool:** A tool used to create tables of data within the plot or layout window.

**template:** Any plot that is used as a base for creating new plots. The new plot has the same characteristics as the template.

**Text tool:** A tool used to create and edit labels in the plot or layout window.

**tick marks:** The lines which indicate the major or minor increments along an axis.

**toolbox:** The floating window which displays the tools available to create and edit items in the plot or layout window.

**ungroup:** To separate a grouped object into its original components.

Update Plot button: This button (  $\blacksquare_{\blacksquare}$ ) is located in the toolbar portion of the data window. Click this button to force an immediate update of the plot, using the entire data set, regardless of any selections in the data window. To update the plot using a subset of the data, select the data, press **Shift** or **Alt**, and click this button.

**X axis:** The horizontal axis in a plot, which usually represents the independent variable.

**Y axis:** The vertical axis in a plot, which usually represents the dependent variable.

**Zoom Selection tool:** A tool that can be used to quickly change the axis limits.

## **Index**

#### **Symbols**

[! 89](#page-88-0) [- 89](#page-88-0)  $!= 90$ [#CLEAR command 235](#page-234-0) [#CLEARDATA command 235](#page-234-0) [#CLOSE command 236](#page-235-0) [#CLOSE/ALL command 236](#page-235-0) [#CLOSE/OPT command 236](#page-235-0) [#COPY command 236](#page-235-0) [#CUT command 237](#page-236-0) [#DATA command 237](#page-236-0) [#DATA/NOTITLE command 237](#page-236-0) [#DATAFILE command 238](#page-237-0) [#FORMULA command 238](#page-237-0) [#MERGEFILE command 239](#page-238-0) [#METAFILE command 239](#page-238-0) [#METAFILE/OPT command 239](#page-238-0) [#OPEN command 240](#page-239-0) [#PAGE\\_PRINT command 240](#page-239-0) [#PASTE command 241](#page-240-0) [#PICT command 241](#page-240-0) [#PICT/OPT command 241](#page-240-0) [#PLOT\\_PRINT command 241](#page-240-0) [#SAVE command 242](#page-241-0) [#SCRIPT command 242](#page-241-0) [#SELECTION command 244](#page-243-0) [#SET\\_DIRECTORY command 244](#page-243-0) [% 89](#page-88-0) [&& 90](#page-89-0) [\( \) 89](#page-88-0) [\\* 89](#page-88-0) [+ 89](#page-88-0) [/ 89](#page-88-0)  $< 89$  $\leq$  = 90  $= 90$  $=$  = 90 [> 90](#page-89-0)  $>= 90$ [? : 90](#page-89-0) [\[ \] 85,](#page-84-0) [90](#page-89-0)  $^{\wedge}$  89 [|| 90](#page-89-0)

### **A**

[abs\(\) function 91](#page-90-0) [active window, changing 25,](#page-24-0) [113](#page-112-0) [Add Rows command 28](#page-27-0) [Add Values command 137,](#page-136-0) [142](#page-141-0) [Add Windows file extensions check box 21](#page-20-0) adding [background or border to a layout 221](#page-220-0) [comments to a formula script 235](#page-234-0) [comments to formulas 89](#page-88-0) [curve fits to Curve Fit menu 178](#page-177-0) [curve fits to saved plots 179](#page-178-0) [data to saved plot 135](#page-134-0) [empty cells to a layout 216](#page-215-0) [error bars 197–](#page-196-0)[205](#page-204-0) [lines to Bar/Column plots 138](#page-137-0) [plots to a layout 216](#page-215-0) [rows and columns 28](#page-27-0) [special characters to text 160](#page-159-0) [subscripts and superscripts to text 160](#page-159-0) [value labels 137,](#page-136-0) [142](#page-141-0) [Adjust Log Baseline check box 136](#page-135-0) [Align command 156](#page-155-0) Align tool [description 145](#page-144-0) [using 156](#page-155-0) [aligning objects 156](#page-155-0) [Allow cell resizing by dragging check box 31](#page-30-0) [Alpha pop-up menu 78](#page-77-0) [alternate font 44](#page-43-0) analyzing data [one sample 60–](#page-59-0)[62](#page-61-0) [repeated measurements 71–](#page-70-0)[77](#page-76-0) [two or more groups 63–](#page-62-0)[70](#page-69-0) [Anchor Tick field 119,](#page-118-0) [126](#page-125-0) [angular axis 139](#page-138-0) [annotating markers 199](#page-198-0) ANOVA [one way 67](#page-66-0) [one way repeated measures 74](#page-73-0) [reference 270](#page-269-0) [two way 69](#page-68-0) [two way repeated measures 75](#page-74-0) [ANOVA command 68,](#page-67-0) [69,](#page-68-0) [75–](#page-74-0)[76](#page-75-0) [Append Columns command 28](#page-27-0) applying

[Cubic Spline curve fit 174–](#page-173-0)[175](#page-174-0) [General curve fit 183–](#page-182-0)[184](#page-183-0) [Polynomial curve fit 173–](#page-172-0)[174](#page-173-0) Arc tool [description 144](#page-143-0) [using 163](#page-162-0) arcs [creating 163](#page-162-0) [editing 163](#page-162-0) [error arcs 202](#page-201-0) [Arrange Layout command 219](#page-218-0) [arranging plots 219](#page-218-0) [arrowheads, editing 163](#page-162-0) arrows [creating 162](#page-161-0) [editing 162](#page-161-0) [Ascending Sort command 46](#page-45-0) [ASCII files, importing 38–](#page-37-0)[44](#page-43-0) [aspect ratio 217](#page-216-0) [assigning formulas to function buttons 84](#page-83-0) [Auto button 31](#page-30-0) [Auto Link command 134](#page-133-0) [Auto Print check box 233](#page-232-0) [Auto Refresh command 226](#page-225-0) [Auto Save check box 233](#page-232-0) [Automatically dispose of old plots check box 114,](#page-113-0) [233](#page-232-0) [automating 112,](#page-111-0) [227–](#page-226-0)[233,](#page-232-0) [234–](#page-233-0)[247](#page-246-0) axes [editing 118–](#page-117-0)[123](#page-122-0) [exchanging 122,](#page-121-0) [260](#page-259-0) [linking 122,](#page-121-0) [260](#page-259-0) [moving 120](#page-119-0) axis [angular 139](#page-138-0) [break 121](#page-120-0) [hiding 121,](#page-120-0) [260](#page-259-0) [limits 119,](#page-118-0) [151](#page-150-0) [linking a second axis 122](#page-121-0) [position 120](#page-119-0) [radial 139](#page-138-0) [removing 260](#page-259-0) [resizing 132–](#page-131-0)[133](#page-132-0) [reversing 122,](#page-121-0) [260](#page-259-0) [scaling 260](#page-259-0) [thickness 123](#page-122-0) axis labels [description 19](#page-18-0) [editing 127–](#page-126-0)[128,](#page-127-0) [159](#page-158-0) [formatting 128,](#page-127-0) [262](#page-261-0) [frequency 128](#page-127-0) [removing 128](#page-127-0) [reversing 122,](#page-121-0) [260](#page-259-0)

axis limits [setting 119](#page-118-0) [Zoom Selection tool 151](#page-150-0) [Axis Options command 118–](#page-117-0)[128,](#page-127-0) [131](#page-130-0) Axis settings [Plot Size dialog 218](#page-217-0) [Set Plot Size dialog 132](#page-131-0) [Axis Thickness field 123](#page-122-0) axis titles [description 19](#page-18-0) [editing 159](#page-158-0)

#### **B**

background [adding to a layout 221](#page-220-0) color [data window 32](#page-31-0) [editing plot color 131,](#page-130-0) [265](#page-264-0) [legend 115](#page-114-0) [objects 167](#page-166-0) [Background Color setting 32](#page-31-0) [Bar charts 101–](#page-100-0)[104,](#page-103-0) [136–](#page-135-0)[138](#page-137-0) Bezier curve tool [description 144](#page-143-0) [using 165–](#page-164-0)[166](#page-165-0) Bezier curves [creating 165](#page-164-0) [description 165](#page-164-0) [editing 166](#page-165-0) [Bin Data command 56](#page-55-0) [Binary Mode command 45](#page-44-0) [binning data 56–](#page-55-0)[59](#page-58-0) [Black Column Frame check box 136](#page-135-0) [Bonferroni test 79,](#page-78-0) [270](#page-269-0) [border 221](#page-220-0) Box plot [definition 267](#page-266-0) [description 99](#page-98-0) Box tool [description 144](#page-143-0) [using 163](#page-162-0) break [axis 121](#page-120-0) [variable line 37](#page-36-0) [Bring To Front command 157](#page-156-0) buttons [Expand/Collapse button 33,](#page-32-0) [83,](#page-82-0) [274](#page-273-0) [Extract button 19,](#page-18-0) [109,](#page-108-0) [133–](#page-132-0)[135,](#page-134-0) [226](#page-225-0) [Home button 26](#page-25-0) [Posted Note button 33,](#page-32-0) [88,](#page-87-0) [234](#page-233-0) [Update Plot button 134–](#page-133-0)[135](#page-134-0)

#### **C**

calculating [curve fit values 190–](#page-189-0)[194](#page-193-0) [statistics 55,](#page-54-0) [85–](#page-84-0)[86](#page-85-0) [with date and time data 87](#page-86-0) canceling [DDE link 53](#page-52-0) [General curve fit 184](#page-183-0) [cell\(\) function 83,](#page-82-0) [91](#page-90-0) cells [entering data into 35](#page-34-0) [moving between 26](#page-25-0) [referencing in formulas 83](#page-82-0) [selecting 27](#page-26-0) [Center Text check box 199](#page-198-0) changing [axis limits 119,](#page-118-0) [151](#page-150-0) [axis position 120](#page-119-0) [axis scaling 119,](#page-118-0) [260](#page-259-0) [axis thickness 123](#page-122-0) [cap length 205](#page-204-0) [color of legend text 117](#page-116-0) [column width 31](#page-30-0) [data format 45](#page-44-0) [data window background color 32](#page-31-0) [data window font and style 32](#page-31-0) [display of tick marks 125](#page-124-0) [fill and pen patterns 115,](#page-114-0) [168](#page-167-0) [foreground and background color 115,](#page-114-0) [167](#page-166-0) [grid line thickness 126](#page-125-0) [line styles and widths 116,](#page-115-0) [168](#page-167-0) [magnification 114,](#page-113-0) [226](#page-225-0) [marker thickness 131](#page-130-0) [number of tick marks 125](#page-124-0) [plot color 131,](#page-130-0) [264](#page-263-0) [plot lines, markers, and fill patterns 129](#page-128-0) [row height 31](#page-30-0) [tick mark interval 126](#page-125-0) [tick mark length 126](#page-125-0) [tick mark thickness 126](#page-125-0) [Character Map 160](#page-159-0) [Chi Square 188](#page-187-0) [Chi Square equation 272](#page-271-0) choosing [post hoc test 78](#page-77-0) [statistical test 59](#page-58-0) circles [creating 163](#page-162-0) [editing 163](#page-162-0) [Clear command 46,](#page-45-0) [155](#page-154-0) [Clear Data command 46](#page-45-0) [clearing data 46](#page-45-0) [Clipboard 45,](#page-44-0) [149,](#page-148-0) [154,](#page-153-0) [210,](#page-209-0) [223](#page-222-0)

[Close All Data command 26](#page-25-0) [Close All Plots command 114](#page-113-0) [Close command 26,](#page-25-0) [114](#page-113-0) [Close/NoSave command 26,](#page-25-0) [114,](#page-113-0) [133,](#page-132-0) [208](#page-207-0) closing [data windows 26](#page-25-0) [plot windows 114](#page-113-0) [cmax\(\) function 92](#page-91-0) [cmin\(\) function 92](#page-91-0) [Coefficient of Determination 188](#page-187-0) color [background 131,](#page-130-0) [167,](#page-166-0) [264](#page-263-0) [curve fit 130,](#page-129-0) [195](#page-194-0) [curve fit equation 195](#page-194-0) [error bars 198](#page-197-0) [foreground 167](#page-166-0) [grid line 131,](#page-130-0) [265](#page-264-0) [interior 131,](#page-130-0) [264](#page-263-0) [legend text 117](#page-116-0) [plot frame 131,](#page-130-0) [265](#page-264-0) [variable 130,](#page-129-0) [263](#page-262-0) [Color icon 115,](#page-114-0) [145–](#page-144-0)[146,](#page-145-0) [167,](#page-166-0) [222](#page-221-0) [Color pop-up menu 195](#page-194-0) column [numbers 33](#page-32-0) [width 31](#page-30-0) [Column Formatting command 30–](#page-29-0)[32,](#page-31-0) [36–](#page-35-0)[37,](#page-36-0) [45](#page-44-0) [Column Formatting palette 30–](#page-29-0)[32,](#page-31-0) [36–](#page-35-0)[37,](#page-36-0) [45](#page-44-0) [Column Offset field 136](#page-135-0) Column plot [adding lines 138](#page-137-0) [adding value labels 137](#page-136-0) [changing column offset 136](#page-135-0) [customizing 136–](#page-135-0)[138](#page-137-0) [description 103](#page-102-0) [removing column frame 136](#page-135-0) [Column tab 32](#page-31-0) [Column Width setting 31](#page-30-0) columns [adding 28](#page-27-0) [changing width 31](#page-30-0) [deleting 29](#page-28-0) [editing titles 44](#page-43-0) [formatting 30–](#page-29-0)[32](#page-31-0) [inserting 29](#page-28-0) [referencing in formulas 83](#page-82-0) [selecting 28](#page-27-0) [transposing data 47](#page-46-0) commands [Formula Entry 89–](#page-88-0)[94](#page-93-0) [formula scripting 235–](#page-234-0)[244](#page-243-0) comments [formula script 235](#page-234-0)

[formulas 89](#page-88-0) [library 250](#page-249-0) [conditional testing 90](#page-89-0) [constants, defining in library 251](#page-250-0) constraining [parameters 185](#page-184-0) [shape of objects 154](#page-153-0) [coordinates 149](#page-148-0) [Copy command 45](#page-44-0) [Copy Graph command 210,](#page-209-0) [213](#page-212-0) [Copy Layout command 223](#page-222-0) [Copy Selection command 154](#page-153-0) [Copy to Clipboard button 55,](#page-54-0) [57](#page-56-0) copying [coordinates 149](#page-148-0) [curve fit coefficients 189](#page-188-0) [curve fit values to data window 189](#page-188-0) [data 45](#page-44-0) [layouts 223](#page-222-0) [objects 154](#page-153-0) [plots to Clipboard 210](#page-209-0) [residuals to data window 189](#page-188-0) [corr\(\) function 91](#page-90-0) [correlation 269](#page-268-0) [Correlation check box 73](#page-72-0) [correlation coefficients 188](#page-187-0) [correlation probability value 73](#page-72-0) [correlation value 73](#page-72-0) [cos\(\) function 91](#page-90-0) [Create Link command 52](#page-51-0) [Create Series command 37](#page-36-0) creating [arcs 163](#page-162-0) [arrows 162](#page-161-0) [Bezier curves 165](#page-164-0) [circles 163](#page-162-0) [data link 52](#page-51-0) [data series 37–](#page-36-0)[38](#page-37-0) [formula scripts 234](#page-233-0) [formulas 83](#page-82-0) [lines 162](#page-161-0) [new data window 25](#page-24-0) [new layout 215](#page-214-0) [new library 255](#page-254-0) [ovals 163](#page-162-0) [plot script 228–](#page-227-0)[229](#page-228-0) [plots 106](#page-105-0) [polygons 164](#page-163-0) [rectangles 163](#page-162-0) [rounded rectangles 163](#page-162-0) [rounded squares 163](#page-162-0) [shapes 162–](#page-161-0)[166](#page-165-0) [similar plots 110–](#page-109-0)[112](#page-111-0)

[squares 163](#page-162-0) [tables 147](#page-146-0) [text labels 158](#page-157-0) [csum\(\) function 92](#page-91-0) Cubic Spline curve fit [applying 174–](#page-173-0)[175](#page-174-0) [data restrictions 171](#page-170-0) [description 171](#page-170-0) [reference 271](#page-270-0) [curve fit coefficients 187,](#page-186-0) [188](#page-187-0) curve fit definition [constructing 176](#page-175-0) [defining in the library 253–](#page-252-0)[254](#page-253-0) [entering custom equation 182](#page-181-0) [importing 180–](#page-179-0)[181](#page-180-0) [initial conditions 177](#page-176-0) [multiple independent variables 185](#page-184-0) [predefined equations 180–](#page-179-0)[181](#page-180-0) [Curve Fit Definition dialog 177](#page-176-0) curve fit equations [appearance 195](#page-194-0) [color 195](#page-194-0) [correlation coefficient display 188](#page-187-0) [displaying 186](#page-185-0) [editing 186](#page-185-0) [format 195](#page-194-0) [precision 195](#page-194-0) Curve Fit menu [adding a new fit 178](#page-177-0) [rearranging curve fits 178](#page-177-0) [removing curve fit definitions 179](#page-178-0) [saving changes 179](#page-178-0) [Curve Fit Options command 196](#page-195-0) [Curve Fit Points field 196](#page-195-0) curve fit results [Chi Square 188](#page-187-0) [copying fit values to data window 189](#page-188-0) [copying residuals to data window 189](#page-188-0) [copying to Calculator 188](#page-187-0) [copying to Clipboard 188](#page-187-0) [correlation coefficients 188](#page-187-0) [displaying the equation 186](#page-185-0) [editing the equation 186](#page-185-0) [parameter errors 188](#page-187-0) [viewing coefficients 187](#page-186-0) [Curve Fit Settings tab 195](#page-194-0) curve fit types [Cubic Spline 171](#page-170-0) [Exponential 170](#page-169-0) [General 170](#page-169-0) [Interpolate 171](#page-170-0) [Linear 170](#page-169-0) [Logarithmic 170](#page-169-0) [Polynomial 170](#page-169-0)

[Power 171](#page-170-0) [Smooth 171](#page-170-0) [Weighted 171](#page-170-0) curve fits [applying 173–](#page-172-0)[175,](#page-174-0) [183–](#page-182-0)[184](#page-183-0) [color 130,](#page-129-0) [195](#page-194-0) [defining in the library 253–](#page-252-0)[254](#page-253-0) [displaying equation 186](#page-185-0) [displaying only the curve fit 197](#page-196-0) [editing resulting equation 186](#page-185-0) [exporting results 188–](#page-187-0)[189](#page-188-0) [extrapolating 196](#page-195-0) [forcing fit through the origin 196](#page-195-0) [getting values from 190–](#page-189-0)[194](#page-193-0) [increasing curve fit points 196](#page-195-0) [limiting parameters 185](#page-184-0) [line style 130,](#page-129-0) [195](#page-194-0) [line width 130,](#page-129-0) [195](#page-194-0) [multiple independent variables 185](#page-184-0) [removing 194](#page-193-0) [viewing coefficients 187](#page-186-0) [weighting data 185](#page-184-0) customizing plots [Bar plots 136–](#page-135-0)[138](#page-137-0) [Pie charts 141–](#page-140-0)[142](#page-141-0) [Polar plots 139–](#page-138-0)[140](#page-139-0) [Cut command 45,](#page-44-0) [155](#page-154-0) [cutting data 45](#page-44-0)

### **D**

data [adding to saved plot 135](#page-134-0) [binning 56–](#page-55-0)[59](#page-58-0) [clearing 46](#page-45-0) [copying 45](#page-44-0) [creating a series 37](#page-36-0) [cutting 45](#page-44-0) [entering 35–](#page-34-0)[37](#page-36-0) [entering for statistical tests 60,](#page-59-0) [63,](#page-62-0) [71](#page-70-0) [executing macros 50](#page-49-0) [extracting from plot 133–](#page-132-0)[134](#page-133-0) [importing 38](#page-37-0) [interpolating 87](#page-86-0) [linking 52](#page-51-0) [masking 49–](#page-48-0)[50,](#page-49-0) [86,](#page-85-0) [149–](#page-148-0)[151](#page-150-0) [missing values 37](#page-36-0) [opening 20](#page-19-0) [pasting 46](#page-45-0) [printing 51](#page-50-0) [saving 51](#page-50-0) [selecting subset of data 151](#page-150-0) [sorting 46](#page-45-0) [statistics 55](#page-54-0) [transposing 47](#page-46-0)

[unmasking 49–](#page-48-0)[50,](#page-49-0) [86](#page-85-0) [updating in a plot 134](#page-133-0) data link [canceling 53](#page-52-0) [creating 52](#page-51-0) [updating 53](#page-52-0) Data Selection tool [description 145](#page-144-0) [removing outliers 150](#page-149-0) [selecting subset of data 151](#page-150-0) [using 149–](#page-148-0)[151](#page-150-0) data windows [adding rows and columns 28](#page-27-0) changing [column widths 31](#page-30-0) [data format 45](#page-44-0) [font and style 32](#page-31-0) [row height 31](#page-30-0) [closing 26](#page-25-0) [column numbers 33](#page-32-0) [copying curve fit values into 189](#page-188-0) [copying residuals into 189](#page-188-0) [creating new 25](#page-24-0) [cutting, copying, pasting, and clearing data 45](#page-44-0) [deleting rows and columns 29](#page-28-0) [displaying 25](#page-24-0) [editing column titles 44](#page-43-0) [entering data 35–](#page-34-0)[37](#page-36-0) [extracting 133](#page-132-0) [going to a cell 27](#page-26-0) [hiding 25](#page-24-0) importing [Excel files 38](#page-37-0) [text files 38](#page-37-0) [inserting rows and columns 29](#page-28-0) [linking data 52](#page-51-0) [moving around 26](#page-25-0) [opening 20](#page-19-0) [overview 18](#page-17-0) [printing 51](#page-50-0) [saving 51](#page-50-0) [saving in a v3.5 format 21](#page-20-0) [selecting cells 27–](#page-26-0)[28](#page-27-0) [setting defaults 32](#page-31-0) [splitting 33](#page-32-0) [switching between Overwrite and Insert Mode 27](#page-26-0) [toolbar 20](#page-19-0) dates [entering 36](#page-35-0) [performing calculations 87](#page-86-0) [DDE 52](#page-51-0) default attributes [data window 32](#page-31-0) [legend 110,](#page-109-0) [116](#page-115-0)

[objects 166](#page-165-0) [plot layout 110,](#page-109-0) [132](#page-131-0) [setting 23](#page-22-0) [tables 148](#page-147-0) [text labels 160](#page-159-0) [Text tool 266](#page-265-0) [Default Date Format setting 36](#page-35-0) [Defaults button 32](#page-31-0) [Define Layout command 110,](#page-109-0) [116,](#page-115-0) [132](#page-131-0) defining [constants in library 251](#page-250-0) [curve fits in library 253–](#page-252-0)[254](#page-253-0) [custom General curve fit equation 182](#page-181-0) [mathematical functions in library 251](#page-250-0) [plot layouts 110,](#page-109-0) [132](#page-131-0) [variables in library 250](#page-249-0) [Delete Column command 29](#page-28-0) [Delete Row command 29](#page-28-0) deleting [items in layout window 226](#page-225-0) [objects 155](#page-154-0) [rows and columns 29](#page-28-0) [Descending Sort command 46](#page-45-0) [deselecting objects 153](#page-152-0) [diff\(\) function 91](#page-90-0) [Display Equation command 186](#page-185-0) [Display Pie Values check box 142](#page-141-0) [Display pop-up menu 101](#page-100-0) [Display R^2 instead of R check box 188](#page-187-0) displaying [column numbers 33](#page-32-0) [curve fit coefficients 187](#page-186-0) [curve fit equations 186](#page-185-0) [data used to create a plot 133](#page-132-0) [data windows 25](#page-24-0) [error arcs 202](#page-201-0) [error bar cap 204](#page-203-0) grid lines [in layout window 226](#page-225-0) [in plot window 114](#page-113-0) [in the plot 125–](#page-124-0)[126](#page-125-0) [layout window 215](#page-214-0) [plot windows 114](#page-113-0) [point coordinates 149](#page-148-0) [ruler 114,](#page-113-0) [226](#page-225-0) [tick marks 125,](#page-124-0) [261](#page-260-0) [Dot plot 100](#page-99-0) [Double X plot 96](#page-95-0) [Double XY plot 97](#page-96-0) Double Y Bar plot [adding lines 138](#page-137-0) [adding value labels 137](#page-136-0) [changing column offset 136](#page-135-0)

[customizing 136–](#page-135-0)[138](#page-137-0) [description 102](#page-101-0) [removing column frame 136](#page-135-0) Double Y Column plot [adding lines 138](#page-137-0) [adding value labels 137](#page-136-0) [changing column offset 136](#page-135-0) [customizing 136–](#page-135-0)[138](#page-137-0) [description 104](#page-103-0) [removing column frame 136](#page-135-0) [Double Y plot 96](#page-95-0) [Down command 157](#page-156-0) [Draw Cap Only check box 204](#page-203-0) [Draw Column Frame check box 136](#page-135-0) [Draw Error Arc check box 202](#page-201-0) [Draw Pie Frame check box 141](#page-140-0) [drawing shapes 162–](#page-161-0)[166](#page-165-0) [Dunnett test 80,](#page-79-0) [270](#page-269-0) [Duplicate command 154](#page-153-0) [duplicating objects 154](#page-153-0) [Dynamic Data Exchange 52](#page-51-0)

#### **E**

[Edit Arrow Heads command 163](#page-162-0) [Edit Colors command 167](#page-166-0) [Edit General command 178–](#page-177-0)[180](#page-179-0) [Edit Object command 163,](#page-162-0) [166](#page-165-0) editing [arcs 163](#page-162-0) [arrowheads 163](#page-162-0) [arrows 162](#page-161-0) [axes 118–](#page-117-0)[123](#page-122-0) [axis labels 127–](#page-126-0)[128,](#page-127-0) [159](#page-158-0) [axis titles 159](#page-158-0) [background plot color 131,](#page-130-0) [265](#page-264-0) [Bezier curves 166](#page-165-0) [circles 163](#page-162-0) [column titles 44](#page-43-0) [curve fit color 130,](#page-129-0) [195](#page-194-0) [curve fit equations 186](#page-185-0) [curve fit line style 130,](#page-129-0) [195](#page-194-0) [curve fit line width 130,](#page-129-0) [195](#page-194-0) [data format 45](#page-44-0) [grid color 131,](#page-130-0) [265](#page-264-0) [grid lines 124–](#page-123-0)[126,](#page-125-0) [261](#page-260-0) [interior plot color 131,](#page-130-0) [265](#page-264-0) [legend frame 115](#page-114-0) [legend text 117,](#page-116-0) [159](#page-158-0) [lines 162](#page-161-0) [marker size 130,](#page-129-0) [263](#page-262-0) [marker type 130,](#page-129-0) [263](#page-262-0) [master curve fit list 178](#page-177-0) [number of markers displayed 130,](#page-129-0) [263](#page-262-0)

[object attributes 167–](#page-166-0)[168](#page-167-0) [OLE objects 214](#page-213-0) [ovals 163](#page-162-0) [plot color 131,](#page-130-0) [264](#page-263-0) [plot frame color 131,](#page-130-0) [265](#page-264-0) [plot labels 159](#page-158-0) [plot symbol 129–](#page-128-0)[131,](#page-130-0) [263](#page-262-0) [plot titles 159](#page-158-0) [plots in group layout 226](#page-225-0) [polygons 164](#page-163-0) [rectangles 163](#page-162-0) [rounded rectangles 163](#page-162-0) [rounded squares 163](#page-162-0) [shapes 162–](#page-161-0)[166](#page-165-0) [squares 163](#page-162-0) [tables 148](#page-147-0) [text labels 158–](#page-157-0)[161,](#page-160-0) [265](#page-264-0) [tick marks 124–](#page-123-0)[126](#page-125-0) [value labels 159](#page-158-0) [variable color 130,](#page-129-0) [263](#page-262-0) [variable line style 130,](#page-129-0) [264](#page-263-0) [variable line width 130,](#page-129-0) [264](#page-263-0) [embedding an OLE object 213](#page-212-0) entering [custom curve fit definition 182](#page-181-0) [data 35–](#page-34-0)[37](#page-36-0) [data for statistical tests 60,](#page-59-0) [63,](#page-62-0) [71](#page-70-0) [date and time data 36](#page-35-0) [formulas 84](#page-83-0) [numeric data 35](#page-34-0) [text data 37](#page-36-0) EPSF files [exporting 212](#page-211-0) [importing 207](#page-206-0) [Equation Label Format command 186,](#page-185-0) [195](#page-194-0) equations [Chi Square 272](#page-271-0) [General curve fit 272](#page-271-0) [kurtosis 268](#page-267-0) [mean 268](#page-267-0) [R 272](#page-271-0) [RMS 268](#page-267-0) [skewness 268](#page-267-0) [standard deviation 268](#page-267-0) [standard error 268](#page-267-0) [statistics 268](#page-267-0) [t-test 269](#page-268-0) [variance 268](#page-267-0) [See also](#page-271-0) curve fit equations [Erase Background command 221](#page-220-0) [Eraser tool 144,](#page-143-0) [155,](#page-154-0) [226](#page-225-0) [erf\(\) function 91](#page-90-0) [erfc\(\) function 91](#page-90-0) [error arcs 202](#page-201-0)

[Error Bar Length field 205](#page-204-0) error bars [adding 197–](#page-196-0)[205](#page-204-0) [cap length 205](#page-204-0) [color 198](#page-197-0) [displaying arcs 202–](#page-201-0)[203](#page-202-0) [only displaying error cap 204](#page-203-0) [plotting values from a column 199](#page-198-0) [removing 205](#page-204-0) [single-sided 201–](#page-200-0)[202](#page-201-0) [text 199–](#page-198-0)[201](#page-200-0) [thickness 198](#page-197-0) [Error Bars command 197–](#page-196-0)[205](#page-204-0) [errors, General curve fit results 188](#page-187-0) [Excel files, importing 38](#page-37-0) [Exchange X and Y Axis check box 122](#page-121-0) exchanging [axes 122,](#page-121-0) [260](#page-259-0) [files 21](#page-20-0) [execute\(\) function 94,](#page-93-0) [234](#page-233-0) executing [formulas 84](#page-83-0) [macros 50](#page-49-0) [Exit command 24](#page-23-0) [exp\(\) function 91](#page-90-0) [Expand/Collapse button 33,](#page-32-0) [83,](#page-82-0) [274](#page-273-0) [exploded Pie chart 141](#page-140-0) Exponential curve fit [data restrictions 170](#page-169-0) [description 170](#page-169-0) [function 170](#page-169-0) [reference 271](#page-270-0) [Export OLE Data check box 213](#page-212-0) exporting [data 51](#page-50-0) [EPS files 212](#page-211-0) [files in a v3.5 format 21](#page-20-0) [graphics files 211](#page-210-0) [layout files 225](#page-224-0) [layouts 223](#page-222-0) [plot script files 233](#page-232-0) plots [to Clipboard 210](#page-209-0) [via a plot script 233](#page-232-0) [with data 208](#page-207-0) [without data 208](#page-207-0) [text files 51](#page-50-0) [expr\(\) function 93](#page-92-0) [Extract button 19,](#page-18-0) [109,](#page-108-0) [133–](#page-132-0)[135,](#page-134-0) [226](#page-225-0) [Extract Data command 106,](#page-105-0) [109,](#page-108-0) [133–](#page-132-0)[135](#page-134-0) [Extrapolate Fit to Axis Limits check box 196](#page-195-0) [extrapolating curve fits 196](#page-195-0)

#### **F**

[F probability value 66](#page-65-0) [F Test check box 66](#page-65-0) [F value 66–](#page-65-0)[69,](#page-68-0) [74–](#page-73-0)[75,](#page-74-0) [269](#page-268-0) [factorial 89](#page-88-0) [file formats 209](#page-208-0) files [exchanging 21](#page-20-0) [opening 20](#page-19-0) [sharing 21](#page-20-0) fill pattern [legend 115](#page-114-0) [objects 168](#page-167-0) [variable 130,](#page-129-0) [263](#page-262-0) [filter\(\) function 86](#page-85-0) [Fisher's LSD test 80,](#page-79-0) [270](#page-269-0) [Fix Size setting 218](#page-217-0) [font 32](#page-31-0) [Force Line fit through zero check box 196](#page-195-0) foreground color [legend 115](#page-114-0) [objects 167](#page-166-0) formatting [axis labels 128,](#page-127-0) [262](#page-261-0) [columns 30–](#page-29-0)[32](#page-31-0) Formula Entry [adding comments 89](#page-88-0) [assigning formulas to function buttons 84](#page-83-0) [calculating statistics 85–](#page-84-0)[86](#page-85-0) [calculating values from a curve fit 190–](#page-189-0)[194](#page-193-0) [commands 89–](#page-88-0)[94](#page-93-0) [creating a formula 83](#page-82-0) [creating a formula script 234](#page-233-0) [curve fit functions 93–](#page-92-0)[94](#page-93-0) [date and time calculations 87](#page-86-0) [entering a formula 84](#page-83-0) [executing a formula 84](#page-83-0) [formula scripts 234–](#page-233-0)[247](#page-246-0) [formula structure 83](#page-82-0) [interpolating data 87](#page-86-0) [masking data 86](#page-85-0) [math functions 91–](#page-90-0)[92](#page-91-0) [multi-line formulas 88–](#page-87-0)[89](#page-88-0) [operators 89–](#page-88-0)[90](#page-89-0) [referencing cells 83](#page-82-0) [referencing columns 83](#page-82-0) [referencing memory registers 83](#page-82-0) [special functions 94](#page-93-0) [statistics functions 92–](#page-91-0)[93](#page-92-0) [unmasking data 86](#page-85-0) [Formula Entry command 81](#page-80-0) [formula scripts 112,](#page-111-0) [234–](#page-233-0)[247](#page-246-0) [commands 235–](#page-234-0)[244](#page-243-0)

[creating 234](#page-233-0) [examples 245–](#page-244-0)[247](#page-246-0) [saving 234](#page-233-0) formulas [assigning to function buttons 84](#page-83-0) [creating 83](#page-82-0) [entering 84](#page-83-0) [executing 84](#page-83-0) [multi-line 88–](#page-87-0)[89](#page-88-0) [structure of 83](#page-82-0) [using 84](#page-83-0) [fract\(\) function 91](#page-90-0) Frame settings [Plot Size dialog 218](#page-217-0) [Set Plot Size dialog 132](#page-131-0) [frame thickness 123](#page-122-0) Frame Thickness field [See](#page-122-0) Axis Thickness field [frequency of axis labels 128](#page-127-0) [Friedman command 76](#page-75-0) Friedman test [entering data 71](#page-70-0) [performing 76](#page-75-0) [reference 270](#page-269-0) [function buttons 84](#page-83-0) [Function plot 105,](#page-104-0) [109](#page-108-0)

#### **G**

[Gaussian equation 275](#page-274-0) [gen\(\) function 93](#page-92-0) [General curve fit 176–](#page-175-0)[186](#page-185-0) [adding a new fit 178](#page-177-0) [adding fits to saved plots 179](#page-178-0) [affect on Macro Calculator 186](#page-185-0) [applying 183–](#page-182-0)[184](#page-183-0) [Chi Square 188](#page-187-0) [constructing equation 176](#page-175-0) [Curve Fit Definition dialog 177](#page-176-0) [curve fit equation 176](#page-175-0) [defining equations in library 253–](#page-252-0)[254](#page-253-0) [description 170](#page-169-0) [entering custom curve fit definition 182](#page-181-0) [equations 272](#page-271-0) [importing definitions 180–](#page-179-0)[181](#page-180-0) [importing definitions from a text file 180](#page-179-0) [importing library definitions 181](#page-180-0) [initial conditions 177](#page-176-0) [limiting parameters 185](#page-184-0) [master curve fit list 178](#page-177-0) [math functions 91](#page-90-0) [multivariate fits 185](#page-184-0) [operators 89](#page-88-0) [parameter errors 188](#page-187-0) [predefined equations 180–](#page-179-0)[181](#page-180-0)

[rearranging a curve fit 178](#page-177-0) [reference 271](#page-270-0) [removing a curve fit definition 179](#page-178-0) [saving changes 179](#page-178-0) [statistics functions 92](#page-91-0) [weighting data 185](#page-184-0) [General submenu 178–](#page-177-0)[181](#page-180-0) [getting Help 22](#page-21-0) GIF files [description 209](#page-208-0) [exporting 211](#page-210-0) [importing 207](#page-206-0) [resolution 209](#page-208-0) [Go To Cell command 27](#page-26-0) graphic files [exporting 211](#page-210-0) [importing 207](#page-206-0) grid lines [description 19](#page-18-0) displaying [in layout window 226](#page-225-0) [in plot window 114](#page-113-0) [in the plot 125–](#page-124-0)[126](#page-125-0) [editing 124–](#page-123-0)[126,](#page-125-0) [261](#page-260-0) [editing color 131,](#page-130-0) [265](#page-264-0) [thickness 126](#page-125-0) [Grid Thickness field 126](#page-125-0) [Group command 155](#page-154-0) [Group Layout files 225–](#page-224-0)[226,](#page-225-0) [258](#page-257-0) [grouping objects 155](#page-154-0)

#### **H**

[height, row 31](#page-30-0) [Help 22](#page-21-0) [Help files 22](#page-21-0) [Hide All Plots command 113](#page-112-0) [Hide Borders command 52–](#page-51-0)[53](#page-52-0) [Hide Window command 25,](#page-24-0) [113](#page-112-0) hiding [axis 121,](#page-120-0) [260](#page-259-0) [data windows 25](#page-24-0) [grids 114,](#page-113-0) [226](#page-225-0) [plot windows 113](#page-112-0) [ruler 114,](#page-113-0) [226](#page-225-0) [High Resolution check box 209](#page-208-0) [High/Low plot 97](#page-96-0) Histogram Options command [See](#page-98-0) Plot Options command [Histogram plot 99](#page-98-0) [Holm test 79,](#page-78-0) [270](#page-269-0) [Home button 26](#page-25-0) Horizontal Bar plot [adding lines 138](#page-137-0)

[adding value labels 137](#page-136-0) [changing column offset 136](#page-135-0) [customizing 136–](#page-135-0)[138](#page-137-0) [description 101](#page-100-0) [removing column frame 136](#page-135-0)

### **I**

icons [Color 115,](#page-114-0) [167,](#page-166-0) [222](#page-221-0) [Pattern 115,](#page-114-0) [168,](#page-167-0) [222](#page-221-0) [Style 116,](#page-115-0) [168,](#page-167-0) [222](#page-221-0) toolbox [Axis Options 146](#page-145-0) [Color 145–](#page-144-0)[146](#page-145-0) [Fill Pattern 146](#page-145-0) [Marker 146](#page-145-0) [Pattern 145](#page-144-0) [Style 145](#page-144-0) [Variable Color 146](#page-145-0) Identify tool [description 145](#page-144-0) [using 149](#page-148-0) [if-else function 90](#page-89-0) images [exporting 210–](#page-209-0)[211](#page-210-0) [importing 207](#page-206-0) [Import command 20](#page-19-0) importing [curve fit definitions 180–](#page-179-0)[181](#page-180-0) [data files 20](#page-19-0) [Excel files 38](#page-37-0) [graphic files 207](#page-206-0) [missing data 39](#page-38-0) [plot script files 233](#page-232-0) [plots 20](#page-19-0) [plots into layout window 216](#page-215-0) [text files 38–](#page-37-0)[44](#page-43-0) [text files using Special format 41–](#page-40-0)[44](#page-43-0) [increasing number of curve fit points 196](#page-195-0) [index\(\) function 91](#page-90-0) [initial conditions 177](#page-176-0) [inorm\(\) function 91](#page-90-0) [Insert Column command 29](#page-28-0) [Insert Mode command 27](#page-26-0) [Insert Row command 29](#page-28-0) inserting [axis break 121](#page-120-0) [OLE objects 213](#page-212-0) [rows and columns 29](#page-28-0) [Inside Length field 126](#page-125-0) [installing KaleidaGraph 16](#page-15-0) [int\(\) function 91](#page-90-0) [interior color, editing 131,](#page-130-0) [265](#page-264-0)

[interp\(\) function 93](#page-92-0) Interpolate curve fit [data restrictions 171](#page-170-0) [description 171](#page-170-0) [reference 271](#page-270-0) [interpolating data 87](#page-86-0) [interval 126](#page-125-0) [invcos\(\) function 91](#page-90-0) [Invert Mask command 49](#page-48-0) [invsin\(\) function 91](#page-90-0) [invtan\(\) function 91](#page-90-0)

#### **J**

JPEG files [description 209](#page-208-0) [exporting 211](#page-210-0) [importing 207](#page-206-0) [resolution 209](#page-208-0) [justification 32](#page-31-0)

#### **K**

KaleidaGraph [installing 16](#page-15-0) [quitting 24](#page-23-0) [settings files 257–](#page-256-0)[258](#page-257-0) [starting 17](#page-16-0) [toolbar 20](#page-19-0) [toolbox 143](#page-142-0) [uninstalling 16](#page-15-0) keyboard shortcuts [moving in data window 26](#page-25-0) [moving objects 153](#page-152-0) [plot window 259](#page-258-0) [toolbox 259](#page-258-0) [KG Layout file 258](#page-257-0) [KG Macros file 257](#page-256-0) [KG Script file 258](#page-257-0) [KG Style file 257](#page-256-0) [Kruskal-Wallis command 70](#page-69-0) Kruskal-Wallis test [entering data 63](#page-62-0) [performing 69](#page-68-0) [reference 270](#page-269-0) [kurtosis equation 268](#page-267-0) [kurtosis\(\) function 92](#page-91-0)

#### **L**

labels [See](#page-157-0) axis labels or text labels [layering objects 157](#page-156-0) layout files [description 258](#page-257-0)

[opening 225](#page-224-0) [saving 225](#page-224-0) [saving in a v3.5 format 21](#page-20-0) [types 225](#page-224-0) layout window adding [background 221](#page-220-0) [border 221](#page-220-0) [empty cells 216](#page-215-0) [plots 216](#page-215-0) [arranging plots 219](#page-218-0) [changing magnification 226](#page-225-0) [copying 223](#page-222-0) [creating new layout 215](#page-214-0) [deleting items 226](#page-225-0) [displaying 215](#page-214-0) [exporting 223](#page-222-0) [grids 226](#page-225-0) [modifying plots 226](#page-225-0) [opening saved layout files 225](#page-224-0) [overlaying plots 220](#page-219-0) [placing plots in the layout 216](#page-215-0) [printing 224](#page-223-0) [refreshing 226](#page-225-0) [ruler 226](#page-225-0) [setting plot size and position 217–](#page-216-0)[218](#page-217-0) [switching between layouts 226](#page-225-0) [toolbar 20](#page-19-0) [layout, defining 110,](#page-109-0) [132](#page-131-0) [Least Squares curve fitting 173](#page-172-0) legend [background color 115,](#page-114-0) [167](#page-166-0) [description 19](#page-18-0) [editing text 117,](#page-116-0) [159](#page-158-0) [fill pattern 115](#page-114-0) [foreground color 115,](#page-114-0) [167](#page-166-0) [line style 116](#page-115-0) [line width 116](#page-115-0) [moving 153](#page-152-0) [moving text labels 117,](#page-116-0) [159](#page-158-0) [order of variables 19,](#page-18-0) [115](#page-114-0) [pen pattern 115](#page-114-0) [removing frame 116](#page-115-0) [resizing 154](#page-153-0) [saving default style 110](#page-109-0) [text color 117](#page-116-0) [length of tick marks 126](#page-125-0) [Levenberg-Marquardt algorithm 170,](#page-169-0) [176](#page-175-0) library [creating new library 255](#page-254-0) defining [constants 251](#page-250-0) [curve fit definition 253–](#page-252-0)[254](#page-253-0) [mathematical functions 251](#page-250-0)
[variables 250](#page-249-0) [importing curve fit definitions 181](#page-180-0) [loading saved library 255](#page-254-0) [overview 249](#page-248-0) [saving 255](#page-254-0) [syntax 250](#page-249-0) [Library command 181,](#page-180-0) [249–](#page-248-0)[255](#page-254-0) [limit\(\) function 185](#page-184-0) limits [axis limits 119](#page-118-0) [parameters 185](#page-184-0) [lin\(\) function 93](#page-92-0) [Line plot 95](#page-94-0) line style [curve fit 130,](#page-129-0) [195](#page-194-0) [legend 116](#page-115-0) [objects 168](#page-167-0) [variable 130,](#page-129-0) [264](#page-263-0) [Line Style pop-up menu 195](#page-194-0) [Line Thickness field 131](#page-130-0) Line tool [description 144](#page-143-0) [using 162–](#page-161-0)[163](#page-162-0) line width [curve fit 130,](#page-129-0) [195](#page-194-0) [legend 116](#page-115-0) [objects 168](#page-167-0) [variable 130,](#page-129-0) [264](#page-263-0) [Line Width pop-up menu 195](#page-194-0) linear [interpolation 87,](#page-86-0) [92](#page-91-0) [scaling 119,](#page-118-0) [260](#page-259-0) [Linear Correlation Coefficient 188](#page-187-0) Linear curve fit [description 170](#page-169-0) [forcing through origin 196](#page-195-0) [function 170](#page-169-0) [reference 271](#page-270-0) lines [adding to Bar/Column plots 138](#page-137-0) [creating 162](#page-161-0) [editing 162](#page-161-0) [Link Error Bars check box 201](#page-200-0) [Link Options command 53](#page-52-0) [Link Text To Variable Color check box 117,](#page-116-0) [130](#page-129-0) [Link Text to Variable Color check box 195](#page-194-0) [Link To pop-up menu 122](#page-121-0) [Link to Variable Settings check box 130,](#page-129-0) [195](#page-194-0) linking [axes 122,](#page-121-0) [260](#page-259-0) [data 52](#page-51-0) [ln\(\) function 92](#page-91-0) [log\(\) function 92](#page-91-0)

Logarithmic curve fit [data restrictions 170](#page-169-0) [description 170](#page-169-0) [function 170](#page-169-0) [reference 271](#page-270-0) [logarithmic scaling 119,](#page-118-0) [260](#page-259-0) [logr\(\) function 93](#page-92-0)

### **M**

[Macro Calculator 186](#page-185-0) macro files [description 257](#page-256-0) [saving curve fit changes 179](#page-178-0) [saving library 255](#page-254-0) [macro\(\) function 94](#page-93-0) [macros, using 50–](#page-49-0)[51](#page-50-0) [magnification level 114,](#page-113-0) [226](#page-225-0) major [grids 124](#page-123-0) tick marks [changing display 125,](#page-124-0) [261](#page-260-0) [changing intervals 126](#page-125-0) [description 19](#page-18-0) [number of 125](#page-124-0) making [notes about the data 33](#page-32-0) [selections 27](#page-26-0) Mann-Whitney test [See](#page-66-0) Wilcoxon-Mann-Whitney test [Marker pop-up menu 130](#page-129-0) [Marker Size pop-up menu 130](#page-129-0) [Marker Thickness field 131](#page-130-0) markers [number displayed 130,](#page-129-0) [263](#page-262-0) [opaque 130](#page-129-0) [size 130,](#page-129-0) [263](#page-262-0) [thickness 131](#page-130-0) [transparent 130](#page-129-0) [type 130,](#page-129-0) [263](#page-262-0) [Mask command 49](#page-48-0) [mask\(\) function 86,](#page-85-0) [94](#page-93-0) [masking data 49–](#page-48-0)[50,](#page-49-0) [86,](#page-85-0) [149–](#page-148-0)[151](#page-150-0) [master curve fit list 178–](#page-177-0)[179](#page-178-0) [mathematical functions, defining in library 251](#page-250-0) [matrix operator 85,](#page-84-0) [90](#page-89-0) [Maximum field 119](#page-118-0) [mean equation 268](#page-267-0) [mean\(\) function 93](#page-92-0) [median\(\) function 93](#page-92-0) [memory registers 83,](#page-82-0) [186](#page-185-0) Metafile images [description 209](#page-250-0)

[exporting 211](#page-210-0) [importing 207](#page-206-0) [resolution 209](#page-208-0) [Microsoft Excel files, importing 38](#page-37-0) [Minimum field 119](#page-118-0) minor [grids 124](#page-123-0) tick marks [changing display 125,](#page-124-0) [261](#page-260-0) [description 19](#page-18-0) [number of 125](#page-124-0) [Missing Data Breaks check box 37](#page-36-0) missing data values [entering 37](#page-36-0) [importing 39](#page-38-0) [mod function 89](#page-88-0) moving [axes 120](#page-119-0) [in the data window 26–](#page-25-0)[27](#page-26-0) [legend 153](#page-152-0) [legend text 117,](#page-116-0) [159](#page-158-0) [objects 153](#page-152-0) [pie slices 141](#page-140-0) [plot 153](#page-152-0) [text labels 153](#page-152-0) [multi-line formulas 88](#page-87-0) multiple [data sets 107](#page-106-0) [independent variables 185](#page-184-0) [X-Y pairs on a plot 108](#page-107-0) multiple comparisons [See](#page-77-0) post hoc tests [multivariate fits 185](#page-184-0)

## **N**

[name\(\) function 94](#page-93-0) [New command 25](#page-24-0) [New Layout command 215](#page-214-0) [New Position command 216](#page-215-0) No Axis check box [See](#page-120-0) Turn Off Axis check box [nonlinear curve fit 176](#page-175-0) [nonparametric tests 60](#page-59-0) [norm\(\) function 92](#page-91-0) [notes 33](#page-32-0) [npts\(\) function 93](#page-92-0)

## **O**

object attributes [background color 167](#page-166-0) [fill pattern 168](#page-167-0) [foreground color 167](#page-166-0)

[line style 168](#page-167-0) [line width 168](#page-167-0) [pen pattern 168](#page-167-0) [setting defaults 166](#page-165-0) [Object Linking and Embedding 212–](#page-211-0)[214](#page-213-0) objects [aligning 156](#page-155-0) [constraining shape of 154](#page-153-0) [copying 154](#page-153-0) [creating 162–](#page-161-0)[166](#page-165-0) [deleting 155](#page-154-0) [deselecting 153](#page-152-0) [duplicating 154](#page-153-0) [editing 162–](#page-161-0)[166](#page-165-0) [grouping 155](#page-154-0) [layering 157](#page-156-0) [moving 153](#page-152-0) [pasting 155](#page-154-0) [resizing 154](#page-153-0) [selecting 153](#page-152-0) [sending up or down 157](#page-156-0) [ungrouping 155](#page-154-0) [obtaining values from a curve fit 190](#page-189-0) [offset 133,](#page-132-0) [217](#page-216-0) [offset axes 120](#page-119-0) [OLE 212–](#page-211-0)[214](#page-213-0) [OLE Options command 214](#page-213-0) one way ANOVA [entering data 63](#page-62-0) [performing 67](#page-66-0) [post hoc tests 78](#page-77-0) [reference 270](#page-269-0) one way repeated measures ANOVA [entering data 71](#page-70-0) [performing 74](#page-73-0) [post hoc tests 78](#page-77-0) [reference 270](#page-269-0) [Only use built-in sizes check box 160](#page-159-0) [Open command 20,](#page-19-0) [225](#page-224-0) opening [data files 20](#page-19-0) [Excel files 38](#page-37-0) [KaleidaGraph files 20](#page-19-0) [layout files 225](#page-224-0) [library file 255](#page-254-0) [plot script files 233](#page-232-0) [plots 20](#page-19-0) [text files 38](#page-37-0) [operators 89](#page-88-0) [origin 196](#page-195-0) Origin settings [Plot Size dialog 218](#page-217-0) [Set Plot Size dialog 132](#page-131-0)

outliers [Box plot 267](#page-266-0) [removing 150](#page-149-0) [Outside Length field 126](#page-125-0) Oval tool [description 144](#page-143-0) [using 163](#page-162-0) ovals [creating 163](#page-162-0) [editing 163](#page-162-0) overlaying plots [from multiple data windows 107](#page-106-0) [from one data window 108](#page-107-0) [in the Layout window 220–](#page-219-0)[221](#page-220-0) [Overwrite Mode command 27](#page-26-0)

## **P**

[P value 62,](#page-61-0) [67–](#page-66-0)[69,](#page-68-0) [74–](#page-73-0)[75,](#page-74-0) [76](#page-75-0) paired t-test [entering data 71](#page-70-0) [performing 73](#page-72-0) parameter [errors 188](#page-187-0) [limits 185](#page-184-0) [values 195](#page-194-0) [parametric tests 60](#page-59-0) [Paste command 46,](#page-45-0) [155,](#page-154-0) [207](#page-206-0) [Paste Link command 52](#page-51-0) pasting [data 46](#page-45-0) [objects 155](#page-154-0) [Pattern icon 115,](#page-114-0) [145,](#page-144-0) [168,](#page-167-0) [222](#page-221-0) pen pattern [legend 115](#page-114-0) [objects 168](#page-167-0) [Percentile plot 100](#page-99-0) [pi function 92](#page-91-0) PICT files [description 209](#page-208-0) [exporting 211](#page-210-0) [importing 207](#page-206-0) [resolution 209](#page-208-0) Pie chart [adding value labels 142](#page-141-0) [customizing 141–](#page-140-0)[142](#page-141-0) [description 105](#page-104-0) [exploding 141](#page-140-0) [plotting negative values 105](#page-104-0) [removing plot frame 141](#page-140-0) Plot Color command [See](#page-130-0) Axis Options command Plot Extras command

[See](#page-97-0) Plot Options command plot frame [editing color 131,](#page-130-0) [265](#page-264-0) [resizing 132–](#page-131-0)[133](#page-132-0) [Plot Options command 98–](#page-97-0)[99,](#page-98-0) [104,](#page-103-0) [131,](#page-130-0) [136,](#page-135-0) [205](#page-204-0) plot script [creating 228–](#page-227-0)[229](#page-228-0) [exporting plots 233](#page-232-0) [memory considerations 233](#page-232-0) [pattern recognition 231](#page-230-0) [selecting different data windows 232](#page-231-0) [setting legends 230–](#page-229-0)[231](#page-230-0) [setting titles 230–](#page-229-0)[231](#page-230-0) [when to use 227](#page-226-0) [Plot Script command 228–](#page-227-0)[233](#page-232-0) plot script files [description 258](#page-257-0) [exporting 233](#page-232-0) [importing 233](#page-232-0) Plot Style command [See](#page-128-0) Variable Settings command [plot symbol, editing 129–](#page-128-0)[131,](#page-130-0) [263](#page-262-0) plot title [adding special characters 160](#page-159-0) [adding subscripts and superscripts 160](#page-159-0) [defining in a plot script 230](#page-229-0) [description 19](#page-18-0) [editing 159](#page-158-0) [setting defaults 160](#page-159-0) [plot tools 143–](#page-142-0)[145](#page-144-0) plot windows [changing magnification 114](#page-113-0) [closing 114](#page-113-0) [displaying 114](#page-113-0) [grids 114](#page-113-0) [hiding 113](#page-112-0) [importing images into 207](#page-206-0) [overview 18](#page-17-0) [ruler 114](#page-113-0) [toolbar 20](#page-19-0) plots [adding data 135](#page-134-0) [adding error bars 197–](#page-196-0)[205](#page-204-0) [adding to layout window 216](#page-215-0) [changing plot color 131](#page-130-0) [copying to Clipboard 210](#page-209-0) [creating 106](#page-105-0) [creating and editing text 158–](#page-157-0)[161](#page-160-0) [curve fitting 173–](#page-172-0)[197](#page-196-0) [defining layout 110,](#page-109-0) [132](#page-131-0) [editing in group layout 226](#page-225-0) exporting [in a v3.5 format 21](#page-20-0) [with data 208](#page-207-0)

[without data 208](#page-207-0) [extracting data 133](#page-132-0) [finding coordinates 149](#page-148-0) modifying [axes 118–](#page-117-0)[123](#page-122-0) [axis labels 127–](#page-126-0)[128,](#page-127-0) [262](#page-261-0) [grid lines 124–](#page-123-0)[126,](#page-125-0) [261](#page-260-0) [legend 115–](#page-114-0)[117](#page-116-0) [lines, markers, and fill patterns 129–](#page-128-0)[131,](#page-130-0) [263](#page-262-0) [tick marks 124–](#page-123-0)[126](#page-125-0) [moving 153](#page-152-0) [opening 20](#page-19-0) [overlaying 220](#page-219-0) [plotting from multiple data sets 107](#page-106-0) [plotting multiple X-Y pairs 108](#page-107-0) [printing 208](#page-207-0) [removing outliers 150](#page-149-0) [resizing 132–](#page-131-0)[133](#page-132-0) saving [in a v3.5 format 21](#page-20-0) [with data 208](#page-207-0) [without data 208](#page-207-0) [selecting subset of data 151](#page-150-0) [similar 110–](#page-109-0)[112](#page-111-0) [updating 134–](#page-133-0)[135](#page-134-0) plotting [additional data 135](#page-134-0) [error values from a data column 199](#page-198-0) [function 109](#page-108-0) [multiple data sets 107](#page-106-0) [multiple X variables 108](#page-107-0) PNG files [description 209](#page-208-0) [exporting 211](#page-210-0) [importing 207](#page-206-0) [resolution 209](#page-208-0) Polar Options command [See](#page-103-0) Plot Options command Polar plot [customizing 139–](#page-138-0)[140](#page-139-0) [description 104](#page-103-0) [poly\(\) function 93](#page-92-0) Polygon tool [description 144](#page-143-0) [using 164](#page-163-0) polygons [creating 164](#page-163-0) [editing 164](#page-163-0) Polynomial curve fit [applying 173–](#page-172-0)[174](#page-173-0) [description 170](#page-169-0) [function 170](#page-169-0) [reference 271](#page-270-0)

position [axis 120](#page-119-0) [axis break 121](#page-120-0) [Post Hoc Test pop-up menu 78](#page-77-0) post hoc tests [Bonferroni test 79](#page-78-0) [choosing 78](#page-77-0) [Dunnett test 80](#page-79-0) [Fisher's LSD test 80](#page-79-0) [Holm test 79](#page-78-0) [performing 78](#page-77-0) [Scheffe test 80](#page-79-0) [Student-Newman-Keuls test 79](#page-78-0) [Tukey HSD test 78](#page-77-0) Posted Note [data window 33](#page-32-0) [Formula Entry window 88–](#page-87-0)[89,](#page-88-0) [234](#page-233-0) [Posted Note button 33,](#page-32-0) [88,](#page-87-0) [234](#page-233-0) [Posted Note command 33](#page-32-0) [pow\(\) function 93](#page-92-0) Power curve fit [data restrictions 171](#page-170-0) [description 171](#page-170-0) [function 171](#page-170-0) [reference 271](#page-270-0) [precision 195](#page-194-0) [predefined curve fit definitions 180–](#page-179-0)[181](#page-180-0) [Preferences command 23,](#page-22-0) [32](#page-31-0) [preferences, setting 23,](#page-22-0) [160,](#page-159-0) [167](#page-166-0) [Print Data command 51](#page-50-0) [Print Graphics command 208](#page-207-0) [Print Layout command 224](#page-223-0) [Print Setup command 208,](#page-207-0) [224](#page-223-0) printing [data 51](#page-50-0) [layouts 224](#page-223-0) [plots 208](#page-207-0) [plots via a plot script 233](#page-232-0) Probability Options command [See](#page-97-0) Plot Options command [Probability plot 98](#page-97-0) [Promote 2 digit dates less than 40 check box 36](#page-35-0)

# **Q**

[quitting KaleidaGraph 24](#page-23-0)

## **R**

[R 188](#page-187-0) [R equation 272](#page-271-0)  $R^2$  188 [radial axis 139](#page-138-0) [ran\(\) function 92](#page-91-0)

[rearranging the master curve fit list 178](#page-177-0) [Recent Files command 20](#page-19-0) rectangles [creating 163](#page-162-0) [editing 163](#page-162-0) [refreshing the layout 226](#page-225-0) removing [axis 121,](#page-120-0) [260](#page-259-0) [axis break 121](#page-120-0) [axis labels 128](#page-127-0) [curve fit 194](#page-193-0) [curve fit from master list 179](#page-178-0) [error bars 205](#page-204-0) [frame in Pie chart 141](#page-140-0) [outliers 150](#page-149-0) [repeated measurements 71](#page-70-0) [Repeated Measures check box 75–](#page-74-0)[76](#page-75-0) [Repeating Factor Name field 75–](#page-74-0)[76](#page-75-0) [residuals 189](#page-188-0) resizing [axis 132–](#page-131-0)[133](#page-132-0) [legend 154](#page-153-0) [objects 154](#page-153-0) [plot 132–](#page-131-0)[133](#page-132-0) [plot frame 132–](#page-131-0)[133](#page-132-0) [resolution 209](#page-208-0) [Reverse Axis Direction check box 122](#page-121-0) [RMS equation 268](#page-267-0) [rms\(\) function 93](#page-92-0) Rounded Rectangle tool [description 144](#page-143-0) [using 163](#page-162-0) rounded rectangles [creating 163](#page-162-0) [editing 163](#page-162-0) rounded squares [creating 163](#page-162-0) [editing 163](#page-162-0) [row height 31](#page-30-0) rows [adding 28](#page-27-0) [changing height 31](#page-30-0) [deleting 29](#page-28-0) [inserting 29](#page-28-0) [selecting 27](#page-26-0) [transposing data 47](#page-46-0) [rsum\(\) function 92](#page-91-0) [ruler 114,](#page-113-0) [226](#page-225-0) [Ruler & Grids command 114,](#page-113-0) [226](#page-225-0) [running sum 92](#page-91-0)

#### **S**

[Same as Plot Window setting 218](#page-217-0)

[Save Data As command 21,](#page-20-0) [51](#page-50-0) [Save Data command 51](#page-50-0) [Save Graph As command 21,](#page-20-0) [208,](#page-207-0) [211](#page-210-0) [Save Graph command 208](#page-207-0) [Save Layout As command 21,](#page-20-0) [223,](#page-222-0) [225](#page-224-0) [Save Script As command 233](#page-232-0) saving [changes to Curve Fit menu 179](#page-178-0) [data 51](#page-50-0) [files in a v3.5 format 21](#page-20-0) [formula scripts 234](#page-233-0) [group layout files 225](#page-224-0) [layout files 225](#page-224-0) [library file 255](#page-254-0) [multi-line formulas 89](#page-88-0) [plot script files 233](#page-232-0) plots [via a plot script 233](#page-232-0) [with data 208](#page-207-0) [without data 208](#page-207-0) [text files 51](#page-50-0) [Scale pop-up menu 119](#page-118-0) [Scale Result by field 209](#page-208-0) [scaling 119,](#page-118-0) [260](#page-259-0) [Scatter plot 96](#page-95-0) [Scheffe test 80,](#page-79-0) [270](#page-269-0) [scientific notation 36](#page-35-0) [script\(\) function 94](#page-93-0) scripting [formula scripts 234–](#page-233-0)[247](#page-246-0) [plot scripts 112,](#page-111-0) [227–](#page-226-0)[233](#page-232-0) [scripts.](#page-233-0) See formula scripts or plot scripts [Select All command 28](#page-27-0) [Select Plot command 216](#page-215-0) selecting [all cells 28](#page-27-0) [columns 28](#page-27-0) [fill patterns for variables 130,](#page-129-0) [263](#page-262-0) [Help topics 22](#page-21-0) [objects 153](#page-152-0) [range of cells 27](#page-26-0) [rows 27](#page-26-0) [subset of data 151](#page-150-0) [variables in the Variable Settings dialog 129](#page-128-0) [Selection Arrow 120,](#page-119-0) [143](#page-142-0) [Send To Back command 157](#page-156-0) [sending objects up or down 157](#page-156-0) [serial number 17](#page-16-0) [series 37](#page-36-0) [Set Background command 221](#page-220-0) [Set Defaults command 148](#page-147-0) [Set Legends button 230](#page-229-0) [Set Plot Size command 132](#page-131-0)

[Set Titles button 230](#page-229-0) setting [axis limits 119](#page-118-0) [data window defaults 32](#page-31-0) [default attributes for shapes 166](#page-165-0) [defaults 23](#page-22-0) [legends in a plot script 230–](#page-229-0)[231](#page-230-0) [limits on parameters 185](#page-184-0) [plot size and position in layout window 217](#page-216-0) [preferences 23](#page-22-0) [text defaults 160](#page-159-0) [titles in a plot script 230–](#page-229-0)[231](#page-230-0) [settings files 257–](#page-256-0)[258](#page-257-0) shapes [background color 167](#page-166-0) [creating 162–](#page-161-0)[166](#page-165-0) [default attributes 166](#page-165-0) [editing 162–](#page-161-0)[166](#page-165-0) [fill pattern 168](#page-167-0) [foreground color 167](#page-166-0) [line style 168](#page-167-0) [line width 168](#page-167-0) [pen pattern 168](#page-167-0) [sharing files 21](#page-20-0) shortcuts [plot window 259](#page-258-0) [shortcut menu 20](#page-19-0) [toolbox 259](#page-258-0) [Show All Plots command 114](#page-113-0) [Show Axis Break check box 121](#page-120-0) [Show Column Numbers check box 18,](#page-17-0) [33](#page-32-0) [Show Data command 25](#page-24-0) [Show Data Tools command 20](#page-19-0) [Show Layout command 215,](#page-214-0) [226](#page-225-0) [Show Markers pop-up menu 130](#page-129-0) [Show Page command 215](#page-214-0) [Show Plot command 113–](#page-112-0)[114,](#page-113-0) [226](#page-225-0) [Show the plot paper boundary check box 132](#page-131-0) [sin\(\) function 92](#page-91-0) single sample t-test [entering data 60](#page-59-0) [performing 60](#page-59-0) [single-sided error bars 201–](#page-200-0)[202](#page-201-0) size [markers 130,](#page-129-0) [263](#page-262-0) [of plots in layout window 217](#page-216-0) [plot size 132](#page-131-0) [skew\(\) function 93](#page-92-0) [skewness equation 268](#page-267-0) Smooth curve fit [data restrictions 171](#page-170-0) [description 171](#page-170-0) [reference 271](#page-270-0)

[smooth\(\) function 94](#page-93-0) [sorting data 46](#page-45-0) [special characters, adding to text 160](#page-159-0) [Special format 41–](#page-40-0)[44](#page-43-0) [spline\(\) function 94](#page-93-0) [splitting the data window 33](#page-32-0) [sqrt\(\) function 92](#page-91-0) squares [creating 163](#page-162-0) [editing 163](#page-162-0) Stack Bar plot [adding value labels 137](#page-136-0) [changing column offset 136](#page-135-0) [customizing 136–](#page-135-0)[137](#page-136-0) [description 102](#page-101-0) [removing column frame 136](#page-135-0) Stack Column plot [adding value labels 137](#page-136-0) [changing column offset 136](#page-135-0) [customizing 136–](#page-135-0)[137](#page-136-0) [description 103](#page-102-0) [removing column frame 136](#page-135-0) [standard deviation equation 268](#page-267-0) [standard error equation 268](#page-267-0) [starting KaleidaGraph 17](#page-16-0) statistical tests [choosing 59](#page-58-0) [entering data 60,](#page-59-0) [63,](#page-62-0) [71](#page-70-0) [Friedman test 76](#page-75-0) [Kruskal-Wallis test 69](#page-68-0) [nonparametric tests 60](#page-59-0) [one way ANOVA 67](#page-66-0) [one way repeated measures ANOVA 74](#page-73-0) [paired t-test 73](#page-72-0) [parametric tests 60](#page-59-0) [post hoc tests 78](#page-77-0) [single sample t-test 60](#page-59-0) [two way ANOVA 69](#page-68-0) [two way repeated measures ANOVA 75](#page-74-0) [unpaired t-test 66](#page-65-0) [Wilcoxon matched pairs test 74](#page-73-0) [Wilcoxon signed rank test 62](#page-61-0) [Wilcoxon-Mann-Whitney test 67](#page-66-0) statistics [calculating with Formula Entry 85–](#page-84-0)[86](#page-85-0) [equations 268](#page-267-0) [transposing 55](#page-54-0) [viewing column statistics 55](#page-54-0) [Statistics command 55](#page-54-0) [std\(\) function 93](#page-92-0) [stderr\(\) function 93](#page-92-0) Step Options command [See](#page-97-0) [Plot Options command](#page-131-0)

[Step plot 98](#page-97-0) [Student t command 61,](#page-60-0) [66,](#page-65-0) [73](#page-72-0) [Student-Newman-Keuls test 79,](#page-78-0) [270](#page-269-0) [style files 110,](#page-109-0) [257](#page-256-0) [Style icon 116,](#page-115-0) [168,](#page-167-0) [222](#page-221-0) [Sub/Super Size field 160](#page-159-0) [Subscript command 160](#page-159-0) [Subscript Offset field 160](#page-159-0) [subscripts 44,](#page-43-0) [160](#page-159-0) [Summary Column plot 101](#page-100-0) [Superscript command 160](#page-159-0) [Superscript Offset field 160](#page-159-0) [superscripts 44,](#page-43-0) [160](#page-159-0) switching between [layouts 226](#page-225-0) [Overwrite and Insert Mode 27](#page-26-0) [symbols 130](#page-129-0) [syntax for library definitions 250](#page-249-0) [system requirements 15](#page-14-0)

# **T**

[t probability value 60,](#page-59-0) [66,](#page-65-0) [73](#page-72-0) [t value 269](#page-268-0) Table tool [description 144](#page-143-0) [using 147–](#page-146-0)[148](#page-147-0) [table\(\) function 87,](#page-86-0) [92,](#page-91-0) [185](#page-184-0) tables [creating 147](#page-146-0) [editing 148](#page-147-0) [setting defaults 148](#page-147-0) [tan\(\) function 92](#page-91-0) Template plot [description 105](#page-104-0) [using 111](#page-110-0) [Test Value field 61,](#page-60-0) [62](#page-61-0) tests [See](#page-58-0) statistical tests [text data, entering 37](#page-36-0) [text error bars 199–](#page-198-0)[201](#page-200-0) [Text File Input Format dialog 39](#page-38-0) text files [importing 38–](#page-37-0)[44](#page-43-0) [saving 51](#page-50-0) text labels [adding special characters 160](#page-159-0) [adding subscripts and superscripts 160](#page-159-0) [creating 158](#page-157-0) [editing 158–](#page-157-0)[161,](#page-160-0) [265](#page-264-0) [moving 153](#page-152-0) [setting defaults 160](#page-159-0) [Text Mode command 45](#page-44-0)

[Text Options command 161,](#page-160-0) [195](#page-194-0) [Text plot 105](#page-104-0) Text tool [description 144](#page-143-0) [editing legend 117](#page-116-0) [using 158–](#page-157-0)[161](#page-160-0) thickness [axis 123](#page-122-0) [error bars 198](#page-197-0) [grid line 126](#page-125-0) [markers 131](#page-130-0) [plot frame 123](#page-122-0) tick marks [changing display 125](#page-124-0) [description 19](#page-18-0) [editing 124–](#page-123-0)[126](#page-125-0) [intervals 126](#page-125-0) [length 126](#page-125-0) [specifying number of 125](#page-124-0) [thickness 126](#page-125-0) [Tick Thickness field 126](#page-125-0) TIFF files [description 209](#page-208-0) [exporting 211](#page-210-0) [importing 207](#page-206-0) [resolution 209](#page-208-0) time data [entering 36](#page-35-0) [performing calculations 87](#page-86-0) titles [adding special characters 160](#page-159-0) [adding subscripts and superscripts 160](#page-159-0) [defining in a plot script 230](#page-229-0) [editing 159](#page-158-0) [setting defaults 160](#page-159-0) [toolbar 20](#page-19-0) [toolbox 143–](#page-142-0)[146](#page-145-0) [transferring files 21](#page-20-0) [Transpose command 47](#page-46-0) [Transposed check box 55](#page-54-0) transposing [data 47](#page-46-0) [statistics 55](#page-54-0) t-test [equations 269](#page-268-0) [paired data 73](#page-72-0) [single sample 60](#page-59-0) [unpaired data 66](#page-65-0) [Tukey HSD test 78,](#page-77-0) [270](#page-269-0) [Turn Off Axis check box 121,](#page-120-0) [139](#page-138-0) two way ANOVA [entering data 63](#page-62-0) [performing 69](#page-68-0)

[reference 270](#page-269-0) two way repeated measures ANOVA [entering data 71](#page-70-0) [performing 75](#page-74-0) [reference 270](#page-269-0)

### **U**

[UnGroup command 155](#page-154-0) [ungrouping objects 155](#page-154-0) [uninstalling KaleidaGraph 16](#page-15-0) [Units setting 218](#page-217-0) [Unmask command 49](#page-48-0) [unmask\(\) function 86,](#page-85-0) [94](#page-93-0) [unmasking data 49](#page-48-0) unpaired t-test [entering data 63](#page-62-0) [performing 66](#page-65-0) [Up command 157](#page-156-0) [Update & Return command 214](#page-213-0) [Update command 214](#page-213-0) [Update Plot button 134–](#page-133-0)[135](#page-134-0) [Update Plot command 134–](#page-133-0)[135](#page-134-0) updating [linked data 53](#page-52-0) [plots 134–](#page-133-0)[135](#page-134-0) using [Align tool 156](#page-155-0) [Arc tool 163](#page-162-0) [Bezier curve tool 165–](#page-164-0)[166](#page-165-0) [Box tool 163](#page-162-0) [Data Selection tool 149–](#page-148-0)[151](#page-150-0) [formula scripts 234–](#page-233-0)[247](#page-246-0) [Identify tool 149](#page-148-0) [Line tool 162](#page-161-0) [macros 50](#page-49-0) [Oval tool 163](#page-162-0) [plot scripts 112,](#page-111-0) [227–](#page-226-0)[233](#page-232-0) [Polygon tool 164](#page-163-0) [Rounded Rectangle tool 163](#page-162-0) [shortcut menu 20](#page-19-0) [Special format 41](#page-40-0) [Table tool 147–](#page-146-0)[148](#page-147-0) [Template plots 111](#page-110-0) [Text tool 158–](#page-157-0)[161](#page-160-0) [toolbar 20](#page-19-0) [Zoom Selection tool 151–](#page-150-0)[152](#page-151-0)

#### **V**

[Value Label Format command 137,](#page-136-0) [142](#page-141-0) value labels [adding 137,](#page-136-0) [142](#page-141-0) [editing 159](#page-158-0) [var\(\) function 93](#page-92-0)

variable [color 130,](#page-129-0) [263](#page-262-0) [defining in library 250](#page-249-0) [fill pattern 130,](#page-129-0) [263](#page-262-0) [line style 130,](#page-129-0) [264](#page-263-0) [line width 130,](#page-129-0) [264](#page-263-0) [selecting in the Variable Settings dialog 129](#page-128-0) [Variable Settings command 129–](#page-128-0)[131,](#page-130-0) [195](#page-194-0) [variance equation 268](#page-267-0) [viewing coefficients 187](#page-186-0)

### **W**

[Weight Data check box 185](#page-184-0) Weighted curve fit [data restrictions 171](#page-170-0) [description 171](#page-170-0) [reference 271](#page-270-0) [wgt\(\) function 94](#page-93-0) width [axis break 121](#page-120-0) [data column 31](#page-30-0) [Wilcoxon command 62,](#page-61-0) [67,](#page-66-0) [74](#page-73-0) Wilcoxon matched pairs test [entering data 71](#page-70-0) [performing 74](#page-73-0) [reference 270](#page-269-0) Wilcoxon signed rank test [entering data 60](#page-59-0) [performing 62](#page-61-0) [reference 270](#page-269-0) Wilcoxon-Mann-Whitney test [entering data 63](#page-62-0) [performing 67](#page-66-0) [reference 270](#page-269-0) Windows BMP files [description 209](#page-208-0) [exporting 211](#page-210-0) [importing 207](#page-206-0) [resolution 209](#page-208-0)

## **X**

X Label Format command [See](#page-126-0) Axis Options command X2 Label Format command [See](#page-126-0) Axis Options command [X-Y Probability plot 98](#page-97-0)

### **Y**

Y Label Format command [See](#page-126-0) Axis Options command

Y2 Label Format command [See](#page-126-0) [Axis Options command](#page-68-0)

Index

### **Z**

Zoom Selection tool [description 145](#page-144-0) [panning 152](#page-151-0) [using 151–](#page-150-0)[152](#page-151-0) [zoom setting 19,](#page-18-0) [114,](#page-113-0) [226](#page-225-0)